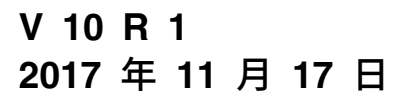

# **IBM Marketing Operations 管 理员指南**

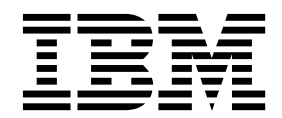

### 注意 -

在使用本信息及其支持的产品前,请先阅读第 227 [页的『声明』中](#page-232-0)的信息。

# 目录

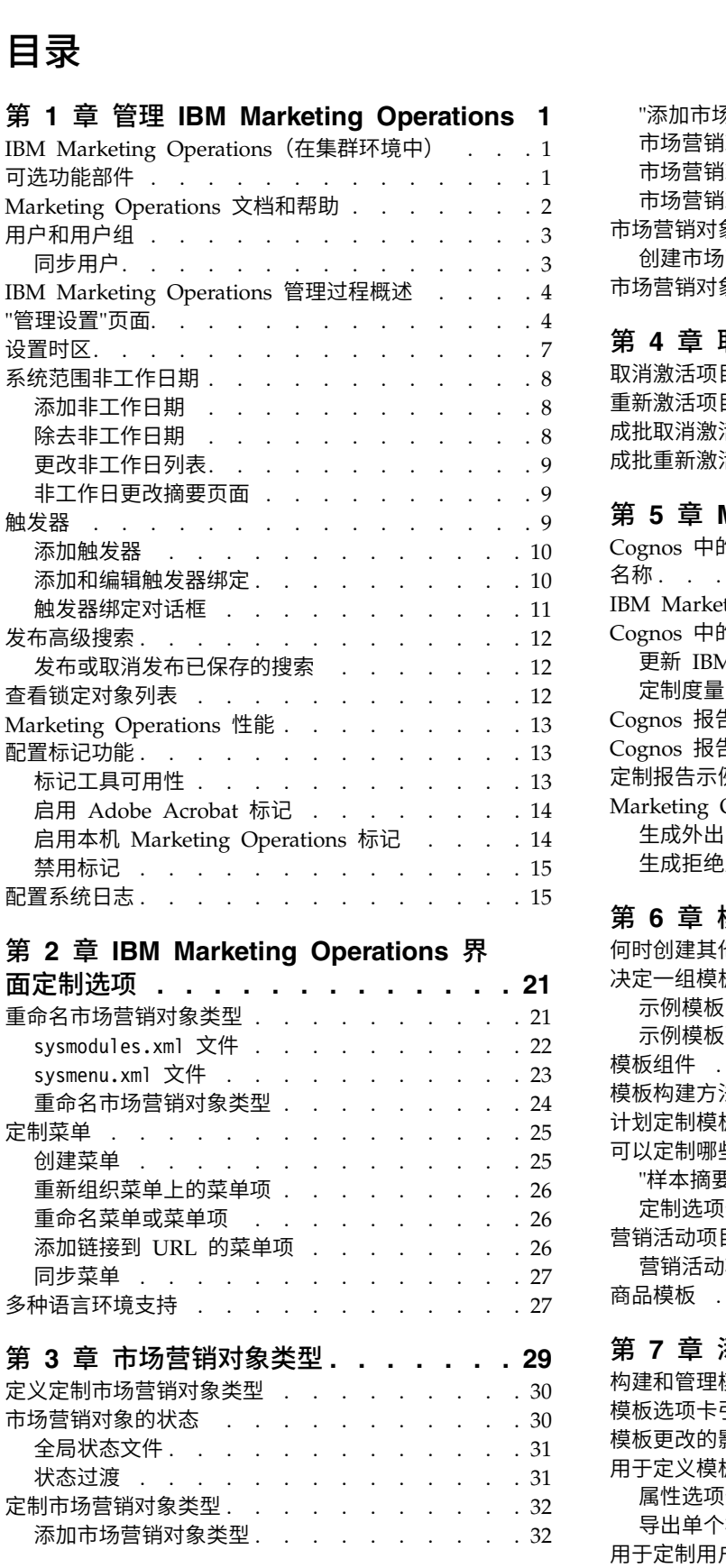

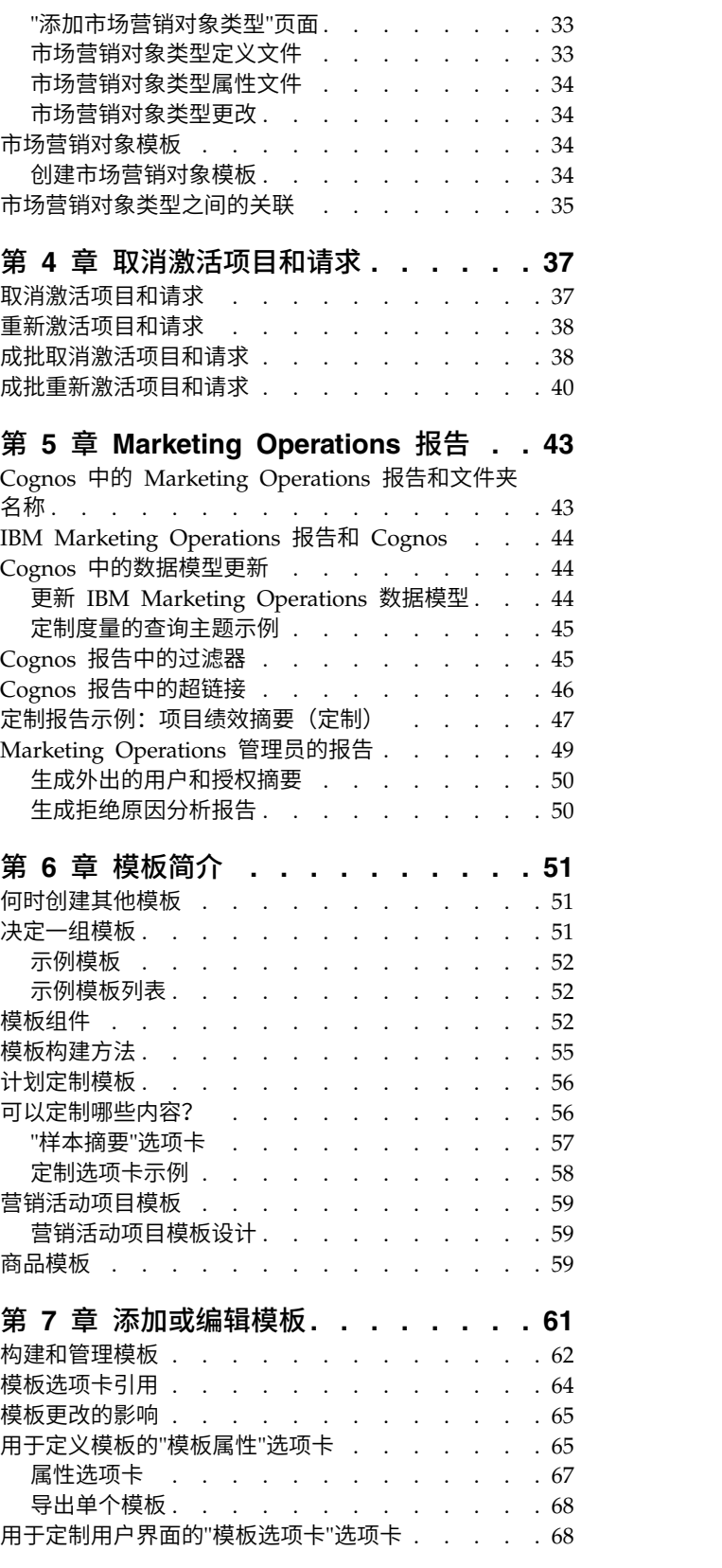

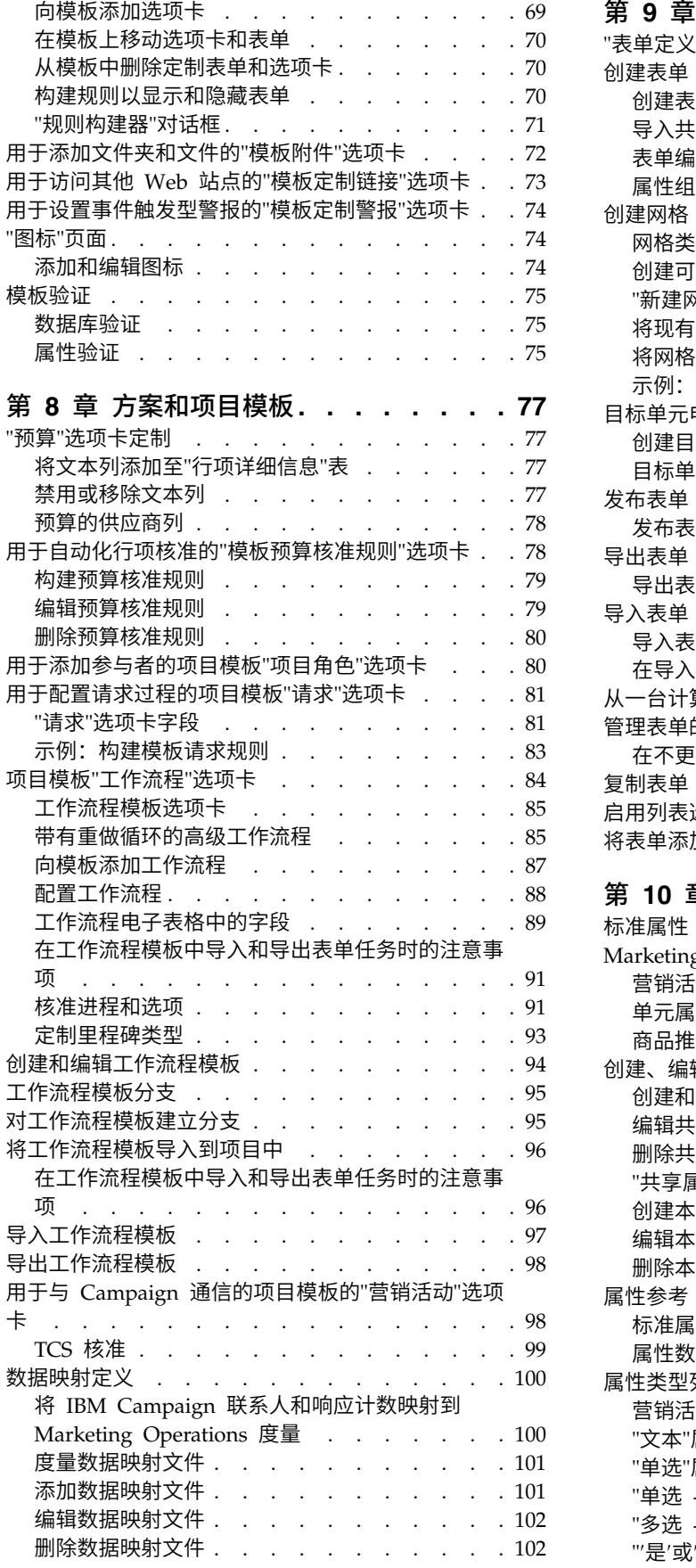

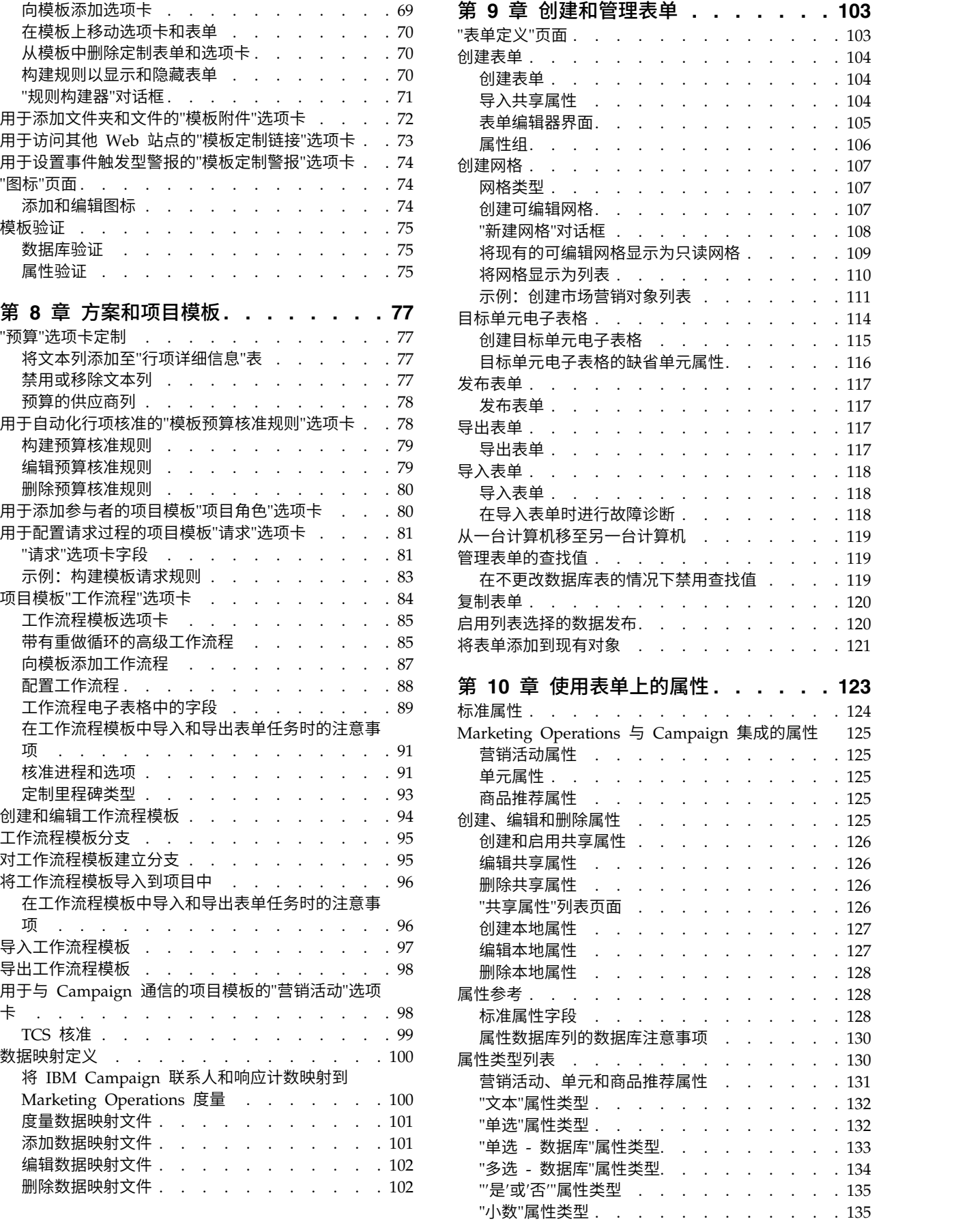

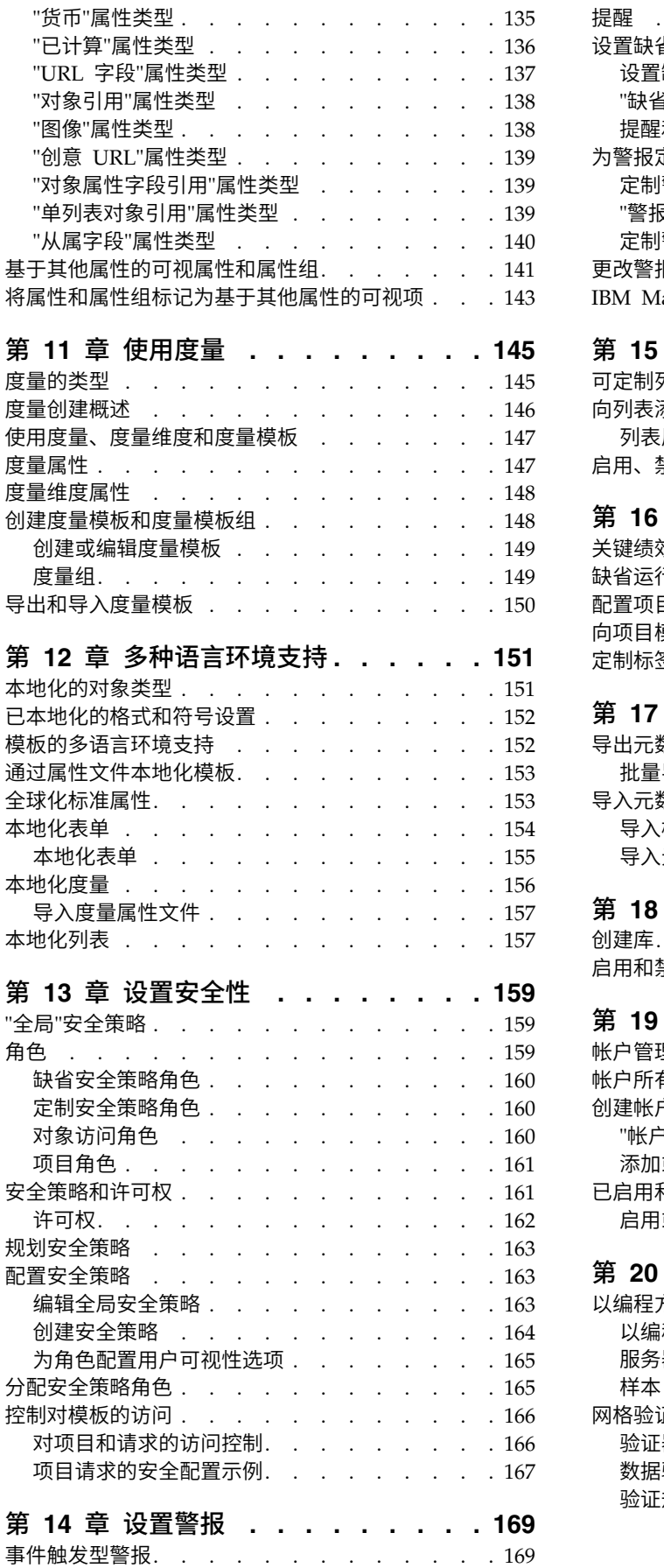

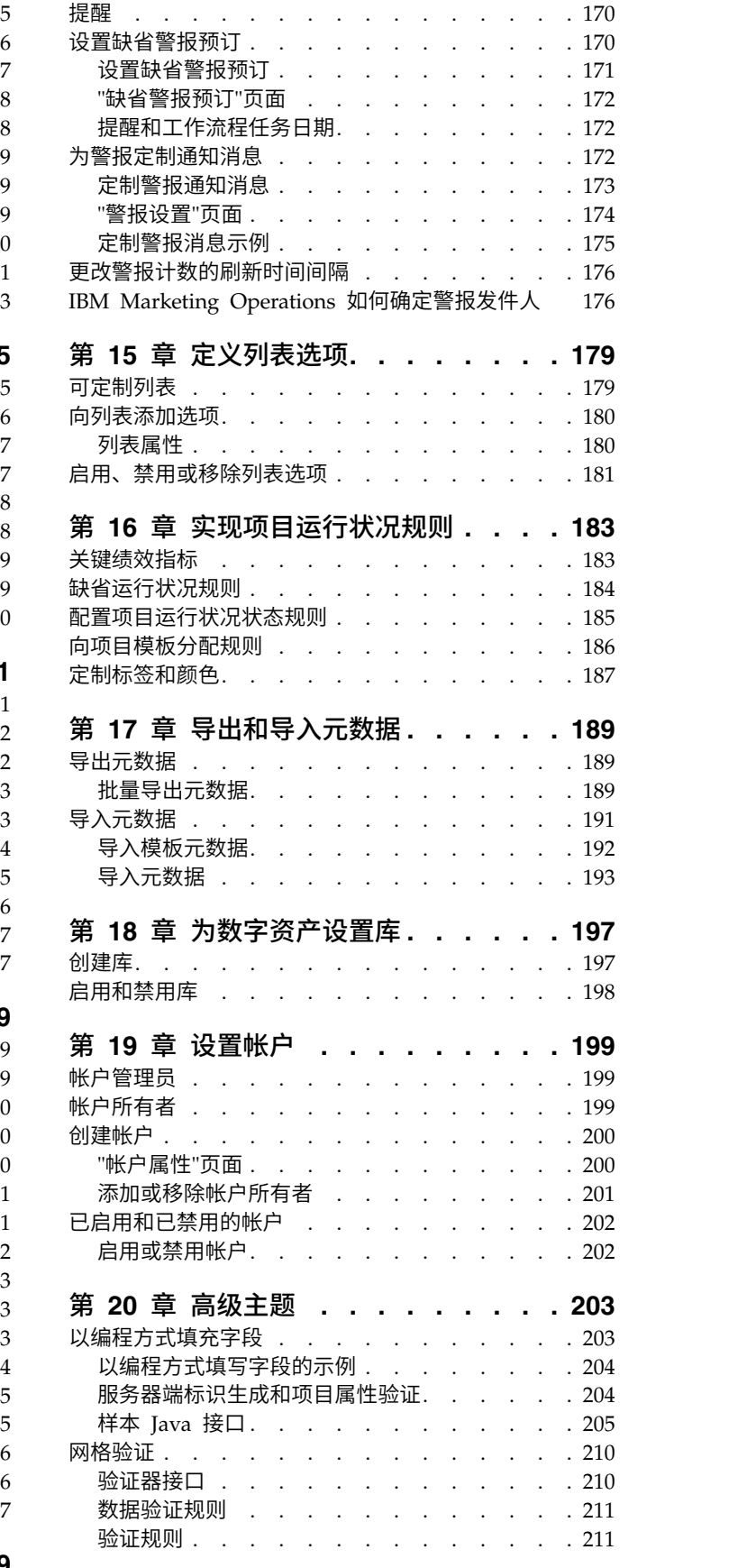

### 第 **21** 章 **IBM Marketing [Operations](#page-220-0)**

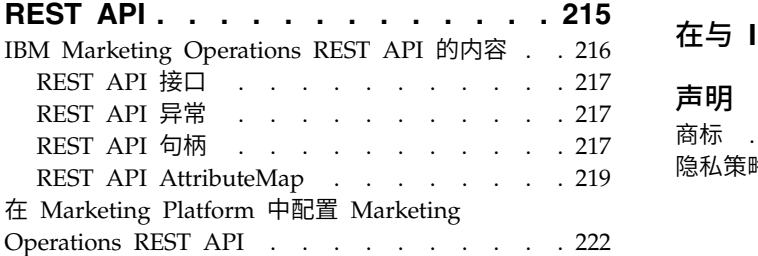

Marketing Platform SSO [集成之后的更改](#page-227-0) . . . [222](#page-227-0) 在与 **IBM** [技术支持联系之前](#page-230-0) **.... . [225](#page-230-0)** 声明 **[..............](#page-232-0) . [227](#page-232-0)** 商标 . . . . . . . . . . . . . . . [228](#page-233-0) [隐私策略和使用条款注意事项](#page-234-0) . . . . . . . . [229](#page-234-0)

# <span id="page-6-0"></span>第 **1** 章 管理 **IBM Marketing Operations**

凭借 IBM® Marketing Operations,您可以在缩短上市时间和降低上市成本的同时,针 对市场营销方案组织人员、任务和预算。

Marketing Operations 是基于 Web 的应用程序。

### 系统要求

推荐的软件环境和最低系统需求文档中所述的硬件、操作系统、Web 服务器和数据库要 求。

#### 客户端计算机

配置客户端计算机以满足以下需求。

- 每次用户看到存储的 Web 页面时, Internet Explorer 必须检查这些页面的较新版 本。例如,在 Internet Explorer 9 中,选择工具 **> Internet** 选项,在浏览历史记 录部分中单击设置。选择每次访问网页时。
- 如果客户端计算机使用软件来阻止弹出式广告窗口,那么 Marketing Operations 可 能无法正常运行。允许 Marketing Operations URL(例如,http://myMachine:7001/ plan)的弹出式广告窗口。

### **IBM Marketing Operations**(在集群环境中)

如果在集群环境中运行 IBM Marketing Operations,那么在一个实例上执行所有系统 管理任务。

要在集群环境中执行系统管理任务,请关闭除 Marketing Operations 这一实例之外的 所有实例。

### 可选功能部件

IBM Marketing Operations 提供了一些选项来扩展现成的核心功能部件。您的组织可 将 Marketing Operations 与其他 IBM 产品集成或启用附加模块。

要扩展 Marketing Operations 功能部件,您的组织可添加以下产品和功能部件。

- 将 IBM Campaign 与 Marketing Operations 集成。
- v 集成 Marketing Operations 和 Campaign 时启用可选商品集成。
- 将 IBM Digital Recommendations 与 Marketing Operations 集成。
- v 启用"财务管理"模块,此模块支持针对计划、方案和项目的财务活动。
- v 启用"数字资产管理"模块,此模块支持集中存储和管理电子文件。
- 启用集成服务模块,此模块包括用于扩展 Marketing Operations 的应用程序编程接  $\Box$  (API).

这些选项的许可证是单独发放的。因此,它们并非在每个组织中都可操作。

# <span id="page-7-0"></span>**Marketing Operations** 文档和帮助

组织中的不同人员使用 IBM Marketing Operations 来完成不同的任务。一系列指南中 提供了有关 Marketing Operations 的信息,其中每种指南都旨在供具有特定目标和技 能集合的团队成员使用。

下表描述了每个指南中提供的信息。

表 *1. Marketing Operations* 文档集合中的指南.

下表由三列组成,第一列包含任务,第二列包含指南名称,第三列包含受众。

| 如果您执行以下任务                                                                                                    | 请参阅                                                                                                    | 受众                                       |
|----------------------------------------------------------------------------------------------------|----------------------------------------------------------------------------------------------------|------------------------------------------|
| 计划和管理项目<br>确定工作流程任务、里程碑和人员<br>跟踪项目费用                                                                                          | 《IBM Marketing Operations 用户指<br>南》                                                                                                    | 项目经理<br>$\bullet$<br>创意设计师<br>直接邮寄市场营销经理 |
| 获得有关内容的复审和核准<br>生成报告<br>$\bullet$                                                                                             |                                                                                                    |                                          |
| 设计模板、表单、属性和度量<br>定制用户界面<br>定义用户访问级别和安全<br>实现可选功能<br>配置和调优 Marketing Operations                                                | IBM Marketing Operations管理员指南                                                                                                    | 项目经理<br>$\bullet$<br>IT 管理员<br>实现顾问      |
| 创建市场营销活动<br>计划商品<br>实现 Marketing Operations 与<br>Campaign 的集成<br>实现 Marketing Operations 与 IBM<br>Digital Recommendations 的集成 | 《IBM Marketing Operations 与 IBM<br>集成指南》                                                                                                    | 项目经理<br>市场营销执行专家<br>直销经理                 |
| 了解有关新系统功能的信息<br>研究已知问题和变通方法                                                                                                   | 《IBM Marketing Operations 发行说<br>明》                                                                                                    | 使用 Marketing Operations 的任何人             |
| 安装 Marketing Operations<br>配置 Marketing Operations<br>升级到 Marketing Operations 的新<br>版本                                       | 《IBM Marketing Operations 安装指<br>南》                                                                                                    | 软件实现顾问<br>IT 管理员<br>数据库管理员               |
| 创建定制过程以将 Marketing Opera-<br>tions 与其他应用程序集成                                                                                  | 《IBM Marketing Operations 集成模<br>块》以及当您在 Marketing Operations<br>产品文档并下载<br>中单击帮助<br>$\geq$<br>IBM <version>PublicAPI.zip 文件 (对应<br/>于<br/>SOAP<br/>API) 和<br/>IBM &lt; version &gt; PublicAPI -<br/>RestClient.zip (对应于 REST API) 时<br/>获得的 API JavaDoc</version> | IT 管理员<br>数据库管理员<br>实现顾问                 |
| 了解有关 Marketing Operations 数据<br>库结构的信息                                                                                        | 《IBM Marketing Operations 系统模   数据库管理员<br>式》                                                                                                    |                                          |

<span id="page-8-0"></span>表 *1. Marketing Operations* 文档集合中的指南 *(*续*)*.

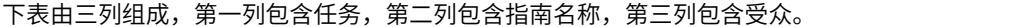

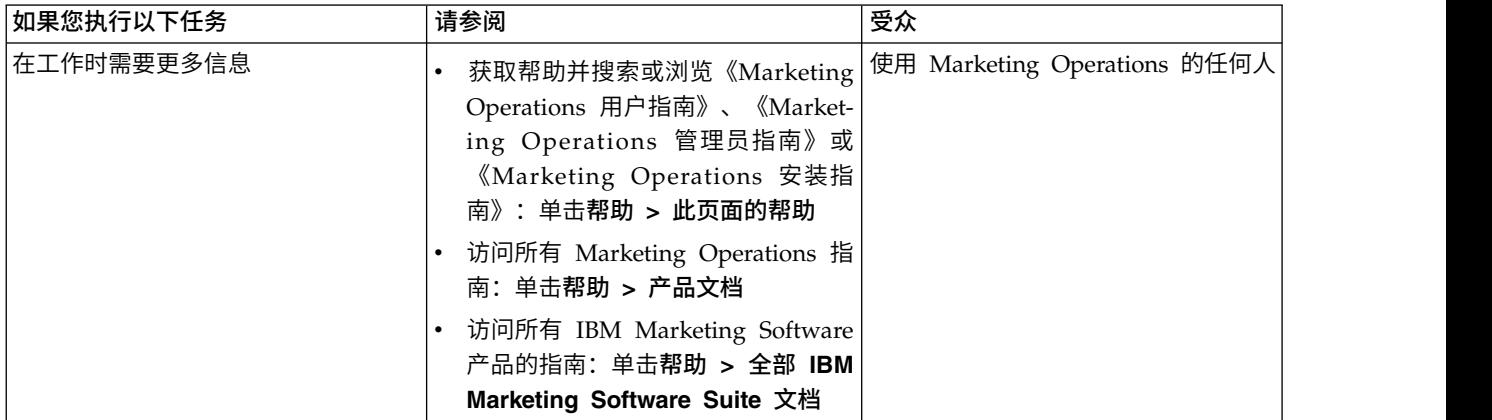

### 用户和用户组

使用随 IBM Marketing Platform 安装的功能部件创建和管理用户和用户组

您在与其他用户协作之前,请验证您自己的 IBM Marketing Operations 用户的区域设 置首选项是否与您的安装版本的缺省语言环境相匹配。安装缺省语言环境由设置 **>** 配置 **> Marketing Operations** 下的 **defaultLocale** 属性定义。有关创建用户和用户组、设 置用户首选项以及指定应用程序访问权的详细信息,请参阅《IBM Marketing Platform 管理员指南》。

创建用户之后,将他们分配给具有适当访问级别的用户组(例如,PlanUserRole 或 PlanAdminRole)。此过程授予用户权限来访问 Marketing Operations。

创建用户和用户组之后,您必须将 Marketing Operations 用户表与 Marketing Platform 用户表进行同步。此步骤会对用户指定缺省 Marketing Operations 安全策略角 色。请参阅『同步用户』。

如果您看不到期望的用户,或如果用户在登录时收到错误,请确保用户组具有对 Mar keting Operations 的应用程序访问权。接下来,确保您同步用户表。

### 同步用户

使用户同步可确保系统表中包含通过 IBM Marketing Platform 或 IBM Marketing Operations 输入的所有用户信息。当您创建新用户时,必须同步用户。

将按照设置 **>** 配置 **> Marketing Operations > umoConfiguration** 下的 **usermanagerSyncTime** 属性设置的调度来自动进行同步。

您还可以采用手动方式使 Marketing Operations 用户表与 Marketing Platform 用户 表同步。此过程使新用户能够登录到 Marketing Operations 并使更改生效,而不必等 到进行已调度的下一次同步。

### 手动对用户进行同步

在 IBM Marketing Platform 和 IBM Marketing Operations 之间同步用户。每次添 加新用户或对用户的问题进行故障诊断时执行此任务。

### 过程

- 1. 登录到 Marketing Operations。
- 2. 单击设置 > **Marketing Operations** 设置。
- 3. 单击对用户进行同步。

### <span id="page-9-0"></span>**IBM Marketing Operations** 管理过程概述

安装 IBM Marketing Operations 后,管理员必须配置产品和构建对象(例如列表定义 和模板),用户才能开始使用此产品。

### 关于此任务

为了获得最佳的结果,请阅读《IBM Marketing Operations 用户指南》以了解产品, 然后再为用户进行产品设置。

#### 过程

- 1. 安装 Marketing Operations。
- 2. 配置 Marketing Operations。

有关安装和配置 Marketing Operations 的更多信息,请参阅《IBM Marketing Operations 安装指南》。

- 3. 创建模板。请参阅第 51 页的第 6 章, [『模板简介』。](#page-56-0)
- 4. 设置安全策略并配置警报。请参阅第 159 页的第 13 章, [『设置安全性』和](#page-164-0)第 [169](#page-174-0) 页的第 14 章, [『设置警报』。](#page-174-0)
- 5. 设置资产。请参阅第 197 页的第 18 章, [『为数字资产设置库』。](#page-202-0)
- 6. 设置列表定义。请参阅第 179 页的第 15 章, [『定义列表选项』。](#page-184-0)

### **"**管理设置**"**页面

当您选择设置 **>Marketing Operations** 设置,将显示"管理设置"页面。

### **"**用户个性化**"**部分

表 *2.* 管理设置:*"*用户个性化*"*部分

| 部分     | 描述                                           |
|--------|----------------------------------------------|
| l用户个性化 | 包含一些链接,这些链接供用户对 Marketing Operations 进行定制,以便 |
|        | 查看和接收对他们具有重要意义的信息。请参阅《IBM Marketing Opera-   |
|        | tions 用户指南》以获取详细信息。                          |

#### **"**系统管理设置**"**部分

表 *3. "*系统管理设置*"*部分:受限选项

| 链接     | 描述                                                                                   |
|--------|--------------------------------------------------------------------------------------|
| 安全策略设置 | 包含系统中定义的所有安全策略的链接。有关详细信息,请参阅第 164<br>页的『创建安全策略』。                                     |
| 用户许可权  | 「列出有权使用 Marketing Operations 的所有用户(按用户分配到的组进行 <br>「组织)。有关详细信息,请参阅第 165 页的『分配安全策略角色』。 |

#### 表 *3. "*系统管理设置*"*部分:受限选项 *(*续*)*

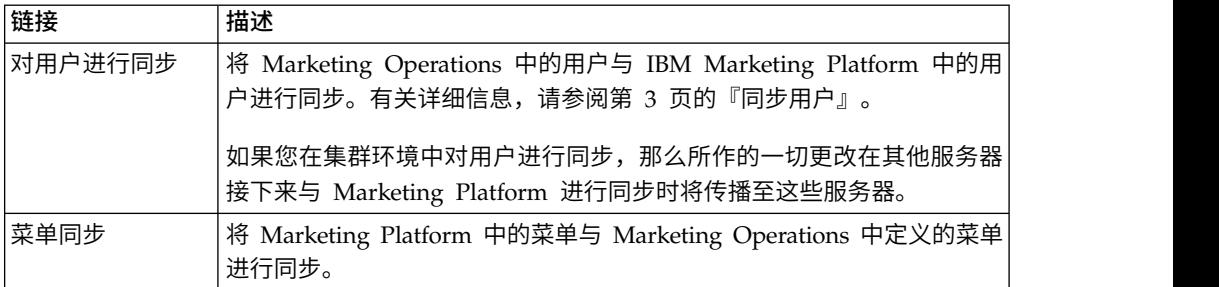

#### 表 *4. "*系统管理设置*"*部分:可访问的选项

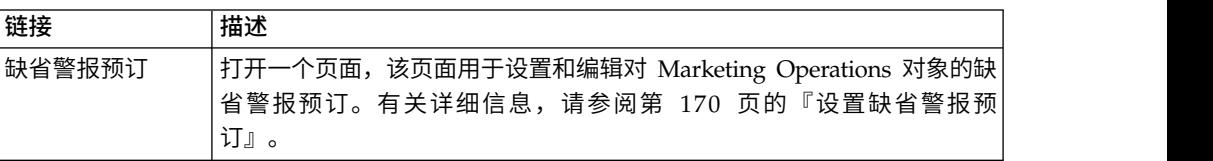

### 表 *5. "*系统管理设置*"*部分:根级别对象定义

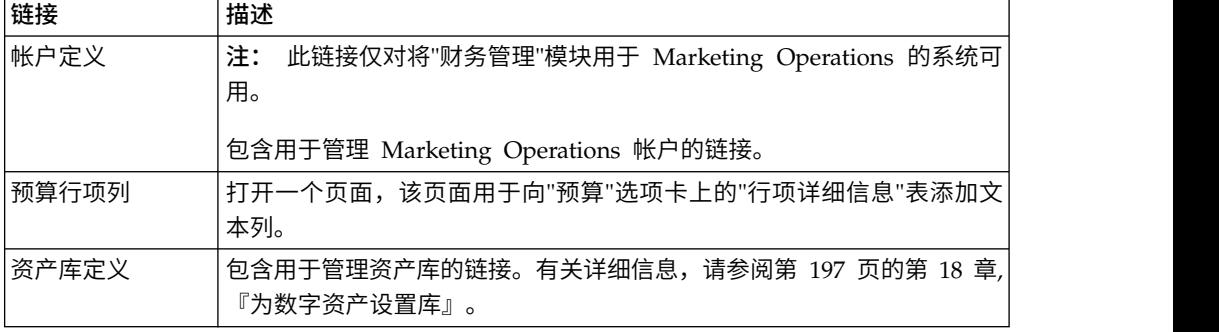

#### 表 *6. "*系统管理设置*"*部分:项目选项

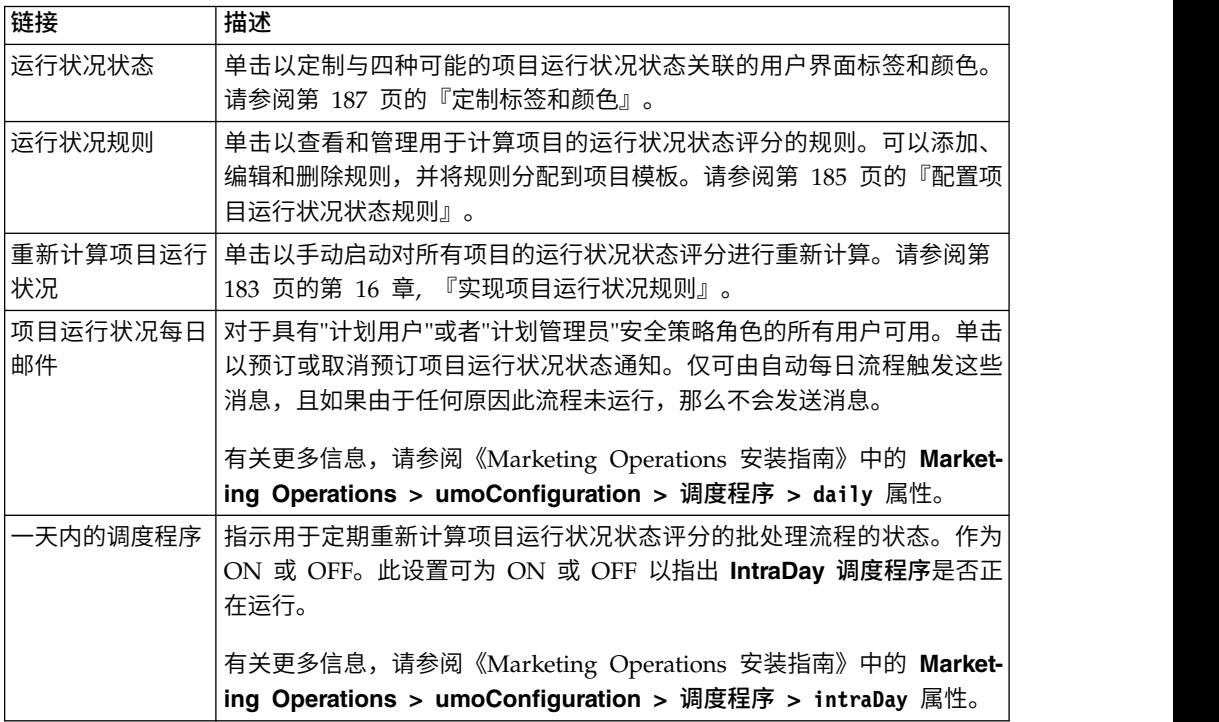

表 *6. "*系统管理设置*"*部分:项目选项 *(*续*)*

| 链接     | 描述                                                                                                    |
|--------|----------------------------------------------------------------------------------------------------|
| 每日调度程序 | 指示计算项目运行状况状态评分的每日批处理流程状态。此设置可为 ON 或<br>OFF 以指出每日调度程序是否正在运行。                                              |
|        | 有关更多信息,请参阅《Marketing Operations 安装指南》中的 Market- <br>ing Operations > umoConfiguration > 调度程序 > daily 属性。 |

#### 表 *7. "*系统管理设置*"*部分:其他选项

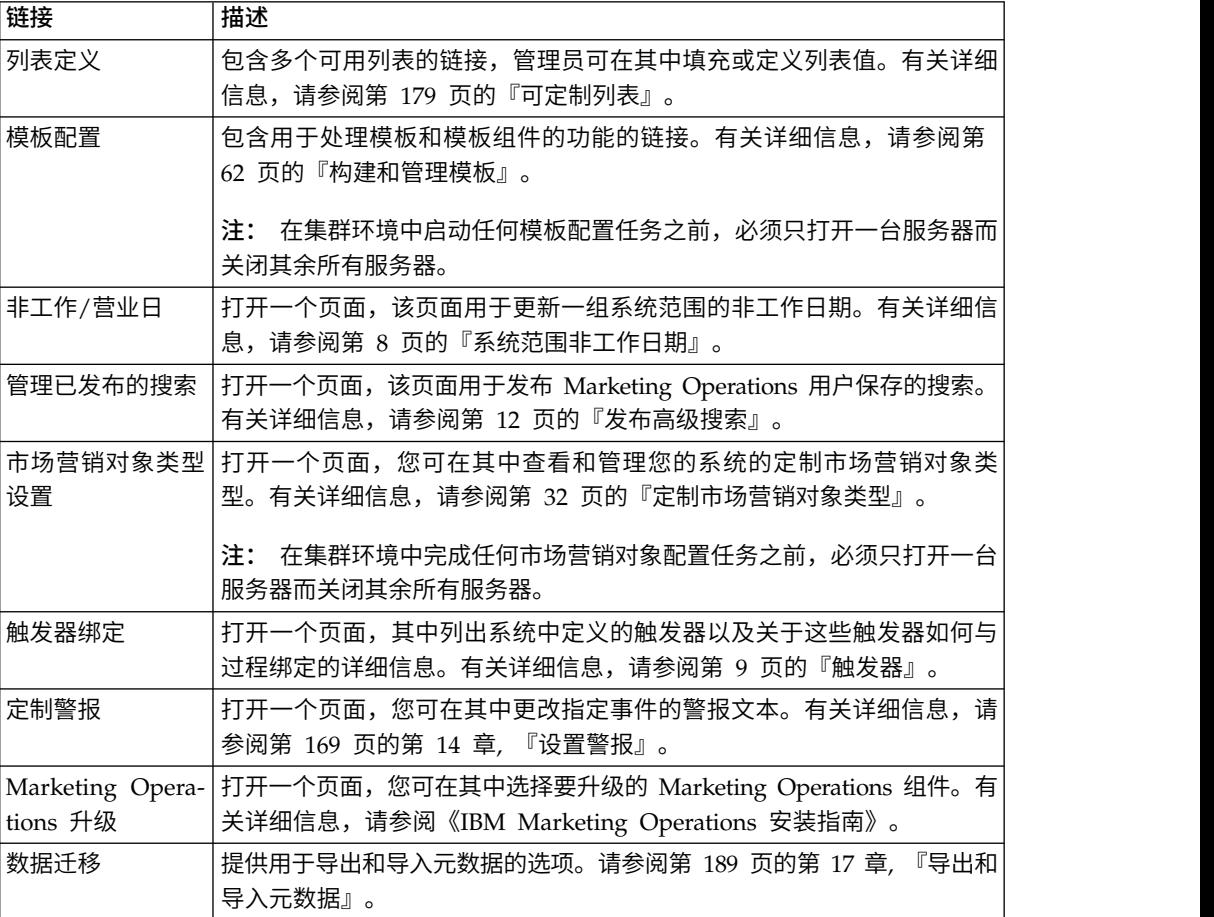

<span id="page-12-0"></span>表 *7. "*系统管理设置*"*部分:其他选项 *(*续*)*

| 链接                | 描述                                                                                                    |
|-------------------|----------------------------------------------------------------------------------------------------|
| 理人                | 外出 - 自动添加代 提供对系统范围的外出功能设置的访问权                                                                               |
|                   | 当用户外出时,可指定代理人来执行任务、核准和请求。此设置用于定义<br>用户只能选择另一团队成员作为代理人, 还是选择任何 Marketing Opera-<br>tions 用户作为代理人。            |
|                   | 将 <b>启用自动添加代理人</b> 设置为"是",以在任务、核准或请求被分配给代<br>理人时将该代理人添加为项目团队成员(如有必要)。                                       |
|                   | 将 <b>启用自动添加代理人</b> 设置为"否",以要求用户只能选择已经是所有此<br>类项目的团队成员的用户作为代理人。                                              |
|                   | 您可以覆盖各个项目模板的此设置。                                                                                            |
|                   | 如果启用了"外出"设置,那么准备启动的当前任务不会自动委托给该用<br>户。设置了"外出"设置的用户必须将准备启动的任务手动委拖给代理用<br>户。                                  |
|                   | 有关"外出"功能的更多信息,请参阅《IBM Marketing Operations 用户指<br>南》。                                                       |
| 外出 - 用户和委托<br>摘要  | 提供选项,以报告有关外出的团队成员的信息。有关更多信息,请参阅 第<br>50 页的『生成外出的用户和授权摘要』。                                                   |
| 将拒绝原因与独立 <br>核准关联 | 要进行独立核准,可配置 Marketing Operations,以便要求拒绝核准的用<br>户从预定义列表中选择原因。请参阅第 91 页的『核准进程和选项』。                            |
| 导入营销活动商品          | 仅在将 IBM Marketing Operations 与 Campaign 集成, 并且还启用了可<br>选的商品集成的系统上可用。                                        |
|                   | 枚举了当前在 IBM Campaign 中可用的商品及商品模板、文件夹和列表。<br>有关启用商品的更多信息, 请参阅《IBM Marketing Operations 和 Cam-<br>paign 集成指南》。 |

# 设置时区

可以设置您的时区,从而可以看到语言环境时间中的 IBM Marketing Operations 日期 和时间。在 IBM Marketing Platform 用户设置中定制时区。

### 关于此任务

注: 缺省时区为服务器时间。

### 过程

- 1. 单击设置 **>** 用户。
- 2. 选择您的用户名。

注:用户名按字母顺序列出。

- 3. 单击编辑首选项。
- 4. 选择 Marketing Platform。
- 5. 从列表中选择时区。
- 6. 保存更改。

### 下一步做什么

您可以决定是否在日历**/**时间线设置中的工作流程页面和列标题顶部显示用户时区信 息。如果来自不同时区的多个用户参与相同项目,那么您可以选择在工作流程中显示 时区信息。如果项目用户在相同时区中工作,那么您可以选择不显示此信息。有关更 多信息,请参阅《IBM Marketing Operations 用户指南》中的"日历"一章。

# <span id="page-13-0"></span>系统范围非工作日期

在 IBM Marketing Operations 中,您可以说明缺省情况下不对任务执行工作的日期。 Marketing Operations 在任务持续时间计算中不包括非工作时间。

在定义一种或多种不同类型的非工作日期(例如,"假日")之后,您可以输入特定的非 工作日期,可以是单日,也可以是日期范围。有关非工作日期类型的更多信息,请参 阅第 179 页的第 15 章, [『定义列表选项』。](#page-184-0)

### 添加非工作日期

您可以添加非工作日期(例如假日),在这些日期中,没有需要完成的任务。

### 开始之前

当您添加非工作日期时,必须指定其类型。要验证"非工作日期类型"列表是否包含所需 的选项,请单击设置 **> Marketing Operations** 设置 **>** 列表定义。请参阅第 [179](#page-184-0) 页 的第 15 章, [『定义列表选项』。](#page-184-0)

#### 过程

- 1. 选择设置 **> Marketing Operations** 设置。
- 2. 在"其他选项"部分中,单击非工作业务日。

将显示"非工作/营业日"页面。

- 3. 为新的非工作时间输入**开始日期和结束日期。**结束日期缺省为开始日期,以轻松输 入单日期事件。
- 4. 在名称字段中输入非工作时间的名称。
- 5. 从类型列表中选择事件的类型。
- 6. 单击接受。

将显示一条消息,提醒您单击保存更改以使更改生效。

- 注: 您不能添加过去的日期(即,已发生的日期)。
- 7. 单击保存更改。 如果您所作的更改会影响任何项目,那么系统会列示受影响的项目 以及项目所有者的名称和电子邮件地址。
- 8. 单击返回上一页以添加更多非工作/营业日。

### 除去非工作日期

您可以移除没有完成的工作的日期,例如,如果假日日历更改。

### <span id="page-14-0"></span>过程

- 1. 选择设置 **> Marketing Operations** 设置。
- 2. 在"其他选项"部分中,单击非工作业务日。
- 3. 从列表中选择一个或多个日期。
- 4. 单击除去。

将显示一条消息,提醒您单击**保存更改**以使更改生效。

注: 您无法删除过去的日期(即,从前的日期)。

- 5. 单击保存更改。 如果您所作的更改会影响任何项目,那么系统会列示受影响的项目 以及项目所有者的名称和电子邮件地址。
- 6. 单击返回上一页以移除更多非工作业务日。

### 更改非工作日列表

通常,您会在市场营销日历详细信息设置之前,在日历年开始时定义假期和其他非工 作日期列表。但是,您可能需要在已设置任务日期、项目日期以及方案日期后更改一 组非工作日。

在这种情况下,更改非工作/营业日列表的过程如下。

- 1. 编辑非工作/营业日列表。
- 2. 如果您所作的更改影响了任何项目或任务,请使用"非工作业务日期"摘要页面来通 知受影响项目的所有者。

### 非工作日更改摘要页面

如果您要更改非工作日,请使用"非工作日更改摘要"页面以将电子邮件通知发送给其项 目受影响的项目所有者。

"非工作日更改摘要"页面包含以下字段。

表 *8. "*非工作日更改摘要*"*页面上的字段

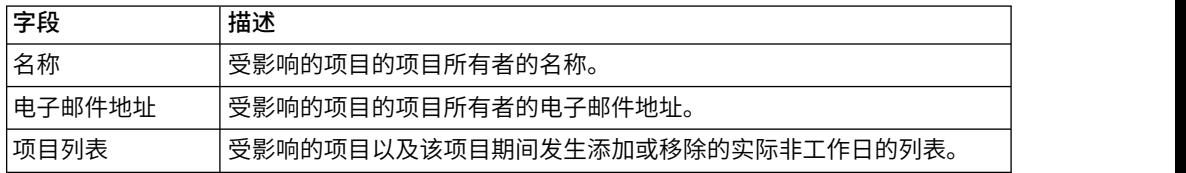

您可以将项目列表字段中的文本剪切并粘贴到您的电子邮件中,这样项目所有者可以 快速评估更改造成的影响。

# 触发器

触发器可执行强大的定制验证以及前事件和后事件处理。使用触发器以将 IBM Marketing Operations 的开箱即用处理功能与定制业务流程集成。

您可以设置触发器,以便与某些对象相关的事件会导致过程执行。发生此类事件时, Marketing Operations Procedure Manager 会运行触发器。

<span id="page-15-0"></span>例如,每当特定项目的状态从草稿变为生效时,您想要在数据库中插入数据。要使用 触发器以插入数据,定义以下项。

- v 用于在外部数据库表中插入记录的过程。
- 名为 DirectMail 的项目模板。
- DirectMail 模板的触发器绑定,设置为在项目状态更改(例如,从草稿变为生效)时 运行。

对于基于 DirectMail 模板的项目,系统会在发生指定状态更改时调用该过程。

以下触发器规则适用于:

- v 触发器出现在事件之前或之后。
- v 触发器在发生一部分系统事件时运行,这些事件涉及项目、请求、市场营销对象、 核准、任务、工作流程电子表格、网格行、用户、发票、预算、帐户和资源。

一般来说,在尽可能最细粒度的级别上定义触发器。例如,配置对特定项目模板的特 定事件绑定的触发器,而不是设置为任何对象绑定的触发器。

通过选择设置 **> Marketing Operations** 设置并单击触发器绑定,您可以查看针对您的 安装的触发器绑定列表。

### 添加触发器

您必须先完成若干任务,触发器才会在满足对象的特定条件时自动运行过程。

#### 关于此任务

注:您将在 IBM Marketing Operations 外部完成某些任务。

过程

- 1. 使用 Java™ 创建用于实现 IProcedure 接口的过程。 有关更多信息, 请参阅《IBM Marketing Operations 集成模块指南》。
- 2. 将过程放入过程文件夹中。使用设置 **>** 配置 **> Marketing Operations > lext**<br><br>定用 Java™ 创建用于实现 IProcedure 接口的过程。 有关更多信息,请参阅《IBM<br>Marketing Operations 集成模块指南》。<br>将过程放入过程文件夹中。使用设置 > 配置 > Marketing Operations ><br>umoConfiguration integrationServices **integrationProcedureDefinitionPath** 属性指定此目录。 4 . 将此过程添加至 p r o c edur <sup>e</sup> -plugins.xml 定义文件及
- 3. 构建过程。
- **integrationProcedureDefinitionPath** 定义的目录。
- 5. 重新启动 Web 服务器。
- 6. 登录 Marketing Operations 以添加触发器绑定。

### 添加和编辑触发器绑定

您可以修改触发器并创建新的触发器,以自动响应预先设置的事件。

#### 过程

- 1. 选择设置 **> Marketing Operations** 设置 **>** 触发器绑定以显示系统中的当前触发 器绑定。
- 2. 对现有绑定单击添加新触发器绑定,或者编辑。 将打开一个对话框。
- 3. 提供触发器绑定的标识名称,然后选择对象类型、模板、上下文和事件。 请参阅 『触发器绑定对话框』。
- 4. 单击保存以保存绑定并返回至"触发器绑定"列表页面。

### <span id="page-16-0"></span>触发器绑定对话框

创建或编辑触发器绑定时,指定信息以定义触发器,例如,要过滤的模板。此信息显 示在"触发器绑定"列表页面上。

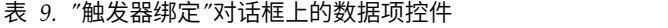

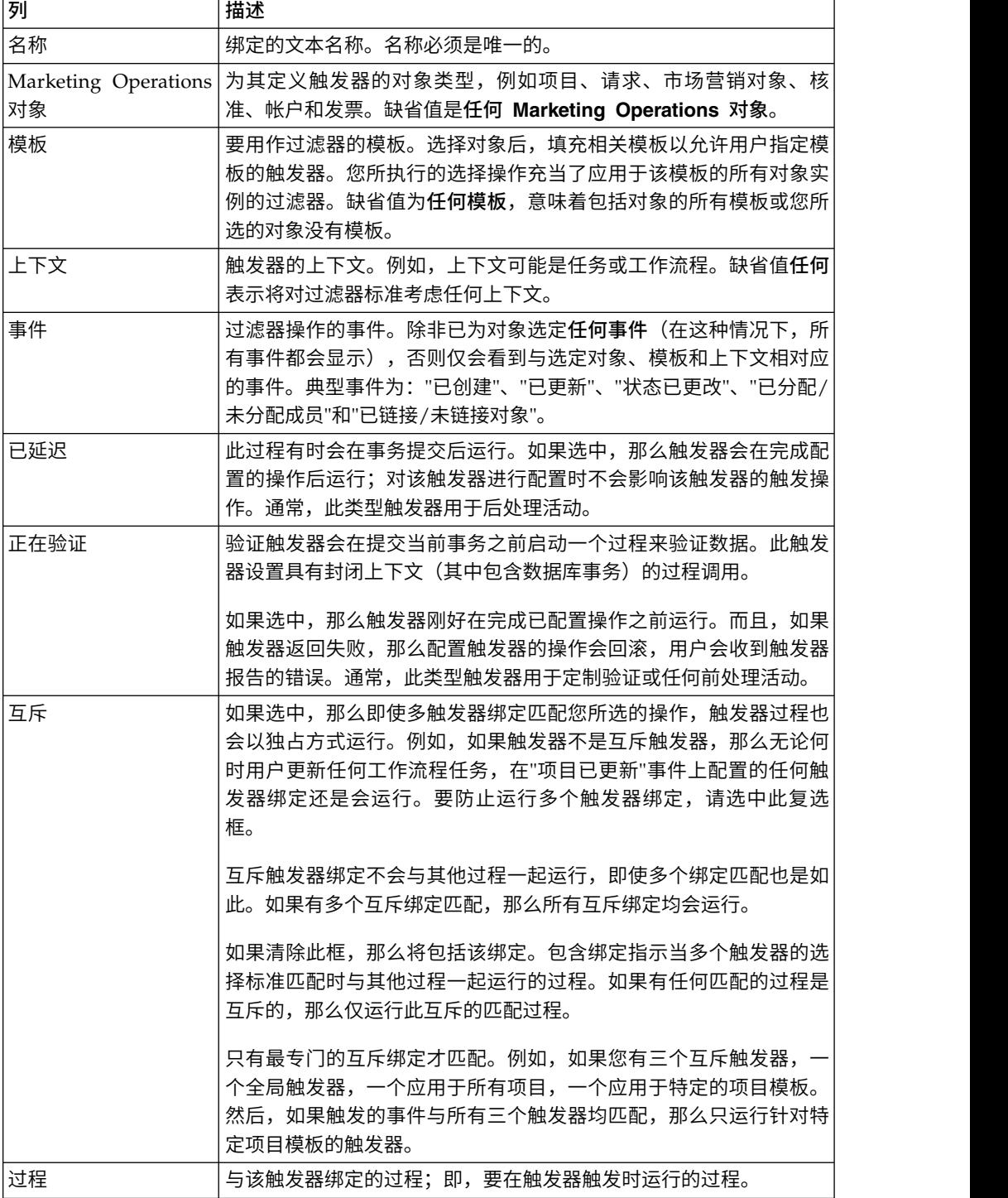

### <span id="page-17-0"></span>发布高级搜索

为了帮助用户高效查找对象,IBM Marketing Operations 提供了"高级搜索"功能。用户 在输入搜索条件之后,可以提供一个标识名称并保存搜索以供将来使用。管理员管理 已保存的搜索。

当管理员使用"高级搜索"功能并保存搜索时,系统会提供一个有关发布搜索的选项。发 布搜索将使其可供所有 Marketing Operations 用户使用。管理员还可以复查已保存的 所有搜索,并选择要发布或取消发布的搜索。

有关搜索的更多信息,请参阅《IBM Marketing Operations 用户指南》。

### 发布或取消发布已保存的搜索

在用户保存高级搜索条件之后,管理员可以发布此条件以使其可供所有 Marketing Operations 用户使用。此外,如果不再广泛需要先前发布的搜索,那么您可以将其更改 回专用搜索。

### 过程

- 1. 选择设置 **> Marketing Operations** 设置 **>** 管理已发布的搜索。
- 2. 缺省情况下,"管理已发布的搜索"页面仅列示您自己的搜索。要使用另一个用户所 创建的搜索,请在按用户名搜索字段中选择该用户。
- 3. 要发布搜索,请在可用的已保存搜索列表中选择该搜索,然后单击 **>>**。 该搜索将 移至发布已保存的搜索列表。
- 4. 要使搜索成为专用搜索,请在发布已保存的搜索列表中选择该搜索,然后单击 **<<**。 该搜索将移至可用的已保存搜索列表。
- 5. 单击保存更改。

### 查看锁定对象列表

IBM Marketing Operations 包括一个工具,该工具用于查看应用程序中当前锁定的对 象列表。

#### 过程

1. 要使用该工具,请在浏览器窗口中输入以下 URL:

http://*<IBM\_IMS\_Suite\_hostname>*:*<port>*/unica/jsp/main.jsp? redirectURL=http://*<MarketingOperations\_hostname>*:*<port>*/ plan/affiniumplan.jsp?cat=adminobjectlocklist

将显示登录屏幕。

2. 输入 Marketing Operations 管理员级别帐户的用户名和密码。

将显示带有对象锁定列表的页面。

#### 结果

该对象锁定页面列示按对象、网格和网格行分组的当前锁定。该页面显示有关每个锁 定的信息,包括标识和具有锁定对象的用户。

### <span id="page-18-0"></span>**Marketing Operations** 性能

IBM Marketing Operations 提供配置属性,可配置它们以提高系统性能。要访问这些 配置属性,请单击设置 **>** 配置 **> Marketing Operations**。

#### 最大列表结果大小

为帮助克服某些数据库查询限制,可将所有系统列表页面的结果集限制为指定值。单 击 **umoConfiguration >** 数据库以配置 **commonDataAccessLayerMaxResultSetSize** 属 性。

### 查询的批量大小

对于某些性能敏感的查询,可对结果集定义批量大小。一次仅返回所指定数目的记 录。单击**umoConfiguration >** 数据库以配置 **commonDataAccessLayerFetchSize** 属性。 缺省设置为 0 或 unlimited。典型设置为 500。

### 日历页面的最大项计数

要在用户在日历视图中查看或导出项时管理性能问题,可限制所显示对象(计划、方 案、项目和任务)的数目。单击 **umoConfiguration > listingPages** 以设置 **maximumItemsToBeDisplayedInCalendar** 属性。缺省设置为 0 或 unlimited。最大值为 500。

如果限制日历显示项,那么用户可使用高级搜索来包括所需的项。

### 配置标记功能

Marketing Operations 提供用于对附件进行注释的标记工具。当 Marketing Operations 用户发送复审核准时,核准人可以将其注释直接置于可供其他用户查看的电子文件 中。

Marketing Operations 提供两类标记工具。

- 本机 Marketing Operations 标记: 本机标记选项提供可应用于 PDF、HTML、JPG、PNG、GIF 和 BMP 格式文件的各种标记功能。如果提供 URL,用户也可以标记整个 Web 站点。然后可以将注释保存在 Marketing Operations 中。本机标记是缺省选项。它不需要在客户端计算机上安装 Acrobat。
- v Adobe Acrobat 标记:此标记工具需要在每个客户端计算机上安装 Adobe Acro bat。用户可以应用所有 Acrobat 注释功能, 然后将经过编辑的 PDF 文档保存在 Marketing Operations 中。

标记选项是全局设置。无法为不同的用户组启用不同的标记选项。

### 标记工具可用性

缺省情况下,本机 Marketing Operations 标记工具已启用。通过更改设置 **>** 配置 **> Marketing Operations > umoConfiguration >** 标记下的标记配置属性,您可以更改 用户可用的标记工具类型。

在用户开始查看和编辑标记后更改标记工具会造成严重的后果。

- <span id="page-19-0"></span>• 从 Acrobat 标记切换到本机标记意味着用户无法查看或编辑使用 Acrobat 所作的标 记。
- 从本机标记切换到 Acrobat 标记意味着用户无法查看或编辑使用本机标记工具所作 的标记。

注:为了获得最佳结果,在用户开始使用标记工具后避免更改标记配置。在更改标记 工具可用性之前,请仔细考虑对用户的影响。

### 启用 **Adobe Acrobat** 标记

用户可以选择 Adobe 标记以进行复审。启用 Adobe Acrobat 标记将禁用所有用户的 本机 Marketing Operations 标记。

#### 过程

- 1. 单击设置 **>** 配置 **> Marketing Operations > umoConfiguration >** 标记。
- 2. 单击编辑设置。
- 3. 将 **markupServerType** 属性设置为 SOAP。
- 4. 将 **markupServerURL** 属性设置为 Marketing Operations 主机服务器的 URL。包 含 Web 应用程序服务器侦听的标准主机名和端口。

使用此路径格式,并使用您的值替换 *<server>* 和 *<port>*。

http://*<server>*:*<port>*/plan/services/collabService?wsdl

- 5. 将 **useCustomMarkup** 属性设置为 True,以便对 PDF 标记启用 Marketing Operations 定制发送注释按钮。
- 6. 单击保存。
- 7. 重新启动 Marketing Operations 以使更改生效。

### 在客户端计算机上安装并配置 **Adobe**

### 关于此任务

为了让用户有效使用 Adobe 标记,您应在用于访问 IBM Marketing Operations 的每 台客户端计算机上安装 Adobe Acrobat。

此外,使用 Internet Explorer 浏览器访问 IBM Marketing Operations 的用户必须设 置 Internet Explorer 首选项以在浏览器中显示 PDF。

### 启用本机 **Marketing Operations** 标记

您可以启用本机 Marketing Operations 标记以进行查看。启用本机 Marketing Operations 标记会禁用 Adobe Acrobat 标记。

#### 过程

- 1. 单击设置 **>** 配置 **> Marketing Operations > umoConfiguration >** 标记。
- 2. 单击编辑设置。
- 3. 将 **markupServerType** 属性设置为 MCM。
- 4. 单击保存。
- 5. 重新启动 Marketing Operations 以使更改生效。

### <span id="page-20-0"></span>禁用标记

相对于启用本机 Marketing Operations 标记或 Adobe Acrobat 标记以进行查看,您 可禁用标记。如果禁用标记,那么用户无法向 .pdf 文件添加注释。

### 过程

- 1. 单击设置 **>** 配置 **> Marketing Operations > umoConfiguration >** 标记。
- 2. 单击编辑设置。
- 3. 清除 **markupServerType** 属性值。
- 4. 单击保存。
- 5. 重新启动 Marketing Operations 以使更改生效。

### 配置系统日志

为记录配置、调试和错误信息,Marketing Operations 使用 Apache log4j 实用程序。 要更改此实用程序在系统日志中包括的消息类型,可更改 *<MarketingOperations\_Home>*/ conf/plan\_log4j.xml 文件中 **level** 属性的值。

#### 设置日志记录级别

可以将日志记录级别设置为 FATAL、ERROR、WARN、INFO 或 DEBUG,这些级别 捕获的消息数递增。例如,要记录最多的消息以帮助对问题进行故障诊断,可以滚动 到 plan\_log4j.xml 文件的末尾并将级别更改为 DEBUG:

```
<root>
  <level value="DEBUG"/>
   <appender-ref ref="ASYNC_SYS_LOG"/>
</root
```
当调查完成后,可将级别值更改回缺省值 WARN:

```
<root>
  <level value="WARN"/>
  <appender-ref ref="ASYNC_SYS_LOG"/>
</root>
```
提示: plan\_log4j.xml 文件会在更新后 60 秒重新装入,因此编辑此文件后无需重新启 动服务器。

#### 创建日志文件的备份

可在日志文件达到特定大小后创建日志文件的备份(通过使用 MaxFileSize 和 MaxBackupIndex 参数)。

MaxFileSize 是日志文件的最大大小。日志文件达到此大小时将创建备份文件。 MaxBackupIndex 是可对日志文件创建的最大备份文件数。

考虑有关为 system.log 文件创建备份的以下示例。

```
<appender name="SYS_LOG" class="org.apache.log4j.RollingFileAppender">
  <param name="File" value="${plan.home}/logs/system.log"/>
  <param name="Encoding" value="utf-8"/>
  <param name="Append" value="true"/>
 <param name="MaxFileSize" value="10MB"/>
```

```
<param name="MaxBackupIndex" value="10"/>
```

```
<param name="ImmediateFlush" value="true"/>
    <layout class="org.apache.log4j.PatternLayout">
     <param name="ConversionPattern" value="%d{yyyy-MM-dd HH:mm:ss}
                                                      [%X{user}] %-5p %F.%M:%L: %m%n"/>
    </layout>
 <filter class="com.unica.afc.logger.UALevelMatchFilter">
    <!-- only the levels (comma separated) specified in LevelToMatch
will be logged -->
   <param name="LevelToMatch" value="DEBUG, WARN, INFO, ERROR, FATAL"/>
    <param name="AcceptOnMatch" value="true"/>
 </filter>
</appender>
```
注: 如果复制以上示例并按原样使用该示例,那么必须在 plan log4j.xml 文件中注释 缺省 System Log Appender。

### 对特定功能启用调试

使用 plan\_log4j.xml 中的预置模块(例如,PROJECT、TASK、APPROVAL 等等) 以对特定功能启用调试。

要调试特定模块,请在 plan log4j.xml 文件中添加以下记录器并对相关部分取消注释。

```
<!-- ============================================================== -->
\leq -- To debug specific module(s), uncomment the following logger(s) -->
<!-- ============================================================== -->
<!-- Functionality: PROJECT -->
1 - -<logger name="com.unicacorp.uap.project">
  <level value="DEBUG"/>
</logger>
-->
<!-- Functionality: PROGRAM -->
< 1 - -<logger name="com.unicacorp.uap.program">
 <level value="DEBUG"/>
</logger>
-->
<!-- Functionality: PLAN -->
1 - -<logger name="com.unicacorp.uap.plan">
 <level value="DEBUG"/>
</logger>
-->
<!-- Functionality: TASK -->
1 -<logger name="com.unicacorp.uap.task">
 <level value="DEBUG"/>
</logger>
-->
<!-- Functionality: CALENDAR -->
<! --
<logger name="com.unicacorp.uap.calendar">
 <level value="DEBUG"/>
</logger>
-->
<!-- Functionality: TEAM -->
<! -</math>
```

```
<logger name="com.unicacorp.uap.team">
  <level value="DEBUG"/>
</logger>
-->
<!-- Functionality: ASSET -->
<! -</math><logger name="com.unicacorp.uap.assets">
 <level value="DEBUG"/>
</logger>
-->
<!-- Functionality: APPROVAL -->
<! -</math><logger name="com.unicacorp.uap.approval">
  <level value="DEBUG"/>
</logger>
-->
<!-- Functionality: ACCOUNT -->
1 -<logger name="com.unicacorp.uap.account">
 <level value="DEBUG"/>
</logger>
-->
<!-- Functionality: INVOICE -->
<! -</math><logger name="com.unicacorp.uap.invoice">
 <level value="DEBUG"/>
</logger>
-->
<!-- Functionality: FORM EDITOR -->
<! -</math><logger name="com.unicacorp.uap.formeditor">
 <level value="DEBUG"/>
</logger>
-->
<!-- Functionality: GRID -->
<! -</math><logger name="com.unica.grid">
 <level value="DEBUG"/>
</logger>
<logger name="com.unicacorp.uap.grid">
  <level value="DEBUG"/>
</logger>
<logger name="com.unicacorp.uap.tvc.grid">
 <level value="DEBUG"/>
</logger>
-->
<!-- Functionality: TEMPLATE -->
<! -</math><logger name="com.unicacorp.uap.common.template">
 <level value="DEBUG"/>
</logger>
-->
<!-- Functionality: NOTIFICATION -->
< 1 - -<logger name="com.unicacorp.uap.notification">
 <level value="DEBUG"/>
</logger>
-->
```

```
<!-- Functionality: OFFER -->
<! -</math><logger name="com.unicacorp.uap.offer">
 <level value="DEBUG"/>
</logger>
-->
<!-- Functionality: MARKETING OBJECT -->
1 -<logger name="com.unica.uap.component">
 <level value="DEBUG"/>
</logger>
-->
```
### 生成 **SQL** 日志

可以生成 SQL 日志,即使在根日志记录级别设置为 INFO 时也是如此。可在不启用最 高级别的调试的情况下捕获所发生的任何 SQL 错误。

SQL 日志独立于其他日志和根级别日志。

要点: 升级至 FP10.0.0.2 时, 不会覆盖 plan log4j.xml 文件。安装 FP10.0.0.2 后, 如果要禁止生成 SQL 日志, 那么必须注释 SQL LOG 部分。否则, 将在升级后生成 SQL 日志。

要生成 SQL 日志,请在 plan\_log4j.xml 文件中取消注释以下部分。

```
<!-- =============================================================== -->
<!-- SQL Log Appender -->
<!-- =============================================================== -->
<!-- IMPORTANT: The SQL logs are independent from others logs and -->
<!-- from the root level. To obtain the SQL logs, only uncomment the -->
\leq -- section below.
< 1 -<appender name="SQL_LOG" class="org.apache.log4j.DailyRollingFileAppender">
 <param name="File" value="${plan.home}/logs/sql.log"/>
 <param name="Encoding" value="utf-8"/>
 <param name="Append" value="true"/>
 <param name="DatePattern" value="′.′yyyy-MM-dd"/>
 <layout class="org.apache.log4j.PatternLayout">
   <param name="ConversionPattern" value="%d{yyyy-MM-dd HH:mm:ss}
                                             [%X{user}] %-5p %F.%M:%L %m%n"/>
 </layout>
 <filter class="com.unica.afc.logger.UALevelMatchFilter">
   <param name="LevelToMatch" value="SQL"/>
   <param name="AcceptOnMatch" value="true"/>
 </filter>
</appender>
-->
```
### 在特定日志文件中获取针对特定用户的日志

通过使用类 com.unica.afc.logger.UserMatchFilter,可在特定日志文件中获取针对特 定用户的日志。

要针对特定用户生成日志,必须在 plan\_log4j.xml 文件中添加以下部分并对其取消注 释,然后添加该特定用户的必需信息。

```
以下示例为用户 asm_admin 创建日志文件 asm_admin.log。
```

```
<!-- ================================================================ -->
\leq -- To obtain log file(s) by user, uncomment the following logger(s) -->
<!-- Below is an example to obtain a log file (asm_admin.log) for the -->
<!-- 'asm_admin' user. \qquad -->
<!-- ================================================================ -->
<! -</math><appender name="UserLogAppender" class="org.apache.log4j.RollingFileAppender">
 <param name="File" value="${plan.home}/logs/asm_admin.log"/>
 <param name="Encoding" value="utf-8"/>
 <param name="Append" value="true"/>
 <param name="MaxFileSize" value="10MB"/>
  <param name="MaxBackupIndex" value="10"/>
 <layout class="org.apache.log4j.PatternLayout">
   <param name="ConversionPattern" value="%d{yyyy-MM-dd HH:mm:ss}
                                           [%X{user}] %-5p %F.%M:%L: %m%n"/>
 </layout>
 <filter class="com.unica.afc.logger.UserMatchFilter">
    <param name="StringToMatch" value="asm_admin"/>
    <param name="AcceptOnMatch" value="true"/>
  </filter>
</appender>
<logger name="com.unicacorp">
 <level value="DEBUG"/>
  <appender-ref ref="UserLogAppender"/>
</logger>
<logger name="com.unica">
 <level value="DEBUG"/>
 <appender-ref ref="UserLogAppender"/>
</logger>
-->
```
# <span id="page-26-0"></span>第 **2** 章 **IBM Marketing Operations** 界面定制选项

IBM Marketing Operations 提供用于定制用户界面的选项。您可以定制 Marketing Operations 界面或对其采用新名称,以与组织的需求匹配。

您可以定制以下菜单和标签。

- v 重命名标准的市场营销对象类型,以更改页面和菜单上的标签。
- v 创建菜单并重命名这些菜单。
- 重新组织和重命名菜单项,以及添加链接至 URL 的菜单项。

还可以定义用户界面中的多个列表上的选项。有关更多信息,请参阅 第 179 [页的第](#page-184-0) 15 章, [『定义列表选项』。](#page-184-0)

### 重命名市场营销对象类型

可以更改显示在市场营销对象类型的用户界面中的标签和其他文本字符串。

标准的 Marketing Operations 市场营销对象类型包括计划、方案、项目、核准和资产。 还可以添加定制市场营销对象类型以满足组织的需求。请参阅第 29 [页的第](#page-34-0) 3 章, 『市 [场营销对象类型』。](#page-34-0)

要重命名对象类型,可以编辑一个或多个以下文件:

v *<Mark e tingOper a tions\_Home>* /messag es/ c om/ ibm/ umo/ e x t / UMOConfigurationMessages\_*<defaultLocale>*.properties(对于标准市场营销对象 类型)或 UMOMktObjectConfigurationMessages\_*<defaultLocale*>.properties(对于 定制市场营销对象类型)

此文件包含 list 参数和 ui 参数。

- list 参数定义当用户选择该对象类型的菜单项时所显示列表页面的标签和文本字 符串。例如,projectlist.columnList.PROJECT\_STATUS.header=Status。
- ui 参数定义以下页面的标签和文本字符串:这些页面用于显示该对象类型的单个 实例的数据。例如, projectsui.tabset.tab edit workflow.item addTask.display=Add Task Row。
- v *<MarketingOperations\_Home>*/conf/*<defaultLocale>*/sysmodules.xml

请参阅第 22 页的『[sysmodules.xml](#page-27-0) 文件』。

v *<MarketingOperations\_Home>*/conf/*<defaultLocale>*/sysmenu.xml

请参阅第 23 页的『[sysmenu.xml](#page-28-0) 文件』。

要使您的更改在 Marketing Operations 用户界面中生效,必须重新启动应用程序服务 器,并将菜单与 Marketing Platform 同步。

如果您的组织支持多种语言环境,那么可以将为标准市场营销对象类型显示的标签本 地化。请参阅第 151 [页的『本地化的对象类型』。](#page-156-0)

### <span id="page-27-0"></span>sysmodules.xml 文件

*<MarketingOperations\_Home>*/conf/*<locale>*/sysmodules.xml 文件定义对于标准市场 营销对象类型显示在用户界面中的标签。

此文件包含 module 元素和 item 元素的部分。

- v module 元素定义市场营销对象类型如何显示在 Marketing Operations 中的菜单上。
- v item 元素定义对象类型名称的单数和复数版本以供其他人在 Marketing Operations 中使用。

对于每个标准市场营销对象类型,sysmodules.xml 文件包括一个 module 元素和两个 item 元素。例如,en US/sysmodules.xml 文件包括项目的以下值:

```
<module id="projects">
    <display>Projects</display>
     <description>Projects Module</description>
     <helptip>Projects</helptip>
     <link>uapprojectservlet?cat=projectlist</link>
     <helpfile>plan.htm</helpfile>
</module>
<item id="project">Project</item>
<item id="projects">Projects</item>
```
要更改菜单和页面上显示的标签,您应编辑的其中一个文件是适用于您缺省语言环境 的 sysmodules.xml 文件。例如,要在整个用户界面中将"项目"更改为"促销",可以编辑 module 的 <display> 元素的值,以及项目的两个 <item> 元素的值。

```
<module id="projects">
     <display>Promotions</display>
     <description>Projects Module</description>
     <helptip>Projects</helptip>
     <link>uapprojectservlet?cat=projectlist</link>
     <helpfile>plan.htm</helpfile>
</module>
<item id="project">Promotion</item>
<item id="projects">Promotions</item>
```
如果要添加链接至 URL 的菜单项,那么也可以编辑 sysmodules.xml 文件。请参[阅第](#page-31-0) 26 [页的『添加链接到](#page-31-0) URL 的菜单项』。

要将您在 sysmodules.xml 文件中所做的更改应用到 Marketing Operations 用户界面, 必须重新启动服务器,并将菜单与 Marketing Platform 同步。

注:您组织的缺省语言环境在安装期间设置。要验证此设置,请单击设置 **>** 配置 **> Marketing Operations**,并查看 **defaultLocale** 配置属性。

当您创建定制市场营销对象类型时,Marketing Operations 会自动将一个 module 元素 和该类型的单复数 item 元素添加至 sysmodules.xml 文件。有关更多信息,请参[阅第](#page-34-0) 29 页的第 3 章, [『市场营销对象类型』。](#page-34-0)

sysmodules.xml 文件中的元素

要在 sysmodules.xml 文件中定义模块,请使用 <module>、<display>、<description> 和 <link> 元素。

#### <span id="page-28-0"></span>模块

<module> 元素是用于定义模块的元素的容器元素。此元素具有以下属性:

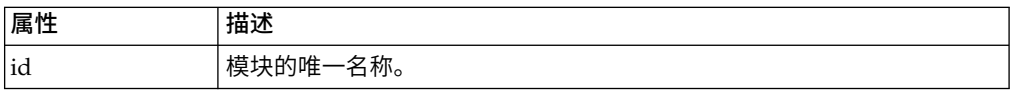

<module> 元素没有任何值。它可以包含以下子元素:<display>、<description> 和  $\leq$ link $>_{\circ}$ 

#### **display**

<display> 元素定义 Marketing Operations 在界面中对此模块使用的名称。此元素没 有任何属性和子元素。元素值是您想要使用的名称。

#### **description**

<description> 元素定义此模块的描述。此元素没有任何属性和子元素。元素值是您想 要使用的描述。

#### 链接

<link> 元素定义在用户单击针对此模块的菜单项时显示的页面。此元素没有任何属性和 子元素。元素值是链接。

### sysmenu.xml 文件

*<MarketingOperations\_Home>*/conf/*<locale>*/sysmenu.xml 文件定义菜单和菜单项的标 签,包括菜单项的顺序和任何分隔符。

用户界面菜单和菜单项由 sysmenu.xml 中的元素定义。最初,菜单项与 module 元素 的 sysmodules.xml 文件中定义的值相对应。sysmenu.xml 文件中的每个项目必须在 sysmodules.xml 文件中具有相应的 module 元素。

要重新组织菜单中的菜单项、重命名所创建的菜单或添加菜单项,应编辑的其中一个 文件是适用于您缺省语言环境的 sysmenu.xml 文件。要将您在 sysmenu.xml 文件中所 做的更改应用到 Marketing Operations 用户界面,必须重新启动应用程序服务器,并 将菜单与 Marketing Platform 同步。

#### sysmenu.xml 文件中的元素

可以使用 sysmenu.xml 文件中的 <menugroup>、<display> 和 <menuitem> 元素来定义 菜单和菜单项。

#### **menugroup**

<menugroup> 元素确定用户界面中的菜单,并且包含用于定义菜单标签和菜单提供的菜 单项的元素。此元素具有下列属性:

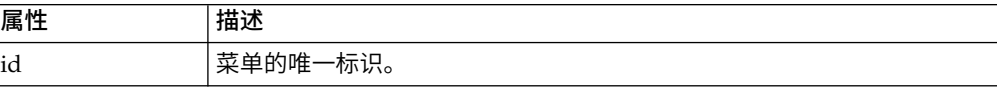

<span id="page-29-0"></span><menugroup> 元素没有任何值。它可以包含下列子元素:<display> 和 <menuitem>。

#### **display**

<display> 元素定义 Marketing Operations 在用户界面中为此菜单显示的标签。此元 素没有任何属性和子元素。属性值是您要使用的名称。

#### **menuitem**

<menuitem> 元素定义菜单上的项目。此元素具有以下属性:

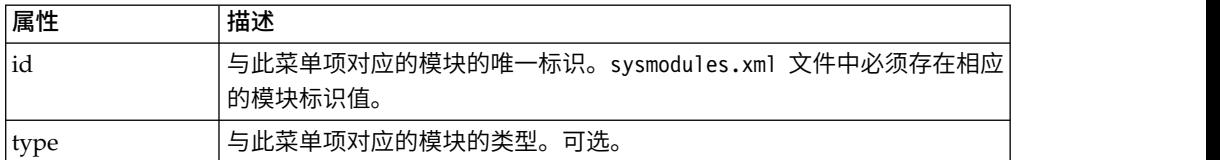

<menuitem> 元素没有任何值或子元素。

要在两个菜单项之间包含一条水平线,可在 sysmenu.xml 的 <menuitem> 元素之间添加 <separator/> 元素。

### 重命名市场营销对象类型

可以在 sysmodules.xml 文件中重命名市场营销对象类型。

#### 过程

- 1. 打开 sysmodules.xml 文件。
- 2. 找到此文件的 <syscatalogitems> 部分。对于用于定义要重命名的市场营销对象类 型的单复数名称的 <item> 元素,将值替换为您首选的术语。
- 3. 找到要重命名的市场营销对象类型的 <module> 部分。将该部分中的 <display> 元素的值更改为您首选的术语。
- 4. 保存并关闭 sysmodules.xml 文件。
- 5. 打开 UMOConfigurationMessages\_*<defaultLocale>*.properties 文件(对于标准市 场营销对象类型)或 UMOMktObjectConfigurationMessages\_*<defaultLocale>*.properties 文件(对于定 制市场营销对象类型)。

对于要重命名的市场营销对象类型,找到包含对象类型名称的所有列表和 UI 属性 值(= 号之后)。

- 6. 将名称值更改为您首选的术语。保存并关闭该文件。
- 7. 打开 sysmenu.xml 文件。此文件定义的菜单项名称将覆盖 sysmodules.xml 定义 的显示名称。
- 8. 将菜单项名称值更改为您首选的术语。保存并关闭该文件。
- 9. 重新启动 Marketing Operations 应用程序服务器。
- 10. 单击设置 **> Marketing Operations** 设置 **>** 同步菜单。

注:如果在完成此过程后,菜单未按预期显示,请使用 configTool 实用程序手动 导入菜单项。有关使用此工具的信息,请参阅《IBM Marketing Operations 安装 指南》。请参阅有关在部署前配置 Marketing Operations 的部分,以及手动注册 Marketing Operations 的步骤。

### <span id="page-30-0"></span>定制菜单

可以根据组织的需要配置 Marketing Operations 的菜单和菜单选项。

您可以在 Marketing Operations 中进行以下定制:

- 创建菜单
- 重组菜单上的项目
- 重命名菜单上的项目
- 重命名先前创建的菜单
- 添加具有 URL 链接的菜单项

您无法重命名缺省菜单(Operations、Analytics 等),但是可以重命名这些菜单中的项 目。

### 创建菜单

通过修改 sysmodules.xml 文件,可以在 Marketing Operations 中创建菜单。

### 关于此任务

sysmodules.xml 文件必须包含一个针对菜单的模块和一个针对要包含在菜单中的各个项 目的模块,您才可以创建菜单。

#### 过程

- 1. 打开 sysmodules.xml 文件。
- 2. 为新菜单添加具有唯一标识值的 <module> 元素。
- 3. 确保对于要包含在菜单中的各个菜单项,都存在一个 <module>。

记录每个 module 元素的标识值。

- 4. 保存并关闭 sysmodules.xml 文件。
- 5. 打开 sysmenu.xml 文件。
- 6. 要创建菜单,请添加 <menugroup> 元素。

输入您在 sysmodules.xml 文件中为新菜单 <module> 元素输入的此元素的标识 值。

7. 要为该菜单创建菜单项,请向该 <menugroup> 添加 <menuitem> 元素。

确保每个 <menuitem> 元素都有一个标识值,该值与您在步骤 3 中确定的某个 sysmodules.xml 文件 <module> 元素相同。

- 8. 保存并关闭 sysmenu.xml 文件。
- 9. 重新启动 Marketing Operations 服务器。
- 10. 单击设置 **> Marketing Operations** 设置 **>** 同步菜单。

### <span id="page-31-0"></span>重新组织菜单上的菜单项

通过将菜单项从一个菜单多字单或者更改菜单上的菜单项顺序,可以重新组 织菜单上的菜单项。

通过更改 sysmenu.xml 文件中 <menuitem> 元素的位置,重组菜单上的项目。当您完 成重组后,单击设置 **> Marketing Operations** 设置 **>** 同步菜单。

### 重命名菜单或菜单项

可以通过修改 sysmenu.xml 文件来重命名菜单或项目项。

### 过程

- 1. 打开 sysmenu.xml 文件。
- 2. 查找要重命名的菜单的 <menugroup> 元素或要重命名的菜单项的 <menuitem> 元 素。
- 3. 执行以下某个选项:
	- a. 如果元素具有 <display> 子元素,请将 <display> 元素的值更改为要显示的 值。
	- b. 如果元素没有任何 <display> 子元素,请创建值是要显示的文本的 <dis play> 子元素。
- 4. 保存并关闭 sysmenu.xml 文件。
- 5. 重新启动 Marketing Operations 应用程序服务器。
- 6. 单击设置 **> Marketing Operations** 设置 **>** 同步菜单。

### 添加链接到 **URL** 的菜单项

可以通过修改 sysmodules.xml 文件来添加链接到 URL 的菜单项。

#### 过程

- 1. 打开 sysmodules.xml 文件。
- 2. 创建模块。

<link> 元素的值必须是要链接至的 URL。

3. 记下标识和类型属性的值。

在后续步骤中,必须在 sysmodules.xml 文件中输入这些值。

- 4. 保存并关闭 sysmodules.xml 文件。
- 5. 打开 sysmenu.xml 文件。
- 6. 对要添加链接的菜单找到 <menugroup>。
- 7. 添加引用您先前创建的模块的 <menuitem> 元素。
- 8. 保存并关闭 sysmenu.xml 文件。
- 9. 重新启动 Marketing Operations 服务器。
- 10. 单击设置 **> Marketing Operations** 设置 **>** 同步菜单。

### <span id="page-32-0"></span>同步菜单

无论您何时更改 Marketing Operations 中的菜单,都必须将菜单同步以便显示您的更 改。

注:创建市场营销对象类型计数,作为对菜单的更改。Marketing Operations 会自动修 改 sysmodules.xml 文件和 sysmenu.xml 文件,但是您必须手动同步菜单。

要将菜单同步,请单击设置 **> Marketing Operations** 设置 **>** 同步菜单。

### 多种语言环境支持

对于包含使用多种语言环境的 Marketing Operations 用户的组织,您可以在用户界面 中转换标签和文本字符串,以支持每种语言环境。

位于设置 **>** 配置 **> Marketing Operations** 下的 **supportedLocales** 和 **defaultLocale** 配置属性用于确定组织的语言环境。这些属性是在安装期间设置的。

您可以对 Marketing Operations 中的以下对象进行本地化:

- v 标准市场营销对象类型和定制市场营销对象类型。请参阅第 151 [页的『本地化的](#page-156-0) [对象类型』。](#page-156-0)
- v 模板属性。请参阅第 152 [页的『模板的多语言环境支持』。](#page-157-0)
- v 表单属性。请参阅第 154 [页的『本地化表单』。](#page-159-0)
- v 度量。请参阅第 156 [页的『本地化度量』。](#page-161-0)
- v 警报。请参阅第 173 [页的『定制警报通知消息』。](#page-178-0)
- v 列表,包括项目模板的用户角色。请参阅第 157 [页的『本地化列表』。](#page-162-0)

注:不支持对 *<MarketingOperations\_Home>*/messages/com/ibm/umo/core/ UMOMessages\_*<locale>*.properties 文件进行更改以对系统警告和错误消息进行本地化。 系统升级和其他流程将覆盖这些文件。

# <span id="page-34-0"></span>第 **3** 章 市场营销对象类型

市场营销对象是团队在市场营销活动过程中开发和复用的工作产品。除了一组随附 IBM Marketing Operations 提供的标准市场营销对象类型,您还可创建定制市场营销对象类 型。

#### 标准市场营销对象类型

IBM Marketing Operations 提供了一组标准市场营销对象类型,它们表示大部分组织 在规划和管理市场营销目标时使用的工作产品:

- v 计划
- 方案
- 项目
- 资产

这些标准市场营销对象类型是在对 Marketing Operations 启用可选功能时添加的:

- 发票("财务管理"模块)
- 商品 (带有 Marketing Operations 和 Campaign 的系统已集成, 并且启用了商品 集成)

#### 定制市场营销对象类型

在您的组织中,用户可能需要跟踪其他类型的市场营销对象。市场营销对象可包括实 际项,例如,信件、信用卡或横幅广告。市场营销对象还可表示业务组件,例如,信 用卡商品、目标客户群定义或奖励方案定义。可在 Marketing Operations 中对每个要 管理并跟踪的实际项或业务组件定义一个定制市场营销对象类型。通过上面列示的示 例,您可创建以下定制市场营销对象类型。

- v 信件
- 信用卡
- 横幅广告
- v 信用卡商品
- v 目标客户群定义
- v 奖励方案定义

添加定制市场营销对象类型后,为其创建一个或多个模板。例如,可为多种形式的表 单信件创建不同信件模板。然后,每个模板可使用多次以创建该类型信件的不同实 例。

#### 市场营销对象类型的组件

下图显示 IBM Marketing Operations 中的市场营销对象类型的内部表示及这些组件的 相互关系。

<span id="page-35-0"></span>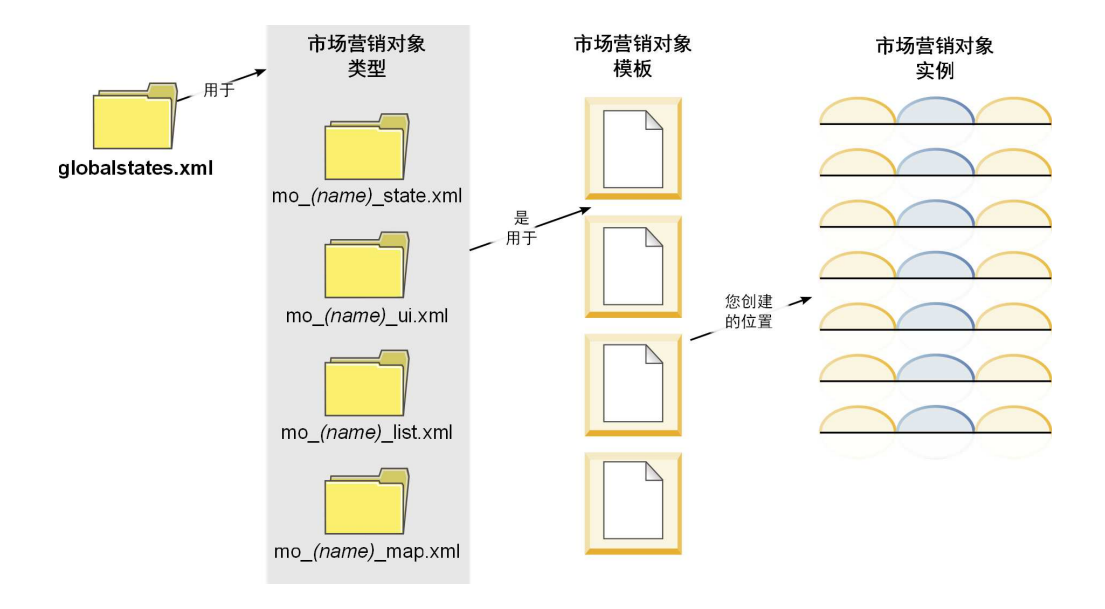

通常,对象实例经历一系列状态或工作流程状态,例如,"未启动"、"正在进行"和"已 完成"。单个 XML 文件定义所有市场营销对象类型(标准和定制)的可能状态。要对市 场营销对象类型指定用户可选择的状态及状态间允许的转变,请更新市场营销对象类 型。

### 定义定制市场营销对象类型

要为组织定义新的市场营销对象类型,请完成若干任务。

### 过程

- 1. 如果新的市场营销对象类型需要新状态,请在全局状态文件中定义新状态。有关详 细信息,请参阅第 31 [页的『全局状态文件』。](#page-36-0)
- 2. 如果已定义新状态,请重新启动 Web 服务器以使新状态可用。
- 3. 添加定制市场营销对象类型。添加市场营销对象类型时,可以指定有效的状态以及 状态之间的转变。 有关详细信息,请参阅第 32 [页的『定制市场营销对象类型』。](#page-37-0)
- 4. 重新启动 Web 应用程序服务器以使新的市场营销对象类型可用。
- 5. 为市场营销对象类型创建模板。有关详细信息,请参阅第 34 [页的『市场营销对象](#page-39-0) [模板』。](#page-39-0)
- 6. 用户根据市场营销对象模板创建市场营销对象实例。请参阅《IBM Marketing Operations 用户指南》以获取详细信息。

## 市场营销对象的状态

每个市场营销对象具有用于指示其状态的状态。随着市场营销对象在其整个生命周期 中移动,状态会发生变化。

缺省情况下,以下状态可用:

- 未启动
- 正在进行
- 处于挂起状态
- v 已取消
- v 已完成

您可以通过编辑全局状态文件来创建其他状态。

在创建市场营销对象类型时,您可以从状态的全局列表中指定该类型的可能状态。

# 全局状态文件

全局状态文件列示在您的安装中市场营销对象的所有可能状态。globalstates.xml 文件 位于 *MarketingOperations\_Home*\conf\*locale* 文件夹中。

可以使用以下 XML 标记来在此文件中定义状态。

表 *10.* 全局状态的 *XML* 标记

| 标记          | 描述                                                                                                    |  |  |  |
|-------------|----------------------------------------------------------------------------------------------------|--|--|--|
| id          | 状态的唯一标识。标识值不能包含空格。                                                                                                    |  |  |  |
| displayName | 当对象处于此状态时要为其显示的标签。例如,"正在进行"。                                                                                                    |  |  |  |
| icon        | 显示在 displayName 旁以用于表示此状态的可视指示符。必须将引用的图<br>像文件放在 WAR 文件的 webapp/images 目录中。为提供最佳效果,请使<br>用大小为 20x20 像素的 GIF 格式图像。系统会自动将其他大小的图像调整<br>为 20x20 像素大小。 |  |  |  |
| frozen      | 用于指示是否可以编辑处于此状态的对象的标志:                                                                                                    |  |  |  |
|             | • false: 用户可以编辑处于此状态的对象。                                                                                                    |  |  |  |
|             | true: 用户不能编辑处于此状态的对象。                                                                                                    |  |  |  |

IN PROGRESS 状态的示例条目如下所示:

```
<state id="IN_PROGRESS">
    <displayName>In Progress</displayName>
    <icon>status_onschedule.gif</icon>
    <frozen>false</frozen>
</state>
```
要点:要更新 Marketing Operations 实例使用的全局状态文件,必须重新启动 Web 服 务器。

# 状态过渡

当用户处理市场营销对象实例时,他们可以在编辑单个实例时更改该实例的状态。他 们也可以在该对象类型的列表页面上更改多个选定实例的状态。用户从可能发生的转 变的列表中选择:可用值取决于实例的状态以及为该市场营销对象类型定义的状态转 变。

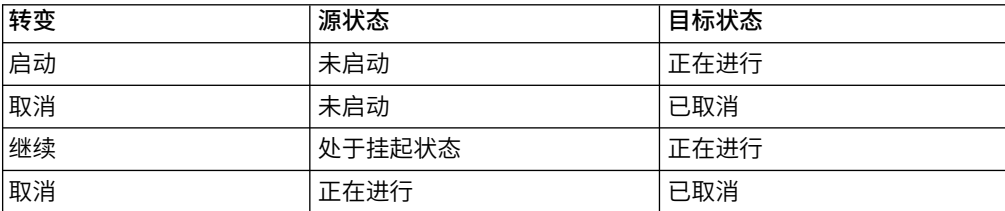

缺省情况下,已定义以下转变。

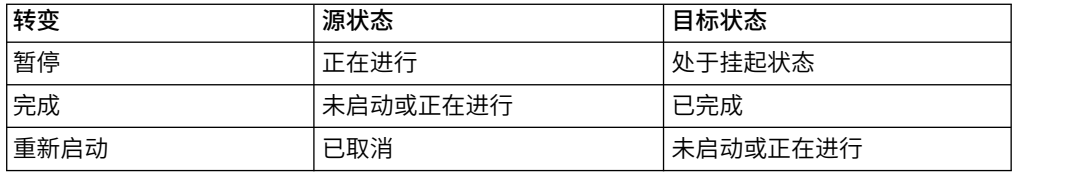

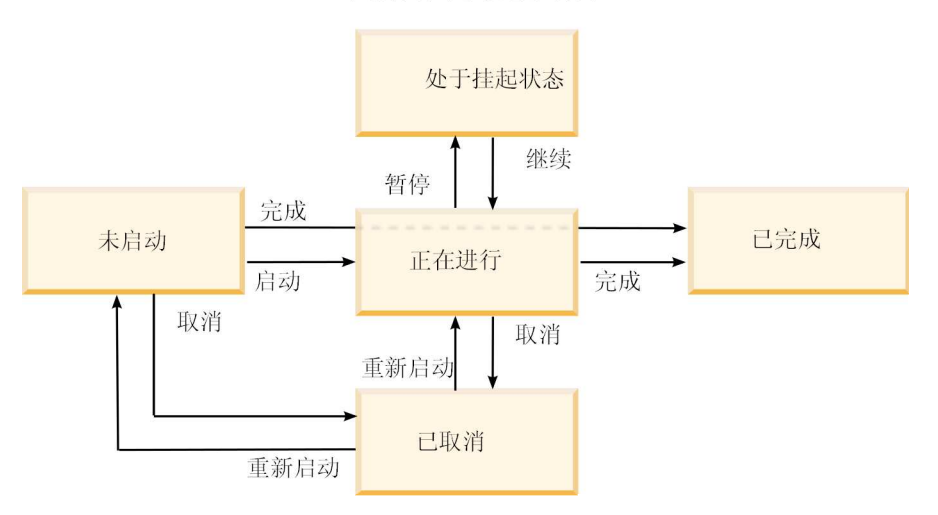

市场营销对象状态和转变

例如,如果市场营销对象实例处于"正在进行"状态,那么用户可以进行以下选择。

- v 暂停该实例:将其状态更改为"挂起"
- 完成该实例:将其状态更改为"已完成"
- 取消该实例:将其状态更改为"已取消"

当您创建市场营销对象类型时,可以添加或移除转变。

# 定制市场营销对象类型

必须先将市场营销对象类型添加到 IBM Marketing Operations,然后才能创建市场营 销对象模板,并且用户才能创建该类型的实例。

注: IBM Marketing Operations 不提供使您可在添加市场营销对象类型后对其进行更 新的用户界面。开始之前,请确定市场营销对象类型必须提供的状态转变,并收集所 需信息。

## 添加市场营销对象类型

您可在 Marketing Operations 中添加定制市场营销对象类型。

## 过程

- 1. 选择设置 **> Marketing Operations** 设置。
- 2. 在其他选项部分,单击市场营销对象类型设置。 将打开"市场营销对象类型设置"页 面。
- 3. 单击添加市场营销对象类型。 将打开"添加市场营销对象类型"页面。
- 4. 指定该对象类型的详细信息。有关此页面上字段的描述,请参阅第 33 [页的『](#page-38-0)"添 [加市场营销对象类型](#page-38-0)"页面』。
- <span id="page-38-0"></span>5. 单击保存更改以添加新的市场营销对象类型 保存市场营销对象类型时,Marketing Operations 将使用其规范创建 XML 定义文件和属性文件。
- 6. 如果您的组织支持多种语言环境,请将用户界面中显示的标签和文本字符串转换为 每种语言环境的语言。有关信息,请参阅第 151 [页的『本地化的对象类型』。](#page-156-0)

下一步做什么

要点:要使新市场营销对象类型可用,请重新启动 Web 应用程序服务器。

# **"**添加市场营销对象类型**"**页面

在此页面上,可以定义市场营销对象类型的内部名称和显示名称、用户如何浏览至实 例以及有效状态和状态转变。

表 *11. "*添加市场营销对象类型*"*页面上的字段

| 字段         | 描述                                                          |
|------------|-------------------------------------------------------------|
| 营销对象类型模块   | 此市场营销对象类型的内部名称。该名称只能包含英语字母数字字符和下                            |
| 名称         | 划线。对于此市场营销对象类型,在 XML 定义文件的名称中和在属性文件                         |
|            | 的参数中将使用此名称的全小写版本。                                           |
| 营销对象类型显示   | 菜单和列表中的市场营销对象类型所使用的标签。                                      |
| 名称         |                                                             |
|            | 营销对象类型模块   此市场营销对象类型的简要描述。                                  |
| 描述         |                                                             |
|            | 营销对象类型模块 保留以供将来使用。                                          |
| 帮助提示       |                                                             |
|            | 营销对象名称 (单 当需要单数名称 (例如, "添加创意") 时, 在 Marketing Operations 用户 |
| 数)         | 界面的链接和标题中使用的标签。                                             |
| 营销对象名称 (复) | 当需要复数名称 (例如, "所有创意") 时, 在 Marketing Operations 用户           |
| 数)         | 界面的链接和标题中使用的标签。                                             |
|            | 市场营销对象类型   要添加导航菜单以访问此市场营销对象类型的列表页面,请选择 <b>使用显示</b>         |
| 菜单设置       | 名称创建新菜单组并提供菜单名称。                                            |
|            | 要将导航选项添加到现有菜单以访问此市场营销对象类型的列表页面,请                            |
|            | 选择在现有菜单组中添加和菜单。                                             |
| 初始状态       | 指定要分配给此市场营销对象类型的所有新创建实例的状态。                                 |
| 转换名称       | 从一种市场营销对象状态到另一种状态的转变的名称。                                    |
|            | 注: 此名称仅在此屏幕上可见; 它不会向对此类型的市场营销对象进行操                          |
|            | 作的用户显示。                                                     |
| 源状态        | 此转变中的第一个状态;市场营销对象实例从此状态开始转变。选择全局                            |
|            | 状态文件中定义的某个状态。                                               |
| 目标状态       | 此转变中的第二个状态;市场营销对象实例将转变为此状态。选择全局状                            |
|            | 态文件中定义的某个状态。                                                |
|            |                                                             |

# 市场营销对象类型定义文件

当您创建市场营销对象类型时,IBM Marketing Operations 会更新数据库表,并创建 以下 XML 文件以存储该市场营销对象类型的定义。

• mo\_*name*\_map.xml,此文件为市场营销对象定义要在摘要选项卡上显示的标准属 性。您还可以更改这些属性的标签。

v mo\_*name*\_state.xml,此文件包含元数据,用于对象状态之间定义的转换。在 globalstates.xml 文件中存储在您的系统上定义的每个市场营销对象状态的元数据。 如果添加任何新状态,那么您必须在该文件中对它们进行定义。

其中 *name* 是您在已创建市场营销对象类型时在市场营销对象类型模块名字段中指定的 名称的小写版本。

市场营销对象定义文件存储在 *MarketingOperations\_Home*\conf\*locale* 目录中。

注:在 V8.6.0 以前的版本中,系统为市场营销对象类型创建两个额外的文件: 其中 *name* 是您在已创建市场营销对象类型时在**市场营销对象类型模块名**字段中指定的<br>名称的小写版本。<br>市场营销对象定义文件存储在 *MarketingOperations\_Home\*conf*\locale* 目录中。<br>注: 在 V8.6.0 以前的版本中,系统为市场营销对象类型创建两个额外的文件:<br>mo\_*name*\_list.xml 和 mo\_*name*\_ui.xml。不再创建这些文件; 但是<br>*MarketingOper MarketingOperations\_Home*\conf\backupUiListConfig 目录会保留在升级至 V8.6 之前 创建的文件以供参考。

要点: 请勿移除任何市场营销对象定义文件。如果执行此操作,那么您无法启动 Web 服务器或使用 IBM Marketing Operations。

# 市场营销对象类型属性文件

市场营销对象类型属性文件定义该对象类型的用户界面标签和字符串。

对于您创建的第一个定制市场营销对象类型,Marketing Operations 将为每种语言环境 创建一个属性文件。这些属性文件是 *MarketingOperations\_Home*/messages/com/ibm/ umo/ext/UMOMktObjectConfigurationMessages\_*locale*.properties 文件。

每次添加另一个定制市场营销对象类型时,系统都将为该类型向这些属性文件添加一 组参数。新参数以 *name*\_ui 和 *name*\_list 开头,其中 *name* 是您在创建该市场营销对 象类型时在市场营销对象类型模块名称字段中所指定名称的小写版本。

要更改市场营销对象类型的用户界面标签和字符串,可以编辑适用于缺省语言环境的 属性文件。有关更多信息,请参阅第 21 [页的『重命名市场营销对象类型』。](#page-26-0)

要对市场营销对象类型的用户界面标签和字符串进行本地化,可以编辑每种受支持语 言环境的属性文件。有关更多信息,请参阅第 151 [页的『本地化的对象类型』。](#page-156-0)

## 市场营销对象类型更改

如果要在创建市场营销对象类型后对其进行更改,那么您必须修改市场营销对象类型 定义文件和属性文件。

如果要更改市场营销对象类型在菜单中的显示方式,那么您必须修改 IBM Marketing Operations 安装目录下 \conf\*locale*\sysmenu.xml 文件中的相应条目。有关更多信息, 请参阅第 21 页的第 2 章, 『IBM Marketing Operations [界面定制选项』和](#page-26-0)[第](#page-32-0) 27 页 [的『多种语言环境支持』。](#page-32-0)

# 市场营销对象模板

定义市场营销对象类型后,至少必须为该类型创建一个市场营销对象模板。在您创建 模板之前,用户无法创建该市场营销对象类型的实例。

## 创建市场营销对象模板

您可在 Marketing Operations 中创建市场营销对象模板。

#### 过程

- 1. 选择设置 **> Marketing Operations** 设置。
- 2. 在其他选项部分,单击模板配置。
- 3. 单击模板。

"模板"页面针对系统中的每个标准和定制市场营销对象类型均包含一个部分。例 如,如果配置名为"创意"的定制市场营销对象类型,那么页面包含名为创意模板的 部分。

- 4. 要为市场营销对象类型创建模板,请在此页面的该部分中单击添加模板。
- 5. 在"添加模板"页面上,提供新模板的属性。 有关更多信息,请参阅第 62 [页的『构](#page-67-0) [建和管理模板』。](#page-67-0)
- 6. 单击保存更改以添加新模板。

## 市场营销对象类型之间的关联

可使一个市场营销对象类型与项目或另一个市场营销对象相关联。

例如,您的组织的某个类型的项目始终包括说明书。您为这些说明书设置了定制市场 营销对象类型,然后配置项目模板以在用户创建项目时提示他们提供一个或多个说明 书。因此,用户处理项目时,如果单击选择控件,那么会显示说明书列表。此列表可 包含系统中的所有说明书实例,或仅包含通过特定说明书模板创建的说明书。

还可配置模板以执行以下操作:

- v 用户通过一个模板创建项目或其他对象实例时,包含在另一个模板中定义的标准或 定制属性。仅当您也将市场营销对象类型相互关联时,才能包含属性。
- v 用户创建另一类型的市场营销对象时,自动为指定市场营销对象创建实例。例如, 用户创建某种特定类型的项目时自动创建说明书。如果您使市场营销对象类型与另 一市场营销对象相关联,那么此功能不可用。

要配置模板以包括另一市场营销对象类型的数据,请创建表单并向其添加属性。

- 要使一种类型的市场营销对象与另一种类型的市场营销对象相关联,请将属性类型 为"单选对象引用"或"多选对象引用"的属性添加至表单。然后,可以将表单添加到 模板。
- v 要在一种类型的对象实例中包含在另一个模板中定义的属性,请将"对象属性字段引 用"属性添加至同一表单。要包含属性,必须使用"单选对象引用"属性来关联市场营 销对象。

有关表单的更多信息,请参阅第 103 页的第 9 章, [『创建和管理表单』。](#page-108-0)有关属性的 更多信息,请参阅第 123 页的第 10 章, [『使用表单上的属性』。](#page-128-0)

# 第 **4** 章 取消激活项目和请求

在贵组织使用 IBM Marketing Operations 一些时间之后,用户界面可能会由于过时或 不需要的项目和请求而变得混乱。可取消激活项目和请求,以减少混乱和简化搜索。

大多数 Marketing Operations 用户可从对象"摘要"选项卡或项目和请求列表页面取消 激活和重新激活项目和请求。使用此方法最多可取消激活或重新激活 1000 个项目和请 求,具体取决于每个页面上显示的对象数。管理员在管理配置设置中指定每个页面上 显示的最大对象数。使用成批取消激活和重新激活功能,管理员还可取消激活或重新 激活多个符合所选条件的项目和请求。

注:您必须具有相应的安全许可权,才能取消激活和重新激活项目。管理员在模板级 别设置许可权。当创建模板时,在缺省情况下,项目所有者和计划管理员可取消激活 和重新激活项目和请求。

在取消激活项目和请求之后,除非专门对其进行搜索,否则它们不再出现在用户界面 或搜索结果中。下列标准搜索会显示已取消激活的项目和请求。

- 已取消激活的项目
- 已取消激活的请求
- 已取消激活的项目和请求

还可通过过滤这些缺省搜索来在构建的搜索中找到已取消激活的项目和请求。

这些处于不活动状态的项目和请求仍在您的数据库中。处于不活动状态的项目始终可 重新激活。

要取消激活项目或请求,它必须满足以下条件。

- 项目必须处于"已完成"、"已取消"或"挂起"状态。
- v 项目请求必须处于"已取消"状态。
- v 如果项目具有子项目,那么子项目也必须处于"已完成"、"已取消"或"挂起"状态。还 必须先取消激活这些子项目,然后才能取消激活父项目。
- 在集成的 Campaign-Marketing Operations 环境中, 只能在营销活动结束日期之后 取消激活带链接的营销活动的项目或子项目。您无法取消激活具有未来结束日期的 项目。

## 取消激活项目和请求

可直接从列表页面取消激活项目和请求,以将其从 Marketing Operations 用户界面移 除。

## 关于此任务

使用此方法,最多可取消激活 1000 个项目和请求。如果需要取消激活超过 1000 个项 目并且具有相应的许可权,请使用成批取消激活功能。

### 过程

1. 转至要取消激活的项目或请求。 您可以打开项目或请求的"摘要"选项卡。也可以从 列表视图(例如"所有项目和请求")中选择多个项目和请求。

注:项目必须处于"已完成"、"已取消"或"挂起"状态。项目请求必须处于"已接受 "或"已取消"状态。选择显示处于这些状态的项目和请求的列表视图。

- 2. 单击  $\cup$
- 3. 可选: 输入注释以说明要取消激活该项目或请求的原因。
- 4. 单击取消激活。

### 结果

在取消激活项目和请求之后,仅当您使用预定义的搜索来查找已取消激活的项目和请 求时,您才会在用户界面中看到这些项目和请求。要查看已取消激活的项目,请使用 已取消激活的项目、已取消激活的请求以及已取消激活的项目和请求搜索。可优化这 些预定义的搜索,以获取更具体的结果。

## 重新激活项目和请求

可逐个重新激活项目和请求。

## 关于此任务

可以使用缺省搜索已取消激活的项目、已取消激活的请求以及已取消激活的项目和请 **求**来查找已取消激活的项目和请求。当项目和请求处于已取消激活状态时,您只能在 这些搜索中对其进行查看。

使用此方法,您最多可重新激活 1000 个项目和请求。如果需要重新激活超过 1000 个 项目并且具有相应的许可权,请使用成批重新激活功能。

#### 过程

- 1. 转至要重新激活的项目或请求。 可打开该项目或请求的"摘要"选项卡。还可从列表 视图中选择多个项目和请求。
- 2. 单击 (配)
- 3. 可选: 输入注释以说明要重新激活该项目或请求的原因。
- 4. 单击重新激活。

### 结果

在重新激活之后,项目和请求会再次出现在"所有项目和请求"视图中。

## 成批取消激活项目和请求

可成批取消激活项目和请求,以快速从用户界面中移除不必要的对象。当用户搜索项 目和请求时,此过程会减少不必要的对象并避免出现大量搜索结果。如果您改变主 意,那么始终可重新激活项目。

## 关于此任务

注:还可从项目列表页面一次最多取消激活 1000 个项目。

#### 过程

- 1. 转至设置 > 管理设置 > 取消激活管理 > 取消激活项目和请求。
- 2. 设置查询以查找要取消激活的一部分项目和请求。
- 3. 在设置查询之后,单击取消激活项目和请求,以对取消激活进行调度。
- 4. 必需: 输入唯一的描述性名称,以复用此查询。

查询名称用于标识搜索,以便您可对其进行复用。日志文件也会从查询名称中抽取 其名称的一部分。

该窗口列示当前符合搜索条件的项目数。IBM Marketing Operations 会在对取消激 活进行了调度时再次运行该查询,并取消激活届时符合条件的项目。

- 5. 对取消激活进行调度。 此功能使用 IBM Marketing Platform 调度程序。有关该 调度程序的更多信息,请参阅 IBM Marketing Platform 文档。
	- a. 输入或验证调度的名称,以便可再次对其进行使用。
	- b. 从列表中选择开始运行取消激活的时间。

注:成批取消激活过程可能需要很多分钟,并且会使用大量系统资源。请考虑 将成批操作安排在一天的非高峰时间进行。

- 现在。如果选择此选项,那么取消激活会立即进入队列。
- 在某个日期和时间。指定希望开始取消激活的时间。
- 由触发器触发
- v 在某个日期后由触发器触发
- v 在其他任务完成时
- c. 从下列选项中选择停止运行取消激活的时间。
	- v 只运行一次
	- v 在 **X** 次之后停止。将取消激活设置为运行指定次数。
	- 按日期和时间停止。将取消激活设置为运行到指定日期和时间。
- 6. 可选: 还可将触发器设置为在成功完成取消激活时或在遇到错误时运行。
- 7. 单击按此调度运行。 在设置取消激活之后,您查看调度定义,以便可了解调度中的 取消激活。

#### 结果

当取消激活完成时,您会接收到警报。如果发生错误,那么您也会接收到警报。如果 已配置电子邮件通知,那么除了警报之外,您会接收到电子邮件。该警报包含用于提 供更多详细信息或进行故障诊断的日志的文件路径。

该日志文件的路径为 **<Plan\_home>\logs\bulkdeactivationreactivation**。日志名称的 格式为 **bulkDeactivationReactivation-<search\_name>.log**,其中"search name"是您 在步骤 4 中输入的名称。该日志文件列示已取消激活的项目和请求。为了进行故障诊 断,该日志还列示任何未能取消激活的项目或请求(按错误原因分类)的名称。

在取消激活项目和请求之后,仅当您使用预定义的搜索来查找已取消激活的项目和请 求时,您才能看到它们在用户界面中。要查看已取消激活的项目,请使用**已取消激活** 的项目、已取消激活的请求以及已取消激活的项目和请求搜索。可优化这些预定义的 搜索,以获取更具体的结果。

# 成批重新激活项目和请求

如果您已取消激活多个项目和请求,并且改变了您的主意,那么可成批重新激活项目 和请求。

### 关于此任务

注: 还可从项目列表页面一次最多重新激活 1000 个项目。

#### 过程

- 1. 转至设置 > 管理设置 > 取消激活管理 > 重新激活项目和请求。
- 2. 设置查询以查找要重新激活的一部分项目和请求。

注:仅当项目和请求符合条件并且处于取消激活状态时,它们才出现在搜索结果 中。

- 3. 在设置查询之后,单击重新激活项目和请求,以对重新激活进行调度。
- 4. 必需: 输入唯一的描述性名称,以复用此查询。

查询名称用于标识搜索,以便您可对其进行复用。日志文件也会从查询名称中抽取 其名称的一部分。

该窗口列示当前符合搜索条件的项目数。Marketing Operations 会在对重新激活进 行了调度时再次运行该查询,并重新激活届时符合条件的项目。

- 5. 对取消激活进行调度。 此功能使用 IBM Marketing Platform 调度程序。有关该 调度程序的更多信息,请参阅 IBM Marketing Platform 文档。
	- a. 输入或验证调度的名称,以便可再次对其进行使用。
	- b. 从列表中选择开始运行重新激活的时间。

注:成批取消激活过程可能需要很多分钟,并且会使用大量系统资源。请考虑 将成批操作安排在一天的非高峰时间进行。

- 现在。如果选择此选项,那么重新激活会立即进入队列。
- 在某个日期和时间。指定希望开始重新激活的时间。
- 由触发器触发
- v 在某个日期后由触发器触发
- v 在其他任务完成时
- c. 从下列选项中选择停止运行重新激活的时间。
	- 只运行一次
	- v 在 **X** 次之后停止。将重新激活设置为运行指定次数。
	- 按日期和时间停止。将重新激活设置为运行到指定日期和时间。
- 6. 可选: 还可发送要在成功完成重新激活时或在遇到错误时运行的已设置触发器。

7. 单击按此调度运行。 在设置重新激活之后,您查看调度定义,以便可了解调度中的 重新激活。

## 结果

在重新激活之后,项目和请求会再次出现在所有项目和请求视图中。

当重新激活完成时,您会接收到警报。如果发生错误,那么您也会接收到警报。如果 已配置电子邮件通知,那么除了警报之外,您会接收到电子邮件。该警报包含用于提 供更多详细信息或进行故障诊断的日志的文件路径。

该日志文件的路径为 **<Plan\_home>\logs\bulkdeactivationreactivation**。日志名称的 格式为 bulkDeactivationReactivation-<search name>.log, 其中"search name"是您 在步骤 4 中输入的名称。该日志文件列示已重新激活的项目和请求。为了进行故障诊 断,该日志还列示任何未能重新激活的项目或请求(按错误代码分类)的名称。

# 第 **5** 章 **Marketing Operations** 报告

IBM Marketing Operations 提供一组缺省报告和仪表板报告组件。Marketing Operations 报告包提供 IBM Cognos® (一个独立的商业智能应用程序) 中创建的其他报告和 仪表板报告组件。

- 对于 Marketing Operations 用户,有两种方法可以访问报告。
	- 要报告单个对象实例(例如单个项目或市场营销对象)的信息,请单击该项的 分析选项卡。
	- 要生成包含多个对象的数据的 Cognos 报告,请选择分析 **>** 运营分析。

注:仅具有"查看分析"许可权的用户才能访问操作分析。例如,要对具有 PlanUserRole 级别访问权的用户授予访问权,请确保在安全策略设置中的"查看分 析"访问许可权下选中"计划用户"。

报告管理员可以修改这些报告、创建新报告、添加定制属性、设置过滤器等 等。

• 对于 Marketing Operations 管理员,提供了帮助您监视不同活动的报告。有关更多 信息,请参阅第 49 页的『Marketing Operations [管理员的报告』。](#page-54-0)

有关安装 Marketing Operations 报告包的信息,请参阅《IBM Marketing Software 报 告安装和配置指南》。有关创建和管理仪表板的信息,请参阅《IBM Marketing Soft ware Marketing Platform 管理员指南》。

# **Cognos** 中的 **Marketing Operations** 报告和文件夹名称

Cognos Connection 提供目录结构中的报告, 其顶级名为公共文件夹。

在 Cognos 中安装 IBM Marketing Operations 报告包后,公共文件夹将包含 Mar keting Operations 的以下子文件夹。

- v **Affinium** 计划,其中包含在 IBM Marketing Operations 中的"分析主页"页面上列 出的多对象报告。如果您在 Report Studio 中创建新的多对象报告,那么将它们保 存到此文件夹。如果需要,您可以在此文件夹中创建子文件夹以将报告组织到层次 结构中。
- v **Affinium** 计划 **-** 特定于对象的报告,其中包含在单个 IBM Marketing Operations 对象实例的"分析"选项卡上列出的单对象报告。此文件夹包含用于计划、方案、项 目和团队的子文件夹。如果您创建新的单对象报告,那么可以将它们保存至相应的 子文件夹。

不要重命名文件夹。如果更改文件夹名称,请注意以下需求。

- v 在设置 **>** 配置 **> Marketing Operations > umoConfiguration >** 报告下编辑 **reportsAnalysisSectionHome** 和 **reportsAnalysisTabHome** 属性,以便它们与文件 夹的名称相匹配。
- 请勿在文件夹名称中使用特殊字符(例如引号或者"<")。如果重命名缺省的报告文 件夹,请仅使用字母数字字符、空格和连字符("-")字符。
- v 如果将 **Affinium** 计划 **-** 特定于对象的报告文件夹重命名,那么您必须编辑 Report Studio 中的项目预算摘要(按季度排列)报告。此报告包含一个链接至详细支出明细 报告的 URL,并且这是报告文件夹名称的硬编码。如果文件夹名称更改,那么您必 须编辑链接以引用新文件夹名称。
- v 不要将 **Affinium** 计划 **-** 特定于对象的报告文件夹中的子文件夹重命名。

# **IBM Marketing Operations** 报告和 **Cognos**

在 Cognos 中,您可以创建基于 IBM Marketing Operations 数据模型的报告,并且 可以在 Marketing Operations 报告包中编辑报告。

常见的定制任务包括以下几点:

- 将定制属性和度量添加到报告
- 创建报告过滤器
- v 将来自报告列的超链接添加到相关的 IBM Marketing Operations 对象

在创建或定制报告之前,更新 Cognos 中的 IBM Marketing Operations 数据模型以 包括要在报告中使用的任何新属性或度量。

在 Cognos 内的相应文件夹中保存新报告。

# **Cognos** 中的数据模型更新

无论何时更改 Marketing Operations 系统或定制表,请确保已更新 Cognos 中的 Mar keting Operations 数据模型以反映这些更改。

例如,如果您添加定制属性或度量,那么必须更新数据模型。否则,您无法使用 Cognos 报告中的新属性或度量。

# 更新 **IBM Marketing Operations** 数据模型

使用 Cognos Framework Manager 以更新 Marketing Operations 数据模型。

#### 过程

- 1. 标识要在报告中包括的定制属性并标识这些属性所需的表(包括查找表)。
- 2. 使用 Cognos Framework Manager 中的导入视图, 导入属性的元数据。
- 3. 使用 Cognos Framework Manager 中的模型视图, 定义在定制属性和其所属的对 象之间的相应关系。(例如,将"项目定制属性"与"项目"相关。)定义与查找表的 相应关系。
- 4. 使用 Cognos Framework Manager 中的业务视图,定义查询项目并将它们聚集到 查询主题。
- 5. 重新发布数据模型。

#### 结果

定制属性和度量的查询主题现在对报告编写器可用。

## 定制度量的查询主题示例

您可以为与对象类型相关联的所有度量定义单独的查询主题。

此示例查询主题针对与项目关联的度量。 Select UAP\_PROJECTS.PROJECT\_ID, a.METRIC VALUE1 as TotalRevenue, b.METRIC\_VALUE1 as ResponseRateActual, b.METRIC\_VALUE2 as ResponseRateTarget, c.METRIC\_VALUE1 as TotalLeadsGeneratedActual, c.METRIC\_VALUE2 as TotalLeadsGeneratedTarget, d.METRIC\_VALUE1 as TotalCostPassed From UAP\_PROJECTS LEFT JOIN (select PROJECT\_ID, METRIC\_VALUE1 from UAP\_PROJ\_METRICS where UAP PROJ METRICS.METRIC ID =  $'Total Revenue'$  as a ON  $a.PROJECT$  ID = UAP PROJECTS. PROJECT ID LEFT JOIN (select PROJECT\_ID, METRIC\_VALUE1, METRIC\_VALUE2 from UAP\_PROJ\_METRICS where UAP\_PROJ\_METRICS.METRIC\_ID = 'ProjectResponseRate') as  $\overline{b}$ ON  $b.PROJECT$  ID = UAP\_PROJECTS. PROJECT\_ID LEFT JOIN (select PROJECT\_ID, METRIC\_VALUE1, METRIC\_VALUE2 from UAP\_PROJ\_METRICS where UAP\_PROJ\_METRICS.METRIC ID = 'NumberOfLeadsGeneratedPassed') as c ON  $c.PROJECT$  ID = UAP PROJECTS. PROJECT ID LEFT JOIN (select PROJECT\_ID, METRIC\_VALUE1 from UAP\_PROJ\_METRICS where UAP PROJ METRICS.METRIC ID =  $'TotalCostPsted')$  as d ON d.PROJECT\_ID = UAP\_PROJECTS.PROJECT\_ID

# **Cognos** 报告中的过滤器

作为 Cognos 报告的设计的一部分,可以提供选项以过滤报告结果,而不是在应用程序 中选择所有数据。使用 Cognos Report Studio,您可以创建各种过滤器。

IBM Marketing Operations 用户经常需要执行以下操作的过滤器。

- 按名称或者对象代码过滤
- v 按对象的活动时间过滤
- 按对象的状态和/或类型过滤

使过滤器提示为可选而非必需。运行报告时更易于使用可选过滤器。

#### 对象名称或代码的过滤器

您可以包含"选择和搜索"提示,以使用户能够过滤基于对象名称或对象代码的报告。 IBM Marketing Operations 数据项使用命名方案 [PlanBV].[*Object*].[*item*]。(例如,项 目标识的数据项为 [PlanBV].[Project].[ProjectID]。)

在创建"选择和搜索提示"时,您可以指定向用户显示一种类型的值,然后使用另一种类 型的值搜索数据库。例如,以下提示控件配置向用户提示指定项目名称或代码,但是 使用项目标识进行搜索。通常,此配置会使搜索更快。

- 要使用的值: [PlanBV].[Project].[Project ID]
- 要显示的值: [PlanBV].[Project].[Project Name (Code)]

## 日期的过滤器

您可以在 Cognos 中创建日期过滤器(此过滤器返回特定日期范围期间处于活动状态的 任何对象),正如 IBM Marketing Operations 中的"高级搜索"。要执行此操作,请使 用已启用范围选项的日期提示并创建包括开始日期和结束日期的过滤器。此过滤器会 返回符合以下任何条件的对象。

- v 在活动日期范围内开始
- v 在活动日期范围内结束
- v 在活动日期范围之前开始并在结束日期范围之后结束

以下过滤器搜索在名为 Target Date Prompt 的日期提示中输入的日期范围期间内活动 的项目。

[PlanBV].[Project].[Project Start Date] in\_range ?Target\_Date\_Prompt? OR [PlanBV].[Project].[Project End Date] in range ?Target Date Prompt? OR ([PlanBV].[Project].[Project Start Date] <= ?Target\_Date\_Prompt? AND [PlanBV].[Project].[Project End Date] >= ?Target\_Date\_Prompt?)

#### 对象状态和类型的过滤器

由于存在较小的状态和类型固定集,请使用用于过滤状态或类型的简单多选控件。

为了提示用户对象的状态和/或类型,请执行以下操作。

- v 要提示状态,请使用运用 *OBJECT* 状态查询主题的多选控件。
- v 要提示类型,请使用运用 *OBJECT* 模板查询主题的多选控件。

# **Cognos** 报告中的超链接

您可以在 Cognos 报告中创建超链接,以在 IBM Marketing Operations 中从报告内 打开引用的对象。

例如,如果报告包含您已创建超链接的项目列表,那么用户可以单击报告中的项目名 称以打开该项目的"摘要"选项卡。超链接还可以在通过电子邮件发往用户的报告中使 用。可能会请单击链接的用户登录 Marketing Operations。

您可以为以下对象创建超链接。

- 计划
- v 方案
- 项目
- 项目请求
- 独立核准
- v 工作和核准任务
- 发票

IBM Marketing Operations 报告包包括每个对象的 URL 查询项目,您可以为其创建 超链接。例如,计划的 URL 查询项目名为 Plan URL。在对象的查询主题中列有对象 的 URL 查询项目。

在 Cognos Report Studio 中,请使用相应的 URL 查询项目以定义超链接的 URL 源。

# 定制报告示例:项目绩效摘要(定制)

IBM Marketing Operations 报告包提供两个版本的项目绩效摘要。项目绩效摘要仅使 用缺省属性。项目绩效摘要(定制)包含定制属性和度量。

以下是对 Marketing Operations 数据模型进行的更改,以及对 Cognos 中用于生成项 目绩效摘要(定制)的报告的更改的列表。

## 标识的定制属性和度量

生成项目绩效摘要(定制)需要以下定制属性和度量。

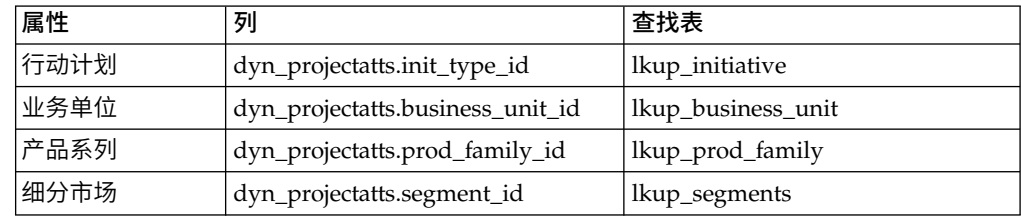

以下是报告所需的定制度量。

- 总收入: metricid = 'TotalRevenue' (实际)
- 响应率: metricid = 'ResponseRate' (实际)
- v 生成的商机总数:metricid = 'NumberOfLeadsGeneratedPassed'(实际、目标)
- ROI: metricid = 'ROI' (实际)

## 与定制属性相关联的元数据

已导入 dyn\_projectatts 表中的以下列以支持定制属性。

- init\_type\_id
- segment\_id
- business\_unit\_id
- prod\_family\_id

#### 已导入以下查找表以支持定制属性。

- lkp\_initiative
- lkup\_segments
- lkup\_business\_unit
- lkup\_prod\_family

# 模型视图中定义的关系和查询

在 Cognos Framework Manager 中的模型视图内,按如下所示定义关系。

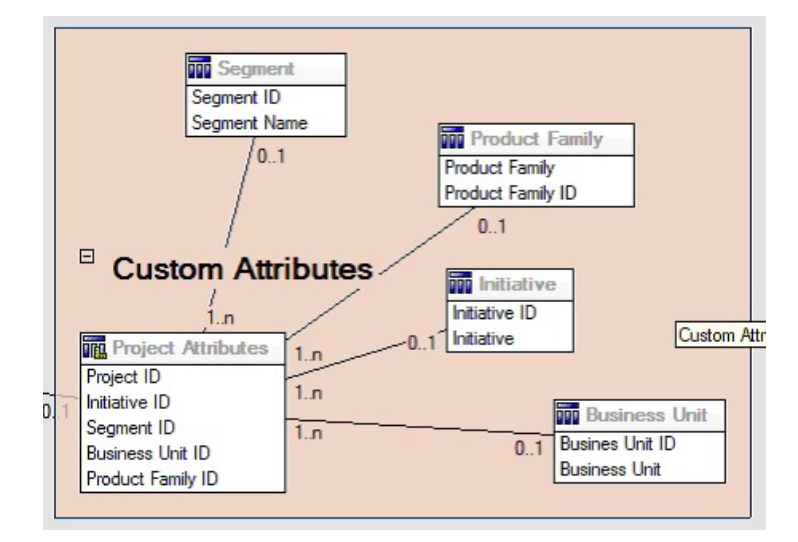

已使用定制属性的查询项更新项目的查询主题定义,如下所示。

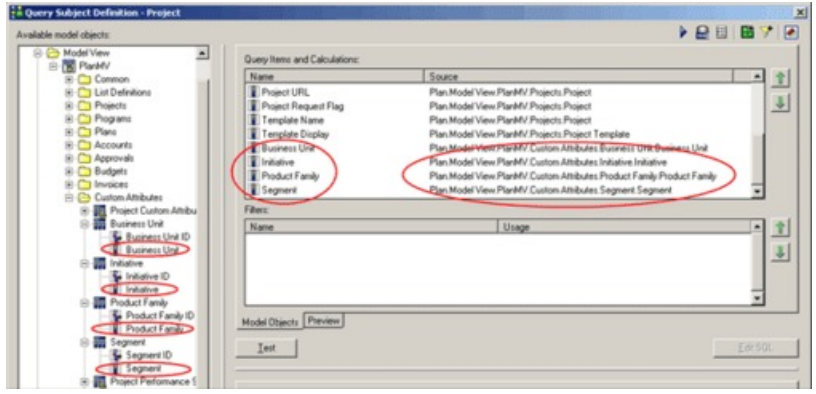

# 在业务视图中添加的查询项目

在 Cognos Framework Manager 中的业务视图内已添加以下查询项目。

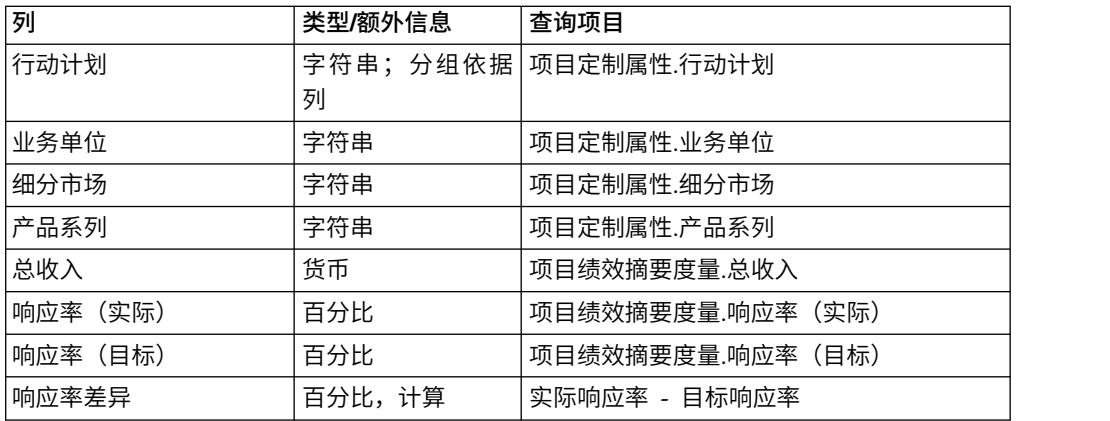

<span id="page-54-0"></span>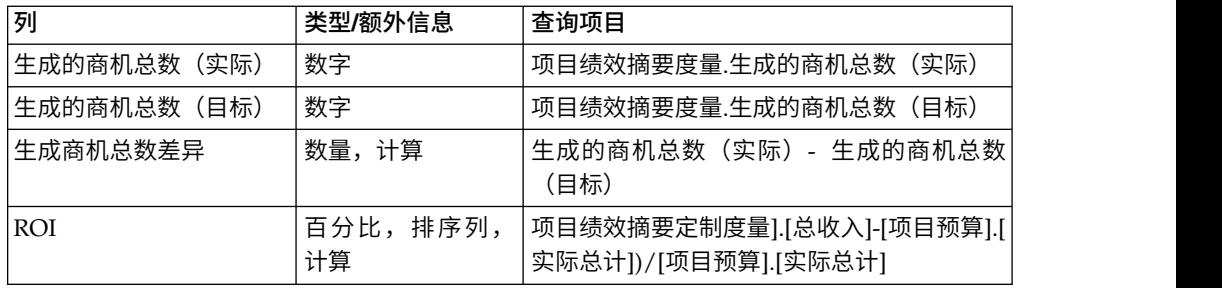

## 在报告中添加和删除的列

在 CognosReport Studio 中,将从报告中移除除"项目名称(代码)"、"项目开始日期 "以及"项目结束日期"外的其他所有列。

以下列已添加到报告。

- 行动计划
- 业务单位
- 细分市场
- v 产品系列
- 总收入
- 响应率(实际)
- 响应率 (目标)
- 响应率差异
- 生成的商机总数(实际)
- 生成的商机总数 (目标)
- 生成商机总数差异
- v ROI

## 创建的提示

以下两个提示已创建。

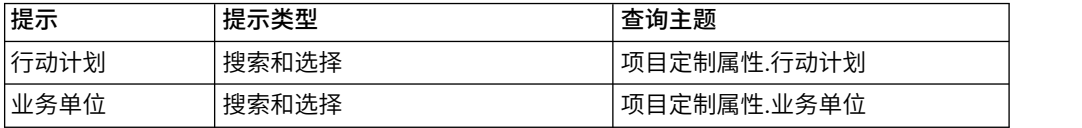

# **Marketing Operations** 管理员的报告

使用报告,可帮助 Marketing Operations 管理员监视不同用户活动。

- v 各项目和请求所有者可以在项目的"人员"选项卡上查看外出的团队成员。作为管理 员,您可以跟踪已设置"外出"参数的所有用户。请参阅第 50 [页的『生成外出的用](#page-55-0) [户和授权摘要』。](#page-55-0)
- 组织可以要求用户在对核准提供"拒绝"响应时提供原因。您可以对一段时间内或特 定项目或者独立核准的所选拒绝原因进行分析。请参阅第 50 [页的『生成拒绝原因](#page-55-0) [分析报告』。](#page-55-0)

## <span id="page-55-0"></span>生成外出的用户和授权摘要

管理员可生成报告,以跟踪外出的人员以及代理人。

## 过程

- 1. 选择设置 **> Marketing Operations** 设置 **>** 外出的用户和授权摘要。
- 2. 在项目**/**请求列表中,单击以选择"无"、"全部"或列出的某个项目或请求。 要选择多 个项目和请求,请使用 Shift+单击或 Ctrl+单击。
- 3. 在核准列表中,单击以选择"无"、"全部"或者列出的一个或多个核准。
- 4. 在用户列表中,单击以选择"全部"或者列出的一个或多个用户名。
- 5. 单击搜索。 对于每个选定的项目、请求和核准,将显示外出的项目团队成员、请求 收件人或核准人的列表。还将显示指定的代理人和授权开始日期。
- 6. 要将报告保存在电子表格中,请单击导出。

## 下一步做什么

有关项目所有者和参与者如何使用外出设置的更多信息,请参阅《IBM Marketing Operations 用户指南》。

## 生成拒绝原因分析报告

管理员可查看核准列表,其中包含总拒绝次数以及拒绝核准的每个选定原因的百分 比。

#### 开始之前

对于工作流程核准和独立核准提供不同的报告。可使用类似的过程生成这些报告。

#### 过程

- 1. 选择分析 **>** 运营分析。
- 2. 要生成有关工作流程核准的报告,请单击工作流程核准的拒绝原因分析报告。

要生成有关独立核准的报告,请单击独立核准的拒绝原因分析报告。

- 3. 对于工作流程核准,选择项目模板或所有模板。
- 4. 对于工作流程核准,输入特定项目的名称;或对于独立核准,输入特定核准的名 称。
- 5. 您可以提供开始日期和结束日期。 报告将包括结束日期在此日期范围内的项目,或 核准到期日期在此范围内的独立核准。

要运行针对所有日期的报告,请删除缺省的开始日期和结束日期值。

# 第 **6** 章 模板简介

市场营销对象类型(例如,计划、方案或项目)的模板用于定义组织要捕获的项目相 关信息。然后,使用模板以创建对象实例。如果安装了"财务管理"模块,那么发票模板 定义您的组织希望在发票中捕获的信息。

安装 IBM Marketing Operations 后,可使用 IBM 提供的示例市场营销对象类型和发 票模板开始。示例模板使您能够了解什么是模板及 Marketing Operations 如何使用模 板。了解模板后,可定制示例模板或创建您自己的模板。

## 何时创建其他模板

可随时添加模板。当您必须捕获有关市场营销对象类型的新信息时设计新模板。

设计并实现模板,从而为每种类型的市场营销对象提供相应的框架。通常,仅当要捕 获的市场营销对象类型相关信息与现有模板收集的信息不同时,才创建新模板。例 如,对于要捕获其特定度量的一种项目类型,请提供特定工作流程,并提供特定参考 材料作为附件。对于另一类型的项目,这些要求中的一个或全部会有所不同。在此情 况下,为每个项目使用一个不同模板。

您还可以选择对市场营销方案的变体使用不同的项目模板。例如,您可能具有以下模 板:

- v 用于每月直邮例程的项目。
- v 用于针对新产品发布的直销方案的项目模板。
- v 用于在展会组织您组织的展摊的项目。

其中每个项目类型都可以有自己的项目模板。

注:对于此方法存在计划、发票和资产的例外:对于其中每个市场营销对象类型,组 织只能设置一个模板。

## 决定一组模板

针对每种市场营销对象类型设计一个模板。

下面是有关组织如何创建一组模板来满足业务需要的示例。

由于您的组织需要收集有关用于创建或修改市场营销宣传材料的信息,因此您可以创 建称为"市场营销宣传材料"的项目模板。每当组织中的某人创建涉及市场营销宣传材料 的项目时,他们会选择"市场营销宣传材料"模板并通过此模板创建该项目。有关创建项 目的更多信息,请参阅《IBM Marketing Operations 用户指南》。

组织还会开发和执行新的直销活动。要收集这些项目所需的信息,请创建另一个称为" 数据库市场营销活动"的模板。每当组织中的某人为特定数据库市场营销活动创建项目 时,他们会选择"数据库市场营销活动"模板。然后,他们根据此模板创建该项目。

您可以具有与市场营销项目类型或市场营销方案类型数量相当的模板。

## 示例模板

IBM Marketing Operations 提供若干示例模板。您可以使用示例模板以开始创建市场 营销对象。然后,可以为组织修改示例模板并创建定制模板。

Marketing Operations 提供若干方案和项目模板。Marketing Operations 还为计划、 发票以及资产提供一个缺省模板;您可以编辑这些模板以满足您的需求,但是您不能 为这些对象类型创建新模板。示例位于您的 IBM Marketing Operations 安装下的以下 文件中。

\tools\admin\sample\_templates\sampleTemplates*<database>*.zip

,其中 *<database>* 是您的数据库。例如,如果您要使用 Oracle 数据库,那么您应导 入 sampleTemplatesOracle.zip。

# 示例模板列表

IBM Marketing Operations 提供若干示例模板。

以下示例模板用于方案。

- v "数据库市场营销"包含有关开发和实现直销活动的方案的基本信息。
- "产品发布"包含有关开发和执行新产品发布营销活动的方案的基本信息。

以下示例模板用于项目。

- v "数据库市场营销活动"包含有关开发和完成直销活动的项目的基本信息。
- v "展会"包含有关规划展会的项目的基本信息。
- v "市场营销宣传材料"包含有关开发市场营销宣传材料的项目的基本信息。
- "IBM 营销活动" (如果已启用 IBM Marketing Operations-Campaign 集成) 包含 有关链接至 IBM Campaign 中的营销活动的项目的信息。

有关导入示例模板的详细信息,请参阅第 192 [页的『导入模板元数据』。](#page-197-0)

# 模板组件

模板包含缺省数据以及您创建和管理的不同组件。模板组件是模块化的可复用结构, 可帮助您满足创建不同类型市场营销对象实例的用户的需求。

要处理模板和模板组件,请单击设置 **> Marketing Operations** 设置 **>** 模板配置以打 开"模板配置"页面。

#### 字段

字段为数据部分的数据项。例如,字段可记录市场营销经理的电话号码或附件的数据 类型。在 Marketing Operations 中,使用属性以定义在用户界面中显示的字段(或其 他控件)。

字段可以是标准字段或定制字段。有关更多信息,请参阅 第 123 [页的第](#page-128-0) 10 章, 『使 [用表单上的属性』。](#page-128-0)

## 共享属性

共享属性为专门的字段。每个属性都有一种用于从预定义列表或数据库查找表中收集 数据的特定格式(例如,"是"或"否"和"单选")。有关更多信息,请参阅第 130 [页的](#page-135-0) [『属性类型列表』。](#page-135-0)定义共享属性后,可以将它们导入不同的表单。

要创建属性,请在"模板配置"页面上单击共享属性。有关更多信息,请参阅 第 123 [页的](#page-128-0) 第 10 章, [『使用表单上的属性』。](#page-128-0)

#### 表单

表单组织用于收集数据的字段组。在模板中定义所需的标准字段和定制字段后,使用 表单以对字段进行布局。

然后,可以将表单添加到模板的"摘要"选项卡。对于某些类型的模板,可以将表单作为 定制选项卡添加到模板。可以在模板的"选项卡"选项卡上将定制表单添加到模板。

在市场营销对象模板中,每个选项卡都包含一个或多个表单。可以跨市场营销对象模 板使用表单;例如,在项目模板和方案模板中同时使用该表单。

要创建表单,请创建用于收集数据的属性,然后将这些属性组合到一个表单定义:在" 模板配置"页面上单击表单。有关更多信息,请参阅 第 103 页的第 9 章, [『创建和管](#page-108-0) [理表单』。](#page-108-0)

#### 规则

一组验证函数,可自动应用于表单以确保输入的数据有效。例如,可以添加规则以自 动核准预算行项或发送它们以进行核准。

使用 XML 编辑器来创建规则文件, 然后将其添加到 Marketing Operations: 在"模板 配置"页面上单击规则。有关更多信息,请参阅 第 210 [页的『网格验证』。](#page-215-0)

#### 度量

度量将针对对象的绩效进行度量。度量是用户输入的数字或计算的数字。典型财务度 量包括成本和收入,而绩效度量可跟踪特定市场营销活动中的联系人数和响应数。

度量将分配到度量模板,您可以使度量模板与计划、方案或项目模板相关联。如果使 度量模板与对象模板相关联,那么该对象的实例包括"跟踪"选项卡。

可通过下列方式配置度量。

- v 设置基于其他度量值计算的度量。例如,度量可进行营销活动的"收入"减"成本"得" 利润"的计算。
- v 将度量分组。
- v 定义度量及其组。
- v 从项目到方案以及从方案到计划进行度量汇总。

要创建和编辑度量及度量模板,请在"模板配置"页面上单击度量。有关度量的更多信 息,请参阅第 145 页的第 11 章, [『使用度量』。](#page-150-0)

## 工作流程

阶段、任务、里程碑、人员、依赖关系和其他数据,用于组织和调度完成项目所需的 工作。工作流程仅在项目模板中使用。

要创建或编辑工作流程模板,请在项目模板或任何项目实例的"工作流程"选项卡上定义 工作流程。随后可以将该工作保存为单独的工作流程模板。然后,可以将工作流程模 板导入到任何项目模板或项目实例的"工作流程"选项卡中,以替换任何先前提供的值。

要禁用、启用或删除工作流程模板、将它们导出到其他 Marketing Operations 实例或 从中导入这些模板,请在"模板配置"页面上单击工作流程。有关更多信息,请参阅 [第](#page-89-0) 84 [页的『项目模板](#page-89-0)"工作流程"选项卡』。

#### 数据映射

如果启用 IBM Campaign 和 Marketing Operations 的集成,那么数据映射文件将确 定每个系统中确定的用于跟踪和汇总的度量如何对应。

使用 XML 编辑器来创建数据映射文件,然后通过单击"模板配置"页面上的数据映射将 其添加到 Marketing Operations。有关更多信息,请参阅 第 100 [页的『数据映射定](#page-105-0) [义』。](#page-105-0)

## 图标

在用户界面中表示市场营销对象的图像。使用图像编辑软件来创建图标图像,然后通 过单击"模板配置"页面上的图标将其添加到 Marketing Operations。有关更多信息,请 参阅 第 74 页的『"图标"[页面』。](#page-79-0)

#### 附件文件夹

将文件夹添加到"附件"选项卡,这样用户可以将其附件文件组织为有意义的类别。当用 户添加附件时,可以将其添加到文件夹。例如,用户可以将说明书作为附件添加,并 将其归档在模板提供的 Creative Ideas 文件夹中。用户无法将其自己的文件夹添加到" 附件"选项卡。

## 选项卡

选项卡组织信息。不同类型的选项卡可包含表单、规则、度量、工作流程、数据映 射、图标和附件文件夹。模板具有一些标准表单;此外,某些类型的模板可具有定制 选项卡。对于这些模板,可以将多个表单编译为定制选项卡。第 69 [页的『向模板添](#page-74-0) [加选项卡』。](#page-74-0)

当这些模板组件已定义并且可用之后,您就可以将它们组装到模板中。

以下是模板的可能组件的图形表示法。

<span id="page-60-0"></span>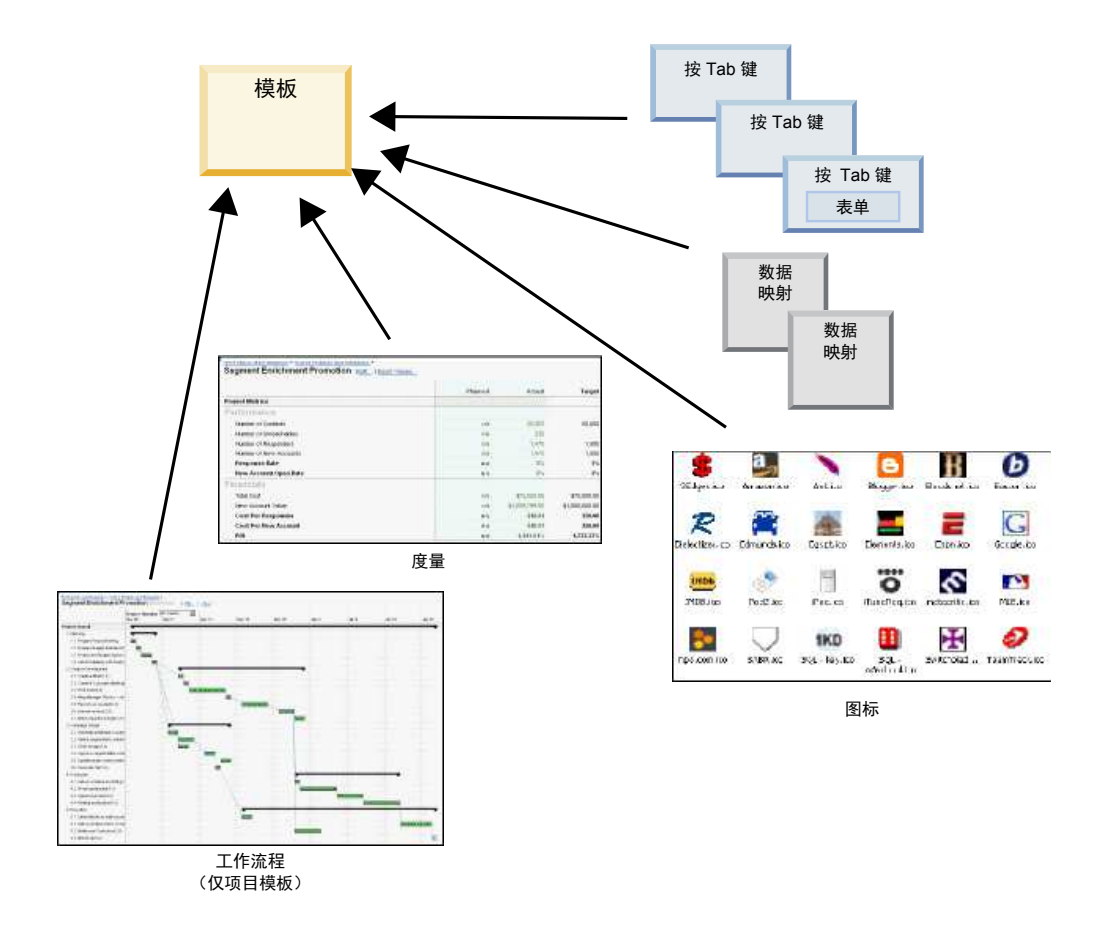

# 模板构建方法

在自底而上的流程中构建定制模板。构建每个所需的组件,然后将它们组装成一个完 整的模板。您可以使用完整的模板来创建对象实例。

### 任务 **1**:计划

当您在 Marketing Operations 中开始构建模板之前,请分析您的组织的需求并计划您 所需的模板类型。有关更多信息,请参阅 第 56 [页的『计划定制模板』。](#page-61-0)

### 任务 **2**:定义属性和表单

在确定您需要的字段类型和希望的字段类型组织方式后,请创建属性和表单。有关更 多信息,请参阅第 125 [页的『创建、编辑和删除属性』和](#page-130-0)第 104 [页的『创建表](#page-109-0) [单』。](#page-109-0)

## 任务 3: 定义度量

在确定所需度量类型后,创建并编辑相应的度量。有关更多信息,请参阅 第 146 [页的](#page-151-0) [『度量创建概述』。](#page-151-0)

## 任务 **4**:定义其他模板组件

使用相应的软件创建模板需要的任何图标和数据映射文件。

## <span id="page-61-0"></span>任务 **5**:定义模板

将组件组装到模板。您可以创建定制选项卡,并指定要在模板中使用的图标、表单、 度量和其他组件。有关更多信息,请参阅 第 61 页的第 7 章, [『添加或编辑模板』。](#page-66-0)

#### 任务 **6**:测试模板

使用新模板创建市场营销对象。构建模板是一个反复进行的过程。通常,您必须返回 并调整单独的组件,可能会换入和换出组件,然后通过创建新对象重新测试模板。有 关从模板构建对象的更多信息,请参阅《IBM Marketing Operations 用户指南》。

# 计划定制模板

创建定制模板中所涉及的大部分工作确定模板中所需的字段以及要如何组织这些字 段。在开始创建属性和表单之前,先在纸质页面上捕获此信息,这样可简化创建过 程。

在开始创建定制模板之前,决定您的组织所需的模板类型。然后创建故事板或电子表 格,它显示定制模板的选项卡以及您希望在每个选项卡上出现的每个字段。

例如,您希望项目列出对该项目已发出请求的业务单位。因此,您可记录有关业务单 位字段的以下信息。

| 属性信息                | 值                                                                                     |  |  |
|---------------------|---------------------------------------------------------------------------------------|--|--|
| 共享或本地               | 共享                                                                                    |  |  |
| 属性类别                | 表单                                                                                    |  |  |
| 属性类型                | 单选                                                                                    |  |  |
| 内部名称                | BusinessUnit                                                                          |  |  |
| 显示名称                | 业务单位                                                                                  |  |  |
| 选项卡/分组              | 在"宣传材料请求信息"部分下的"摘要"选项卡中。                                                              |  |  |
| 字段类型                | 下拉列表                                                                                  |  |  |
| 可能的值或从中检<br>索值的数据库表 | Marketing Operations 在其中查找这些值的小额银行业务、投资服务、保<br>险、信用卡说明书、明信片、数据表、白皮书、打印广告或表名称或列名<br>称。 |  |  |
| 是否必需?               | 是                                                                                     |  |  |
| 帮助提示                | 输入请求此宣传材料部分的业务单位。                                                                     |  |  |

表 *12.* 记录模板字段信息的示例

在您对表单中的每个字段执行此计划步骤后,您可以创建属性和表单。然后,将选项 卡和表单编译为定制模板。

# 可以定制哪些内容?

可为模板定制的项取决于市场营销对象类型。您可以更改标准属性的名称;添加定制 属性、度量和工作流程;以及转换模板。

可为模板定制的项取决于市场营销对象类型。以下是定制模板时可使用的不同方式的 概述。

- v 可在所有模板类型的"摘要"选项卡上重命名标准属性。您还可将这些属性标记为"必 需"、"标准"或"隐藏",以简化模板。请参阅第 67 [页的『属性选项卡』。](#page-72-0)
- v 可将定制字段添加至所有模板类型的"摘要"选项卡。有关示例,请参阅『"样本摘要 "选项卡』。
- v 可将带有定制字段的选项卡添加至方案、项目、商品和定制市场营销对象类型的模 板。请参阅第 58 [页的『定制选项卡示例』。](#page-63-0)
- v 可创建度量并将它们添加至度量模板。然后将度量模板与计划模板、方案模板或项 目模板相关联。用户使用其中一个市场营销对象类型的实例时,会在"跟踪"选项卡 上见到这些度量。请参阅第 145 页的第 11 章, [『使用度量』。](#page-150-0)
- v 在项目"工作流程"选项卡上,几乎可定制所有特征,包括阶段、任务、依赖关系和 持续时间。请参阅第 84 [页的『项目模板](#page-89-0)"工作流程"选项卡』。
- v 对于"附件"选项卡,可定义用于帮助用户组织附件文件的文件夹。还可将缺省附件 添加到根据模板创建的所有对象。请参阅第 72 [页的『用于添加文件夹和文件的](#page-77-0)"模 板附件"[选项卡』。](#page-77-0)
- v 对于项目、请求和定制市场营销对象,可对模板中包括的每个选项卡(定制选项卡 和标准选项卡)定制安全许可权。请参阅第 166 [页的『控制对模板的访问』。](#page-171-0)
- v 可定制"预算"选项卡,启用"财务管理"模块后,此选项卡对方案和项目可用。请参 阅第 77 页的『"预算"[选项卡定制』。](#page-82-0)

还可配置模板以针对不同语言环境转换值。请参阅第 152 [页的『模板的多语言环境支](#page-157-0) [持』。](#page-157-0)

## **"**样本摘要**"**选项卡

构建模板时,指定要在"属性"选项卡上输入的用户信息。当用户从模板创建实例时,在 "属性"选项卡上输入的信息会变为市场营销对象中的"摘要"选项卡。

以下图像是通过"数据库市场营销活动"样本模板创建的项目的"摘要"选项卡。

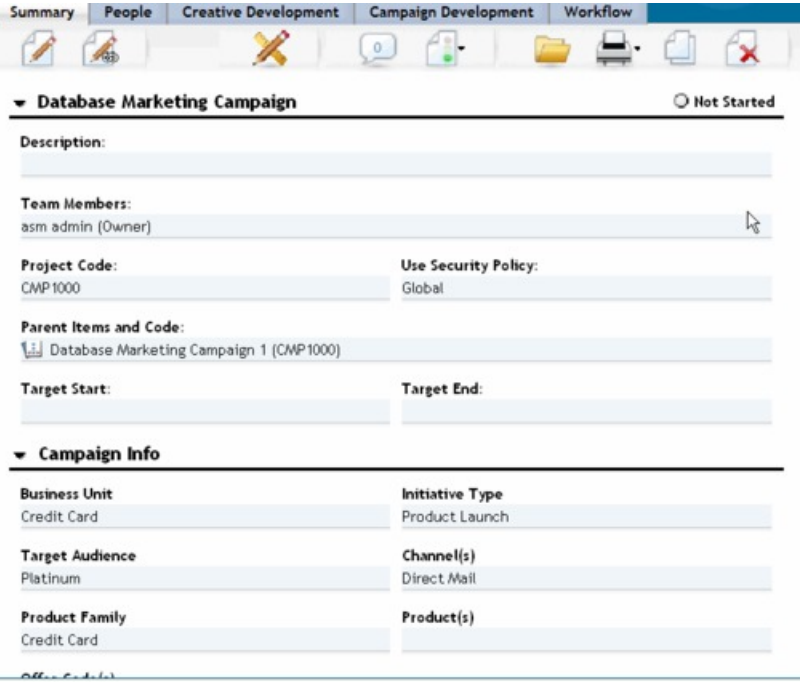

<span id="page-63-0"></span>请注意以下几点:

• 选项卡上半部分("数据库市场营销活动"部分)中的字段是标准属性。创建对象 时,用户可在模板的"属性"选项卡上输入此信息。

对于这些属性中的大部分属性,可以更改标签以及确定字段是"标准"、"必需"还是" 隐藏"。您无法移除项目名称或项目代码。有关定制标准属性的更多信息,请参[阅第](#page-72-0) 67 [页的『属性选项卡』。](#page-72-0)

• 选项卡下半部分("营销活动信息"部分)中的字段是定制字段。通过向表单(用干 将相关字段组合到一起)添加属性来创建定制字段。

定制字段允许您捕获该项目所需的信息。稍后可将在这些字段中输入的值用于报告和 分析。定制字段的一些示例包括:

- 文本框,用户在其中输入自由文本。
- 下拉列表或多选列表框,用户从列表中选择一个或多个值。可指定静态列表(用户 从中进行选择),也可指定数据库表(列表从中检索值)。
- 单选按钮,用户从若干预定义选项中正好选择一个选项。

## 定制选项卡示例

您可以将定制选项卡添加到市场营销对象以捕获定制的信息。将表单添加到模板的"选 项卡"选项卡,以在市场营销对象中创建定制选项卡。

以下图像显示"数据库市场营销活动间接材料"项目的"创意开发"选项卡。此选项卡是定 制选项卡。

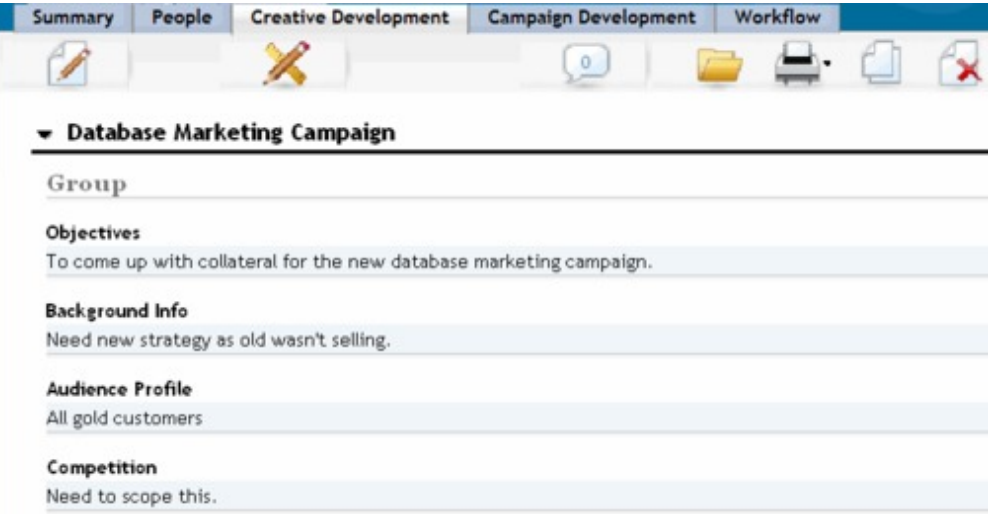

在此示例中,此选项卡用于提供有关项目开发和生产的指示信息。"创意开发"选项卡具 有用于捕获有关市场营销活动的目标、背景和受众概要文件的信息的字段。

通过定制选项卡,可捕获项目相关信息,这些信息是当前您通过填写并提交给其他部 门或供应商的纸质表单来捕获的。通过在您的项目中包括此信息,可以确保用户填写 信息,并尽量减少在信息不完整时发生的延误。您还可通过在一个位置中保存所有信 息,确保所有团队成员可进行查看。

# 营销活动项目模板

如果 IBM Marketing Operations 与 IBM Campaign 相集成,那么营销活动项目模板 将引导用户创建营销活动项目。营销活动项目将 Marketing Operations 的计划和项目 管理功能与 Campaign 的营销活动开发功能集成。

创建项目模板时,指示模板为营销活动项目模板。在集成系统中,所有新项目模板都 包括"营销活动"选项卡,在此选项卡上填写模板的"营销活动"选项卡上的选项。之后, 您必须指定目标单元电子表格。如果要导入 Campaign 联系人和响应度量,那么您必须 指定度量映射文件。

# 营销活动项目模板设计

您可以创建所需数量的营销活动项目模板。例如,对于运行的每种类型的营销活动, 您可能想要创建一个单独的营销活动项目模板。

可为您所需的每个唯一表单组合都创建一个单独模板。例如,如果需要收集不同信息 以定义一些营销活动的目标单元,那么可创建不同的目标单元电子表格 (TCS)。然后, 将每个 TCS 与不同模板关联。与此类似,如果一些定制营销活动属性仅与某些类型的 营销活动相关,那么您可以创建不同的营销活动项目模板。可以创建单独的模板来控 制选项卡上的定制营销活动属性、属性的显示顺序及其组织。

# 商品模板

如果 IBM Marketing Operations 与 Campaign 集成,并且还已启用可选的商品集成, 那么请在 Marketing Operations 中创建商品模板。商品模板可引导用户创建商品。

要使用商品模板,请选择设置 **> Marketing Operations** 设置 **>** 模板配置 **>** 模板并 使用"商品模板"部分中的选项。

有关商品模板的功能以及有关管理和使用商品的更多信息,请参阅适用于管理员和用 户的 Campaign 指南。

当您启用商品集成后,您可以从 Campaign 导入任何预先存在的商品模板及其定制的商 品推荐属性以及商品、商品列表和商品文件夹。有关启用商品集成的更多信息,请参 阅《IBM Marketing Operations 和 Campaign 集成指南》。

# <span id="page-66-0"></span>第 **7** 章 添加或编辑模板

确定所需的模板组件后,可以创建模板。您需要先构建组件,然后在模板中组合组 件。

## 关于此任务

创建模板之前,复审您的现有模板组件,以查看是否可以复用任何组件,或是否需要 新组件。模板组件包括:用于跟踪绩效和财务数据的度量或度量模板、用于收集数据 的属性和表单,以及用于确定和调度项目管理任务的工作流程模板。

对于每个对象类型,模板的创建步骤通常相同,但以下情况除外。

- IBM Marketing Operations 仅提供一个计划模板、一个发票模板和一个资产模板。 您可以根据需要编辑这些模板,但是无法创建更多计划、发票或资产模板。
- v 对于项目模板、方案模板或计划模板,可以在"属性"选项卡上选择度量模板。
- 在每个项目模板中,可以指定该模板内的工作流程,也可以导入先前定义的可复用 工作流程模板。
- 如果已启用 IBM Marketing Operations 与 Campaign 的集成,那么可以在"营销 活动"选项卡上将项目模板确定为营销活动项目模板。

要添加或编辑模板,请执行以下操作:

### 过程

- 1. 选择设置 **> Marketing Operations** 设置。
- 2. 在"其他选项"部分中,单击模板配置,然后单击模板。
- 3. 在"模板"页面上,滚动到要操作的市场营销对象类型的部分。
- 4. 要创建模板,请在该部分中单击添加模板。要编辑现有模板,请单击其名称。
- 5. 在模板"属性"选项卡上提供数据。此选项卡与用户根据此模板创建的实例中的"摘 要"选项卡相对应。您必须提供模板显示名称和内部模板标识。 模板标识只能包含小 写字母数字值。请勿使用带有重音符的字符或非罗马字符。

对于项目模板、方案模板和计划模板,还可以在此选项卡上选择度量模板以及设置 安全策略。有关更多信息,请参阅第 65 [页的『用于定义模板的](#page-70-0)"模板属性"选项 [卡』。](#page-70-0)

- 6. 在"属性"选项卡上单击保存更改。
- 7. 在其他选项卡上提供数据以完成模板。可用的选项卡取决于您要创建或编辑的模板 类型。

要点:当您完成对每个选项卡的编辑后,在单击该模板中的另一个选项卡之前,请 单击保存更改。否则,不会保存您的更改。

表 *13.* 每种模板类型的可用选项卡

| │选项卡名称 | 划/定制<br>1.T | 方案  | 项目                       | 发票 | 资产        | 商品  |
|--------|-------------|-----|--------------------------|----|-----------|-----|
| 属性     | . .         | . . | $\overline{\phantom{a}}$ | ╯  | $\lambda$ | . . |

<span id="page-67-0"></span>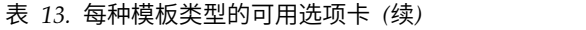

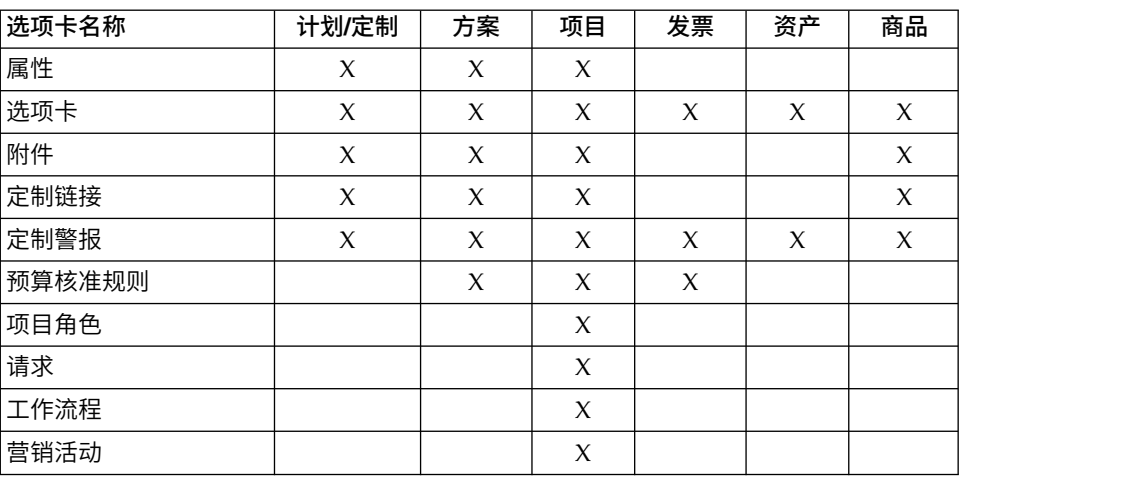

# 构建和管理模板

要创建和管理模板以及模板组件,请使用"模板配置"页面。选择设置 **> Marketing Operations** 设置。然后单击模板配置。

"模板配置"页面上的项和功能被组织为两个部分,即模板配置和模板组件。还有一个选 项用于验证所有模板。

有关构建和管理模板的整个流程的信息,请参阅第 55 [页的『模板构建方法』。](#page-60-0)

## **"**模板配置**"**部分

"模板配置"页面的"模板配置"部分包含模板链接。单击该链接将打开一个页面,其中列 出按市场营销对象类型组织的现有所有模板和模板文件夹。您可以使用该页面上的链 接来创建、删除和组织模板,以及编辑或导出各个模板。

#### 验证模板

要运行对模板和表单进行验证并显示任何验证错误的实用程序,请单击"模板配置"部分 中的验证模板。

#### **"**模板组件**"**部分

该页面的"模板组件"部分包含以下链接。

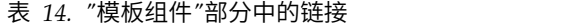

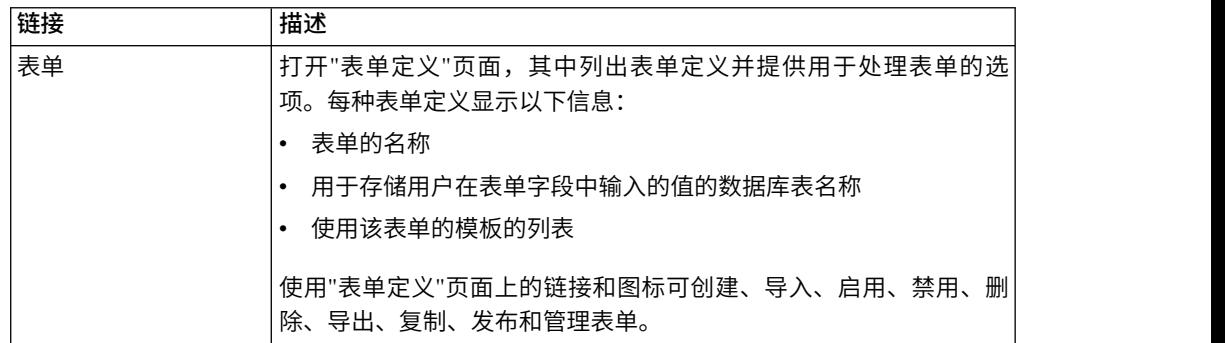

#### 表 *14. "*模板组件*"*部分中的链接 *(*续*)*

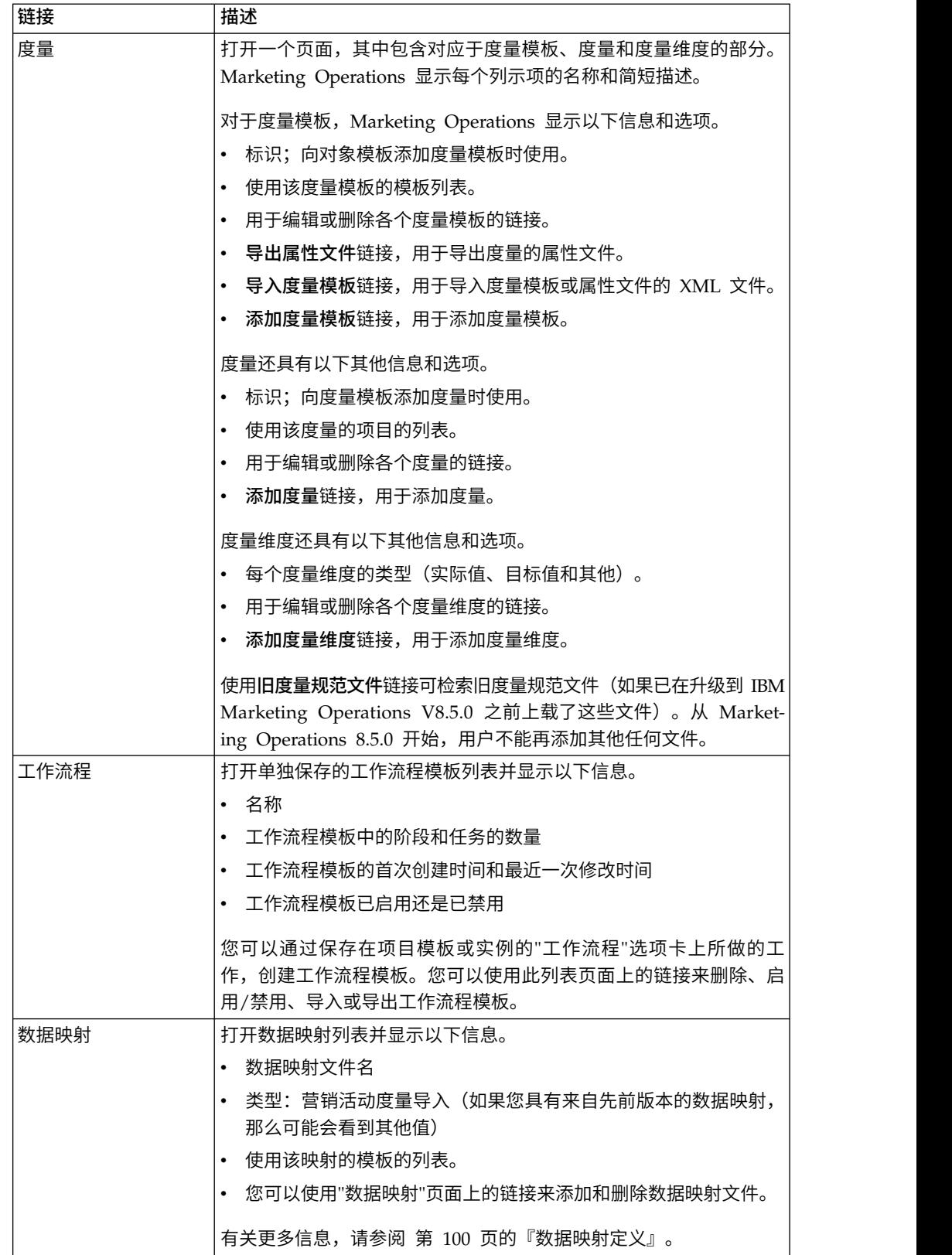

表 *14. "*模板组件*"*部分中的链接 *(*续*)*

| 链接   | 描述                                  |  |  |  |
|------|-------------------------------------|--|--|--|
| 图标   | 打开图标列表并显示以下信息。                      |  |  |  |
|      | 图标图像;大图像和小图像                        |  |  |  |
|      | 图标名称                                |  |  |  |
|      | 使用该图标的模板的列表                         |  |  |  |
|      | "删除"链接,用于删除图标(不会从磁盘上的相应位置删除文件)      |  |  |  |
|      | 单击添加图标可添加图标。                        |  |  |  |
|      | 有关更多信息,请参阅 第 74 页的『"图标"页面』。         |  |  |  |
| 规则   | 打开"规则定义"页面。单击添加规则定义以添加规则。           |  |  |  |
| 共享属性 | 打开系统中的共享属性的列表(按属性类别组织),并显示以下信<br>息。 |  |  |  |
|      |                                     |  |  |  |
|      | 显示名称                                |  |  |  |
|      | 属性的类型                               |  |  |  |
|      | 使用这些属性的模板的列表                        |  |  |  |

您还可以使用导出和导入功能将模板从一个计算机系统转移到另一个计算机系统中。

# 模板选项卡引用

创建模板时,在模板选项卡上输入的数据与根据该模板创建实例时的其他选项卡对 应。某些选项卡确定实例中的行为,但不与特定选项卡关联。

表 *15.* 模板和实例选项卡引用. 此表描述哪些模板选项卡与对象实例选项卡对应。

| 模板      | 实例                     | 注释                                                                                              |
|---------|------------------------|-------------------------------------------------------------------------------------------------|
| "属性"选项卡 | "摘要"选项卡                |                                                                                                 |
| 属性      | "摘要"选项卡                | 在此选项卡上,您可以定制标签,添加帮助提示<br>以及确定实例的"摘要"选项卡上的字段是"标准<br>"、"必需"还是"隐藏"。<br>您还可以在此选项卡上本地化"摘要"选项卡字<br>段。 |
| 洗项卡     | "摘要"选项卡或定制<br>选项卡      | 在此选项卡上添加表单。您可以将表单添加到"摘<br>要"选项卡的底部,或将包含表单的定制选项卡添<br>加到实例。                                       |
| 附件      | 附件                     | 此选项卡在"发票"或"资产"模板上不可用。                                                                           |
| 定制链接    | "摘要"选项卡或先前<br>创建的定制选项卡 | 此选项卡在"发票"或"资产"模板上不可用。                                                                           |
| 定制警报    | 不可见                    | 此模板选项卡确定实例中的行为。它不会直接与<br>实例中的选项卡对应。                                                             |
| 预算核准规则  | 不可见                    | 此模板选项卡确定实例中的行为。它不会直接与<br>实例中的选项卡对应。<br>此模板选项卡仅适用于"项目"、"方案"和"发票"模                                |
|         |                        | 板。                                                                                              |

<span id="page-70-0"></span>表 *15.* 模板和实例选项卡引用 *(*续*)*. 此表描述哪些模板选项卡与对象实例选项卡对应。

| 模板   | 实例       | 注释                                    |
|------|----------|---------------------------------------|
| 项目角色 | 不可见      | 此模板选项卡确定实例中的行为。它不会直接与                 |
|      |          | 实例中的选项卡对应。                            |
|      |          | 此模板选项卡仅在项目模板中可用。                      |
| 请求   | 不可见      | 此模板选项卡确定实例中的行为。它不会直接与                 |
|      |          | 实例中的选项卡对应。                            |
|      |          | 此模板选项卡仅在项目模板中可用。                      |
| 工作流程 | "工作流"选项卡 | 此模板选项卡仅在项目模板中可用。                      |
| 营销活动 | 添加实现按钮() | 当 IBM Marketing Operations 和 IBM Cam- |
|      |          | paign 集成时, 此模板选项卡仅在"营销活动项目"           |
|      |          | 上可用。                                  |

# 模板更改的影响

当您编辑模板时,要知道您更改的是先前根据该模板创建的所有对象实例。

例外是工作流程、度量和附件文件夹。当您更改对象模板的工作流程或度量模板,或 者添加或移除附件文件夹时,您的更改仅应用于进行这些更改后创建的对象。不会更 改现有的工作流程,也不会更改任何现有项目、方案或计划的附件文件夹和度量。

# 用于定义模板的**"**模板属性**"**选项卡

对于所有对象,模板的"属性"选项卡包含可供您设置的属性,例如名称、描述和安全策 略。

当您创建计划、方案或项目时,您在此选项卡上设置的属性将显示在"摘要"选项卡上。 项目模板的更多属性将显示在此选项卡上。

表 *16.* 所有模板的属性

| 属性   | 描述                                                                                          |
|------|---------------------------------------------------------------------------------------------|
| 名称   | 模板的显示名称,显示在"模板"列表页面上。                                                                       |
| 描述   | 模板的简短描述。当用户添加市场营销对象实例时,简短描述显示在"模板<br>选择"页面上。                                                |
| 图标   | 模板的大图标图像和小图标图像。用户创建基于此模板的实例时,会显示<br>大图标。"模板"列表页面中的模板名称旁边会显示小图标。单击 <b>更改图标</b><br>以导入不同图像文件。 |
| 安全策略 | 用于确定哪些用户有权访问该模板的安全策略列表。<br>注: 将显示项目模板的不同字段。                                                 |

#### 表 *16.* 所有模板的属性 *(*续*)*

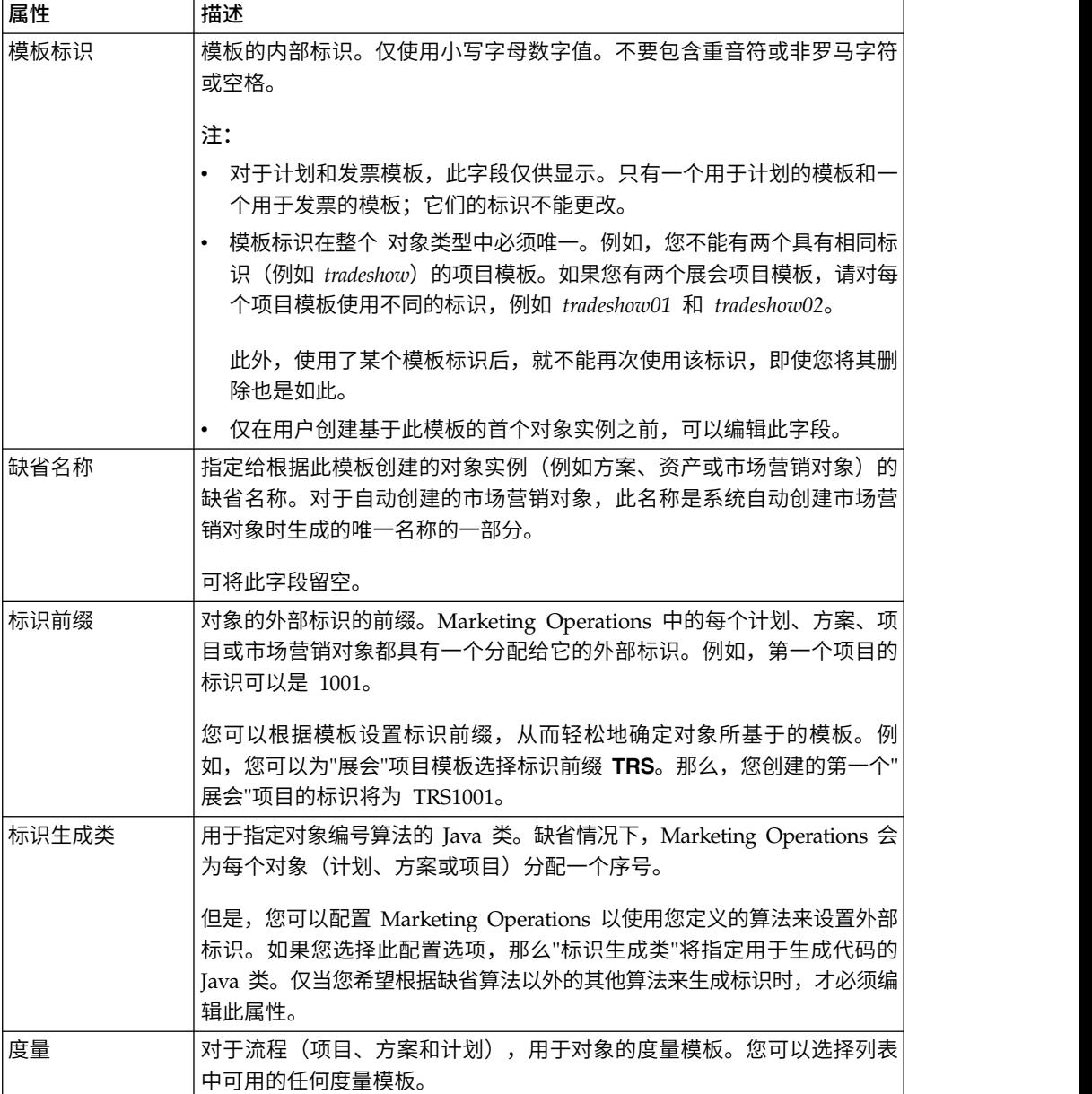

要导出单个模板的元数据,请单击此选项卡顶部的导出模板。请参阅第 68 [页的『导](#page-73-0) [出单个模板』。](#page-73-0)

除了适用于所有模板的属性外,项目模板还包含以下属性。

表 *17.* 项目模板的属性

| 属性       | 描述                                                                                                    |
|----------|----------------------------------------------------------------------------------------------------|
| 安全策略使用模型 | 指定当项目请求成为项目时如何确定"使用"安全策略。如果此字段的值为 <br>用户安全策略, 那么此选项卡上的使用安全策略字段处干禁用状态。<br>根据<br>此模板创建项目或请求的人员在创建项时将指定"使用"安全策略。如果此 <br>字段的值为模板安全策略,那么此选项卡上的使用安全策略字段处于启用<br>状态,并目模板开发者将选择"使用"策略。 |
| 杳看安全策略   | 指定用于确定哪些用户在创建项目或请求时可以选择此模板的安全策略。                                                                                                    |
表 *17.* 项目模板的属性 *(*续*)*

| 属性             | 描述                                                                                  |
|----------------|-------------------------------------------------------------------------------------|
| 使用安全策略         | 指定用于确定项目或请求创建后哪些用户可以对其进行访问的安全策略。                                                    |
| 项目运行状况状态<br>规则 | 选择用于计算项目运行状况的规则。有关规则的更多信息,请参阅第<br>183 页的第 16 章,『实现项目运行状况规则』。                        |
| "导出"选项卡        | 在导出日历时请选择要导出的项目选项卡。您可以选择"摘要"选项卡或任<br>何定制选项卡。                                        |
|                | 当用户导出日历时,指向所指定的选项卡的链接以及选项卡的数据会包括<br>在导出的日历数据中。用户可以单击该链接以查看为项目导出的数据。                 |
| 的"自动添加代理       | 启用"人员"选项卡 当用户外出时,可指定代理人来执行任务、核准和请求。用于覆盖项目模<br>板级别的系统范围设置。                           |
| 人"             | • 如果设置为"是",那么当任务、核准或请求分配给代理人时,系统会将<br>该代理人自动添加为项目团队成员(如有必要)。                        |
|                | • 如果设置为"否",那么用户只能选择是所有此类项目的团队成员的代理<br>人。                                            |
|                | 有关系统范围设置的信息,请参阅第 4 页的『"管理设置"页面』。有关"<br>外出"功能的信息,请参阅《IBM Marketing Operations 用户指南》。 |

## 属性选项卡

您可以在组织的计划、方案和项目模板上定制标准属性。通过编辑"属性"选项卡,可以 确定"属性"选项卡上的属性是"必需"、"标准"还是"隐藏"。还可以添加悬停时显示的定 制帮助提示。您还可以本地化属性和相应帮助提示。此定制确定当您创建方案或项目 时,标准属性如何在"摘要"选项卡上显示。

#### 过程

- 1. 编辑计划模板。创建或编辑方案或项目模板。打开"属性"选项卡。
- 2. 要在缺省语言环境中更改属性的标签,请在"标签"列中单击"编辑"图标。在文本框 中输入新标签。
- 3. 要添加帮助提示,请在"帮助提示"列中单击"编辑"图标。在文本框中输入帮助提 示。
- 4. 要将属性设置为"必需"、"标准"或"隐藏",请在"显示类型"列中单击"编辑"图标。从 下拉菜单中选择"必需"、"标准"或"隐藏"。

注:在计划模板上,以下属性始终设置为"必需":"名称"、"计划代码"和"方案区域 "。在方案模板上,"名称"和"方案代码"始终设置为"必需"。在项目模板上,"名称 "和"项目代码"始终设置为"必需"。

5. 要本地化属性标签和帮助提示,请在"语言"列中单击"编辑"图标。

#### 注:

仅当您的组织支持多个语言环境时,"语言"列才会显示。

您的组织支持的每个语言环境均会在"修改名称的详细信息"窗口中显示。如果未看 到特定语言,那么不支持此语言环境。

a. 为每个语言环境输入已转换文本。

b. 单击保存更改。

6. 单击保存更改。

### 下一步做什么

注:有关本地化模板的更多信息,请参阅第 152 [页的『模板的多语言环境支持』。](#page-157-0)

### 导出单个模板

过程

- 1. 从设置菜单中,选择 **Marketing Operations** 设置。
- 2. 单击模板配置。
- 3. 单击模板。
- 4. 单击要导出的模板名称。

将显示"属性"选项卡。

- 5. 单击导出模板。
- 6. 指定通过导入操作接收模板元数据的系统的数据库类型。选定的数据库类型将确定 导出过程生成的 SQL 脚本文件的格式。
- 7. 单击导出以导出模板,或者单击关闭以取消导出;跳过指示信息的其余部分。
- 8. 在"文件下载"对话框中,单击打开或保存。

系统会为选定的模板创建包含 XML 和 SQL 脚本文件的压缩归档。打开或抽取归 档文件以查看这些文件。

## 用于定制用户界面的**"**模板选项卡**"**选项卡

可使用此选项卡向"摘要"选项卡添加表单,或者为支持此功能的市场营销对象类型创建 定制选项卡。

例如,您想要收集有关用户打算与其订立合同以打印宣传材料的外部供应商的信息。 为此,您创建具有某种属性的表单,以便用户从包含多个供应商的列表中选择一个打 印公司。您还可以包括一个文本框,以供用户输入宣传材料每一页的报价。然后,使 用项目模板中的"选项卡"选项卡添加定制选项卡,并将其命名为打印。

提示:您无法重命名为对象实例显示的标准选项卡。

当您为组织配置安全策略时,可以为这些选项卡配置定制安全许可权。

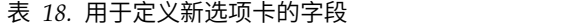

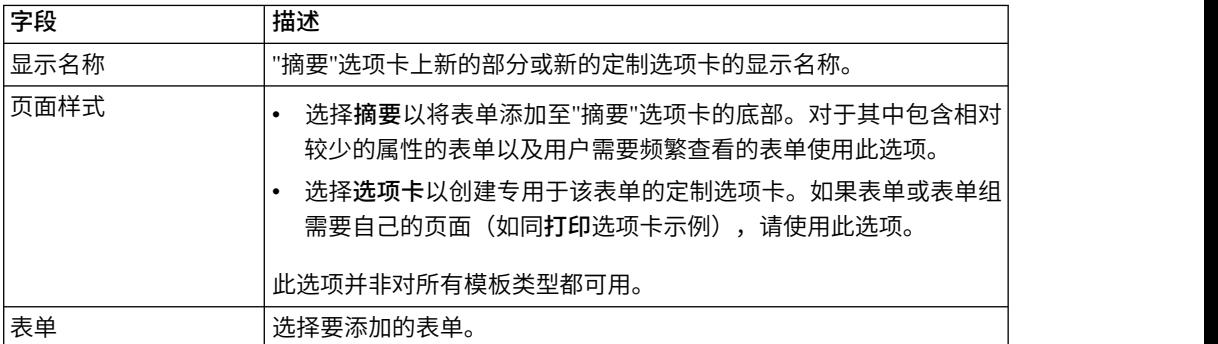

表 *18.* 用于定义新选项卡的字段 *(*续*)*

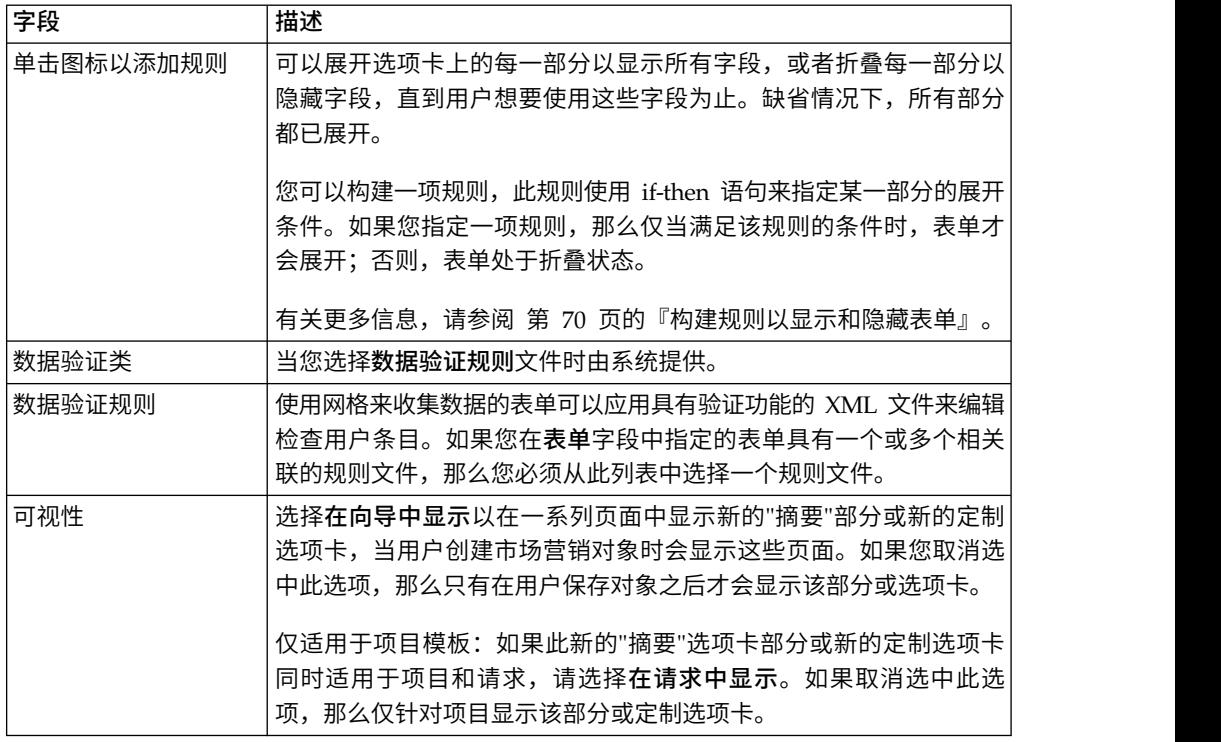

## 向模板添加选项卡

向模板添加选项卡或表单以收集有关市场营销对象的信息。您可以向"摘要"选项卡添加 更多表单。对于某些类型的模板,您可以添加定制选项卡,您可在这些选项卡上添加 表单。

#### 过程

- 1. 添加或编辑模板,然后单击其"选项卡"选项卡。
- 2. 单击添加选项卡。
- 3. 在显示名称文本框中为选项卡输入描述性的名称。

您选择的名称将成为用户在根据此模板创建实例时看到的选项卡名称。

4. 选择在摘要选项卡显示表单,还是在该表单自己的定制选项卡上显示。

此选项并非对所有模板类型都可用。

- 5. 可选: 您可以创建规则以显示和隐藏表单。请参阅第 70 [页的『构建规则以显示和](#page-75-0) [隐藏表单』。](#page-75-0)
- 6. 从表单列表中选择一个表单。

此列表包含 IBM Marketing Operations 中可用的所有表单,营销活动项目所使用 的 TCS(目标单元电子表格)表单除外。

- 7. 如果您要添加网格,那么可以从数据验证规则列表中选择数据验证规则。 有关更多 信息,请参阅 第 203 页的第 20 章, [『高级主题』。](#page-208-0)
- 8. 选择选项卡的可视性选项。

此选项并非对所有模板类型都可用。

9. 单击保存更改以保存该选项卡,或者单击添加选项卡 以添加其他选项卡。

## <span id="page-75-0"></span>在模板上移动选项卡和表单

您可以在选项卡的表单上更改位置。您还可在更改和优化模板时更改定制选项卡的顺 序。

### 过程

- 1. 编辑模板,然后单击其"选项卡"选项卡。
- 2. 单击移动后的以下其中一个按钮。
	- v 下移以将选项卡或表单下移。将"摘要"选项卡上的表单下移会使其位于对象的 摘要选项卡上的较低位置。将定制选项卡下移会将其放在选项卡列表中离右侧 较远的位置。例如,如果选项卡在列表中位列第四,那么将其下移一次将使其 位列第五。
	- 上移以将选项卡上移。将其上移或向前移动一个位置。

注:在"摘要"选项卡上,实例属性的标准表单必须在任何定制表单之前。

## 从模板中删除定制表单和选项卡

您可能想要从模板中的选项卡或定制选项卡中移除表单。请考虑您是要通过删除表单 来更改该模板,还是创建新模板。如果您删除表单或选项卡,那么现有对象实例中的 数据会丢失。

## 开始之前

要点:从模板中删除定制表单或选项卡时,也会将其从根据该模板创建的所有现有对 象实例中删除。如果用户已经根据已发布的模板创建了对象实例,那么请勿从该模板 中删除定制表单或选项卡。如果您将其删除,那么会丢失数据。

#### 关于此任务

过程

- 1. 编辑模板,然后单击其"选项卡"选项卡。
- 2. 滚动到对您要移除的表单或定制选项卡进行定义的部分,然后单击删除(在页面的 右侧)。

将从对象模板中移除该表单或定制选项卡。

- 3. 单击确定。
- 4. 单击保存更改。

### 构建规则以显示和隐藏表单

添加定制表单或选项卡时,在用户创建和编辑对象实例时,可显示(完全展开)或隐 藏(折叠)表单。隐藏表单(此表单包含用于收集可选信息的用户控件)可简化从模 板创建实例的过程。用户可根据需要展开隐藏表单。

#### 关于此任务

规则确定是否显示表单。

• 如果未创建规则,那么在缺省情况下将显示该表单。

<span id="page-76-0"></span>• 如果创建规则,那么应为 if-then-else 语句的"if"部分提供条件。如果满足条件,那么 会显示该表单;否则会隐藏该表单。

### 过程

- 1. 编辑模板,然后单击其"选项卡"选项卡。
- 2. 在"选项卡"选项卡上选择表单,然后单击添加规则 ( )。 将打开"规则构建器"对 话框。
- 3. 在对话框底部创建规则条件(语句的"if"部分)。为每个条件选择表单属性、运算 符和资源。 有关更多信息,请参阅:『"规则构建器"对话框』
- 4. 单击添加以添加每个条件。
- 5. 使用 **AND** 和 **OR** 运算符以构建复合条件。单击添加以添加每个条件。
- 6. 条件完成时,单击保存复合条件以将其上移至对话框的复合条件部分。
- 7. 要将规则显示为完整 if-then-else 语句,并验证逻辑是否正确,请单击预览。如果需 要,可以打印规则。
- 8. 单击保存并完成以应用规则。

## **"**规则构建器**"**对话框

规则是 if-then-else 语句。在 IBM Marketing Operations 中,使用规则构建器为模板 组合不同类型的规则:缺省展开或折叠定制表单、为新的项目请求分配接收方或要求 核准预算行项。

下表描述"规则构建器"对话框中的字段。

表 *19.* 用于构建规则的控件

| 字段                 | 描述                                                                                     |
|--------------------|----------------------------------------------------------------------------------------|
| 复合条件               | 列示在"规则构建器"对话框底部的 IF 和 THEN 部分中构建的条件。                                                   |
|                    | 要编辑现有条件,请单击更新。                                                                         |
| 当以下复合条件为 True<br>时 | ·列示规则的"if"部分中的每个条件。使用此字段下面的控件来构建和添<br>加每个条件。                                           |
| 选择属性               | 列示模板中可用于该规则的标准属性和定制属性。此列表未包括网格<br>属性。                                                  |
| 运算符                | 选择属性后,应选择运算符。系统根据属性的数据类型填充此列表。<br>例如,选择"描述"属性。运算符的列表为 <b>开头、=、包含和结尾</b> 。对于            |
|                    | "数量"属性,运算符为 <=、>=、=、>、< 和 !=。                                                          |
| 值                  | 选择属性和运算符后,应指定值。                                                                        |
|                    | 如果"if"语句完成,请单击 <b>添加</b> 以保存该语句。要添加另一条件,请进<br>至下一字段。                                   |
| And/or             | 对于包含多个条件的规则,请选择 And 或 Or 以连接当前条件与下一<br>条件。然后,单击 <b>添加</b> 以保存此条件并单击 <b>新建</b> 以指定下一条件。 |

表 *19.* 用于构建规则的控件 *(*续*)*

| 字段          | 描述                                                                        |
|-------------|---------------------------------------------------------------------------|
| <b>THEN</b> | 指定满足所输入条件时("then")的结果。                                                    |
|             | 对于要显示或隐藏表单的规则,结果为"显示"。                                                    |
|             | 对于要求核准预算行项的规则,应指定核准人。                                                     |
|             | 对干要对项目请求分配接收方的规则,应选择用户。                                                   |
|             | 在 IF 列表显示完整条件并且您指定结果后,单击 <b>保存复合条件</b> 。完整<br>if-then 语句显示在对话框顶部的复合条件部分中。 |
| 缺省操作        | 指定不满足条件时("else")的结果。                                                      |
|             | 对干要显示或隐藏表单的规则,缺省操作为"隐藏"。                                                  |
|             | 对于要求核准预算行项的规则,缺省操作为"不需要核准"。行项是<br>自动核准的。                                  |
|             | 对于要对项目请求分配接收方的规则,如果所有条件都不满足时应<br>选择缺省资源进行分配。                              |

要复审或打印完整 if-then-else 规则,请单击预览。

有关添加不同类型的规则的更多信息,请参阅:

- 第 70 [页的『构建规则以显示和隐藏表单』](#page-75-0).
- 第 83 页的『示例: 构建模板请求规则』.
- 第 79 [页的『构建预算核准规则』](#page-84-0).

# 用于添加文件夹和文件的**"**模板附件**"**选项卡

使用此选项卡以在模板中管理附件。您可以添加附件和文件夹,以在将来作为附件。

### 关于此任务

在此选项卡上,您可以执行下列操作:

- 添加一个或多个附件文件夹,以便用户可以添加和组织附件:单击添加文件夹。
- v 在此选项卡上更改文件夹的相对位置:单击上移和下移来将附件文件夹重新排序。
- v 删除文件夹:单击您想要移除的文件夹旁边的删除。该文件夹中的所有附件也将删 除。
- 将一个或多个文件附加至模板,以便每当根据该模板来创建对象时,缺省情况下将 附加某些图像和文档。单击添加附件。
- v 删除缺省附件:单击您想要移除的文件旁边的删除。

要添加文件夹和缺省附件文件,请完成下列步骤:

#### 过程

- 1. 添加或编辑模板,然后单击其"附件"选项卡。
- 2. 至少向该选项卡添加一个文件夹:单击添加文件夹,并提供名称。
- 3. 要添加附件,请单击文件夹旁边的添加附件。 这时会打开"上载附件"对话框。
- 4. 请输入文件路径和名称,或者单击浏览以查找该附件。
- 5. 单击保存以附加文件。

附件文件将显示在其文件夹下的列表中。

6. 在"附件"选项卡上,单击保存更改以保存该新文件夹及其附件。

根据需要重复执行这些步骤以添加任意数目的文件夹和附件。

# 用于访问其他 **Web** 站点的**"**模板定制链接**"**选项卡

使用此选项卡可创建定制链接,这些定制链接将显示在根据此模板创建的对象实例的 一个或多个选项卡上。例如,您可能希望链接至某个应用程序,您的组织使用该应用 程序为宣传材料片段或直接市场营销商品生成标识代码。

要添加定制链接,请单击**添加定制链接**。对于每个链接,您可以添加参数,例如,动 态 URL 的查询部分。要组成该链接的完整 URL, IBM Marketing Operations 将在您 提供的 URL 末尾追加一个问号 (?), 然后添加该参数。要包括参数, 请单击添加参数。 对于该参数会显示更多字段。

此选项卡包含下列属性。当您完成工作时,单击保存更改。

表 *20.* 定制链接的属性

| 属性      | 描述                                                                                            |
|---------|-----------------------------------------------------------------------------------------------|
| 显示名称    | 输入链接的名称。此值将成为链接的名称。                                                                           |
| 标识      | 输入定制链接的唯一内部标识。                                                                                |
| 描述      | 为链接输入一些描述性文本。当用户将光标移到该链接上时,就会显示此<br>文本(作为提示)。                                                 |
| URL     | 输入当用户单击链接时将打开的 Web 站点的标准 URL (包括 http://)。<br>该 Web 站点将在新的浏览器窗口中打开。                           |
| 选项卡的可视性 | 要定义将在何处对用户显示此链接,请选择一个或多个选项卡。将在所选<br>择的每个选项卡的底部显示该链接。您可以选择"摘要"选项卡以及先前已<br>添加至同一类型的任何模板的定制选项卡。  |
| 洗项      | 对于项目模板,您可以使链接对于请求以及根据该模板创建的项目都显<br><i>示</i> ,也可以仅对项目显示该链接。选择 <b>在请求中显示</b> 以对请求和项目都显<br>示该链接。 |

定制链接 URL 可以包括参数。例如,该链接可以对"未启动"的对象打开一个页面,而 对"正在处理"的对象打开另一个页面。

表 *21.* 用于定制链接参数的字段

| 属性 | 描述                                                                                  |
|----|-------------------------------------------------------------------------------------|
| 名称 | 输入参数的名称。                                                                            |
| 值  | 从列表中选择一个值,以定义要使用的对象属性的类型。根据您所作的选<br>择,可能会显示另一个值列表以收集更多指定内容。您所作的选择将确定<br>后续列表中的可用选项。 |
|    | 例如,如果您选择 <对象类型> 属性的值,那么列表中将显示的值包括"目<br>标开始日期"、"实际结束日期"和"安全策略"以及对象的其他相关属性。           |

您可以添加多个定制链接:单击添加定制链接以显示新的属性字段集。如果您添加多 个定制链接,那么可以更改它们的相对位置:单击上移和下移以将这些链接重新排 序。

## 用于设置事件触发型警报的**"**模板定制警报**"**选项卡

使用此选项卡指定将触发警报消息的事件。

通过此模板创建的对象实例中发生所指定事件时,系统会自动发送通知。对于您指定 的每个事件,可定制通知消息的语言环境、主题、消息文本、标题和脚注。

有关更多信息,请参阅 第 173 [页的『定制警报通知消息』。](#page-178-0)

# **"**图标**"**页面

在"图标"页面上,可以查看和添加图标文件。这些图标显示在 Marketing Operations 用 户界面的各个部分,以标识模板类型或对象实例的类型。

单击"模板配置"页面上的图标链接(或模板"摘要"选项卡上的更改图标),以管理标识 模板和从模板创建的对象的图标。

图标页包含以下列:

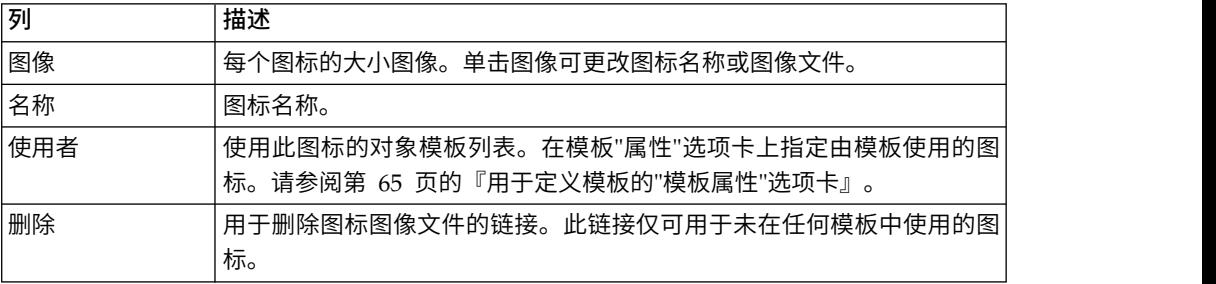

随 Marketing Operations安装了一组缺省图标。您可以从这些图标中进行选择,也可以 添加为您的组织定制的图标。添加您自己的定制图标时,针对每个图标上载两个文件 大小。

- 文件图像: 显示用户创建对象实例的时间的大图像(46x54 像素)。
- v 列表图标图像:在列表页面上的对象实例旁显示的小图标(20x24 像素)。例如,项 目列表页面包含页面上所有项目的列表图标。

图像文件格式必须为 JPEG、PNG 或 GIF。

## 添加和编辑图标

您可以添加或编辑要在模板上使用的图标。

## 过程

- 1. 单击设置 **> Marketing Operations** 设置 **>** 模板配置。
- 2. 单击图标。
- 3. 要添加图标,请单击**"**添加**"**图标。

要编辑图标,请单击图标图像(大图像或小图像)。

- 4. 输入图标所标识的模板和对象的类型名称,例如,项目的类型名称。
- 5. 上载图标图像文件:
	- 要上载主要图标,请在文件图像下输入路径和文件名,或者单击浏览。
	- v 要上载列表图标,请在列表图标图像下输入路径和文件名,或者单击浏览。

要替换现有文件,您必须选中要更改的图标类型旁边的复选框。

- 6. 单击继续以将文件装入到 Marketing Operations。
- 7. 单击保存更改以确认进行上载。

新图标或者经过编辑的图标将显示在列表中。

# 模板验证

验证模板以检查错误。

Marketing Operations 提供两种类型的预定义模板验证检查:

- 数据库验证
- v 属性验证

可以在任何时候对所有模板执行这些验证检查:在"模板配置"页面上单击验证模板。以 下是有关这些验证检查的信息。

如果由安装定义系统,那么系统还可包含更多验证过程。有关更多信息,请参[阅第](#page-215-0) 210 [页的『网格验证』。](#page-215-0)

## 数据库验证

数据库验证会检查数据库模式的有效性,以及表单属性是否与数据库中表单属性的数 据类型相匹配。

在导入、升级和导出模板时,系统会验证数据库。导出模板时,仅验证未链接至任何 模板的表单。

在导入和升级时,即使模板无效,也可保存模板。您会收到警告,但是仍然可以进行 保存。但是,在添加表单时,如果验证找到任何错误,那么您将无法保存表单。

## 属性验证

Marketing Operations 具有两种类型的验证以检查格式不一致。

保存模板时,系统会验证属性。Marketing Operations 具有两种类型的属性验证:模板 属性验证和模板属性类型验证。

- 模板属性验证:检查两个到多个表单属性是否指向"摘要"选项卡和其他非"摘要"选 项卡中的同一个表列。如果不同选项卡上的两个或多个表单属性指向同一个表列, 那么系统将生成描述重复引用的错误消息。
- 模板属性类型验证:检查来自两个模板的不同类型的两个表单列是否指向同一表 列,但具有不同类型。如果不同类型的两个到多个表单属性指向同一表列,那么系 统会生成用于描述此不一致性的错误。

# 第 **8** 章 方案和项目模板

方案和项目模板具有附加选项卡,用于从模板定制对象实例。

如果您已安装"财务模块",那么方案和项目模板可能包含预算信息。可以在"预算核准 规则"选项卡上设置用于管理费用的预算核准规则。

可以在项目模板的"角色"选项卡上设置参与者角色。

您的组织可能会限制用户创建项目实例。如果存在此情况,那么用户必须创建项目请 求。在"请求"选项卡上管理项目请求的缺省规则。

项目模板包含"工作流程"选项卡。您可以为从此模板构建的项目实例构建缺省工作流 程。

如果 IBM Marketing Operations 与 IBM Campaign 集成,那么可以创建营销活动项 目。营销活动项目使用这两个产品的功能。

## **"**预算**"**选项卡定制

要在"预算"选项卡上为方案和项目定制"行项详细信息"表,最多可添加 3 个文本列。这 是全局更改;将对 Marketing Operations 中所有方案和项目中的所有"行项详细信息" 表显示您指定的文本列。对"预算"选项卡的更改将应用于新的和现有的方案和项目。

还可选择将"供应商"列包括到"预算"选项卡上的"行项详细信息"表中。可对方案和/或 项目启用此列,也可不对方案和项目启用此列。

注:"预算"选项卡是"财务管理"模块的功能。如果没有该模块,那么这些选项和控件不 可视。

## 将文本列添加至**"**行项详细信息**"**表

当您必须捕获有关预算的更多信息时,可以将文本列添加到"行项详细信息"表。

#### 过程

- 1. 选择设置 **> Marketing Operations** 设置,然后单击预算行项列。
- 2. 要添加列,请将所需标签输入为列标题。 输入标签文本将自动启用该列。
- 3. 单击保存更改。

## 结果

新列显示在所有方案和项目的"行项详细信息"表的"预算"选项卡中。要编辑列标签,请 随时重复这些步骤。

## 禁用或移除文本列

如果您需要捕获的有关预算的信息发生更改,那么可临时禁用文本列或将其永久移 除。单击设置 **> Marketing Operations** 设置 **>** 预算行项列。

要在"行项详细信息"表中禁用文本列而不彻底删除列标签,请单击禁用。禁用文本列 后,禁用选项会替换为启用选项。

要从"行项详细信息"表中删除文本列,请单击**除去**。单击**保存更改**。文本列字段会重新 编号(必要时),新字段会添加至底部,以使可用的文本列总数保持为三列。

## 预算的供应商列

供应商列可跟踪供应商以及您的组织对供应商所欠的金额。

如果希望"供应商"列在用户编辑预算行项时可视,应将 设置 **>** 配置 **> Marketing Operations > umoConfiguration** 下的 **FMPrgmVendorEnabled** 和 **FMProjVendorEnabled** 属性设置为 True。

## 用于自动化行项核准的**"**模板预算核准规则**"**选项卡

您可以在方案、项目和发票模板的"预算核准规则"选项卡上编写核准规则以简化核准流 程。使用规则构建器,可定义规则,此规则可自动核准预算和发票行项。

每次添加或编辑行项时,IBM Marketing Operations 将针对模板中设置的核准条件对 其进行检查。如果行项满足条件,那么它将触发核准流程。如果行项更改不满足条 件,那么将对其进行自动核准。

注: 如果不编写任何规则,那么 IBM Marketing Operations 将不需要任何核准。

每个行项需要一个单独的核准。根据设置的条件,单个行项可能会触发来自多个核准 人的多个并行核准。

要构建规则条件,可以在模板中使用任何格式的任何属性。对于项目和方案,您还可 以构建基于以下预算属性的条件。

- v 支出日期
- 源帐户
- 成本类别
- 承付金额
- 预测金额
- 供应商名称

对于发票,您还可以构建基于以下行项属性的条件。

- 源帐户
- v 成本类别
- 单位成本
- v 数量
- v 总成本

有关此核准流程的更多信息,请参阅《IBM Marketing Operations 用户指南》。

您可以为 Marketing Operations 占位符用户构建规则。

- v 方案模板:方案所有者和帐户所有者
- 项目模板:项目所有者和帐户所有者

v 发票模板:发票所有者和帐户所有者

然后,可以将这些占位符用户映射到组织中的真实用户。

## <span id="page-84-0"></span>构建预算核准规则

要定义规则并要求对满足这些规则的项进行核准,应编写 if-then-else 语句。

#### 关于此任务

您编写规则以确定需要核准人复审行项更改的情况。

- v 如果未编写任何规则,那么不需要任何核准。
- 如果编写了规则,那么只有满足所指定条件的行项才需要核准。

#### 过程

- 1. 编辑模板,然后单击其"预算核准规则"选项卡。
- 2. 单击添加核准规则。 将打开"规则构建器"对话框。请参阅第 71 页的『"[规则构建](#page-76-0) 器"[对话框』。](#page-76-0)
- 3. 在对话框底部创建规则条件(语句的"if"部分)。为每个条件选择表单属性、运算 符和资源。
- 4. 单击添加以包括该条件。
- 5. 使用 **AND** 和 **OR** 运算符以构建复合条件。单击添加以添加每个条件。
- 6. 从分配核准人列表中,选择要在满足条件时("then")接收请求的核准人。 要对该 对象实例或帐户的所有者分配核准,请选择某个对象所有者。如果您选择了其中 一个选项,那么系统对充当实际所有者的用户分配核准。
- 7. 条件完成时,单击保存复合条件以将其上移至对话框的复合条件部分。 如果满足 该条件,那么将触发核准流程。如果不满足条件("else"),那么不要求核准。
- 8.
- 9. 要将规则显示为完整 if-then-else 语句,并验证逻辑是否正确,请单击预览。您还 可以打印规则。
- 10. 单击保存并完成。 将关闭"规则构建器"。
- 11. 完成构建规则时,请在"预算核准规则"选项卡上单击**保存更改**。

可构建多个规则,这些规则会导致多个并行核准流程。

#### 结果

对于每个规则,如果满足条件,那么行项核准请求会发送到分配的核准人。如果行项 不满足任何规则的条件,那么将对其自动核准。

## 编辑预算核准规则

随着组织的需求发生更改,您可以编辑预算核准规则。

#### 过程

1. 添加或编辑方案、项目或发票模板,然后单击其"预算核准规则"选项卡。

- <span id="page-85-0"></span>2. 在要更改的规则的**编辑规则**列中单击**构建规则(**  $\overline{\mathcal{O}}$  **)**。 将打开"规则构建器"对 话框。请参阅第 71 页的『"[规则构建器](#page-76-0)"对话框』。
- 3. 要更改条件顺序,请选择其中一个条件,然后单击上移或下移。
- 4. 要删除条件,请选择该条件,然后单击删除。
- 5. 要添加条件,请单击添加复合条件,然后遵循第 79 [页的『构建预算核准规则』](#page-84-0) 中的步骤。
- 6. 要修改条件,请选择该条件,然后单击更新。该条件将显示在"规则构建器"的工作 区中。单击该条件以编辑该条件的属性、运算符或值,或从分配核准人列表中选 择另一用户或角色。
- 7. 添加或修改条件后,单击保存复合条件。
- 8. 要将规则显示为完整 if-then-else 语句,并验证逻辑是否正确,请单击预览。您还 可以打印规则。
- 9. 单击保存并完成。
- 10. 在"预算核准规则"选项卡上单击保存更改。

## 删除预算核准规则

在您优化模板时可移除预算核准规则。

#### 过程

- 1. 编辑方案、项目或发票模板,然后单击其"预算核准规则"选项卡。
- 2. 选中想要删除的规则旁边的复选框。
- 3. 单击删除选定规则。
- 4. 单击确定以确认希望删除规则。
- 5. 在"预算核准规则"选项卡上单击保存更改。

# 用于添加参与者的项目模板**"**项目角色**"**选项卡

使用此选项卡来指定人员的项目角色,这些人员参与根据此模板创建的项目和项目请 求。

系统中必须先存在某个项目角色,才能在"项目角色"选项卡上添加该项目角色。要创建 项目角色,请选择设置 **> Marketing Operations** 设置 **>** 列表定义 **>** 角色。有关更 多信息,请参阅 第 179 页的第 15 章, [『定义列表选项』。](#page-184-0)

可以为组织配置安全策略,以便只有具有特定角色的团队成员才能访问项目和请求。 有关更多信息,请参阅 第 161 [页的『项目角色』。](#page-166-0)

此选项卡包含以下部分:

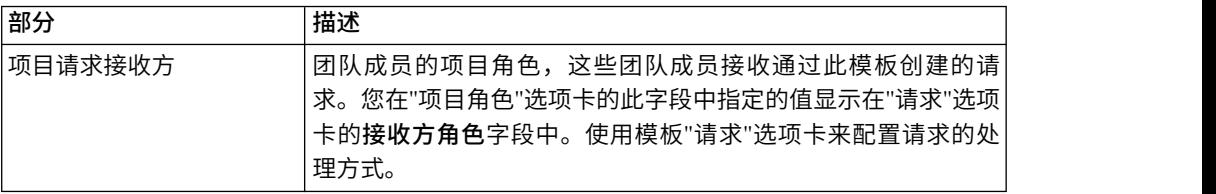

<span id="page-86-0"></span>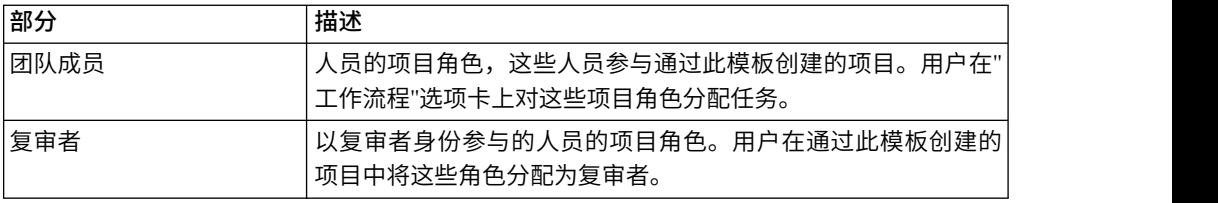

要添加角色,请在相应部分中单击名称列表并选择角色。此列表列示"角色"列表中定义 的所有角色。当角色对用户显示时,这些角色按字母顺序显示,而不是按您添加这些 角色的顺序显示。

提示:如果在"工作流程"选项卡上导入工作流程模板,那么在工作流程模板中定义的所 有角色会自动添加至此选项卡。

要删除角色,请单击该角色旁边的除去。不能删除在对象实例中指定的角色(在工作 流程任务中或在"请求"选项卡上作为接收方)。

# 用于配置请求过程的项目模板**"**请求**"**选项卡

不具有从模板创建实例的许可权的用户可提交请求以创建实例。然后,必须核准请 求。使用此选项卡以确定接收请求的人员以及处理请求的方式。

使用此选项卡为根据此模板创建的请求设置以下条件。

- v 请求接收方或请求接收方的指定方式。
- v 接收方接收请求通知的顺序以及他们响应请求所必须遵从的顺序。
- 接收方响应时必须遵从的时长。
- v 重新核准的处理方式。

使用项目模板的"请求"选项卡上的"规则构建器"来设置条件,这些条件确定接收项目请 求的人员。请注意以下行为。

- v 通过具有接收方规则的模板创建的项目请求使用您通过"规则构建器"设置的所有规 则。您可以设置多个规则。
- 如果在模板中更改接收方规则,那么会影响通过该模板创建的所有现有请求的行 为。

注:仅对接收方规则的更改会影响现有请求的行为。您对项目请求模板所作的任何其 他更改将仅反映在新请求中。

## **"**请求**"**选项卡字段

使用"请求"选项卡以设置项目请求接收方以及处理请求的方式。

以下是项目模板"请求"选项卡上的字段的描述。

# **"**设置项目请求**"**部分

下表描述"设置项目请求"部分中的字段。

表 *22. "*设置项目请求*"*部分中的字段

| 字段       | 描述                                           |
|----------|----------------------------------------------|
| 请求描述     | 当用户添加项目请求时显示的描述。简短描述模板的用途。长度限制<br>为 300 个字符。 |
| 请求重新核准规则 | 选择以下其中一个选项以定义当返回并重新提交项目请求时如何对其<br>讲行处理。      |
|          | 如果项目请求返回并随后重新提交,那么所有接收方将再次处理请<br>求(缺省情况)。    |
|          | 如果项目请求返回并随后重新提交,那么从已拒绝请求的人员开始<br>处理。         |
|          | 如果项目请求返回并随后重新提交,那么请求所有者会选择并转至<br>其所需的接收方。    |
|          | 在这种情况下,当重新提交请求时,请求的所有者只能选择已接受<br>请求的必需接收方。   |

# **"**设置接收方**"**部分

下表描述"设置接收方"部分中的字段和用户界面控件。

表 *23. "*设置接收方*"*部分中的字段

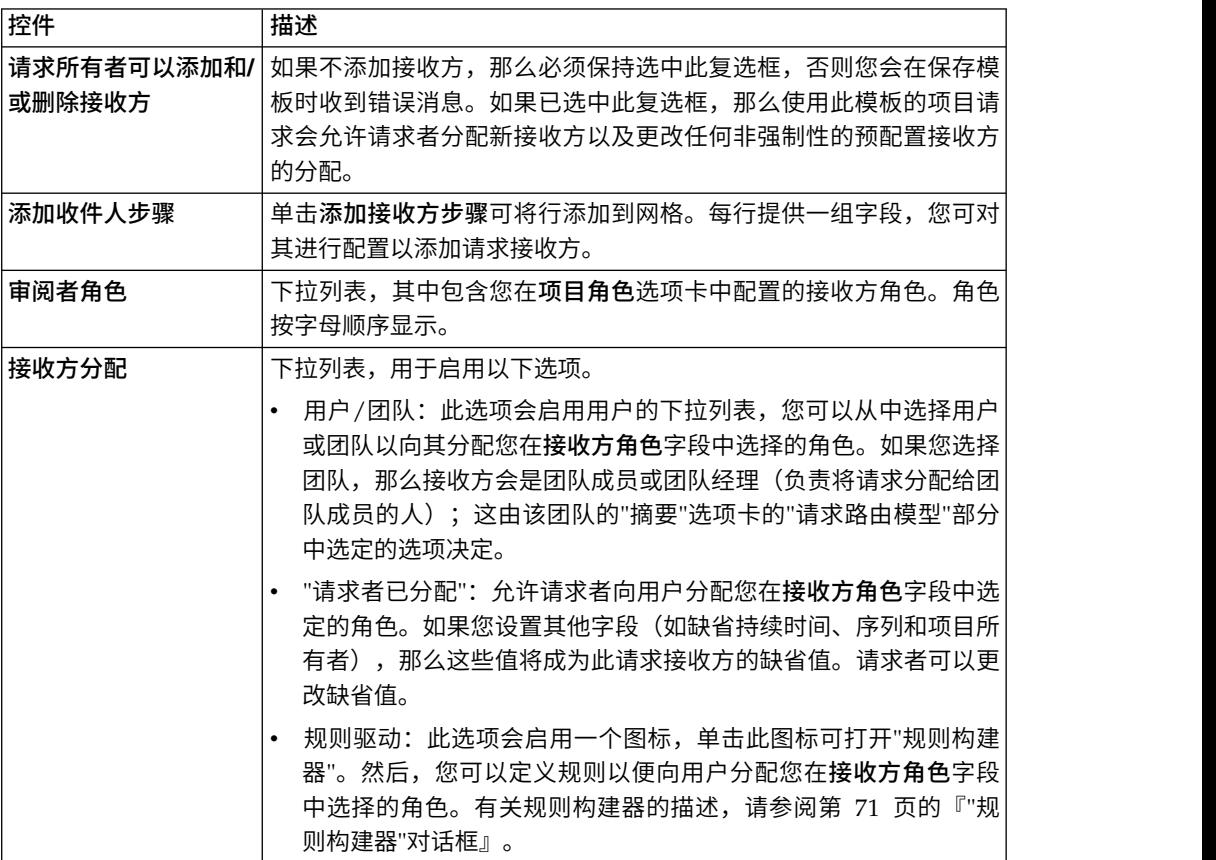

表 *23. "*设置接收方*"*部分中的字段 *(*续*)*

<span id="page-88-0"></span>

| 控件         | 描述                                                                                                    |
|------------|----------------------------------------------------------------------------------------------------|
| 缺省持续时间     | 针对每个复审步骤允许的时间。                                                                                                    |
|            | 当 IBM Marketing Operations 已安装和配置后, 会在<br>number0fHoursPerDay 属性中设置天数计数方式。有关为此设置提供的                                                               |
|            | 选项的描述, 请参阅《Marketing Operations 安装指南》。                                                                                                    |
|            | 如果接收方在允许作为其缺省持续时间的时间内未进行响应,那么他<br>们将收到警报。如果接收方为团队,那么将根据为该团队配置的请求<br>路由模型发送警报。                                                                     |
| 序列         | 用于在其中输入序号的字段。选择每个接收方的序号,以指定接收方<br>接收请求通知以及必须核准请求所遵从的顺序。您可以控制接收方是<br>否与其他接收方并行操作或在任何其他接收方之前或之后操作。如果<br>您将同一序号分配给多个接收方,那么当轮到这些接收方响应时,他<br>们全部会收到通知。 |
|            | 此字段必须包含一个数字,最大值为 99。缺省情况下,每次您添加接<br>收方时,此字段的值会递增。                                                                                                 |
| 项目所有者      | 如果所有必需的复审者均已接受请求,那么指定为项目所有者的接收<br>方将成为所有者。项目所有者始终是必需的接收方。                                                                                         |
| 必需         | 一个复选框,用于确定接收方是否是必需的。选中必须核准的每个接<br>收方旁边的框。如果未选中此框,那么接收方是可选的。请注意必需<br>接收方的以下行为。                                                                     |
|            | • 如果需要接收方,那么在当前接收方作出响应之前,不会通知(并<br>且无法响应)序列中的下一个接收方。                                                                                              |
|            | 如果需要接收方,并且该接收方拒绝请求,那么不会通知下一个顺<br>$\bullet$<br>序接收方。然后,系统会将请求置于暂挂并通知所有者。                                                                           |
|            | 如果多个接收方可以同时操作,并且其中一个必需的接收方会拒绝<br>该请求,那么请求过程会继续,直至同时工作的所有必需接收方进<br>行响应。完成该步骤的所有响应后,系统会将拒绝通知发送至请求<br>所有者和先前响应的任何接收方。                                |
|            | 必须将至少一位接收方设置为"必需"。如果有人尝试启动不包含任<br>何必需接收方的请求,那么系统会生成警告消息。                                                                                          |
| 指示信息       | 打开一个对话框,您可以在此对话框中添加该接收方可在项目请求的"<br>摘要"选项卡上查看的指示信息。长度限制为 1024 个字符。                                                                                 |
| 除去所选的接收方步骤 | 要删除接收方步骤,请针对网格中的某行选中复选框,然后单击此链<br>接。                                                                                                    |
|            |                                                                                                    |

# 示例:构建模板请求规则

此示例描述如何构建将复审者分配到项目请求的规则。

## 关于此任务

假定以下场景。

- v 您正在设置在您的组织创建打印广告营销活动时要使用的项目模板。
- 该项目包括名为"区域"的定制属性,该属性指定项目的区域。区域名为 NA (北 美)、APAC(亚太地区)和 EURO(欧洲)。
- v 您希望不同创作团队根据项目所在区域复审项目请求。
- 项目模板的"项目角色"选项卡包括 Project Manager 作为项目请求接收方角色之一。

您的规则控制哪个团队成员按区域复审项目请求,且请求者无法添加其他复审者。

#### 过程

- 1. 编辑项目模板并单击其"请求"选项卡。
- 2. 在"设置接收方"部分中,取消选中请求所有者可添加和**/**或删除接收方框。
- 3. 单击添加接收方步骤。 "设置接收方"部分中将添加新行。
- 4. 从接收方角色列表中,选择 项目经理。
- 5. 从接收方分配列表中,选择规则驱动。
- $6.$  单击**构建规则**  $(\bigcup_{n=1}^{\infty} a_n)$ 。 将打开"[规则构](#page-76-0)建器"对话框。请参阅第 71 页的『"规则构 建器"[对话框』。](#page-76-0)
- 7. 在"规则构建器"对话框中,对三个区域中的每个区域执行以下操作:
	- a. 从选择属性列表中, 选择区域。
	- b. 从运算符列表中, 选择 =。
	- c. 在值字段中输入区域名称(NA、APAC 或 EURO)。
	- d. 单击添加。
	- e. 从 **THEN** 分配以下资源列表中,选择区域对应的团队。
	- f. 单击保存复合条件。

if-then 语句显示在复合条件框中。

- 8. 为每个区域构建条件后,如果所有条件都不满足,请选择缺省资源以接收请求。
- 9. 要将规则显示为完整 if-then-else 语句,并验证逻辑是否正确,请单击预览。您还 可以打印规则。
- 10. 单击保存并完成。

"规则构建器"对话框关闭,您返回至"请求"选项卡。

11. 填写接收方角色的其他字段。请参阅第 81 页的『"请求"[选项卡字段』。](#page-86-0)

## 项目模板**"**工作流程**"**选项卡

"工作流程"选项卡标识和组织项目的任务。创建模板时,可以在其"工作流程"选项卡上 包含数据,以为用户创建的各个市场营销对象实例提供初始工作流程结构。要复审和 定义模板上的工作流程,请使用电子表格样式界面。用户访问相似电子表格界面,来 根据需要为各个实例更新提供的工作流程。

为获取更大的灵活性,任何模板或任何单独实例中的"工作流程"选项卡上的数据可保存 为单独的工作流程模板组件。模板组件除了可包含工作流程外,还可以包含度量和表 单,使设计模板更为模型化和更有效,以满足不同需求。无法将任何工作流程模板组 件导入到任何项目类型模板或实例中。

最初,"工作流程"选项卡将以视图方式显示。要设置组成工作流程的阶段、任务、里程 碑、依赖关系以及其他数据,请切换到编辑方式。

<span id="page-90-0"></span>注:设计模板的工作流程时,可以指定要与每项任务关联的团队成员角色。要执行此 操作,必须首先在"项目角色"选项卡上定义值。有关更多信息,请参阅第 80 [页的『用](#page-85-0) [于添加参与者的项目模板](#page-85-0)"项目角色"选项卡』。

有关配置工作流程(包括调度、计算日期和更新任务的选项)的更详细信息,请参阅 《Marketing Operations 用户指南》。

# 工作流程模板选项卡

在"工作流程"模板选项卡上,您可以编辑、导入和保存工作流程模板电子表格。

当您最初单击项目模板的"工作流程"选项卡时,它会以视图方式显示,并提供以下用户 界面控件。

| 控件           | 描述                                                                               |
|--------------|----------------------------------------------------------------------------------|
| "编辑"链接       | 更改为编辑方式,以便您可以为此项目模板配置工作流程。                                                       |
| "另存为模板"链接    | 将此项目模板"工作流程"选项卡上的数据另存为单独的工作流程模板<br>组件。然后,您可以在其他项目模板中复用工作流程。                      |
| "导入模板"链接     | 使用任务、核准、里程碑、依赖关系和工作流程模板中定义的其他值<br>来填充项目的"工作流程"选项卡。此操作将替换先前为此项目定义的<br>所有工作流程值。    |
| "核准选项"链接     | 将打开一个对话框,您可在其中确定"核准拒绝原因"列表中与根据此<br>模板牛成的核准相关的洗项。<br>注:此选项仅适用干需要复审者在拒绝核准时指定原因的安装。 |
| 看            | 查看 > 作为电子表格查   作为电子表格查看。以电子表格格式显示工作流程。电子表格视图以<br>表格格式提供对有关每个组件的粒度信息的访问。          |
|              | 以电子表格形式查看工作流程时,每个任务名称为一个链接。<br>单击核准任务以打开"设置核准"对话框,您可在其中选择核准人并<br>指示是否可以使用标记。     |
|              | 单击工作流程任务以打开"设置任务"对话框,您可在其中指示是否<br>可以为仟务添加附件,并目可以添加注释。<br>电子表格视图是缺省视图。            |
| 查看 > 作为流程图查看 | <b>作为流程图查看</b> 。将工作流程显示为该过程流程图,该图将工作流程<br>的每个阶段显示为一组相互连接的流程框。                    |

表 *24.* 项目的*"*工作流程*"*选项卡上的控件

## 带有重做循环的高级工作流程

当 IBM Marketing Operations 与 Workflow Services 集成时,您可以使用"高级工作 流程"功能在 Marketing Operations 中创建具有重新执行循环的工作流程。

重做循环包含一系列任务,核准人对核准任务选择拒绝选项时,必须重做这些任务。 核准任务的状态设置为挂起,重做循环中包含的任务的状态设置为暂挂。

### 与 **Workflow Service** 的集成

使用高级工作流程服务功能之前,必须设置 Marketing Operations 与 Workflow Ser vices 的集成。有关更多信息,请参阅《IBM Marketing Operations 安装指南》。

## 项目模板的高级工作流程功能

要对模板启用高级工作流程功能,请在"项目"模板的"工作流程"选项卡上选择允许执行 高级工作流程选项。

在项目模板中配置高级工作流程进程时,注意以下几点:

- v 仅支持顺序工作流程。所有任务及核准只能依赖于先前任务,第一个任务或针对第 一阶段的核准除外。
- v 两个任务不能依赖于同一任务或核准。不能并行启动两个任务。
- 只有核准任务才支持重做循环。
- 重做循环不能包含另一核准。
- 一个任务不能包含在多个重做循环中。
- v 已对工作流程中的所有任务缺省选择强制实施依赖关系选项,并且不能编辑此选 项。

#### 项目的高级工作流程功能

对于项目中的高级工作流程进程,注意以下几点:

- v 仅当项目未启动时,才能修改工作流程电子表格。
- 对工作流程序列和重做循环的所有更改必须符合限制。
- 项目启动前,不能启动任务或核准。不能更新任务的<mark>状态或完成百分比</mark>字段。
- 已对工作流程中的所有任务缺省选择强制实施依赖关系选项,并且不能编辑此选 项。
- v 项目启动后,不能在工作流程序列中添加或删除任务、核准、重做循环或更改任务 顺序。
- 可随时(项目启动之前或启动之后)编辑任务的状态、日期、里程碑、成员和角 色。

#### 重做循环

重做循环包含一些任务,核准人对核准任务选择拒绝选项时,必须重做这些任务。核 准任务的状态设置为挂起,重做循环中包含的任务的状态设置为暂挂。

对于重做循环,注意以下几点:

- v 对于核准任务,重做循环中的第一步由方括号指示。如果核准任务被拒绝,那么此 工作流程从此任务起开始重置。
- 如果核准被拒绝,那么核准任务的状态设置为挂起,重做循环中包含的任务的状态 设置为暂挂。
- v 有关重做循环的信息记录在"分析"选项卡上,包含所发生重做的次数以及状态更改 为暂挂的任务。

例如,核准任务 2.5 依赖于任务 2.4。如果核准被拒绝,那么必须重做任务 2.4 和 2.3。 所以,核准任务名称设置为 2.5 Cost Approval (2.4) [2.3]。

#### 触发器

如果启用 Workflow Service 集成,那么将添加以下触发器。如果禁用 Workflow Service 集成,那么将移除这些触发器。不能编辑或删除这些触发器。

- TaskStarted
- TaskCompleted
- TaskSkipped
- ApprovalHold
- ApprovalCompleted
- ApprovalCanceled
- ProjectStarted

• ApprovalCompleted<br>• ApprovalCanceled<br>• ProjectStarted<br>要点: 该应用程序还会添加并使用 TaskUpdateBPMProcedure 和<br>ProjectStarteBPMProcedure 触发器。不能对任何其他事件配置这些触发器。 ProjectStarteBPMProcedure 触发器。不能对任何其他事件配置这些触发器。

### 对模板禁用高级工作流程功能

要对模板禁用高级工作流程功能,请在"项目"模板的"工作流程"选项卡上取消选中允许 执行高级工作流程选项。

对于禁用高级工作流程功能时的工作流程进程,注意以下几点:

- 如果对已有重做循环的工作流程取消选中了允许执行高级工作流程选项,那么重做 循环将被移除。
- v 该工作流程正在进行的所有现有实例将继续使用高级工作流程功能。
- v 系统将对该工作流程的所有新实例禁用高级工作流程功能。
- v 如果再次启用高级工作流程功能,那么必须再次配置重做循环。

### 禁用 **Workflow Service** 集成

如果对 Marketing Operations 应用程序禁用了 Workflow Service 集成, 那么系统将 在更新工作流程实例或模板时禁用该工作流程实例或模板的高级工作流程功能。工作 流程重做循环不适用。

例如,用户在工作流程中更新任务时,系统会更新工作流程并移除所有重做循环。同 样,用户对工作流程模板进行任何更改时,系统会移除重做循环。

## 向模板添加工作流程

要设置包含工作流程数据的项目模板,请创建该模板,指定团队成员角色,然后编辑" 工作流程"选项卡。

#### 关于此任务

如果已配置与 Workflow Services 的集成,那么可以对工作流程使用"高级工作流程"功 能。

#### 过程

- 1. 选择设置 **> Marketing Operations** 设置。
- 2. 单击模板。
- 3. 找到项目模板部分,并单击添加模板。
- 4. 填写模板属性表单中的字段,然后单击保存更改。
- 5. 在项目角色选项卡上,指定参与者角色,然后单击保存更改。
- <span id="page-93-0"></span>6. 选择工作流程选项卡,并单击编辑。
- 7. 选择已为高级工作流程执行启用以启用"高级工作流程"功能。 有关更多信息,请参 阅 『配置工作流程』。
- 8. 添加工作流程和审批任务,并将其组织到阶段中。 有关更多信息,请参阅 [第](#page-94-0) 89 [页的『工作流程电子表格中的字段』。](#page-94-0)

工作时,请记住经常保存。

9. 编辑任务依赖关系,定义任务调度和持续时间,并输入其他值,以供用户根据此 模板创建实例时使用。 有关更多信息,请参阅《Marketing Operations 用户指 南》。

工作时,请记住经常保存。

- 10. 完成对工作流程的操作后,单击保存并完成。选项卡将返回查看方式。 有关更多 信息,请参阅 第 85 [页的『工作流程模板选项卡』。](#page-90-0)
- 11. 如果组织维护拒绝审批的原因的预定义列表,那么指定适用于此模板的原因。 有 关更多信息,请参阅 第 179 页的第 15 章, [『定义列表选项』。](#page-184-0)
- 12. 要为每项任务配置更多信息,请在"工作流程"选项卡处于视图方式时单击任务名 称。 对于审批任务,您可以配置审批者。对于工作流程任务,您可以配置用户是 否可以添加附件。
- 13. 单击查看 > 作为流程图查看,以将工作流程显示为流程图。

## 配置工作流程

单击编辑**...** 以配置工作流程。然后,使用工具栏来添加和删除阶段和任务。您还可以移 动阶段和任务、管理依赖关系以及访问其他选项。配置工作流程后,可以将其另存为 工作流程模板。可以在其他项目模板中按原样复用工作流程模板,或导入工作流程模 板并进行编辑。

#### 关于此任务

如果您正在使用 Marketing Operations V10.0.0.2,并且已配置与 Workflow Ser vices 的集成,那么可以对工作流程使用"高级工作流程"功能。

#### 过程

- 1. 打开"工作流程"选项卡。单击编辑**...**。
- 2. 选择允许执行高级工作流程以启用高级工作流程功能。
- 3. 单击**添加阶段行** ( <sup>⊕</sup> )。阶段组织工作流程任务和核准。在阶段下添加任务和核 准。
- 4. 为正在添加的行选择依赖关系选项。

缺省情况下,系统将连续添加任务:每个任务都依赖于位于其之前的那个任务。要

使用其他依赖关系选项,请单击 ,并进行选择,然后将下一个任务添加到工作 流程。

- 不存在依赖关系
- v 连续
- v 并行

<span id="page-94-0"></span>添加的每个任务使用相同的依赖关系选项,直到您更改选择。

还可以手动更改任务的依赖关系:单击任务名称,并在括号中提供以逗号分隔的任 务编号列表。

- 5. 添加任务和核准行。
	- 单击**添加任务行**( <sup>十)</sup> )以添加工作流程和您需要的人员任务。
	- 单击**添加核准行** ( <sup>一 )</sup> ) 以添加您所需要的核准任务。

您可以复制和粘贴行。还可以将信息从一行填充或复制到行上方和下方,以提高效

率。针对这些选项单击 。

注:要配置任务或核准,请保存并返回到视图方式。然后,在视图方式中单击任务 或核准的名称以进行编辑。您可以决定用户是否可将附件添加到任务和核准。还可 以向任务或核准添加注释。

- 6. 如果启用了高级工作流程功能,请通过在方括号中添加要重做的第一个任务来为核 准任务配置重做循环。 例如,核准任务 2.5 依赖于任务 2.4。如果核准被拒绝,那 么必须重做任务 2.4 和 2.3。所以,核准任务名称设置为 2.5 Cost Approval (2.4)  $[2.3]$ 。
- 7. 组织阶段、任务和核准。单击 <sup>■■</sup> 以将行上移。单击 ■■ 以将行下移。

注: 移动行时, Marketing Operations 不会更改其任务依赖关系。

8. 在工作流程电子表格中配置行。

您可以通过以下方式配置行:

- 提供阶段、任务和核准相关名称。单击行的名称以对其进行编辑。
- 将任务和核准标记为必需。用户无法跳过、重命名或删除标记为必需的行。
- 选择实施依赖关系,以确保用户在完成所有先前步骤后仅更新任务。

注:如果启用了高级工作流程功能,那么缺省情况下已选中强制实施依赖关系 选项,并且不能编辑此选项。

- 选择里程碑类型。有关更多信息,请参阅 第 93 [页的『定制里程碑类型』。](#page-98-0)
- 将日期设置为**已锚定**。固定日期无法移动,即使先前步骤已延迟。
- 为工作的缺省持续时间和目标工作量设置持续时间。
- 设置工作调度方式的时间。缺省情况下, Marketing Operations 仅将工作调度在 工作日。可计算调度以包括周末、假日或所有日历日期。
- 9. 当您工作时,单击保存。当您完成时,单击保存并完成。

#### 工作流程电子表格中的字段

配置工作流程时,针对每个任务添加一行到电子表格。然后,编辑此行中的单元格以 捕获任务的信息。

下表描述用于在工作流程电子表格中输入有关任务的数据的每个字段和单元格。

表 *25. "*工作流程*"*选项卡上的字段和单元格

| 字段       | 描述                                                                                                    |
|----------|----------------------------------------------------------------------------------------------------|
| 任务代码前缀   | 当用户根据此模板创建项目时,系统会将此标识作为前缀添加到工作流程<br>中的每个任务标识。                                                                                   |
| 阶段和任务    | 第一列中的单元显示工作流程中阶段和任务的名称。在每个任务名称之<br>后,该任务依赖的任务编号显示在括号中。例如,标注为"估算成本 (2.3)"的<br>任务依赖于任务编号 2.3。要指示更多先决条件任务,请输入由逗号分隔的<br>任务编号。       |
|          | 对于核准任务,重做循环任务显示在方括号中。例如,标签为"Cost<br>Approval (2.4) [2.3]"的任务依赖于任务 2.4。如果核准被拒绝,那么工作流<br>程回送至任务 2.3。任务 2.3 和任务 2.4 的状态设置为暂挂。      |
|          | 在编辑方式下,可以单击阶段或任务的名称,以修改其名称和依赖关系。                                                                                                |
|          | 保存更改并返回到视图方式后:                                                                                                    |
|          | • 单击核准任务的名称以打开 <b>设置核准</b> 对话框,并选择核准人。                                                                                          |
|          | • 单击工作流程(或人员)任务的名称以打开 <b>设置任务</b> 对话框,并指示是<br>否可以为该任务添加附件。                                                                      |
| 必需       | 指示是否为必需任务。在根据此模板创建的项目中,无法跳过或删除必需<br>任务, 并且不能更改它们的名称。                                                                            |
| 强制执行依赖关系 | 如果此任务依赖于其他任务,那么确定系统如何严格地解释依赖关系。当<br>选定此选项时,系统将限制项目成员在完成此任务所依赖的任务完成之前<br>更新此任务。                                                  |
| 成员角色     | 缺省情况下,您可以将一个或多个角色与工作流程任务关联。要选择角<br>色,请单击该字段以显示按字母顺序排列的项目角色列表,这些角色先前<br>已在此项目模板的 <b>项目角色</b> 选项卡上定义为团队成员。要定义多个角色,<br>请单击每个角色的名称。 |
|          | <b>注:</b> 要指定核准任务的核准人,请返回到视图方式,并单击核准任务名称<br>以打开设置核准对话框。                                                                         |
| 里程碑类型    | 对于任务,可以指定可选的里程碑类型。系统管理员将配置选项以供您指<br>示任务是项目的里程碑。示例里程碑包含作业启动、会议和事件。                                                               |
|          | 有关设置里程碑类型的信息,请参阅第 93 页的『定制里程碑类型』。                                                                                               |
| 固定日期     | 指示该任务是否受自动日期重新计算影响。对具有不受其他任务任何日期<br>更改影响的固定日期的任务, 选择此选项。                                                                        |
| 缺省持续时间   | 根据此模板创建项目时,指定作为此任务缺省值的日历时间量。要输入持<br>续时间,请在单元中单击,然后单击时钟图标。将显示有关天、小时和分<br>钟的字段。                                                   |
| 目标工作量    | 根据此模板创建项目时,指定作为此任务缺省值的目标工作量。要输入工<br>作量,请在单元中单击,然后单击时钟图标。将显示有关天、小时和分钟<br>的字段。                                                    |
| 调度方式     | 指示调度任务时如何计算时间。Marketing Operations 具有以下选项以计<br>算任务的时间。                                                                          |
|          | Bus:仅工作日,不包括非工作时间和周末。                                                                                                    |
|          | • Wkd:周末和工作日,不包括非工作时间。                                                                                                    |
|          | • Off: 非工作时间和工作日,不包括周末。                                                                                                    |
|          | • All: 包括每个日历天。                                                                                                    |

# <span id="page-96-0"></span>在工作流程模板中导入和导出表单任务时的注意事项

可将项目工作流程另存为模板,以在其他项目中使用。可从项目中导出模板,并将其 导入另一项目中。如果工作流程模板包含表单任务,那么可能维护也可能不维护指向 这些表单任务的链接,具体取决于它们所引用的表单是否出现在新项目中。

将已保存的项目工作流程模板导入到新项目实例中时,下列情况适用。如果工作流程 模板没有包含表单任务,那么管理员还可将工作流程模板导入到项目的模板中。

• 将项目工作流程另存为带链接表单任务的模板并将其导出时,将保留指向该表单的 链接。但是,不会随工作流程模板导出该表单。

将项目工作流程模板导入到新项目中时,下列情况适用。

- v 如果导入工作流程模板并且所链接的表单出现在新项目中,那么指向该表单的链接 将按预期方式工作。
- v 如果导入工作流程模板并且所链接的表单未出现在新项目中,那么该链接已中断。
	- 警告会列示带中断链接的表单任务。该表单任务显示为带有指示已中断链接的

图标 ( × )。

- 如果复制或克隆该工作流程,那么系统会按原样复制已中断的链接。在任何副 本中,这些链接会保持中断状态。
- 可保存带已中断链接的工作流程。尝试完成带已中断链接的任务的用户无法访 问该表单。

如果您在工作流程中遇到已中断链接,那么项目所有者可先打开表单任务弹出窗口并 选择可用的表单,然后将表单任务分配给团队成员。

## 核准进程和选项

在 IBM Marketing Operations 中, 结构化核准流程将信息分发给团队成员, 并从他们 那里得到评论。

用户选择以下其中一个选项作为核准结果。

- v 已核准
- 核准(带更改)
- 已拒绝

有关核准流程的更多信息,请参阅《IBM Marketing Operations 用户指南》。

要编辑"核准"的配置属性,请单击设置 **>** 配置 **> Marketing Operations > umoConfiguration >** 核准。有关更多信息,请参阅《IBM Marketing Operations 安 装指南》。

#### 被拒绝选项

要定制组织的核准流程,您可以要求用户在拒绝核准时选择预定义的拒绝原因。用户 选择拒绝时,必须指定**拒绝原因**。提供了管理报告以帮助您对给出的拒绝原因进行分 析。

有关设置核准被拒绝原因的更多信息,请参阅第 93 [页的『设置核准拒绝原因』和第](#page-98-0) 93 [页的『为模板选择核准选项』。](#page-98-0)

## 核准(带更改)选项

Marketing Operations **approveWithChanges** 属性用于控制核准的核准(带更改)选 项的可用性。**overrideApproveWithChanges** 允许用户在配置核准任务时编辑允许核 准人核准(带更改)选项。

请参阅下表以了解有关核准(带更改)选项的更多信息。

表 *26.* 核准(带更改)

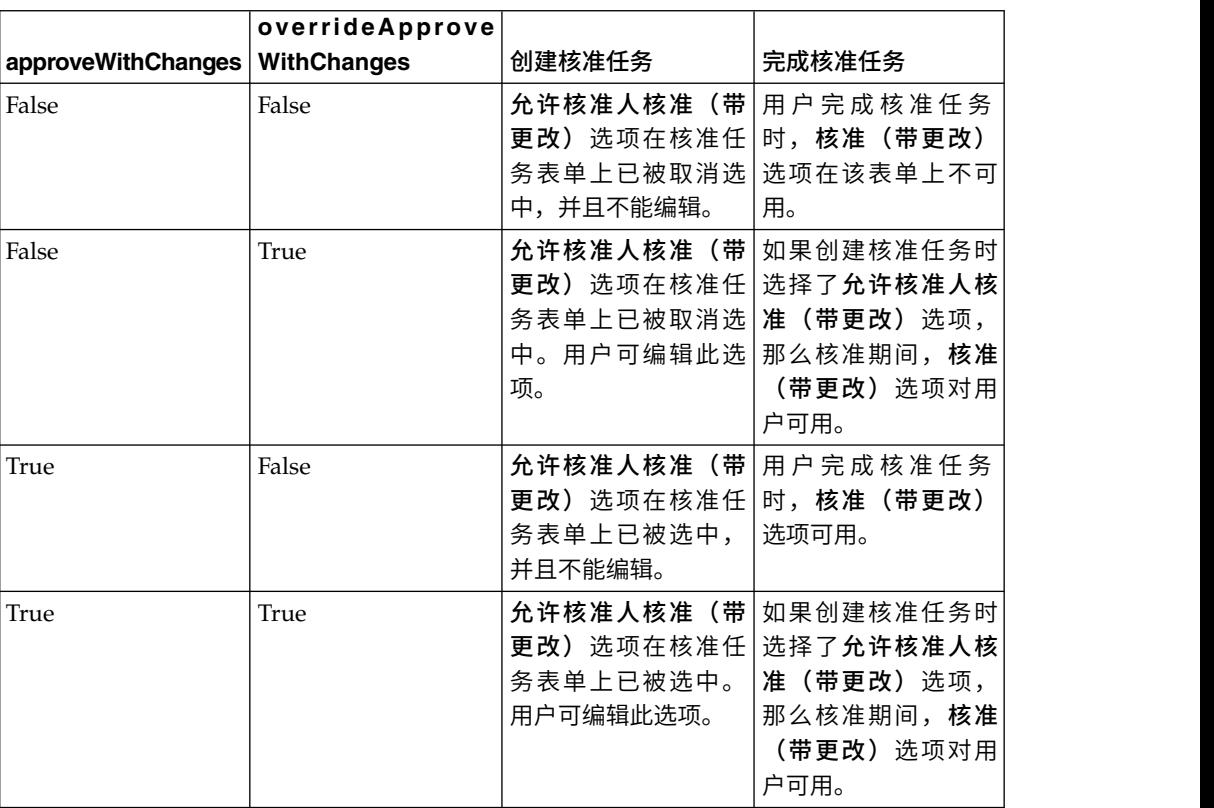

#### 设置核准(带更改)选项

可以在配置属性中设置核准(带更改)选项。

### 关于此任务

允许核准人核准(带更改)选项适用于项目模板、项目和独立核准中的所有核准任 务。

#### 过程

要设置或编辑核准(带更改)选项,请完成以下步骤:

- 1. 转至设置 **>** 配置 **> Marketing Operations > umoConfiguration >** 核准。
- 2. 要允许用户核准(带更改)任务,请将 **approveWithChanges** 设置为 True。 缺 省情况下,现已在"核准"表单中选中允许核准人核准(带更改)选项。
- <span id="page-98-0"></span>3. 要允许用户在创建核准时编辑**允许核准人核准(带更改)**选项,请将<br>**overrideApproveWithChanges** 设置为 True。<br>4. <sup>重<del>转</del>户动 Marketing Operations Web 应用程序</sub></sup> **overrideApproveWithChanges** 设置为 True。
- 4. 重新启动 Marketing Operations Web 应用程序。

#### 设置核准拒绝原因

要在用户拒绝核准时获取拒绝原因,可设置配置属性并将选项添加到"核准拒绝原因"列 表中。

### 关于此任务

#### 过程

- 1. 在设置 **>** 配置 **> Marketing Operations > umoConfiguration >** 核准下,将 **specifyDenyReason** 配置属性设置为 True。有关更多信息,请参阅《IBM Marketing Operations 安装指南》。
- 2. 重新启动 Marketing Operations 应用程序服务器。
- 3. 将选项添加到可定制的"核准拒绝原因"列表。有关更多信息,请参阅第 179 [页的](#page-184-0) [『可定制列表』。](#page-184-0)
- 4. 要对独立核准启用此功能,请选择应用于此类型的核准的"核准拒绝原因"选项。选 择设置 **> Marketing Operations** 设置 **>** 使拒绝原因与独立核准相关联。
- 5. 要对核准任务启用此功能,请选择应用于每个项目模板的"核准拒绝原因"选项。有 关更多信息,请参阅『为模板选择核准选项』。

#### 为模板选择核准选项

如果组织要求用户在拒绝核准时指定预定义的原因,那么确定模板中的一组原因。可 以针对在每个项目模板中拒绝核准设置不同原因。

#### 过程

- 1. 要更新项目模板的拒绝原因,请打开项目模板的"工作流程"选项卡。
- 2. 单击核准选项。将打开"将核准拒绝原因与模板关联"对话框。 左侧将显示为"核准拒 绝原因"列表定义的所有选项。
- 3. 要为模板选择核准选项,请单击可用原因,然后单击 **>>**。要选择多个原因,可以使 用 Ctrl+单击和 Shift+单击。
- 4. 单击保存更改。

#### 结果

当用户拒绝核准时,就必须选择拒绝原因。

注:有关核准流程的更多信息,请参阅第 91 [页的『核准进程和选项』。](#page-96-0)

## 定制里程碑类型

IBM Marketing Operations 提供一组缺省里程碑类型,以供在项目工作流程中使用。 当工作流程电子表格处于编辑方式下时,用户可以从里程碑类型列表中选择一个选 项。您还可以定制里程碑类型。

将提供以下选项作为里程碑类型。

v 检查点

- 会议
- v 事件
- v 删除日期
- v 作业完成
- 作业开始

您可以为 Marketing Operations 安装定制里程碑类型列表。对里程碑类型列表的更改 会影响系统中的每个工作流程。

要定制所显示的选项,请选择设置 **>** 列表定义,然后编辑"工作流程里程碑类型"列表。 有关更多信息,请参阅 第 179 页的第 15 章, [『定义列表选项』。](#page-184-0)

您可以添加定制里程碑类型,以在项目模板中的工作流程内设置所有任务的目标日期 和预测日期。要执行此操作,请使用代码 START 创建里程碑。然后,创建一个项目模 板。在此模板的工作流程中,分配一个具有这种里程碑类型的任务。当您创建并保存 使用此模板且具有目标开始日期的项目时,使用新里程碑类型的任务会将项目开始日 期复制为自己的目标开始日期以及自己的预测开始日期。然后,这些目标日期和预测 日期传送至项目中的所有从属任务。

只能将里程碑类型 START 分配给工作流程中的一个任务。

# 创建和编辑工作流程模板

您在任一项目模板或实例的"工作流程"选项卡中创建的工作流程可以另存为工作流程模 板。然后,您可以在相似的项目中复用此工作流程。

#### 过程

- 1. 在任一项目模板或实例中,选择工作流程选项卡。 可以通过使用新模板或实例开 始,或选择已具有定义的工作流程的模板或实例。
- 2. 对于新模板或实例,更改为编辑方式。设置任务、依赖关系和值,您希望模板提供 这些选项,以作为新项目的起始点。对于现有模板或实例,请复审工作流程。
- 3. 当"工作流程"选项卡处于视图方式时,单击任务名称以复审或定义设置。

注:工作流程模板保留了所有阶段和任务定义以及成员角色设置。但是,不会保留 为核准任务配置的任何核准人。在导入工作流程模板后,必须在每个项目模板中单 独配置缺省核准人。

- 4. 单击另存为模板。
- 5. 为该模板输入描述性的名称,然后单击继续。
- 6. 单击保存。工作流程模板显示在"工作流程模板"页面上,可以将其导入到任何模板 或实例中。

#### 下一步做什么

要编辑工作流程模板,请打开项目模板,并将要编辑的工作流程模板导入到其"工作流 程"选项卡中。

通常,导入工作流程模板会覆盖任何先前定义的值,出于此目的,您将设置新模板。 然后,可以编辑工作流程,并使用相同名称或其他名称将工作流程另存为新模板。

# 工作流程模板分支

大量类似项目在工作流程方面可能需要少量变动。可将项目模板配置为使用基于用户 输入的不同工作流程,而不是创建不同模板。可使用此功能来简化贵组织的模板集 合。

例如,用于组织贸易展的项目包含名为"印刷品"的属性以及展摊中印刷品的不同选件。 这些选件是说明书、小册子、演示 DVD 以及 3D 碟片。创建每个印刷品所需完成的工 作流程任务不同,尽管用于组织贸易展的步骤的其余部分相同。

在此场景下,所有工作流程都包含名为"创建印刷品"的阶段。当用户选择说明书或小册 子时,您可使用模板分支来选择打印对象的工作流程。您可使说明书和小册子都转至 打印印刷品的缺省工作流程。然后,您可对工作流程建立分支,来为演示 DVD 定制一 个工作流程模板以及为 3D 碟片定制第三个模板。

仅当创建项目时,才会进行工作流程模板分支。

您可基于下列类型的表单和营销活动属性构建工作流程模板分支。

- 单选
- v 单选数据库
- v 是/否

在此示例中,您基于单选数据库属性"印刷品"构建模板分支。此属性的值包括说明书、 小册子、演示 DVD 以及 3D 碟片。

## 对工作流程模板建立分支

可将项目模板配置为使用基于模板属性的另一工作流程。例如,可将模板配置为使用 基于用户在以下表单属性渠道中进行的选择的另一工作流程:电话、直接邮寄或电子 邮件。当然,项目的任务可能根据这些选择显著变化。

#### 开始之前

必须先对项目模板添加表单,然后才能对工作流程建立分支。必须先在系统中创建工 作流程模板,然后才对工作流程建立分支。

您可基于下列类型的表单和营销活动属性构建工作流程模板分支。

- 单选
- v 单选数据库
- v 是/否

#### 关于此任务

当用户创建项目时,工作流程将根据模板中定义分支的方式进行分支。

#### 过程

- 1. 打开项目模板,并配置或导入缺省工作流程。
- 2. 单击模板分支。
- 3. 从包含要用作构建模板分支基础的属性的列表中选择表单。 此列表包含您先前在"选 项卡"选项卡上添加到项目模板的表单。 Marketing Operations 会填充属性值的列 表。
- 4. 从该列表中选择表单属性。 表单属性和属性值在表单模板上受控制
- 5. 对于每个属性值,从列表中选择工作流程模板。可选择缺省工作流程,也可选择系 统上的任何其他工作流程模板。
- 6. 单击保存并返回。

# 将工作流程模板导入到项目中

可将先前保存的工作流程模板导入到新项目实例中。

### 关于此任务

注:管理员还可将已保存的工作流程模板导入到项目模板中,以便每个项目实例都具 有同一工作流程。但是,管理员无法将已保存的工作流程模板随表单任务导入到项目 模板中。

## 过程

- 1. 打开项目实例的"工作流程"选项卡。
- 2. 单击编辑 (  $\boxed{\mathscr{C}}$  ).
- 3. 在编辑方式下,单击工具 ( ), 并从菜单中选择导入工作流程并保存。
- 4. IBM Marketing Operations 发出警告,通知您导入工作流程模板会删除当前工作流 程。单击确定以继续。
- 5. 选择工作流程模板,然后单击导入。

#### 结果

Marketing Operations 会导入新的工作流程,自动对其进行保存,并向您发出警告(如 果您导入了具有已中断链接的表单任务)。

#### 下一步做什么

单击**编辑** (  $\overline{\mathscr{C}}$  ) 以修改您已导入的工作流程。

## 在工作流程模板中导入和导出表单任务时的注意事项

可将项目工作流程另存为模板,以在其他项目中使用。可从项目中导出模板,并将其 导入另一项目中。如果工作流程模板包含表单任务,那么可能维护也可能不维护指向 这些表单任务的链接,具体取决于它们所引用的表单是否出现在新项目中。

将已保存的项目工作流程模板导入到新项目实例中时,下列情况适用。如果工作流程 模板没有包含表单任务,那么管理员还可将工作流程模板导入到项目的模板中。

• 将项目工作流程另存为带链接表单任务的模板并将其导出时,将保留指向该表单的 链接。但是,不会随工作流程模板导出该表单。

将项目工作流程模板导入到新项目中时,下列情况适用。

- v 如果导入工作流程模板并且所链接的表单出现在新项目中,那么指向该表单的链接 将按预期方式工作。
- v 如果导入工作流程模板并且所链接的表单未出现在新项目中,那么该链接已中断。
	- 警告会列示带中断链接的表单任务。该表单任务显示为带有指示已中断链接的

图标 (  $\mathbb{R}$  )。

- 如果复制或克隆该工作流程,那么系统会按原样复制已中断的链接。在任何副 本中,这些链接会保持中断状态。
- 可保存带已中断链接的工作流程。尝试完成带已中断链接的任务的用户无法访 问该表单。

如果您在工作流程中遇到已中断链接,那么项目所有者可先打开表单任务弹出窗口并 选择可用的表单,然后将表单任务分配给团队成员。

# 导入工作流程模板

您可以将现有工作流程模板导入项目模板中。然后,您可以为新的项目模板定制工作 流程模板。

## 关于此任务

在导入将引用列表定义中的角色数据的工作流程模板之前,请确保导入环境和导出环 境中的角色数据相同。例如,如果导出工作流程模板,将该模板导入到另一个环境, 然后尝试在导入环境中更改该模板的角色数据,那么角色数据将还原为已导出的数 据。

#### 过程

- 1. 创建项目模板。 如果计划使用的工作流程模板包含项目角色,那么您无需进行定 义。项目角色随工作流程模板导入。
- 2. 选择工作流程选项卡。
- 3. 使用视图方式的"工作流程"选项卡,单击导入模板。

系统会显示一条警告,指示导入将覆盖现有工作流程。

4. 单击确定。

将打开工作流程模板的列表。

5. 从该列表中选择一个模板,然后单击导入。

"工作流程"选项卡显示工作流程模板的工作流程任务和阶段。任务行引用的任何角 色还显示在项目角色选项卡上。

- 6. 当"工作流程"选项卡处于视图方式时,单击核准任务来配置核准人。
- 7. 要修改或添加阶段或任务,请单击编辑。

然后根据需要对项目模板的工作流程进行定制。请记住保存更改。有关更多信息, 请参阅第 88 [页的『配置工作流程』。](#page-93-0)

8. 完成对工作流程的操作后,单击保存并完成以返回到查看方式。

# 导出工作流程模板

您可以导出各个工作流程模板,以在其他项目模板中使用。在某些情况下,您可能要 编辑导出的 XML 文件,然后将工作流程模板重新导入到 IBM Marketing Operations。

## 过程

- 1. 选择设置 **> Marketing Operations** 设置。
- 2. 单击模板配置。
- 3. 单击工作流程。
- 4. 单击要导出的工作流程的导出链接。
- 5. 选择 XML 文件的保存位置,然后将其保存。
- 6. 使用文本或 XML 编辑器打开文件,进行更改,然后保存文件。
- 7. 浏览回到模板库(设置 **> Marketing Operations** 设置)。
- 8. 单击导入工作流程模板并浏览至已编辑的 XML 文件。
- 9. 将文件命名以将其与先前的版本进行区分。 例如,如果您导出市场营销宣传材料, 那么可以将您的已编辑文件命名为市场营销宣传材料 2。以后,您可以经常重命名 文件。
- 10. 创建模板并使用新工作流程,或者打开现有模板并将旧工作流程模板替换为新模 板。

# 用于与 **Campaign** 通信的项目模板的**"**营销活动**"**选项卡

使用此选项卡可在已启用集成时配置从 IBM Marketing Operations 到 IBM Campaign 的通信。

注:用户从模板创建项目后,无法将非营销活动模板更改为营销活动模板或将营销活 动模板更改为非营销活动模板:此选项卡上的营销活动项目模板选项已禁用。

使用营销活动模板创建项目后,此选项卡上可更改的唯一选项为度量数据映射设置。 要更改任一其他选项,必须首选删除根据此模板创建的所有项目。

"营销活动"选项卡包含以下设置。

表 *27.* 项目模板的*"*营销活动*"*选项卡上的字段

| 字段       | 描述                                                                                |
|----------|-----------------------------------------------------------------------------------|
| 营销活动项目模板 | 选择此复选框以将该模板标记为营销活动项目模板并显示其他营销活动集 <br>成字段。                                         |
| TCS 表单   | 选择包含目标单元电子表格的表单以用于根据此模板创建的项目。下拉列<br>表包含所有包含 TCS 的已发布表单。                           |
| 度量数据映射   | 包含数据映射的 XML 文件, 用于将度量从 IBM Campaign 营销活动发<br>送到 IBM Marketing Operations 项目以进行报告。 |
|          | TCS 表单显示名称 对于 TCS 选项卡上的选定表单的要显示的名称。                                               |

表 *27.* 项目模板的*"*营销活动*"*选项卡上的字段 *(*续*)*

| 字段                 | 描述                                                                                                    |
|--------------------|----------------------------------------------------------------------------------------------------|
| 分区标识               | 标识 IBM Campaign 实例的分区,在此分区中将创建与根据此模板创建的<br>营销活动项目相对应的营销活动。                                                                               |
|                    | 缺省值是 partition1。如果 Campaign 安装在单个分区上,那么该值正确。<br>如果 Campaign 安装在多个分区上, 那么您可以指定要用于创建营销活动<br>的分区。                                           |
|                    | 您可以指定任何 Marketing Operations 分区。确保指定您具有访问权并且<br>已为其启用集成的分区。                                                                              |
|                    | 有关设置 Campaign 分区的更多信息, 请参阅《IBM Campaign 安装指<br>南》。                                                                                       |
| 在请求中显示 TCS<br>选项卡  | 选择此复选框以在使用模板请求项目时显示 TCS。如果已取消选择复选框,<br>那么 TCS 将仅在营销活动项目(而非请求中)中显示。                                                                       |
| 需要核准               | 选中此复选框以要求对模板中创建的所有目标单元进行核准。如果取消选<br>择,那么 TCS 网格不会显示核准列或全部核准和全部拒绝。                                                                        |
|                    | 注: 作为升级到 V8.2 的一部分, 对于所有已升级的营销活动模板, 将取消<br>选择需要核准。                                                                                       |
|                    | 有关更多信息,请参阅 『TCS 核准』。                                                                                                    |
| 将项目属性复制到<br>营销活动属性 | 选中复选框,在用户单击 <b>完成</b> 创建营销活动项目时,自动将项目信息复制<br>到营销活动。如果未选中此复选框,那么用户可以单击 <b>将项目属性复制到</b><br>营销活动属性链接,以在用户创建营销活动项目实例时复制数据。缺省情<br>况下,未选中该复选框。 |

## **TCS** 核准

在集成的 IBM Marketing Operations 和 IBM Campaign 系统中,营销活动项目模板 可能要求先进行 TCS (目标单元电子表格) 核准,然后流程图才能在生产方式下运行。 如果在模板上选择需要核准,那么必须先核准 TCS 的所有行,流程图才能在生产方式 下运行。如果在生产方式下运行流程图且已与此流程图相关联的 TCS 上的一个或多个 行未核准, 那么 Campaign 会生成错误。

如果根据未选中需要核准复选框的模板来创建项目,那么对于 TCS 中自顶向下的单元, 无需进行核准。在这种情况下, TCS 网格不会显示核准列, 或者全部核准和全部拒绝。 如果营销活动不需要 TCS 核准,那么取消选中"需要核准"复选框会节省时间。

注: 缺省情况下,会取消选中需要核准。但是,升级到 Marketing Operations 8.5 之 后,所有升级的营销活动模板将选中需要核准。

#### 导入和导出

如果已选中需要核准,那么导出项目时会包括已核准列。

如果已取消选中需要核准,那么不会导出已核准列,并且仅导入匹配的 CSV 文件。

# 数据映射定义

"数据映射定义"页面用于在 Marketing Operations 中的营销活动项目与 Campaign 中 的营销活动之间映射数据。使用"数据映射模板配置"页面上的**数据映**射链接配置数据映 射。

"数据映射定义"页面包含以下列:

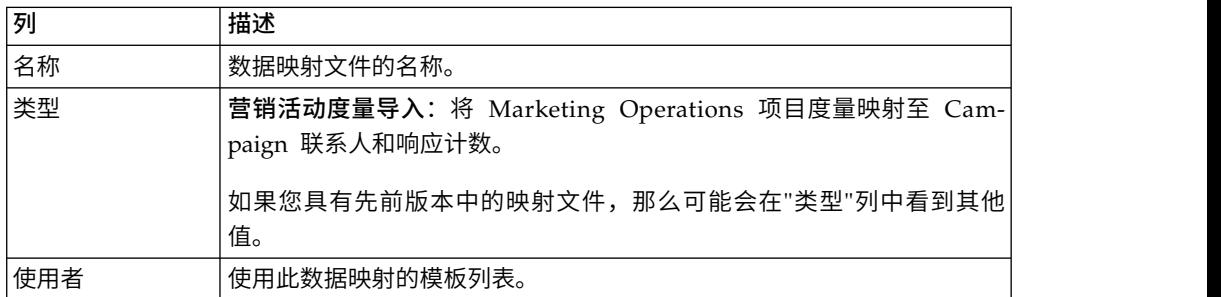

注:您无法在 Marketing Operations中创建映射文件。使用文本或 XML 编辑器可创 建和编辑必需映射文件。

# 将 **IBM Campaign** 联系人和响应计数映射到 **Marketing Operations** 度量

如果要用户能够将联系人和响应计数导入 Marketing Operations,那么您必须将联系人 计数和响应类型映射到 Marketing Operations 度量。

## 关于此任务

注:Campaign 将数据传递到仅针对一个受众级别的 Marketing Operations,即映射到 UA\_ContactHistory、UA\_ResponseHistory 和 UA\_DtlContactHist 系统表的受众级别。 此受众级别可以是具有任意数量的任意数据类型或名称的受众键字段的任何受众级 别。有关受众级别的详细信息,请参阅 Campaign 文档。

响应类型存储在 Campaign 数据库中的 UA\_UsrResponseType 系统表内。要将度量 映射到响应类型,您必须了解响应类型的名称。

映射存储在 XML 文件中。

## 过程

- 1. 在 Campaign 中,根据需要修改 UA\_UsrResponseType 表中的响应类型列表以包 括要跟踪的响应类型。
- 2. 编辑系统正在使用的 Marketing Operations 度量文件,以包括与联系人计数和响 应类型相对应的度量。
- 3. 创建将 Marketing Operations 度量与联系人计数和响应类型相关联的映射文件。
- 4. 将映射文件添加到 Marketing Operations。
- 5. 创建营销活动模板,并从度量数据映射下拉列表中选择映射文件。

#### 结果

联系人和响应数据已映射至根据该模板创建的所有项目的度量。

# 度量数据映射文件

可定义要对数据进行映射的度量。

度量数据映射文件必须使用容器元素 <metric-data-mapping> 和 </metric-datamapping>。

映射文件中的下一行必须如下所示:

<datasource type="webservice"> <service-url>CampaignServices</service-url> </datasource>

在元素 <metric-data-map> 和 </metric-data-map> 中必须包含实际的映射。

### 度量

使用 <metric> 元素定义映射中的度量。<metric> 元素没有任何值,但是必须包含子元 素 <data-map-column>。<metric> 元素具有下列属性:

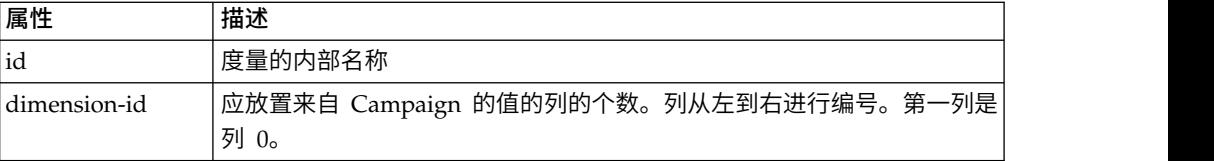

#### **data-map-column**

使用 <data-map-column> 元素来定义映射中的数据源(联系人计数或响应类型)。在用 于定义联系人计数或此响应类型的映射目标度量的 <metric> 元素中,必须包含 <datamap-column> 元素。<data-map-column> 元素没有任何值,但是具有下列属性:

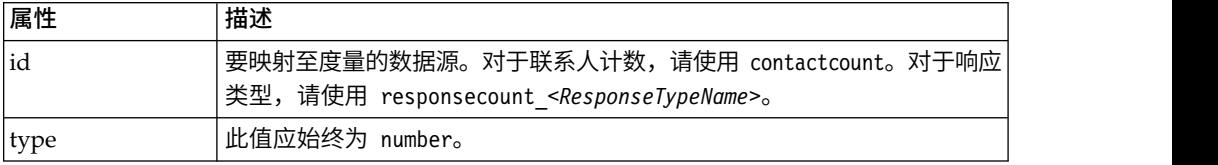

## 添加数据映射文件

使用文本或 XML 编辑器可创建或编辑数据映射文件。具有数据映射文件后,将其添加 到 Marketing Operations 中。

## 关于此任务

过程

- 1. 选择设置 > **Marketing Operations** 设置。
- 2. 单击模板配置 > 数据映射。
- 3. 单击添加数据映射。

将打开"上载数据映射"对话框。

- 4. 输入数据映射文件的名称。
- 5. 浏览至定义数据映射的 XML 文件。

6. 单击继续。

# 编辑数据映射文件

如果您要更新数据映射文件,那么必须先编辑 XML 文件,然后将其重新装入到 Mar keting Operations 中。

## 过程

- 1. 在文本编辑器中打开数据映射 XML 文件并进行更改。
- 2. 选择设置 > **Marketing Operations** 设置。
- 3. 单击模板配置 > 数据映射。
- 4. 单击要更新的文件的名称。

这时会打开"更新数据映射"对话框。

- 5. 选择文件,然后浏览至该 XML 文件。
- 6. 单击继续。

将提示您覆盖现有文件。

7. 单击保存以使用较新版本覆盖现有文件。

# 删除数据映射文件

您无法删除模板正在使用的映射文件。

## 关于此任务

过程

- 1. 选择设置 **> Marketing Operations** 设置。
- 2. 单击模板配置 **>** 数据映射。
- 3. 对要删除的数据映射文件,单击删除链接。
# 第 **9** 章 创建和管理表单

表单是用于收集对象相关信息的属性字段的集合。

您在创建模板时,可以选择要包括的表单。您添加的每个表单将成为用户使用该模板 创建的对象实例中的一个单独选项卡,或者成为这种对象实例中的"摘要"选项卡的某个 部分。

您可以创建和管理表单。请选择设置 **> Marketing Operations** 设置 **>** 模板配置 **>** 表 单。

# **"**表单定义**"**页面

"表单定义"页面列出为系统定义的每个定制表单。

对于每个表单,将显示以下列。

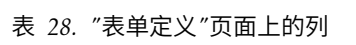

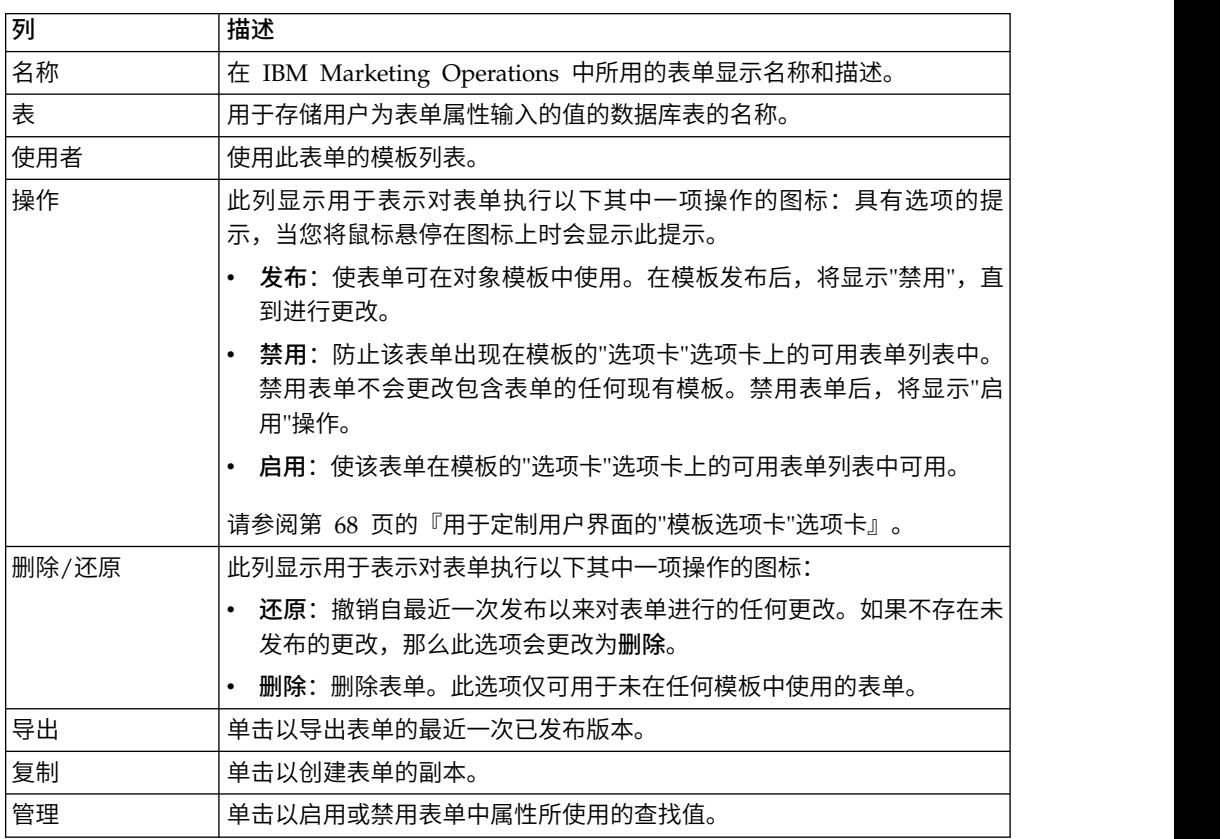

列表页面还包含以下链接。

表 *29. "*表单定义*"*页面上的链接

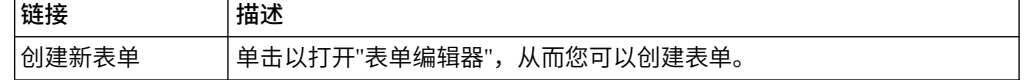

表 *29. "*表单定义*"*页面上的链接 *(*续*)*

| 链接<br>斑技 | 描述                                          |
|----------|---------------------------------------------|
| 畄<br>ᆂ   | 单。<br>曲<br>き犹断<br>厼<br>ᅑ<br>ישי<br><u>_</u> |

## <span id="page-109-0"></span>创建表单

在 IBM Marketing Operations 中创建表单之前,您应在纸质页面上或电子表格中进行 设计。

请务必考虑新表单上包含哪些属性、对其添加标签的属性、对属性进行分组和排序的 方式以及存储这些属性收集的数据的位置。您不仅会扩展 Marketing Operations 用户 界面(即,显示哪些字段),而且还会扩展一组开箱即用的系统表。

IBM Marketing Operations 创建数据库表和列来存储用户在表单中输入的数据,但是 您必须指定表和列名。表会在您发布表单时创建。如果要用户在表单中输入信息时从 查找表选择值,那么您必须手动创建查找表。

另请考虑要在多个表单上使用哪些属性。在创建表单之前,您应将这些属性作为共享 属性进行创建。

### 创建表单

可以从"表单定义"页面创建表单。

### 过程

- 1. 单击设置 **> Marketing Operations** 设置。
- 2. 在"其他选项"下,单击模板配置。
- 3. 在"模板组件"下,单击表单。
- 4. 在"表单定义"页面上,单击创建新表单。 这时会显示表单编辑器界面。有关处理此 界面的更多信息,请参阅第 105 [页的『表单编辑器界面』。](#page-110-0)
- 5. 完成"表单属性"选项卡,然后单击**保存更改**。

这时会显示"添加元素"选项卡。

- 6. 要使用先前在此表单上定义的共享属性,请单击导入共享属性,然后在"定制属性" 列表中选择这些属性。
- 7. 要仅将本地属性添加到此表单,请单击创建新定制属性。
- 8. 将您希望放在表单中的元素和属性从"添加元素"选项卡拖放至表单设计区域。
- 9. 单击保存并退出以保存表单并返回至"表单定义"页面。

### 导入共享属性

您可以仅导入已启用的属性。

### 关于此任务

有关更多信息,请参阅 第 126 [页的『创建和启用共享属性』。](#page-131-0)

## <span id="page-110-0"></span>过程

- 1. 打开要在其内部使用共享属性的表单。
- 2. 在"添加元素"选项卡上,单击导入共享属性。

这时会显示"共享属性"对话框。

- 3. 在左侧列表中,选择要导入的属性,然后单击 **>>** 以将这些属性移至选定属性列表。
- 4. 单击导入并关闭。

# 表单编辑器界面

表单编辑器在您创建或编辑表单时显示,它由位于左侧的表单设计区域和位于右侧的 一组选项卡构成。

表单设计区域显示表单的当前内容。使用右侧选项卡上的控件提供表单及其属性的信 息:可通过单击并拖动的方式将元素添加到表单。

有关更多信息,请参阅第 104 [页的『创建表单』。](#page-109-0)

在右侧有两个选项卡。"表单属性"选项卡包含以下字段。

表 *30.* 表单编辑器界面:*"*表单属性*"*选项卡

| 字段   | 描述                                                          |
|------|-------------------------------------------------------------|
| 表单名称 | 在 IBM Marketing Operations 中使用的表单的名称。                       |
| 数据库表 | 用干存储用户在表单字段中输入的回答的数据库表的名称。                                  |
|      | 允许"数据库表"字段使用的最大字符数取决于用于 IBM Marketing Opera-<br>tions 的数据库。 |
|      | 对于 Oracle 数据库 - 最多 30 个字符。<br>$\bullet$                     |
|      | 对于 SQL 数据库 - 最多 128 个字符。                                    |
|      | 对于 DB2 数据库 - 最多 128 个字符。                                    |
|      | 注:您不能将同一数据库表用干表单和该表单中的网格。                                   |
| 表单描述 | 表单的描述。此文本显示在"表单描述"页面上表单名称的下方。                               |

"添加元素"选项卡包含两个列表框:

- "一般元素"列表框包含用于标识相关属性集的表单元素(例如组页眉)。
- "定制属性"列表框包含可供在表单上使用的不同属性的列表。

选项卡还包含以下链接。

表 *31.* 表单编辑器界面:*"*添加元素*"*选项卡上的链接

| 链接                    | 描述                               |
|-----------------------|----------------------------------|
| <sup>!</sup> 创建新的定制属性 | 单击以打开可在其中创建本地属性的"创建新定制属性"对话框。    |
| 新建网格                  | 单击以打开可在其中创建可编辑网格或只读网格的"创建网格"对话框。 |
| '删除所选属性               | 单击以删除在 <b>定制属性</b> 列表框中选择的属性。    |
| 导入共享属性                | 单击此项以打开一个对话框,您可以在该对话框中选择先前定义并启用的 |
|                       | 共享属性,以导入它们供此表单使用。                |

表 *31.* 表单编辑器界面:*"*添加元素*"*选项卡上的链接 *(*续*)*

| 链接  | 描述                                            |
|-----|-----------------------------------------------|
|     | 创建 / 编辑表单属   单击该项以打开"规则构建器"对话框,可以在其中定义用于隐藏属性和 |
| 性规则 | 属性组以及使其成为可视项的规则。有关如何配置属性规则的信息,请参              |
|     | 阅第 143 页的『将属性和属性组标记为基于其他属性的可视项』。              |

在创建本地属性或导入共享属性后,可以将它们添加到表单。要将元素或属性添加到 表单,请单击该表单,然后将其拖至位于组页眉正下方的表单设计区域。

在将元素或属性添加到表单后,您可以单击元素或属性以查看或编辑其设置。在单击 表单元素或属性时,将打开一个具有当前值的对话框,同时包含右侧选项卡。对话框 包含编辑链接,以便您可以指定如何在此表单上实施选定的组页眉或属性。有关更多 信息,请参阅『编辑"属性组"对话框』或第 128 [页的『属性参考』。](#page-133-0)

### 属性组

表单上的每个属性或表必须在一个组中。组使您能够以逻辑形式组织最终用户的字 段。

您还可以使用组来创建具有 1 列和 2 列区域的表单。

您可以显示组的页眉,但是页眉不是必需的。

### 创建属性组

您可以将组元素直接放在表单或表单上的网格组件上以标识相关的属性集。

#### 过程

- 1. 打开您希望放置属性组的表单。
- 2. 单击添加元素选项卡。
- 3. 单击一般元素列表中的属性组页眉,并将其拖至表单设计区域。

红色光标指示组页眉在表单上的位置:现有表单元素之前(之上)或之后(之 下)。

- 4. 将组页眉放到表单上。 将显示"新建组 *<n>*"。
- 5. 单击新的组页眉以查看该组的当前设置。
- 6. 单击编辑属性组以打开可在其内部更改显示名称和指定其他选项的对话框。 请参阅 『编辑"属性组"对话框』。
- 7. 当您完成组编辑后,请单击**保存并退出**以关闭窗口并返回表单。

### 编辑**"**属性组**"**对话框

属性组组织定制表单上的属性。

表 *32.* 用于编辑属性组的字段

| 字段    | 描述                            |
|-------|-------------------------------|
| 组内部名称 | 内部使用的组的唯一名称。请勿使用空格或特殊字符。      |
| 组显示名称 | 组页眉(显示在表单上)。允许使用空格和 UTF-8 字符。 |
| 描述    | 对组的描述。                        |

表 *32.* 用于编辑属性组的字段 *(*续*)*

| 字段    | 描述                                        |
|-------|-------------------------------------------|
| 显示组标题 | 选择以在表单中显示组的显示名称。清除以在表单中隐藏组的显示名称。          |
| 组布局   | <sup>'</sup> 属性在组中的显示方式。选择 <b>一列或两列</b> 。 |

# <span id="page-112-0"></span>创建网格

网格是类似电子表格的用于收集数据的工具。在用户界面中,网格组件可作为表或列 表显示。

网格为可编辑或者只读。可编辑的网格供用户输入信息,而只读的网格显示先前输入 的信息。

向表单添加网格时,将其设置为两个部分:

- 网格组件定义您要添加的网格的类型,以及用于存储输入数据或要从其读取显示的 数据的数据库表。
- v 网格属性定义网格中的每个列。

您可以在创建网格组件时确定网格为可编辑还是只读。如果希望相同信息在一个表单 中为可编辑而在另一个表单中为只读,那么您需要创建两个网格组件,并将其设置为 包含相同网格属性。

通过在网格上使用属性组页眉,可以在网格中将属性分组。网格可以包含已分组和未 分组属性的组合。

### 网格类型

共有四种可用的网格类型。后跟实现每个类型的属性时产生的用户界面显示的描述。

以下网格类型可用。

表 *33.* 网格类型

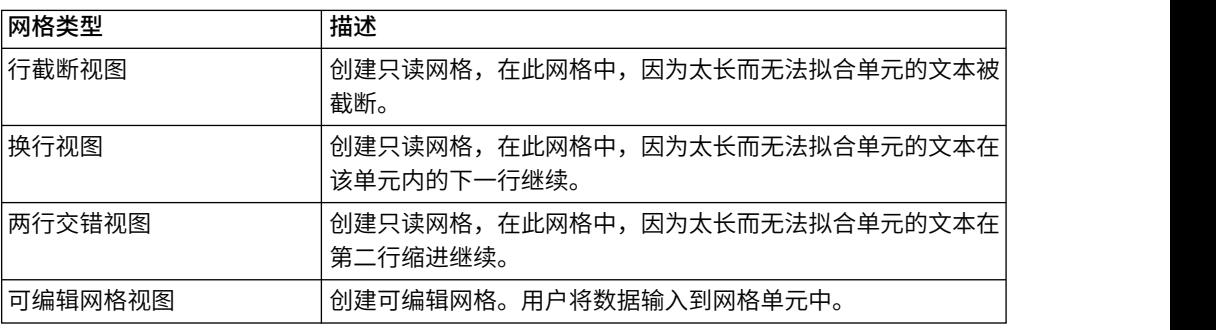

## 创建可编辑网格

可以在新的或现有表单中创建可编辑网格。

### 过程

1. 创建或打开您希望包括数据项网格的表单。

- <span id="page-113-0"></span>2. 在添加元素选项卡上,单击新建网格。 "新建网格"对话框将打开以收集网格组件的 信息。
- 3. 从网格类型下拉列表中,选择可编辑网格视图。
- 4. 输入数据库表和其他字段的信息。请参阅『"新建网格"对话框』。
- 5. 单击保存并退出。

在添加元素选项卡上,单击以展开表单属性列表。将显示网格组件。

- 6. 要向表单添加网格,必须将其放置在组内。如果该表单尚未包含对应该网格的组, 请单击属性组标题并将其拖动到表单设计区域,然后对其进行相应的命名。
- 7. 从表单元素列表中,单击网格组件并将其拖放到该组上。
- 8. 要将属性或列添加至网格,请展开**网格属性**列表。单击属性并将其拖放到网格组件 的名称上。 有关添加属性的信息,请参阅第 105 [页的『表单编辑器界面』。](#page-110-0)

可通过单击属性名称来更改属性顺序。移动图标显示在名称上方:单击并拖动该图 标以将该列移至期望位置。

如果希望将某些网格属性组合到一起,请将属性组标题拖到网格上,然后将网格属 性拖到组标题上。

9. 单击保存并退出以保存表单并返回"表单描述"列表页。

## **"**新建网格**"**对话框

您需要了解"新建网格"对话框中的一些字段。

表 *34. "*新建网格*"*对话框中的字段

| 字段     | 描述                                                                                             |
|--------|------------------------------------------------------------------------------------------------|
| 网格类型   | 要创建的网格的类型。                                                                                     |
|        | 行截断视图<br>$\bullet$                                                                             |
|        | 换行视图<br>$\bullet$                                                                              |
|        | 两行交错视图                                                                                         |
|        | 可编辑网格视图<br>$\bullet$                                                                           |
|        | 请参阅第 107 页的『网格类型』。                                                                             |
| 为 TCS  | 仅应用干可编辑网格。选中此复选框,以创建目标单元电子表格,以在营<br>销活动项目中使用。针对所有其他数据项网格,清除此复选框。                               |
| 网格内部名称 | 在为网格创建文件时要使用的名称。                                                                               |
| 网格显示名称 | 此网格的显示名称。                                                                                      |
| 数据库表   | 句含用户在网格中输入的数据的数据库表(对于可编辑网格),或者句含<br>在网格中显示的数据的数据库表(对干只读网格)。<br>注:网格数据库表不得与表单数据库表相同。            |
| 表键列    | 对于可编辑网格,要包含父标识(项目的标识或保存网格的市场营销对象<br>的标识)的列名。如果多个可编辑网格(包括目标单元电子表格)使用相<br>同的数据库表,那么他们必须使用相同的表键列。 |
|        | • 对于现有可编辑网格的只读版本,使用 uap_grid_row_id。                                                           |
|        | __对于与现有可编辑网格无关的只读网格,在包含要显示数据的表中唯一<br>标识行的列的名称。                                                 |
|        | 注:在创建网格后,您不应更改表键列。                                                                             |

表 *34. "*新建网格*"*对话框中的字段 *(*续*)*

| 字段        | 描述                         |
|-----------|----------------------------|
| 键列类型      | 表键列的数据类型。                  |
| !一个页面中的行数 | 在表单的一个页面中显示的行数。此值不得大干 100。 |
| 显示导出链接    | 选择此框,以使用户能够导出网格数据或数据选择。    |

对于显示只读数据的网格,"新建网格"对话框显示以下附加字段。

表 *35. "*新建网格*"*对话框中针对只读网格的字段

| 字段       | 描述                                                             |
|----------|----------------------------------------------------------------|
| 数据发布 URL | 用户选择的数据将发往的服务器的 URL。<br>(此选项对于可编辑网格不可<br>用。                    |
| 按父标识过滤   | 选择此复选框以将只读网格过滤为仅显示来自当前项目或市场营销对象的<br>(此选项对于可编辑网格不可用。)<br>条目。    |
| 父标识列名    | 要将其数据显示为只读网格形式的可编辑网格的网格组件的表键列的值。<br>(仅当选择"按父标识过滤"复选框时才会显示此选项。) |
| 显示视图链接   | 选择此复选框,以使用户能够设置网格的查看选项。(此选项对干可编辑<br>网格不可用。)                    |
| 按链接显示组   | 选择此复选框以使用户能够指定列将网格行分组的标准。                                      |

# 将现有的可编辑网格显示为只读网格

要在可编辑网格中收集数据,并在只读网格中显示相同数据,那么可以创建两个不同 表单。

注:必须在创建只读网格之前发布包含可编辑网格的表单。否则,您无法保存包含只 读网格的表单。如果希望可编辑网格和只读网格位于同一表单上,那么您必须创建可 编辑网格、发布表单,然后创建只读网格。

只读网格中的网格组件必须具有以下属性。请参阅第 108 页的『"[新建网格](#page-113-0)"对话 [框』。](#page-113-0)

- 网格类型必须为行截断视图、换行视图或两行分散对齐视图。
- 数据库表必须与可编辑网格的数据库表相同。
- 表键列必须是 uap\_grid\_row\_id。

注:IBM Marketing Operations 自动为所有可编辑网格创建此列。

• 如果您希望只读网格仅显示用户在网格中为此对象实例(例如,此项目)输入的 值,那么选中按父标识过滤复选框,然后在只读网格的父标识列名字段中输入可编 辑网格的表键列的值。

否则,只读网格会显示所有对象中在可编辑网格中输入的所有值。

只读网格包含的属性必须与可编辑网格包含的属性完全匹配。您可以通过三种方式中 的一种来完成此需求。

v 复制包含可编辑网格的表单。您必须删除可编辑网格的网格组件、创建只读网格的 组件,然后将网格属性拖至新组件。但是,您无需重新创建网格属性。

- 在创建可编辑网格时使用共享属性,从而可在您创建只读网格时将属性导入"表单编 辑器"。
- 在您创建只读网格时,在"表单编辑器"中重新创建属性。属性属性必须与原始属性 完全匹配。

注:唯一例外是,只读网格不能包含"单选对象引用"或"多选对象引用"属性。如果可编 辑网格包含这些类型的属性,那么您必须将它们替换为"单列表对象引用"属性。请参阅 第 130 [页的『属性类型列表』。](#page-135-0)

## 将网格显示为列表

可引用网格,并在另一表单中将其显示为列表。

为正确配置该列表,了解 Marketing Operations 如何存储网格可能会有帮助。

- v 列表视图是只读视图,并显示所指定数据库表中的所有行。
- v 网格视图是可编辑视图或只读视图。网格中的行"属于"该网格的父代;即,属于其 某个定制表单中包含该网格的项目或市场营销对象实例。

例如,如果用户通过同一模板创建两个项目,那么对应网格在两个项目中添加的行会 添加至同一数据库表,但每个项目的网格只能访问它自己的数据。

为实现此目的,用于保存网格数据的数据库表必须具有两列:一列用于唯一标识每 行,另一列用于标识父标识(包含该网格的项目或市场营销对象的标识)。

您对网格设置的表键列保存该行的父标识。对于此列,在单个网格中的所有行均具有 相同的值。因此,它未唯一地标识数据行。

"表单编辑器"对每个网格自动生成一列,即,uap\_grid\_row\_id。列表视图仅需要一个 唯一标识行的列。因此,要将同一个表用作列表视图的网格,可将 uap\_grid\_row\_id 指 定为列表的键列。不要使用您在指定网格数据表时指定的同一键列。

### 示例

请参阅以下示例所示:

- "展会"模板包含定制选项卡("人员") 。"人员"选项卡的表单包含网格。
- v 有两个展会项目:TRS001 和 TRS002。
- TRS001 和 TRS002 分别具有对象标识 121 和 122。
- "人员"网格中包含 TRS001 和 TRS002 的数据。

保存这两个网格的数据的数据库表可能类似以下图示:

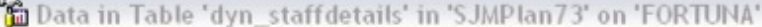

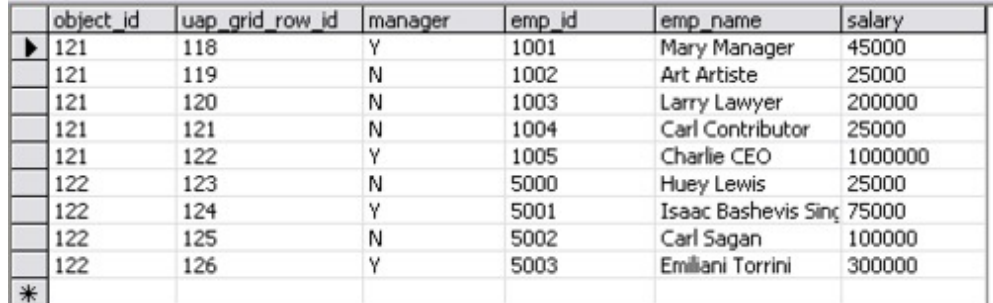

前几行属于 TRS001 上的网格。最后几行属于 TRS002 上的网格。

每个项目仅显示该表中其自身的数据部分。但是,如果存在使用该表进行引用的列 表,那么它将显示该表中的所有行,如下所示:

#### **TVCListStaff:**

**View | Export Data** 

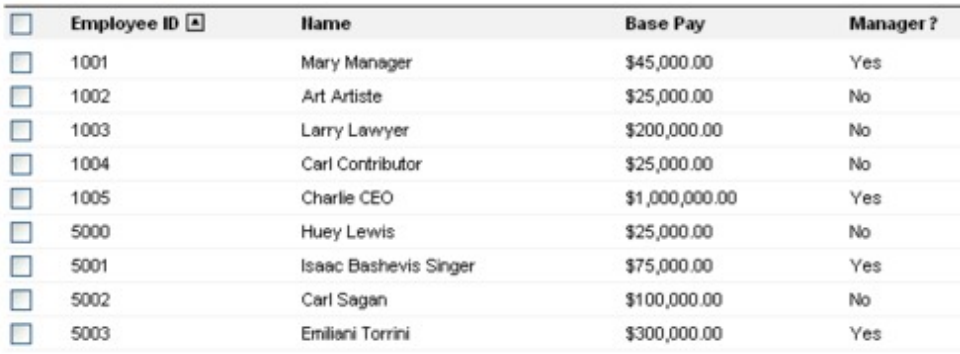

因为列名 uap\_grid\_row\_id 是保留项, 所以对网格指定列时不得将其用作列名。

您可以过滤列表,从而仅显示来自其自身对象的网格条目(项目或市场营销对象)。 继续先前的示例,创建包括两个定制选项卡的项目模板:

- v 人员表单:包含用于输入和编辑人员成员的网格。
- v 人员列表:将"人员表单"网格中的条目显示为列表。

为确保只有当前项目中的条目显示在"人员列表"选项卡上,请过滤列表的父标识。

为列表创建网格组件时,设置以下值:

- v 按父标识过滤:已选中。
- 父标识列名: object\_id (如此示例中之前的数据库表中所示)。此值必须与网格的 表键列中的值相匹配。

## 示例:创建市场营销对象列表

此示例描述如何显示市场营销对象引用列表。

## 方案

项目具有四个下级市场营销对象类型:

- 两个不同说明书
- v 一个邮件程序
- v 一个资源束

在创建项目后,定期检查以查看已创建哪些参与市场营销对象。

此示例描述在 IBM Marketing Operations 中创建此方案所必需的步骤。

### 假设

Marketing Operations 中存在以下项目:

- 名为"事件规划"的项目模板。
- v 说明书、邮件程序和资源束的市场营销对象模板。

### 任务

要实现此方案,请执行下列任务。

- 1. 使用"表单编辑器"设置以下表单:
	- 创建表单以保存定制"文本 单行"属性,即**起始项目**。

用户创建参与市场营销对象后,他们在此字段中输入起始项目的项目代码值。

v 为定制选项卡"参与市场营销对象"创建表单。

对于此定制选项卡,应向表单添加"单选对象引用"属性。要配置此属性,您必 须先创建定制视图。

有关创建这些表单的详细信息,请参阅下面的"创建定制选项卡和属性"。

- 2. 创建定制视图。请参阅下面的"创建定制视图"。
- 3. 将表单添加至相应模板。
	- 将带有"起始项目"属性的表单作为一个部分添加到"说明书"、"邮件程序"和"资源 束"模板的"摘要"选项卡。
	- v 将带有列表的表单作为定制选项卡添加到"事件规划"项目模板。
- 4. 通过相应模板创建对象实例:
	- v 项目 EventStuff001。
	- 说明书 Brochure001, 其起始项目设置为 EventStuff001 的项目代码。
	- 邮件程序 Mailer001, 其起始项目设置为 EventStuff001 的项目代码。

用户对 EventStuff001 打开"参与市场营销对象"选项卡时,他们会见到关联市场营销 对象的详细信息。

### 创建定制选项卡和属性

我们需要可以保存列表的选项卡。我们将此选项卡添加到 Marketing Operations 中的 项目模板。我们还需要定制表单以保存项目代码。定制视图取决于使用同一数据库表 的这两个表单,因此我们在本节对这两个表单均进行创建。

- 1. 在"表单编辑器"中,设置两个使用相同数据库表的表单。
- 2. 按如下所示创建数据库表:

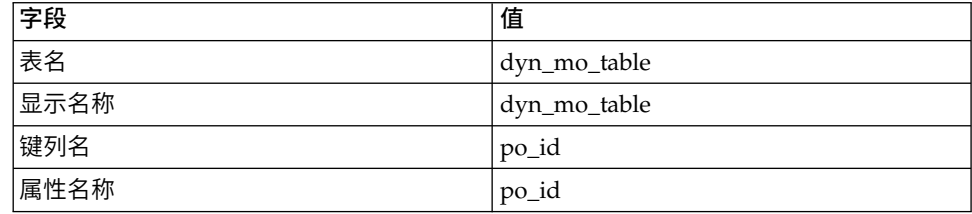

3. 创建两个表单:

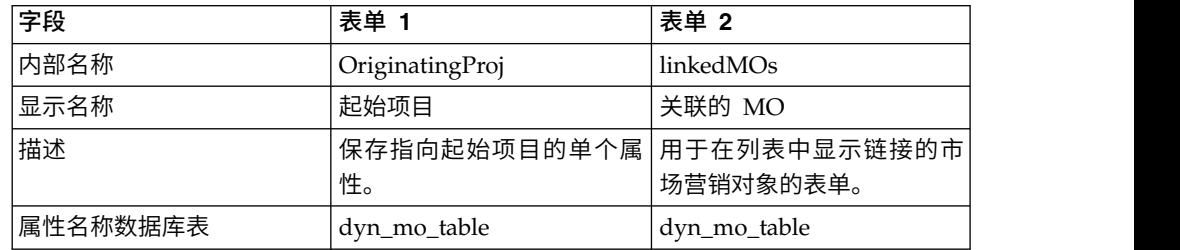

4. 对于列表网格组件,请指定:

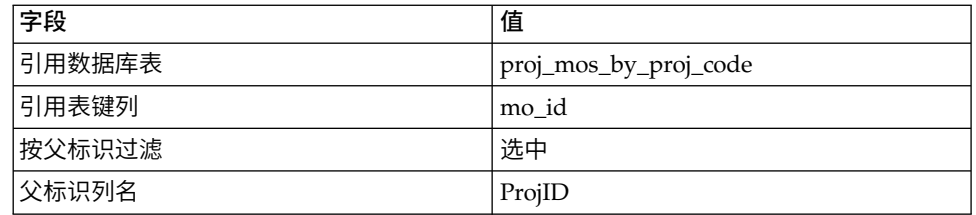

5. 创建类型为"单选对象引用"的网格属性。在"对象引用属性"部分中,指定:

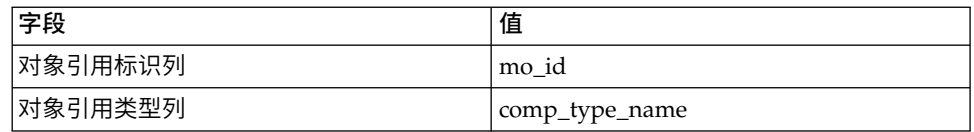

6. 创建表单属性以将项目代码保存为文本属性。对于此属性,指定:

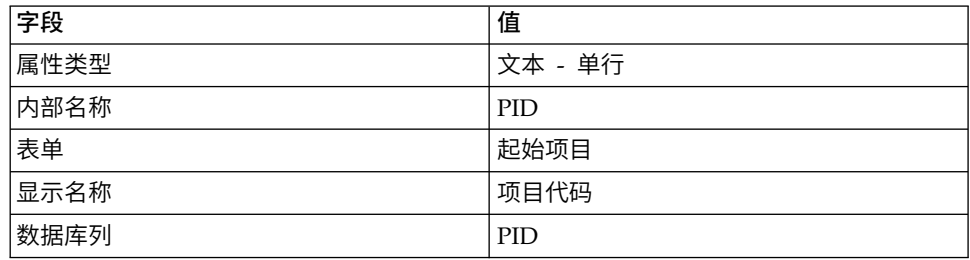

- 7. 保存表单。
- 8. 运行 SQL 脚本以创建 dyn\_mo\_table 及其列。

### 创建定制视图

通常,应先创建定制视图,才能向列表视图添加对象引用。在此示例中,我们引用项 目上的市场营销对象,其中市场营销对象包含用于保存项目代码的文本字段。

此示例使用三个表来创建视图: uap\_projects、uap\_mktgobject 和定制表 dyn\_mo\_table。视图名为 proj\_mos\_by\_proj\_code。

### 先决条件定制表

创建视图之前,确保您已创建定制表 dyn\_mo\_table,并且该表包含以下列:

- v po\_id:键列,在表单的"数据库表"选项卡中指定
- v PID:文本列,在用于以文本形式保存项目代码的"表单属性"选项卡中创建。

### 定制视图详细信息

此视图包含以下列:

- v uap\_projects 的 proj\_code 和 project\_id
- v uap\_mktgobject 的 name、comp\_type\_name 和 mktg\_object\_id

用于创建视图的实际 SQL 代码如下:

```
create view proj_mos_by_proj_code (
   asscProj, MOName, ProjID, mo_id, comp_type_name) As
   select PROJ.name as asscProj, MO.name as MOName,
  PROJ.project_id as ProjID, MO.mktg_object_id as mo_id,
  MO.comp_type_name as comp_type_name
  from uap_projects PROJ, dyn_mo_table MOT, uap_mktgobject MO
  where PROJ.proj_code = MOT.PID and MOT.po_id = MO.mktg_object_id
```
下表显示了此数据库视图的列名和某些样本行:

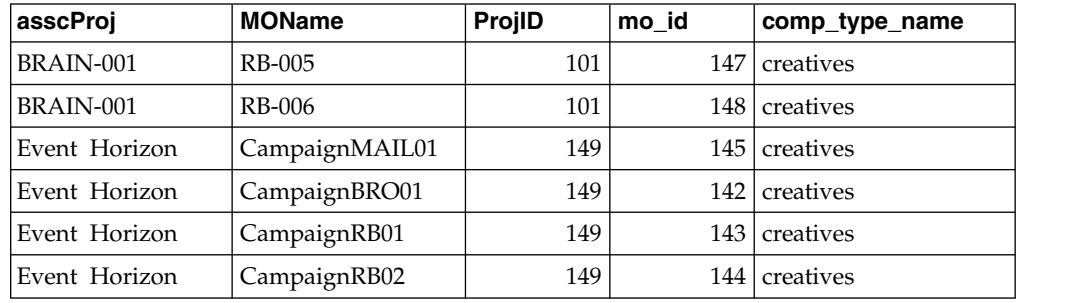

## 目标单元电子表格

目标单元电子表格 (TCS) 是具有一组预定义属性的可编辑网格组件。启用 IBM Mar keting Operations-Campaign 集成后,可使用目标单元电子表格。

TCS 指定用户为了定义营销活动的目标和控制单元而必须在营销活动项目中输入的数 据。TCS 上的每列都对应一个属性。自动将预定义属性或缺省属性的值传递到 Campaign。除这些缺省属性外,您还可以向 TCS 添加不限数量的定制属性。

### 单元属性和网格属性

TCS 可以包含传递给 IBM Campaign 的属性(单元属性)以及仅显示在 IBM Mar keting Operations 中的属性(网格属性)。

对于需要传递给 Campaign 的信息,使用单元属性。例如,必须将输出列表、联系人历 史记录或报告中要包括的属性值创建为单元属性。

对于 Campaign 中不需要的描述、计算和数据,使用网格属性。

### 目标单元电子表格和表单

您可以通过创建新的可编辑网格并将其标识为 TCS,向表单添加 TCS。(表单不仅可以 包含 TCS,还可以包含其他属性。)当您将 TCS 网格组件置于表单上时,它将包含缺 省单元属性。您无法删除缺省属性。

### 单元属性数据的传输

用户将流程图单元链接至 TCS 行时,为缺省属性提供的数据值会自动传递至 Campaign。在 Campaign 中, 定制单元属性自动可用作联系流程中由 IBM Campaign 生 成的字段。有关所生成的字段的详细信息,请参阅《IBM Campaign 用户指南》。

### 目标单元电子表格和模板

每个营销活动项目模板只能包含一个 TCS。

## 创建目标单元电子表格

可通过遵循下列步骤来创建目标单元电子表格。

### 开始之前

在创建 TCS 之前,必须创建要包括的任何定制单元属性。单元属性映射至 IBM Campaign,并且只能作为共享属性创建。

### 过程

- 1. 选择设置 > **Marketing Operations** 设置。
- 2. 在"其他选项"下,单击模板配置。
- 3. 在"模板组件"下,单击表单。
- 4. 在"表单定义"页面上,单击创建新表单。 这将显示"表单编辑器"界面。
- 5. 完成"表单属性"选项卡,然后单击**保存更改**。 这将显示"添加元素"选项卡。
- 6. 单击新建网格。 将打开"新建网格"对话框。
- 7. 从网格类型下拉列表中,选择可编辑网格视图。
- 8. 选择是 **TCS** 复选框。
- 9. 填写其余选项,然后单击保存并退出。

在添加元素选项卡上,单击以展开表单属性列表。将显示 TCS 网格组件。

10. 要向表单添加 TCS 网格,必须将其放置在组内。如果该表单尚未包含对应该网格 的组,请单击属性组标题并将其拖动到表单设计区域,然后对其进行相应的命 名。

11. 从表单元素列表中,单击 TCS 网格组件并将其拖放到该组上。

这时会在网格上显示缺省单元属性。请参阅『目标单元电子表格的缺省单元属 性』。

- 12. 添加要包括在 TCS 中的所有属性。可执行以下任一步骤。
	- v 导入定制单元属性并将它们添加至 TCS 以创建更多列。这些列将传递到 IBM Campaign。
	- v 创建或导入网格属性并将它们添加至 TCS 以创建更多列。这些列仅在 IBM Marketing Operations 中显示。
- 13. 单击保存并退出以保存 TCS 并返回至"表单定义"列表页。

## 目标单元电子表格的缺省单元属性

在缺省情况下,所有 TCS 网格都包含预定义的单元属性。这些属性专门用在 TCS 网格 中,并且不会显示在"共享属性"页面上。

有关在营销活动项目中这些属性如何向用户显示的描述如下所示。

表 *36.* 缺省单元属性.

下表由三列组成,第一列包含单元名称,第二列包含发布需求,第三列包含其描述。

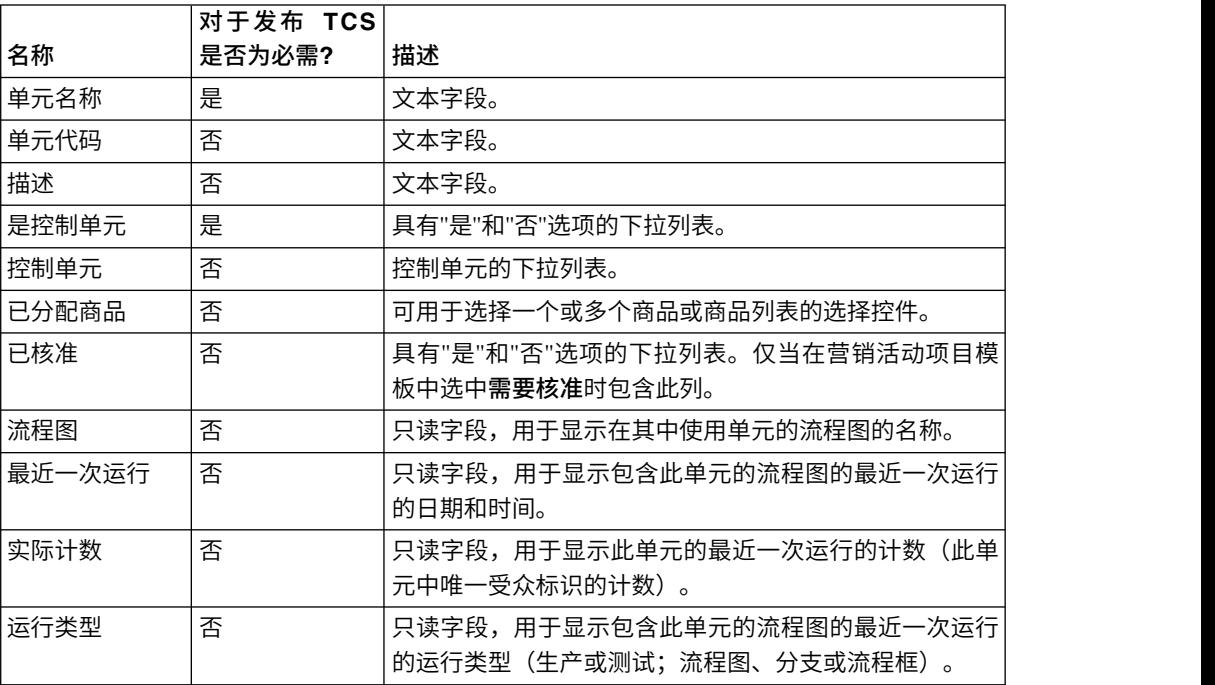

添加 TCS 网格后,可以针对单独单元属性编辑属性显示名称、描述和某些其他属性。 无法编辑这些属性的预定义值:

- v 属性类别
- 属性类型
- 属性内部名称
- v 属性显示名称
- 属性数据库列名称
- 可作为分组依据
- 表单元素类型
- 特殊行为

# 发布表单

您仅可将发布的表单添加到模板。

每次编辑表单时,必须将其重新发布。

## 发布表单

您可以从 **Marketing Operations** 设置 **>** 模板配置发布表单。

### 过程

- 1. 单击设置 **> Marketing Operations** 设置。
- 2. 单击模板配置。
- 3. 单击表单。
- 4. 对要发布的表单,单击发布链接。

如果发布链接不可用,那么表单自最近一次发布以来未曾更改。

# 导出表单

只有在表单发布后,才能导出表单。自上次发布以来对表单进行的任何更改不会包括 在导出的表单中。

要导出表单,您必须知道 IBM Marketing Operations 系统用来导入该表单的数据库应 用程序。您在导出表单时指定数据库应用程序。

导出表单时, Marketing Operations 创建一个包含以下项的压缩归档文件:

- XML 格式的表单映射文件。
- v 您指定的数据库应用程序的创建脚本。
- v 您指定的数据库应用程序的删除脚本。
- v 存在转换的每个语言环境的属性文件。
- v 表单上的"单选 数据库"或"多选 数据库"属性使用的每个查找表的创建脚本、删除 脚本和插入脚本。

# 导出表单

要导出表单,您必须知道系统用来导入该表单的数据库应用程序。

### 过程

- 1. 单击设置 **> Marketing Operations** 设置。
- 2. 单击模板配置。
- 3. 单击表单。
- 4. 对您要导出的表单,单击导出链接。
- 5. 选择 Marketing Operations 安装用来导入此表单的数据库应用程序。

# 导入表单

您只能从运行相同版本的 Marketing Operations 的系统中导入表单。

仅 IBM Marketing Operations 管理员才能导入表单。

您可以按两种方式中的其中一种导入表单。

- v 通过导入先前导出的完整压缩表单归档文件。
- v 通过导入先前导出的单个表单 (XML) 文件。

导入压缩的表单归档文件将会导入表单、任何本地化版本和脚本,以更新由表单属性 引用的查找表。

导入表单 (XML) 文件将仅导入该表单。表单使用创建表单所用的语言环境的语言。如 果表单属性使用查找表,那么您必须手动创建或编辑查找表。

可以导入系统中已存在的表单的新版本。如果现有表单尚未发布,那么新版本将替换 旧版本。如果现有表单已发布,那么"表单定义"页面将在旧版本下方列出新导入的版 本,并且发布操作可用。要将已发布版本替换为新版本,必须重新发布表单。

## 导入表单

可以在 XML 文件或压缩格式的归档文件中导入表单。

#### 过程

- 1. 单击设置 **> Marketing Operations** 设置。
- 2. 在"其他选项"部分中,单击模板配置。
- 3. 单击表单。
- 4. 单击导入表单。 将打开"导入表单"对话框。
- 5. 选择这些选项之一:
	- a. 要导入单个表单 XML 文件,请选择文件。
	- b. 要导入压缩的表单归档文件,请选择表单归档。
- 6. 如果您要导入单个 XML 表单文件,请输入表单的名称。

在表单名称中仅使用字母数字字符、空格字符以及下划线字符。

- 如果要导入表单归档,那么 Marketing Operations 将从归档中获取表单名称。
- 7. 浏览至要导入的文件。
- 8. 如果要导入压缩的表单归档文件,请选择删除查找表和/或创建**/**更新查找表。
- 9. 单击继续。

## 在导入表单时进行故障诊断

本节描述如何纠正您在尝试将表单导入到"表单编辑器"中时可能会碰到的某些常见错 误。

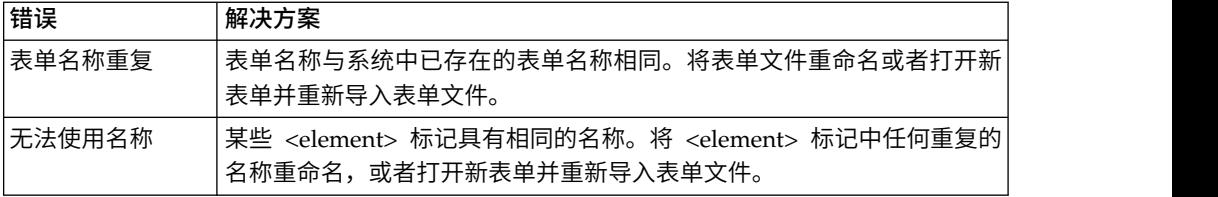

# 从一台计算机移至另一台计算机

通过从一台计算机导出表单并将其导入 IBM Marketing Operations 的另一安装,您可 以将表单从一台计算机移至另一台计算机。

例如,您可以将表单从开发安装移至测试安装和生产安装。

## 管理表单的查找值

"单选 - 数据库"和"多选 - 数据库"属性向用户提供值列表,然后用户从列表中选择一个 或多个值。

您将按以下方式管理属性查找值:

- v 直接与数据库管理员协作以添加或移除与属性关联的查找表中的值。
- v 在"表单定义"页面上禁用查找值,如此处所述。在"表单定义"页面上禁用值将阻止 **用户选择值而不将其从数据库中移除。如果在多个表单上引用同一查找表,那么可** 在"表单定义"页面上对一个表单禁用值而对另一个表单启用该值。

### 关于已禁用的查找值的注意事项

请注意已禁用的查找值的下列系统行为:

- 查找值的状态(已启用或已禁用)保存在 uap lkup manager 系统表中。
- 您可以禁用在现有对象上选择的值。当用户重新访问此类对象时,他们会看到值旁 边的已禁用。
- 如果已禁用的值满足搜索标准,那么在高级搜索的结果中会包括已禁用的值。已禁 用的值将由该值旁边的已禁用文本指示。
- v 如果编辑"单选 数据库"或"多选 数据库"属性,那么该属性的所有值的状态均会重 置为"已启用"。
- v 如果已将值设置为表单的缺省值并在以后将其禁用,那么行为将如下所示:
	- 禁用的值仍用于现有对象。
	- 如果用户重新访问现有对象,并更改该表单上的任何回答,那么用户必须为包 含已禁用值的字段选择一个不同的值。

## 在不更改数据库表的情况下禁用查找值

可以在不更改数据库表的情况下禁用查找值。

### 过程

- 1. 单击设置 **> Marketing Operations** 设置。
- 2. 在"其他选项"部分中,单击模板配置。
- 3. 单击表单。

这时会显示"表单定义"列表页面。

4. 对包含要编辑的查找值的表单,单击管理。

这时会打开"管理查找值"对话框。

5. 对要禁用的任何查找值,清除已启用复选框。

单击复选框会切换设置:包含选中标记的值已启用,未选中的值已禁用。

6. 在进行更改后,单击保存更改。

# 复制表单

您可以复制已启用的任何已发布表单。 IBM Marketing Operations 复制表单的最近一 次已发布版本。

副本的名称为"复件 *<form\_name>*"。如果"复件 *<form\_name>*"超过 50 个字符,那么Mar keting Operations 将显示错误消息,并且您必须指定副本的新名称。

副本的数据库表名称是 copy\_of\_*<original\_table\_name>*。如果此表名称存在于数据库 中,那么您必须对其进行更改,然后才能保存表单。对于新表单,将复制对于原始表 单存在的任何本地化的属性文件。

要复制表单,请在"表单定义"页面上表单的行中单击复制图标。

## 启用列表选择的数据发布

在创建只读列表时,您可以通过单击表单中的链接,使用户能够将其数据选择发送到 指定的服务器。

当用户单击发布数据链接时,在新的弹出窗口中将显示选定的行。

按照 HTML POST 方法,使用名称值对来完成数据发布。名称是列名并且值是选定行 中列的值。如果用户选择多个行,那么将以逗号分隔值对。

例如,假定列表具有"标识"和"名称"两列,并且数据发布 URL 已设为 http://serverRPT/ testServlet。假定列表具有以下值:

表 *37.* 列表值示例

| 标识 | 名称    |
|----|-------|
|    | name1 |
|    | name2 |
|    | name3 |

如果用户选择第一行和第三行,然后发布数据,那么系统会将以下 HTML 表单生成到 新窗口中:

```
<form name="lvcPost" method="POST"
    action="http://serverRPT/testServlet">
     <input type="hidden" name="ID" value="1,3">
    <input type="hidden" name="NAME" value="name1,name3">
</form>
```
如果已发布的列包含多个以逗号分隔的值,那么在发布时,这些值用双引号 ("") 引起 来。引号会将这些值标识为属于单个列,因为发布方法通常以逗号来分隔每列的值。

# 将表单添加到现有对象

当您将新表单添加到现有对象模板时,在先前从模板中创建的对象中不会显示新表 单。您可以手动编辑表单的数据库表,以使新表单显示在指定类型的所有对象中(例 如,所有项目)。

要使新表单出现在现有对象中,您必须使用以下 SQL 语句将该对象类型的所有对象标 识插入新表单的数据库表中:

INSERT INTO *table\_name (object\_id)* SELECT *object\_id* FROM *object\_system\_table*

### 其中,

- v *table\_name* 是该表单的表名
- v *object\_id* 是该对象类型的对象标识列
- v *object\_system\_table* 是该对象的系统表名称。

此表为每个对象类型指定标识列和系统表名:

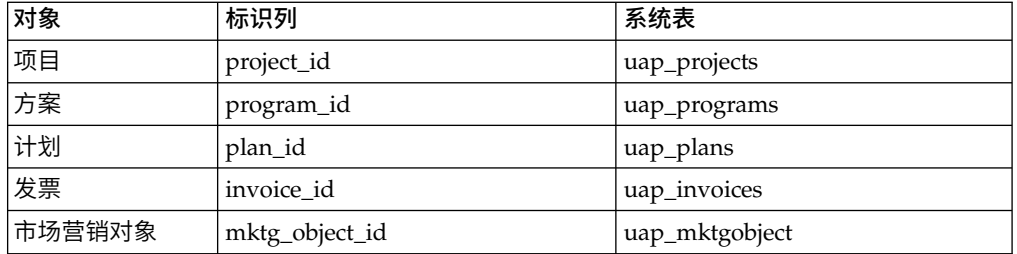

例如,如果您将表名称为 **dyn\_x** 的表单添加到项目模板,请运行下列 SQL 语句以将 表单添加到所有现有项目:

INSERT INTO dyn\_x (project\_id) SELECT project\_id FROM uap\_projects

# 第 **10** 章 使用表单上的属性

属性定义要从用户处收集的信息。例如,该信息可以是文本、整数、日期或预定义列 表中的选项。在 Marketing Operations 中,您定义属性以收集这些不同类型的信息, 然后将其放在表单上。然后,可将一个或多个表单作为选项卡添加至模板。当用户创 建项目时,他们会选择模板。模板中包含的每个属性都与用来收集信息的选项卡上的 字段或其他用户界面控件相对应。

### 标准和定制属性

Marketing Operations 为所有市场营销对象提供一组可用于收集信息的标准属性。标准 属性包括名称和描述。要收集其他信息,请创建定制属性,将它们启用并添加到表 单。

在开始创建定制属性之前,Marketing Operations 属性可以是共享或本地属性,并且这 些属性根据可在表单上对其进行使用的方式来分类。

### 共享属性和本地属性

定制属性为共享属性或本地属性,具体取决于它们是可以在不同表单上还是仅限在单 个表单上重复使用。

- v 可以在任何表单上导入并使用共享属性。通过单击设置 **> Marketing Operations** 设 置 **>** 模板配置 **>** 共享属性来创建共享属性。
- 本地属性仅应用于单个表单。通过单击创建新定制属性,在该表单上直接创建本地 属性。

### 属性类别

根据用于收集信息的方式,定制属性分组为不同的类别。属性类别如下。

- v 可将表单属性置于任何表单上。
- v 可在网格界面中使用网格属性。

当 IBM Marketing Operations 和 IBM Campaign 已集成时,以下属性类别可用。这 些属性收集映射至 IBM Campaign 的信息。

- v 可在营销活动项目模板中使用营销活动属性。
- v 可在目标单元电子表格中使用单元属性。
- 可在商品模板中使用商品推荐属性。当可选商品集成已启用时,商品推荐属性可 用。

营销活动、单元和商品推荐属性仅在作为共享属性时可用。

### 将属性标记为必需

在您创建属性时,可以指定属性的特殊行为特征,包括属性是否是必需的。如果为属 性选择了此特殊行为,并且对表单实现了该属性,那么在相应的字段旁会出现红色的 双星号 (\*\*)。系统还会进行检查以确保提供了值。如果用户尝试在没有选择值的情况下 进行保存,那么他们会接收到错误。

注:您无法将商品推荐属性标记为必需。您可以在逐个表单的基础上定义商品推荐属 性的特殊行为。

### 将属性和属性组标记为基于其他属性的可视项

可以定义属性规则,以使属性成为基于单选属性和数据库下拉列表单选属性的可视 项。您还可以根据单选属性和数据库下拉列表单选属性使属性组可视。计划、程序、 项目、项目请求、市场营销对象、发票和资产支持属性规则。计划、程序、项目、项 目请求、市场营销对象、发票和资产支持属性组的规则。

要使属性和属性组成为基于其他属性的可视项,必须在表单级别定义规则。

例如,如果用户从"国家或地区"属性下拉列表中选择美国,那么您可以配置一个表单规 则以将"州"属性配置成可视属性。

仅当属性或属性组在规则评估之后成为可视项时,才会对从属属性和属性组执行验 证。

例如,如果对国家或地区选择除美国之外的任何其他值,那么将隐藏"州"属性。因此, 如果有针对它的任何验证(例如必需行为、检查是否只有整数等等),那么将跳过那 些验证,因为该属性在规则评估之后将变成隐藏属性。

# 标准属性

对所有市场营销对象定义的一组标准属性。

标准属性如下。

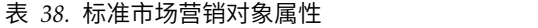

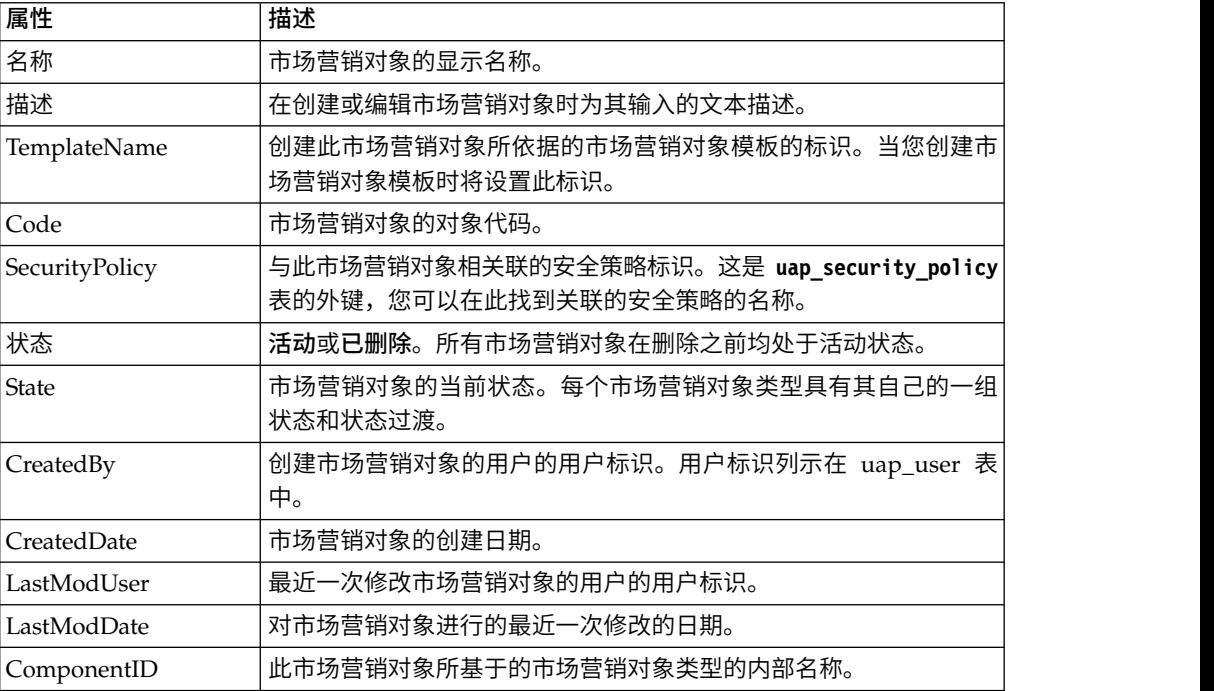

在将 IBM Marketing Operations 与 Campaign 集成的系统中,提供了其他标准商品 推荐属性。请参阅《IBM Marketing Operations 与 Campaign 集成指南》。

## **Marketing Operations** 与 **Campaign** 集成的属性

在集成 IBM Marketing Operations 和 Campaign 的系统中,使用 Marketing Operations 来创建和启用营销活动和单元属性、将它们放在表单上并随后放入营销活动项目模 板。

在同时启用商品集成的系统中,使用 Marketing Operations 来执行这些商品推荐属性 任务以创建商品模板。

当模板完成后,用户在 Marketing Operations 中添加和维护营销活动项目和商品,并 将结果定期发布给 Campaign。

## 营销活动属性

当 IBM Marketing Operations 和 Campaign 已集成后,您会在 Marketing Operations 中创建定制的营销活动属性。所有营销活动属性均为共享,您使用 Marketing Operations 将它们添加到构成营销活动项目模板的表单。

当用户根据包括定制营销活动属性的模板创建营销活动项目的已链接营销活动时,将 在 Campaign 中创建相应的属性。在用户创建链接的营销活动之后,如果用户更改他们 在由营销活动属性创建的字段中输入的数据,那么他们必须更新营销活动,才能将新 信息发送至 Campaign。您可以使用营销活动属性描述和表单描述通知用户:需要在哪 些字段中更新营销活动。。

## 单元属性

单元属性是为在目标单元电子表格中使用而映射至 IBM Campaign 的 IBM Marketing Operations 属性。Marketing Operations 包括在每个 TCS 中所包括的一组缺省 单元属性。

您还可以在 Marketing Operations 中创建定制单元属性。当用户为根据包括定制单元 属性的模板创建的营销活动项目创建链接的营销活动时,在 Campaign 中会自动创建相 应的单元属性。

## 商品推荐属性

当启用了商品集成后,在 Marketing Operations 中会提供一组标准商品推荐属性以与 Campaign 中的标准属性相对应。您还可以在 Marketing Operations 中创建定制商品 推荐属性。

所有商品推荐属性均为共享的属性。

要使用商品推荐属性,请选择设置 **> Marketing Operations** 设置 **>** 模板配置 **>** 共 享属性。

# 创建、编辑和删除属性

您可以创建、编辑和删除共享属性及本地属性。

可以从"共享属性"页面创建、编辑和删除共享属性:选择设置 **> Marketing Operations** 设置 **>** 模板配置 **>** 共享属性。您必须手动启用共享属性才可以在表单上使用它 们。启用共享属性后,无法对其进行编辑或将其删除。

可以直接在表单上创建、编辑和删除本地属性。创建本地属性时,将自动启用这些属 性。

# <span id="page-131-0"></span>创建和启用共享属性

可通过使用 Marketing Operations 共享属性功能来创建和启用共享属性。

### 过程

- 1. 选择设置 > **Marketing Operations** 设置。
- 2. 单击模板配置。
- 3. 单击共享属性。

所显示的页面对于每个共享属性类别均包含一个部分。

4. 对于要创建的属性,单击创建 *<category>* 属性。

将打开"新建共享属性"对话框。

- 5. 提供值以定义属性。
- 6. 单击保存并退出以创建属性并返回至"共享属性"页面,或单击保存并创建另一个属 性以创建属性并为另一个新属性输入值。

您可以选择不同的属性类别。

7. 在"共享属性"页面上,在每个新属性行中单击启用以使其可供在表单上使用。

## 编辑共享属性

您可以编辑共享属性。只能编辑未导入的共享属性。

过程

- 1. 单击设置 **> Marketing Operations** 设置。
- 2. 单击模板配置。
- 3. 单击共享属性。
- 4. 单击要编辑的属性的属性名称。
- 5. 进行所需的更改,然后单击保存并退出。

## 删除共享属性

您只能删除未启用的共享属性。无法删除已启用的共享属性。

### 过程

- 1. 单击设置 **> Marketing Operations** 设置。
- 2. 单击模板配置。
- 3. 单击共享属性。
- 4. 在要删除的属性的行中,单击删除。

## **"**共享属性**"**列表页面

"共享属性"列表页面列示系统中定义的每个共享属性。属性按属性类别进行组织:表 单、网格、营销活动、单元和商品。

对于每个属性,将显示以下列。

表 *39.* 有关*"*共享属性*"*页面的信息

| 列     | 描述                                       |
|-------|------------------------------------------|
| 显示名称  | 属性的显示名称。此名称显示在表单上。                       |
| 类型    | 属性类型。                                    |
| 使用者   | 使用此属性的表单列表。                              |
| 启用/删除 | 单击启用以使属性可在表单上使用。一旦启用属性,启用/删除将替换为已<br>启用。 |
|       | 单击删除以永久删除尚未启用的属性。                        |

列表页面包含以下链接。

表 *40. "*共享属性*"*页上的链接

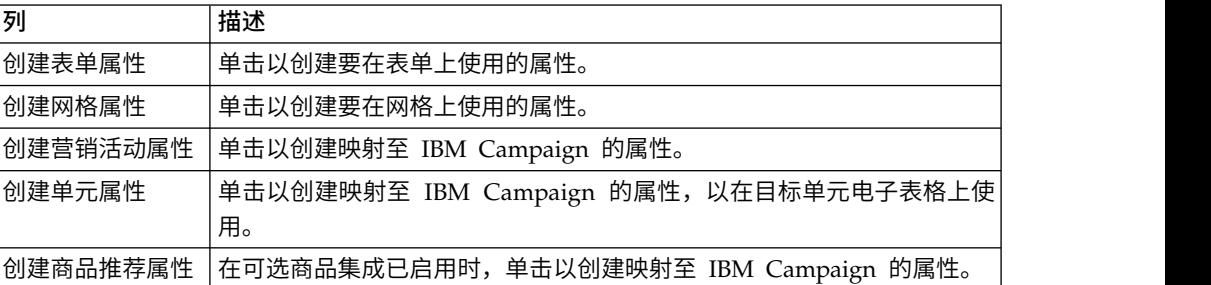

# 创建本地属性

可以在表单中创建本地属性。

### 过程

- 1. 打开要为其创建属性的表单。
- 2. 在"添加元素"选项卡上,单击创建新定制属性。
- 3. 为属性指定信息。
- 4. 单击保存并退出以创建属性并返回表单,或者单击保存并创建另一个以创建属性并 显示新属性的属性屏幕。

### 结果

当您返回到表单时,展开表单属性的列表。会显示新属性,您可将其拖动到表单并将 其放到组中。

# 编辑本地属性

您仅可在将本地属性放置在表单上后才可对其进行编辑。您无法编辑"添加元素"选项卡 上的表单属性列表中的属性。

### 过程

- 1. 打开要为其编辑属性的表单。
- 2. 单击表单上的属性。

将打开一个对话框。

- 3. 单击编辑定制属性。
- 4. 进行所需的更改,然后单击保存并退出。

## <span id="page-133-0"></span>删除本地属性

不能删除表单上的属性。必须先从表单中移除该属性。

过程

- 1. 打开包含要删除的本地属性的表单。
- 2. 在表单上找到该属性,然后单击以选择该属性。

**CCCC** 

- 3. 单击左上角的删除图标( $\overline{\phantom{a}^{\bullet}}$  )。 已从表单中移除该属性。
- 4. 在"添加元素"选项卡上,展开"表单属性"列表,然后在定制属性列表中选择该属 性。
- 5. 单击删除所选属性。 将打开"确认"对话框。
- 6. 单击确定。

# 属性参考

您在创建或编辑属性时可见的选项取决于属性的类别和属性类型。

但是,许多字段在所有类别和属性类型中均相同。

# 标准属性字段

创建或编辑属性类型时,可以输入大多数属性类型的标准信息。

此表描述大多数属性类型的标准字段。在选择属性类型之后,会显示更多字段。有关 属性类型的更多信息,请参阅第 130 [页的『属性类型列表』。](#page-135-0)

表 *41.* 基本选项

| 字段       | 描述                                                                                                    |
|----------|----------------------------------------------------------------------------------------------------|
| 属性类别     | 属性的类别。                                                                                                    |
|          | · 对干本地属性,缺省值为表单属性。您可以指定网格属性。                                                                                                    |
|          | 对干共享属性,根据您在"共享属性"页面上选择的链接提供类别。<br>$\bullet$                                                                                                    |
| 属性类型     | 属性的类型。属性类型将控制该属性所存放的数据的类型、将该属性输入<br>数据库的方式以及显示的用户界面控件的选项。可用类型将根据您选择的<br>属性类别而有所不同。请参阅第 130 页的『属性类型列表』。<br><b>注:</b> 您无法在保存新属性后更改属性类型。如果选择错误的类型,那么您<br>必须删除属性并创建新的属性。 |
| 属性内部名称   | 在内部使用的属性唯一名称。请勿使用空格或特殊字符。                                                                                                    |
| 属性显示名称   | 属性的显示名称,在表单中和对象实例的用户界面中使用。允许使用空格<br>和 UTF-8 字符。                                                                                                    |
| 属性数据库列名称 | 存储属性值的数据库列的名称。缺省情况下,此名称与属性内部名称相<br>同。不要超出数据库的字符限制,并避免包含为数据库保留的字。请参阅<br>130 页的『属性数据库列的数据库注意事项』。<br>第                                                                  |

表 *41.* 基本选项 *(*续*)*

| 字段       | 描述                         |
|----------|----------------------------|
| 编辑数据库列名称 | 选择以编辑提供的属性数据库列名值。          |
|          | 不可用于系统提供的属性。               |
| 描述       | 属性的描述。                     |
| 帮助文本     | 作为描述性工具提示显示在用户界面控件旁边的简短消息。 |

此表描述了您为大多数网格属性定义的其他信息:

表 *42.* 网格属性选项

| 字段      | 描述                                                                                      |  |
|---------|-----------------------------------------------------------------------------------------|--|
| 可排序     | 选择此选项以使用户能够基于此列中的值对表数据进行排序。                                                             |  |
| 排序类型    | 在此列中对值进行排序所遵循的顺序。选择"升序"以按升序排序,或选择"<br>降序"以按降序排序。                                        |  |
| 可作为分组依据 | 当启用了此复选框时,此属性会对基于此属性的值的只读行中数据进行分<br>组。此属性仅在您将其添加至只读网格之后适用。                              |  |
| 对齐      | 表中属性的对齐。您可以选择"左"、"中"或"右"。缺省值是"左"。                                                       |  |
| 摘要函数    | 仅当属性类型为十进制、整数、货币或已计算时可用。                                                                |  |
|         | .在列上执行简单的计算并在网格底部的摘要行中显示。选项为"总和"、"平<br>均数"、"最小值"或"最大值"。如果在网格中没有任何列具有摘要函数,那<br>么不会出现摘要列。 |  |

此表描述您为所有属性输入的标准显示信息。

表 *43.* 显示选项

| 字段                | 描述                                                                        |
|-------------------|---------------------------------------------------------------------------|
| 表单元素类型            | 为表单上的此属性显示的用户界面控件的类型。用户界面控件的示例包括<br>文本字段、复选框和下拉列表。根据所选属性类别和属性类型提供的类<br>型。 |
| 特殊行为              | 选项包括"无"、"必填"或"只读"。                                                        |
|                   | • 选择"必填"以防用户保存表单而不提供此字段的值。当选择了此项时,<br>会显示针对未填充时要显示的错误消息的另一文本字段。           |
|                   | • 选择"只读"以显示属性,但是不允许用户提供值。                                                 |
|                   | 缺省值为"无"。                                                                  |
|                   | 这些行为不会应用到"图像"或"已计算"属性类型或者系统提供的属性。                                         |
| 特殊行为(仅商品<br>推荐属性) | 商品推荐属性具有不同特殊行为,这使其行为与 Campaign 中的商品同步。<br>诜项句括"参数化"、"静态"或"隐藏"。            |
|                   | "参数化"与"必需"对应。用户无法保存表单,无需为此字段提供值。                                          |
|                   | "静态"与"无"对应。                                                               |
|                   | "隐藏"属性不会显示在对象实例中。但是,当您发布商品时,会将值发<br>送到 Campaign。                          |

# <span id="page-135-0"></span>属性数据库列的数据库注意事项

请小心设置属性的**属性数据库列名称**值。您的数据库具有一组保留字,使用其中的任 何保留字作为属性名称可在 IBM Marketing Operations 写入数据库时导致错误。

每个数据库管理系统具有不同的保留字集。不可能在此处将它们全部列出,因为它们 可能会更改。以下是用于说明问题的短列表;对于详尽列表,请参阅您的数据库文 档。

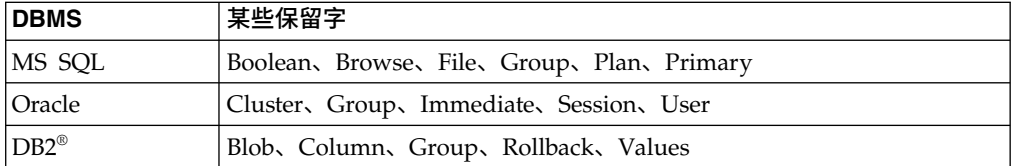

如果要使用 Oracle 数据库,那么对于属性数据库列名值存在 30 个字符的限制。对于 所有其他数据库,此限制为 32 个字符。

如果您要集成 IBM Marketing Operations 和 IBM Campaign,请避免使用 CLOB 字 段,因为 Campaign 不对它们提供支持。

如果您要使用 Microsoft SQL Server 数据库,请注意主键字段的"标识"选项不受支持。

# 属性类型列表

下列属性类型在 Marketing Operations 中可用。

| 属性类型     | 描述                                                                                         |
|----------|--------------------------------------------------------------------------------------------|
| 文本 - 单行  | 显示单行文本的字段。                                                                                 |
| 文本 - 多行  | 显示多行文本响应的字段。                                                                               |
| 单选       | 以硬编码下拉列表形式显示项目,或以一组单选按钮形式显示项<br>目,以供用户选择单个项目。不可用于单元属性。可将规则构建<br>为让其他属性在使用单选属性的表单中变成可视属性。   |
| 单选 - 数据库 | 以下拉列表形式显示数据库查找表中的值,或以一组单选按钮形<br>式显示以供用户选择单项。不可用干单元属性。可将规则构建为<br>让其他属性在使用单选数据库属性的表单中变成可视属性。 |
| 多选 - 数据库 | 以多选列表形式显示数据库查找表中的值,或以一组复选框形式。<br>显示以供用户选择一项或多项。仅可用干表单和网格属性。                                |
| "是"或"否"  | 提供控件以供用户在两个选项(例如 True 和 False)之间选择。<br>可选择下拉列表、一组单选按钮或一组复选框。                               |
| 日期选择     | 显示格式设置为接受日期的字段,以及供用户从日历中选择日期<br>的控件。                                                       |
| 整型       | 显示格式设置为接受整数值(例如百分位数或权重)的字段。                                                                |
| 小数       | 显示格式设置为接受小数(例如 3.45)的字段。                                                                   |
| 货币       | 显示格式设置为接受货币值的字段。                                                                           |
| 用户选择     | 显示所有系统用户的列表以使用户可以选择某个用户。(仅可用<br>干表单和网格属性。)                                                 |

表 *44.* 属性类型

### 表 *44.* 属性类型 *(*续*)*

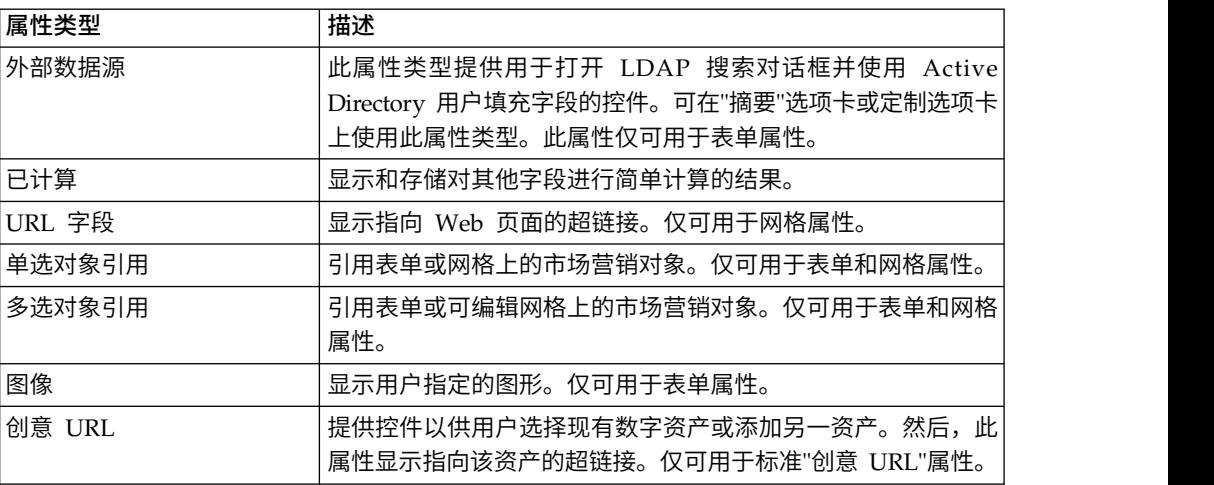

以下属性类型仅可用于本地属性。

表 *45.* 仅可用于本地属性的属性类型

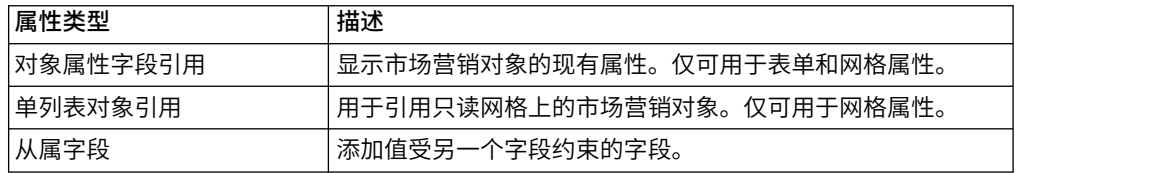

# 营销活动、单元和商品推荐属性

对于营销活动和单元属性,只有 IBM Marketing Operations 和 IBM Campaign 中存 在的属性类型才可用。

对于也与商品集成的系统,相同的约束适用于商品推荐属性,但存在以下例外:发布 到 Campaign 时,创意 URL 商品推荐属性的属性类型将更改为"文本字段 - 字符串"。

表 *46. Marketing Operations* 中的营销活动、单元和商品推荐属性的属性类型

| 属性类型     | 营销活动属性 | 单元属性   | 商品推荐属性 |
|----------|--------|--------|--------|
| 文本 - 单行  | X      | $\chi$ | $\chi$ |
| 文本 - 多行  | X      | X      | X      |
| 单选       | $\chi$ |        | X      |
| 单选 - 数据库 | $\chi$ |        | $\chi$ |
| 多选 - 数据库 |        |        |        |
| "是"或"否"  | $\chi$ | $\chi$ |        |
| 日期选择     | $\chi$ | $\chi$ | X      |
| 整型       | $\chi$ | $\chi$ |        |
| 小数       | $\chi$ | $\chi$ | $\chi$ |
| 货币       | $\chi$ | $\chi$ | X      |
| 用户选择     |        |        |        |
| 外部数据源    |        |        |        |
| 已计算      | $\chi$ | $\chi$ | X      |

表 *46. Marketing Operations* 中的营销活动、单元和商品推荐属性的属性类型 *(*续*)*

| 属性类型   | 营销活动属性 | 单元属性 | 商品推荐属性 |
|--------|--------|------|--------|
| URL 字段 |        |      |        |
| 单选对象引用 |        |      |        |
| 多选对象引用 |        |      |        |
| 图像     |        |      |        |
| 创意 URL |        |      | X      |

注:对于具有 Single-Select-Database 属性类型的属性,IBM Marketing Operations 将 选择的查找值(不是显示值)传递给 IBM Campaign。您可以在创建查找表时确定查找 值和显示值。

对于单机 IBM Campaign 中对定制属性可用的"可修改下拉列表", 在 Marketing Operations 中没有任何相对应的属性类型。

## **"**文本**"**属性类型

共有两种类型的文本属性:单行和多行。

要在表单上或网格组件中显示文本,IBM Marketing Operations 提供两种属性类型。

- v 文本 单行:添加小文本框,仅允许输入和查看一行文本。
- 文本 多行: 添加较大的矩形文本框,允许用户输入和查看多行文本。

除了标准属性字段外,为文本属性定义这些显示选项。

表 *47.* 文本属性的显示选项

| 字段      | 描述                                                             |  |
|---------|----------------------------------------------------------------|--|
| 字段的最大长度 | 用户可在此字段中输入的最大字符数。如果不希望输入最大长度,请选择" <br>使用 CLOB"复选框。             |  |
| 字段的缺省值  | 当用户不输入值时在字段中存储的值。                                              |  |
| 使用 Clob | '使用 CLOB 数据类型。如果已选中此复选框,那么将忽略字段的最大长度<br>字段中的任何值。此选项不可用于营销活动属性。 |  |

### **"**单选**"**属性类型

当用户可从相对较短的选项列表(不经常更改)选择一个值时,您可将"单选"属性类型 添加到表单。

当您在字段的允许值字段中创建属性时,定义用户可选择的选项。您还可定义在字段 类型字段中属性是显示为下拉列表还是单选按钮组。用户仅可从列表选择一个选项。

可为此属性类型定义表单属性规则。如果用户从此属性选择某个值,那么这些规则会 使另一字段成为必填字段。

注: 此属性类型对于单元属性不可用。

<span id="page-138-0"></span>表 *48.* 单选属性的选项

| 字段     | 描述                                              |
|--------|-------------------------------------------------|
| 字段的允许值 | 用干输入新值的文本框。在输入值后,单击添加以将值添加到允许值列<br>表。           |
|        | 值的列表按在此列表中显示的相同顺序出现在表单上。单击此列表框右侧 <br>的控件来组织该列表: |
|        | • 除去:删除选定的值。                                    |
|        | 上移: 将选定值在列表中上移。                                 |
|        | • 下移: 将选定值在列表中下移。                               |
| 字段的缺省值 | 用于指定属性缺省值的下拉列表。您可以选择任一允许的值。                     |

## **"**单选 **-** 数据库**"**属性类型

"单选 - 数据库"属性类型与"单选"属性类型功能相似,但选项列表来自包含有效项的数 据库表。如果用户可从相对较长的选项列表中进行选择或可进行更改,请考虑使用"单 选 - 数据库"属性类型。

您可以使"单选 - 数据库"属性依赖于另一个字段中的值。例如,您可以使城市列表中的 选项依赖于所选的州。

还可为此属性类型定义表单属性规则。如果用户为此属性选择某个值,那么这些规则 会将另一字段设置成可视属性。例如,如果用户从包含各个国家或地区的单选数据库 属性选择"加拿大"或"法国",那么您可能让"省"属性在表单中的其他位置成为可视属 性。

注:此属性类型对于单元属性不可用。

创建"单选 - 数据库"属性时,应指定查找表及下表中描述的其他信息。

### 其他基本选项字段

"单选 - 数据库"属性还具有下列基本选项。

表 *49. "*单选 *-* 数据库*"*属性选项

| 字段             | 描述                                                                                         |
|----------------|--------------------------------------------------------------------------------------------|
| 过滤器数据库表名<br>称  | 用于过滤 <b>使用此数据库表的值</b> 字段的表名称下拉列表的值。列表中仅包括<br>其表名称中具有指定文本的查找表。如果该字段为空,那么列表包含数据<br>库中的所有查找表。 |
| 使用此数据库表中<br>的值 | 选择包含要显示给用户的值的表。                                                                            |
| 键列             | 选择表的主键。                                                                                    |
| 显示列            | 选择包含要在表单上显示的值的数据库列。                                                                        |
| 排序依据列          | 选择用于确定列表在表单上的显示顺序的列。                                                                       |
| 升序/降序          | 选择列表的排序顺序。                                                                                 |
| 此字段依赖干以下<br>列  | 为使此列表中显示的值依赖干用户对另一字段做出的选择,请选中复选框<br>并从下拉列表中指定数据库列。此选项不可用于全局属性。                             |

### **"**附加网格属性选项**"**字段

"单选 - 数据库"属性还具有下列网格选项:

表 *50. "*单选 *-* 数据库*"*属性的网格选项

| 字段 | 描述                                  |
|----|-------------------------------------|
|    | 不要高速缓存查询  选择此项以在每次用户保存或刷新网格时更新选项列表。 |
| 值  |                                     |

### 其他显示选项字段

"单选 - 数据库"属性还具有下列显示选项:

表 *51. "*单选 *-* 数据库*"*属性的显示选项

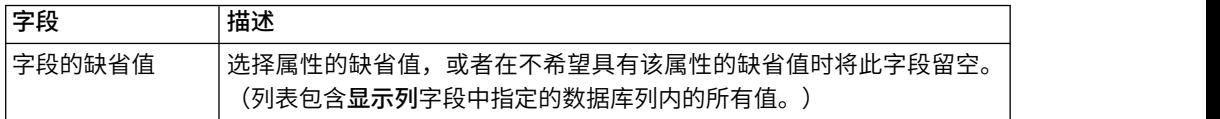

## **"**多选 **-** 数据库**"**属性类型

您可以定义允许用户从有效的选项列表中选择多个值的属性。

例如,用户在为银行指定特定市场营销活动的产品时,可选择下列一个、两个或所有 选项:

- v 1 年期存单
- v 5 年期存单
- 银行信用卡

要在字段中提供多项选择,您可以使用具有"多选 - 数据库"类型的属性。创建多选属性 与创建单选属性类似且具有一些其他设置。

注:此属性类型对于营销活动、单元或商品推荐属性不可用。

当您创建"多选 - 数据库"属性时,必须指定查找表以及第 133 [页的『](#page-138-0)"单选 - 数据库" [属性类型』中](#page-138-0)描述的其他信息。

当创建"多选 - 数据库"属性时,请记住以下限制:

- 属性数据库列名字段中的值必须在整个属性类别中唯一。(对于网格属性和表单属 性,不能使用相同的数据库列名。)
- v 在创建属性后,您不得更改键列的数据类型。

您必须还指定以下显示选项。

表 *52. "*多选 *-* 数据库*"*属性的选项

| 字段                   | 描述                                    |
|----------------------|---------------------------------------|
| <sup>'</sup> 多选连接表名称 | 「用于此属性的连接表的名称。每个"多选 - 数据库"属性必须具有唯一的连接 |
|                      | 表。                                    |

## **"**′是′或′否′**"**属性类型

您可以创建只能具有两个值中的其中一个值的属性(true/false、是/否等等)。.

例如,您可以有一个表单,用户在该表单上对问题输入"是"或"否"。因此,使用 "是"或"否"属性类型。

可将"是"或"否"字段显示为复选框、下拉列表或者单选按钮组。

注:此属性类型不可用于商品推荐属性。

"是"或"否"属性具有以下其他基本选项:

表 *53. "*是*"*或*"*否*"*属性的选项

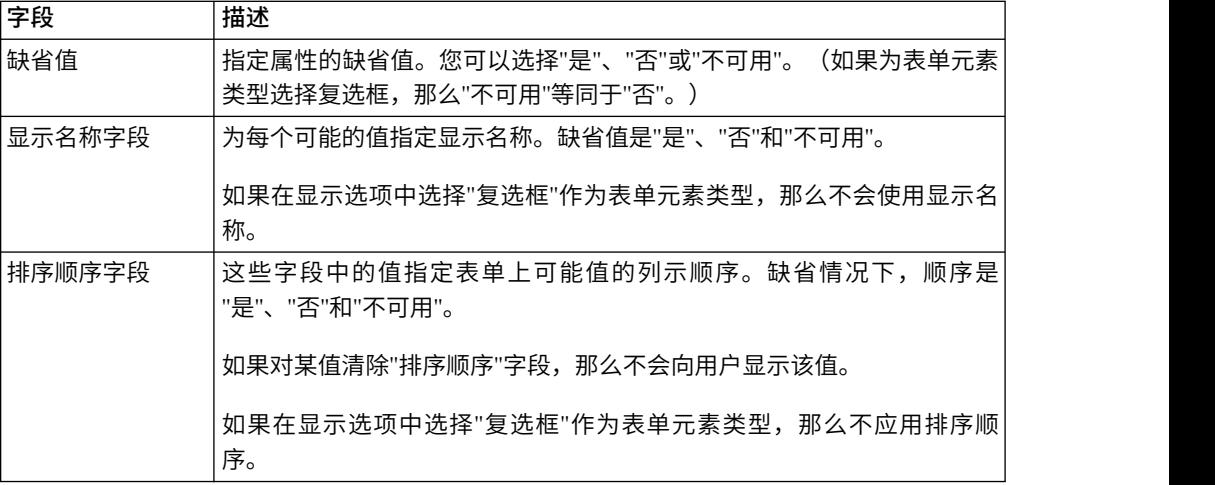

## **"**小数**"**属性类型

您可以使用十进制属性来显示非整数值。

例如,使用十进制属性来表示包含百分数的字段。

十进制属性具有下列其他基本选项:

表 *54.* 十进制属性的选项

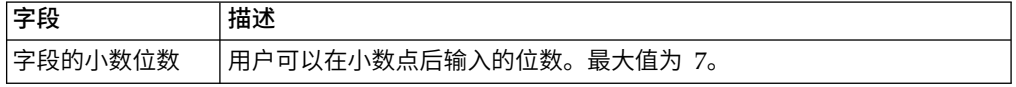

十进制属性具有下列其他显示选项:

#### 表 *55.* 十进制属性的显示选项

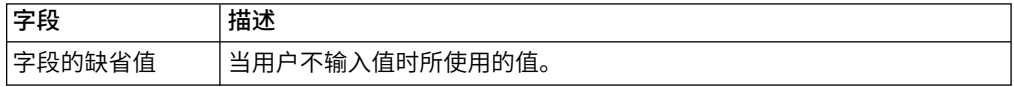

# **"**货币**"**属性类型

货币属性表示货币值,例如薪金或项成本。根据用户的语言环境信息设置货币符号。

货币属性具有下列其他基本选项:

表 *56.* 货币属性的基本选项

| 字段                   | 描述                                                                        |
|----------------------|---------------------------------------------------------------------------|
| <sup>!</sup> 字段的小数位数 | 用户可以在小数点后输入的位数。缺省值是 2。如果属性显示以百万分之一 <br>表示的转换率(通常是 5 位小数)或单位成本,那么您可以指定更多小数 |
|                      |                                                                           |
|                      | 位。最大值为 7。                                                                 |

货币属性具有下列其他显示选项:

表 *57.* 货币属性的显示选项

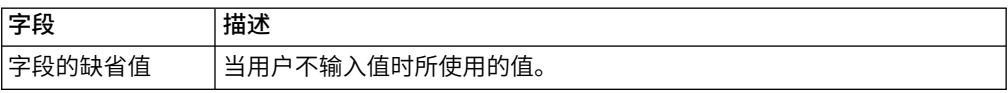

# **"**已计算**"**属性类型

已计算属性是根据特定公式进行值计算的只读字段。

当您保存包含已计算属性的表单时,IBM Marketing Operations 将检查公式以确保它 们有效。

已计算属性具有以下其他基本选项。

表 *58.* 已计算属性的选项

| 字段       | 描述                               |  |  |
|----------|----------------------------------|--|--|
| 公式       | 用于计算值的公式。必须将任何在公式中使用的属性作为已计算属性包括 |  |  |
|          | 在同一表单上。                          |  |  |
| '字段的小数位数 | 要在小数点后显示的小数位数                    |  |  |

## 公式语法

您可以执行以下二元运算。

- v 加法 (+)
- v 减法 (-)
- v 乘法 (\*)
- v 除法 (/)

您可以在以逗号分隔的任意个数的操作数上执行以下运算。

- **Sum**: 例如, Sum(Salary, 1000, Bonus)
- v **Avg**:算术平均值,例如,Avg(BudgQtr1, BudgQtr2, BudgQtr3)
- v **Min**:选择最小值,例如 Min(IQ, 125)
- v **Max**:选择最大值,例如 Max(Sale1, Sale2, Sale3, Sale4)

操作数可以是以下任何项。

- v 十进制常量(例如,2.5)。
- 当前表单上属性的属性内部名称为以下类型:货币、整数、十进制或计算值。如果 公式引用表单中未包括的属性,那么保存表单会导致错误。

## 已计算属性示例

假定工资表单包含以下货币字段:**BaseSalary**、**Bonus**、**Insurance** 以及 **FedTax**。您 可以创建名为净薪金的已计算字段,并为其输入以下公式:BaseSalary+Bonus-FedTax-Insurance

### 要避免的示例

由于您可以在另一个字段中引用一个已计算字段,因此请小心避免无限递归。例如, 试想具有以下属性的某个表单。

- v 薪金:整数或货币属性
- 佣金 = 薪金 + (奖金 \* 0.10)
- 奖金 =  $($   $* 0.5) + 1000$

佣金和奖金属性相互引用,在系统尝试计算该值时会产生无限循环。

### 网格属性示例

已计算字段可以在网格以及表单上使用。一个简单示例是:如果网格包含单位列和单 位成本列,那么您可以创建一个列以便网格表示总成本:Units \* CostPerUnit

## **"URL** 字段**"**属性类型

要将超文本链接添加到网格和表单,您可以使用 URL 字段属性。 对于网格,您可以指 定执行添加到网格的每行的 URL 链接。

对于 URL 字段属性,您指定保存实际 URL(**URL** 的 **DB** 列)的数据库列以及在最 终网格或表单(数据库列)中显示的链接文本。

注:此属性类型对于营销活动、单元或商品推荐属性不可用。

例如,假定您具有包含供应商数据的网格,并且对于每个供应商,您需要指定供应商 的 Web 站点。在表单编辑器中,您可以按以下方式创建 URL 字段属性。

表 *59.* 将供应商 *URL* 字段添加到网格的设置示例

| 字段           | 值         | 描述                                                                              |
|--------------|-----------|---------------------------------------------------------------------------------|
| 属性类型         | URL 字段    | 指定 URL 字段属性类型。                                                                  |
| 属性内部名称       | vendorURL | 属性的唯一标识。                                                                        |
| 属性显示名称       | 供应商 URL   | 在用户界面中出现的标签。                                                                    |
| 属性数据库列名称     | textURL   | 为保存链接的显示文本而添加的数据库<br>列。                                                         |
| 针对 URL 的数据库列 | linkURL   | 为保存实际 URL 而添加的数据库列。<br>您不必输入 http://。例如, 要链接至<br>Google, 您可以输入 www.google.com 或 |
|              |           | http://www.google.com.                                                          |

在使用该表单的 IBM Marketing Operations 中设置对象后,添加网格行或填充网格的 用户将指定 URL。在网格中,用户可以为每个行指定一个 URL。然后,用户可以单击 链接以在新窗口中打开 Web 站点。

# **"**对象引用**"**属性类型

使用对象引用属性可将市场营销对象与项目或其他市场营销对象相关联。对象引用属 性创建一个具有附加选择器的字段。

用户可以在选择器中搜索特定的市场营销对象,然后将其添加到他们要创建或编辑的 项目或市场营销对象。

多选对象引用属性和单选对象引用属性类似;但是,生成的用户界面字段可以包含多 个条目与单个条目。

您无法将这些属性添加到只读网格。要将市场营销对象引用添加到只读网格,请使用 单个列表对象引用属性。

注:这些属性类型对于营销活动、单元或商品推荐属性不可用。

要指定对象引用属性,请输入特定于此属性类型的以下信息:

表 *60.* 对象引用属性的选项

| 字段       | 描述                                                                                  |  |  |
|----------|-------------------------------------------------------------------------------------|--|--|
| 市场营销对象类型 | 要在列表上向用户显示的项目的市场营销对象类型。                                                             |  |  |
| 模板标识     | 指定市场营销对象类型的特定模板的标识。如果选中下面的自动创建复选<br>框,那么此模板会用于创建对象。否则,只会对用户显示用户通过指定模<br>板创建的市场营销对象。 |  |  |
| 在单击时转至   | 在单击表单上的对象链接时选择目标屏幕:                                                                 |  |  |
|          | 摘要选项卡:打开市场营销对象的摘要页面                                                                 |  |  |
|          | <b>分析选项卡</b> :打开分析页面                                                                |  |  |
|          | 注: 此字段仅可用于网格。                                                                       |  |  |
| 修改       | 当包含此表单的对象用干更改或更新市场营销对象的内容时(例如,更改<br>订单或工作请求项目),使用此选项。<br>注:此字段仅对表单可用。               |  |  |
| 引用       | 使用此选项指明仅引用而不修改市场营销对象。<br>注:此字段仅对表单可用。                                               |  |  |
| 自动创建     | 在用户创建对象时,如果他们选择包含具有此属性的表单的模板,那么选<br>择此选项以创建"空"市场营销对象。请注意:                           |  |  |
|          | 此复选框对多选对象引用属性不可用。<br>$\bullet$                                                      |  |  |
|          | 如果已将表单添加至市场营销对象,那么复选框不会受到影响,因为市<br>场营销对象无法自动创建其他市场营销对象。                             |  |  |
|          | 此字段仅对表单上的单选对象引用属性可用。                                                                |  |  |

## **"**图像**"**属性类型

要使用户能够在项目或市场营销对象中的选项卡上显示图形,您可以使用图像属性。

该属性创建图像的显示区域以及具有"浏览"按钮的字段,以便用户可以选择要显示的图 形。

注:此属性类型对于网格、营销活动或单元属性不可用。
### **"**创意 **URL"**属性类型

"创意 URL"属性使用户能够在商品中包含来自 Marketing Operations 资产库的数字资 产。

"创意 URL"属性类型将提供用户界面控件以供用户选择资产,并将显示指向该资产的超 链接。

表 *61. "*创意 *URL"*属性类型的选项

| 字段     | 描述                                |
|--------|-----------------------------------|
| 字段的缺省值 | 提供一个控件,用户可以使用该控件从资产库选择现有数字资产,或添加  |
|        | 资产并选择该资产。然后,相应字段会将选定资产的名称显示为指向该数  |
|        | '字文件的链接。对于包括此类型属性的商品实例,用户界面中将显示相同 |
|        | 的控件。                              |

# **"**对象属性字段引用**"**属性类型

将本地对象属性字段引用属性添加到特定的表单以显示链接至表单的市场营销对象的 相关信息。

例如,如果表单包含名为 **Brochure01** 的市场营销对象的单选对象引用属性,那么您还 可以添加对象属性字段引用属性以显示 **Brochure01** 的任何属性(例如其状态)。

注:您无法创建与多选对象引用属性相对应的对象属性字段引用属性。

生成的对象属性字段信息仅供显示。用户无法对其进行编辑。

此属性类型仅可用作本地属性。

您可以引用标准市场营销对象属性和定制属性。对于定制属性,您必须了解在市场营 销对象模板中属性的名称以及包含此属性的表单的名称。有关标准市场营销对象属性 的列表,请参阅第 124 [页的『标准属性』。](#page-129-0)

对象属性字段引用属性需要以下其他基本选项:

表 *62.* 对象属性字段引用属性的其他基础选项

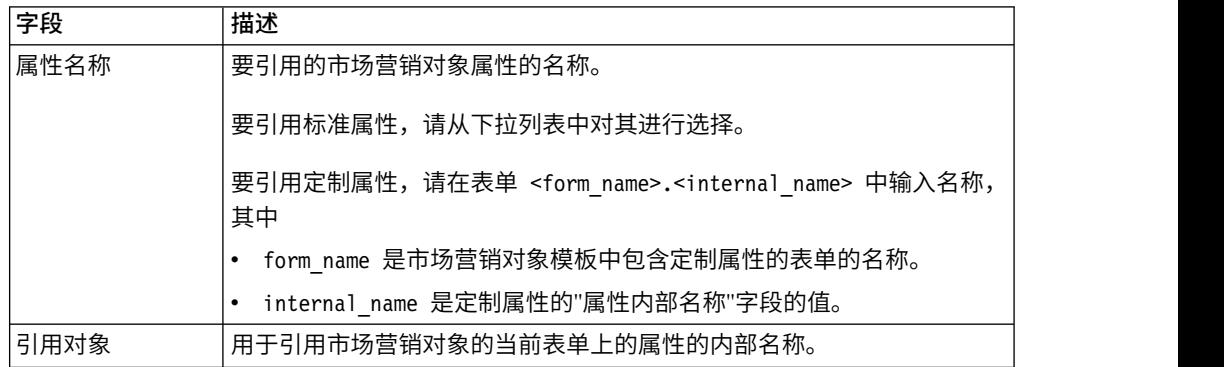

# **"**单列表对象引用**"**属性类型

可以向特定表单添加本地"单列表对象引用"属性。

可以在列表中引用市场营销对象,其引用方式与使用"单选对象引用"或"多选对象引用" 属性在网格中引用市场营销对象的方式相似。

可以将网格显示为对象(项目或市场营销对象)的列表。有关详细信息,请参[阅第](#page-115-0) 110 [页的『将网格显示为列表』。](#page-115-0)

此属性类型仅可用作网格的本地属性。

第 111 [页的『示例:创建市场营销对象列表』](#page-116-0) 提供使用单列表对象引用属性的示例。

要指定单列表对象引用属性,您必须输入特定于此属性类型的以下信息。

表 *63.* 单列表对象引用属性的选项

| 字段      | 描述                                                                                                    |
|---------|----------------------------------------------------------------------------------------------------|
| 在单击时转至  | 用于选择在从列表视图单击对象链接时打开的对象选项卡。您可以选择浏<br>览至"摘要"选项卡或"分析"选项卡。                                                                                |
| 对象引用标识列 | 用于显示列表视图中市场营销对象的列表。如果选择此选项,那么 <b>对象引</b><br><b>用类型列</b> 字段将变为活动状态。                                                                    |
|         | 输入与您要映射的对象的对象实例标识列相对应的值。                                                                                                    |
| 对象引用类型列 | 与 <b>对象引用标识列</b> 字段配合使用,以在列表视图上显示市场营销对象引<br>用。                                                                                        |
|         | 输入与您要映射的对象的对象类型列相对应的值。                                                                                                    |
| 网格对象引用列 | 用于以列表视图形式显示网格。如果选择此选项,那么您必须在此字段中<br>输入以下信息:                                                                                           |
|         | • 包含网格的表单的名称。此字段指示当表单已上载到 Marketing Opera-<br>tions 时选择的表单在 Marketing Operations 中的名称。                                                |
|         | 单选对象引用属性的内部名称与网格上的定义一致。<br>$\bullet$                                                                                                  |
|         | 语法为 <form name="">.<attribute name="">。</attribute></form>                                                                            |
|         | 例如,如果有内部名称为 Brochure 的单选对象引用属性的网格,并且网<br>格包含在 Marketing Operations 中名为 EventCollateral 的表单上, 那么<br>您在此字段中输入 EventCollateral.Brochure。 |

# **"**从属字段**"**属性类型

从属字段是其值受另一个字段约束的属性。

例如,如果希望有字段显示所选州的所有城市,那么您可以使城市字段依赖于州字 段。您可以使属性仅在您将其添加到特定表单时依赖于另一个属性。即,当您创建共 享属性时,您无法在创建时使其成为从属字段,而只能在您将其添加到的表单的上下 文中才能实现。

本节提供城市/州示例。

首先,您需要为城市和州创建查找表。以下是这两个表的前几行。

lkup\_state 表:

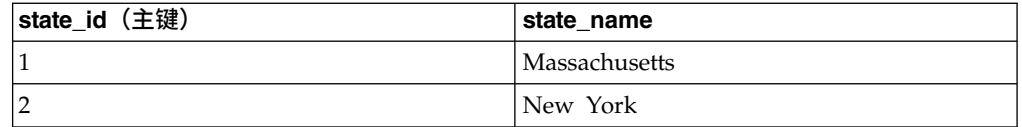

#### lkup\_city 表:

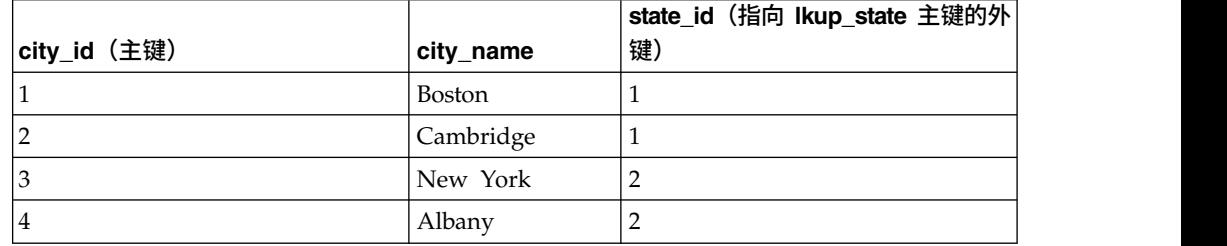

一旦您具有这些表,那么您就可以创建父(州)和子(城市)属性。

对于状态属性,请使用下列值:

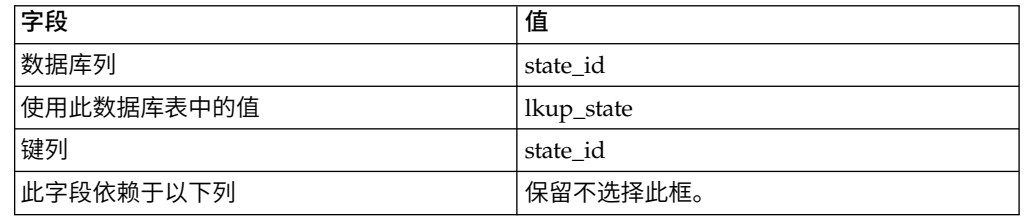

### 对于城市属性,使用下列值:

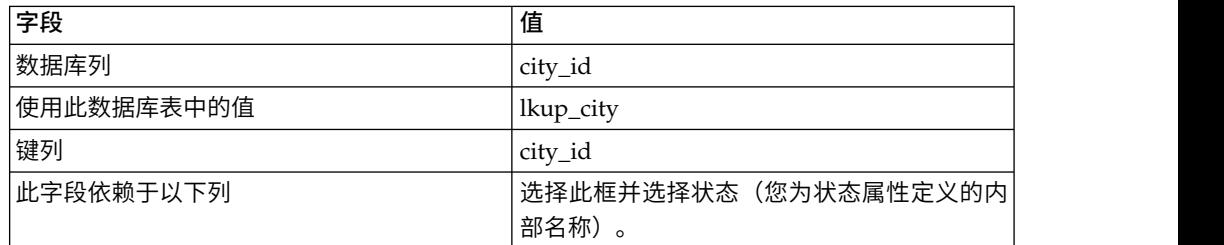

请注意以下几点:

- v 您可以使"多选 数据库"属性依赖于"单选 数据库"属性,而不是相反。在上面的示 例中,"城市"字段可以是"多选 - 数据库"属性,但是不能是状态字段。
- v 根据文本描述或查找值的标识,您可以对查找值进行排序。

# 基于其他属性的可视属性和属性组

对于所有其他单选属性和/或数据库下拉列表单选属性的任意组合,您可以使属性成为 基于为该组合选择的内容的可视项。您还可以根据其他属性的值使属性组可视。此功 能使表单更易于填写,这是因为根据用户已经在表单中填写的其他内容,表单仅包含 用户需要为其提供输入的属性或属性组。

要点: 在先前版本的 IBM Marketing Operations 中, 您可以根据其他属性的值使属性 或属性组必需。V10.0.1 和更高版本中未提供此功能。在 V10.0.0.1 和更高版本中, 根 据其他属性的值使属性组可视是一项新功能。它取代了先前的功能,即,使属性或属 性组必需。

升级到 **V10.1**:如果您已使用先前版本中的必需属性功能,并且已升级到 V10.1,那么 在 V10.1 中未保留必需功能的规则。要使属性必需,您必须编辑该属性,并为该属性选 择必需选项。但是,这会使该属性是所有包括该属性的表单中的必需属性。

计划、程序、项目、项目请求、市场营销对象、发票和资产支持属性规则。只有计 划、程序、项目、项目请求和市场营销对象才支持属性组的规则。

要使属性或属性组成为基于其他属性的可视项,必须在表单级别定义规则。

例如,如果用户从"国家或地区"属性下拉列表中选择美国,那么您可以配置一个表单规 则以将"州"属性配置成可视属性。

仅当属性或属性组在规则评估之后成为可视项时,才会对从属属性和属性组执行验 证。例如,如果对国家或地区选择除美国之外的任何其他值,那么将隐藏"州"属性。如 果存在对该属性的任何验证(例如必需行为、检查是否只有整数等等),那么将跳过 那些验证,因为在规则评估之后会隐藏该属性。

此规则是在实例级别以及表单编辑器的预览页面中进行执行。

在实例级别:

- 在非编辑模式下(在装入表单时创建实例之后)。
- v 在编辑方式下(编辑表单时)。
	- 在编辑方式下表单页面装入时。
	- 当用户在编辑方式下更改单选下拉列表的值时。
- v 在向导模式下(在创建实例时)。

### 编辑规则行为

为基于其他属性的可视属性和属性组创建规则之后,编辑规则时存在下列条件。

- 如果尝试从单选属性中删除某个值并且已对该值定义某个规则,那么您将接收到警 告。只有在删除相关联的规则之后,才能删除该值。
- 如果从单选数据库属性中删除任何值,那么 Marketing Operations 会检查是否对该 值定义了规则。如果对该值定义了规则并且您删除该值,那么会将该规则标记为无 效。然后,您可以修改该规则。
- 如果您尝试删除用于定义某个规则的属性或属性组,那么将接收到警告。如果您无 论如何都要删除该属性或属性组,那么将从规则中移除该属性或属性组。
- v 如果尝试将属性行为设为只读并且该属性用在某个规则中,那么您将接收到警告。 要将该属性设为只读,必须从已定义的规则中移除该属性。
- v 如果尝试更改单选数据库属性(用在某个规则中)的查找表、键列或显示列,那么 您将接收到警告。必须先从任何现有规则中移除该属性,然后才能更改查找详细信 息。
- 编辑带现有规则的表单时,不会自动重新发布该表单。要应用已更改的规则,请重 新发布该表单。
- 当您尝试从表单列示页面通过管理查找选项来禁用单选数据库属性的任何查找值 时,您将接收到警告消息。必须先从现有规则中移除这些值,然后再禁用查找值。
- v 如果将属性添加到为规则选择的属性组,那么该属性将自动包含在此规则中。
- 如果将多个属性组添加到表单规则,请确保这些属性组具有唯一显示名称。否则, 将无法正确执行表单规则。

### 导入和导出行为

创建规则以使属性和属性组成为基于其他属性的可视项之后,导入和导出带规则的表 单时存在下列条件。

- 如果导出带属性规则的表单,那么也会导出这些规则。可将此类表单及属性规则导 入另一个 Marketing Operations 系统。
- 如果导入的表单包含已损坏或已中断的规则,那么您将接收到警告,以便您可以修 正这些规则。

### 列布局调整详细信息

当根据规则评估显示或隐藏任何从属属性或属性组时,将自动调整 Marketing Operations 的布局。

如果隐藏某个属性或属性组,那么将隐藏该属性或属性组的所有行,并且所隐藏行下 相应数目的行将自动上移以代替所隐藏行。这种调整发生在以下布局中。

- 当组具有单列布局时(它将始终具有一个属性或没有任何属性)
- 当行具有一个属性时
- v 当组具有双列布局时
- 当行只有一个属性时(它将始终位于左侧)

在具有两个属性(但隐藏了一个属性)的行中,将根据哪一列包含隐藏的属性在布局 中进行下列调整。

- v 如果隐藏了左侧属性,那么右侧属性及其下面的一行将保持原样。
- v 如果隐藏了右侧属性,那么左侧属性及其下面的一行将保持原样。
- v 如果隐藏了这两个属性,那么将隐藏整行并且下面一行将自动上移。

## 将属性和属性组标记为基于其他属性的可视项

您可以决定哪些属性基于该表单中其他属性的值在表单中成为可视属性。例如,如果 用户在国家或地区属性中选择了"美国",那么您可以将它的从属"州"属性设置成可视属 性。您还可以根据表单中的其他属性的值使属性组可视。

### 关于此任务

只能对单选属性和数据库中的单选属性来构建规则。当您从下拉列表中选择触发该规 则的选项值时,另一个属性或属性组将成为可视项。

- 1. 打开或编辑表单。
- 2. 根据需要将属性和属性组添加到表单。 如果要构建规则以在用户选择"美国"作为国 家或地区时将"州"设置成可视属性,那么必须为"国家或地区"和"州"创建属性。
- 3. 单击创建**/**编辑表单属性规则。 此时,"规则构建器"将打开,并显示现有规则和一个 用于创建新规则的区域。
- 4. 通过完成下列步骤,根据需要创建或编辑规则:
	- a. 在选择属性列表框中,选择将触发该规则的属性。然后,在下一个列表框中选 择 **In** 或 **Not In** 选项,以指示该规则是由所选属性值还是由未选择的属性值触 发。在第三个列表框中,为该规则选择属性值。例如,要在选择美国作为"国 家或地区"时触发该规则,请在选择属性列表框中选择"国家或地区",并在 **In** 选 项中选择美国作为属性值。
	- b. 在属性和属性组框中,选择要成为可视项的属性或属性组,并使用向右箭头按 钮将所选属性或属性组移动到所选属性和属性组框。例如,要使"州"属性在选 择美国时成为可视项,请将"州"属性移动到所选属性和属性组框。

选择某个属性组时,该属性组的标题及其所有属性将添加到所选属性和属性组 框。

- c. 单击保存复合条件以保存该规则。该规则显示在屏幕顶部的"条件"选项卡中。" 预览"选项卡显示该规则的代码。
- d. 对要添加到表单的每个规则重复步骤 a 到步骤 c。使用向上和向下箭头来指定 规则的执行顺序。
- 5. 在创建、编辑和删除属性规则之后,单击接受并关闭。
- 6. 保存表单。

### 下一步做什么

向表单添加规则时,请小心不要产生有冲突的规则或循环规则。

如果编辑已发布表单上的规则,那么必须再次发布该表单以使用已修改的规则。

更改或删除属性或属性组时,如果某个规则中使用了该属性或属性组,那么 Marketing Operations 会向您发出警告。如果您无论如何都要删除该属性或属性组,那么将从 规则中移除该属性或属性组。如果规则无效,那么会在规则构建器中标记该规则以提 醒您注意。

缺省情况下,您未对其构建规则的所有属性和属性组都将成为可视项,并且将显示这 些属性和属性组。

# 第 **11** 章 使用度量

度量用于测量对象的绩效,并且始终为数字。典型的度量包括财务度量(例如成本和 收入)以及绩效度量(例如特定市场营销活动中的联系人数和响应数)。

您可以定义一个度量以根据其他度量值计算它的值。例如,您可以将营销活动利润定 义为收入减去成本。您还可以定义从项目汇总至方案以及从方案汇总至计划的度量。

您可将度量与度量模板关联,而该模板又可与其他对象的模板关联。因此,在添加对 象时,通过两个模板指定的度量将显示在"跟踪"选项卡上。

要对您所定义的度量进行组织,可以在度量模板内创建组。建立之后,可根据需要将 组添加到其他度量模板。还可以定义度量维度以跟踪每个度量的不同值:例如,"实际" 值、"目标"值、"预估"值(最好)和"预估"值(最坏)。度量维度适用于所有度量模 板,并且在"跟踪"选项卡上以条目列形式呈示给用户。

# 度量的类型

除了用户输入的度量外,还存在三类度量:已计算、汇总和已计划。在将度量添加到 特定度量模板时设置度量类型。因此,可为项目计算相同的度量并汇总在方案或计划 中。

### 已计算的度量

要指定度量是计算得出而非用户输入,请在将度量添加到度量模板时选中已计算框并 输入公式。

例如,您创建 ROI(投资收益率)度量。将该度量添加到度量模板时,可定义该度量是 使用以下公式计算得出的:

((TotalRevenue - TotalCost)/TotalCost)\*100

- v 为度量定义公式时,可在公式中使用为每个度量定义的内部名称。
- v 可以在公式字段中使用以下运算符:+、-、\*、/、SUM、AVG、MIN、MAX 和 ROLLUP。

注: 如果在公式中包含 NULL 值, 那么这些运算符会以不同的方式处理 NULL 值。 聚集函数(SUM、AVG、MIN 和 MAX)将忽略 NULL 值。算术计算将 NULL 值 按 0 处理;但是, 如果输入 #/0 或 #/NULL, 那么 Marketing Operations 将显示 #DIV/0!

### 度量汇总

在将度量添加到度量模板时,您可以指定该度量将从子级对象"汇总"到父级对象。例 如,项目度量可以汇总到父方案级别,方案度量可以汇总到父计划级别。

在父对象的"跟踪"选项卡上可以显示汇总的度量。

v 您为汇总配置的所有项目度量均显示在父方案的"跟踪"选项卡上的"项目总结"表 中。

v 您为汇总配置的所有方案度量均显示在父计划的"跟踪"选项卡上的"方案总结"表 中。

例如,要跟踪方案中所有项目的响应者数量,可定义以下度量:

- **· NumberOfRespondersPassed**,表示来自项目的响应者数量。
- **NumberOfProgramResponders**, 表示方案中响应者的数量。

接下来,您可将度量添加到度量模板,如下所示:

- 例如,要跟踪方案中所有项目的响应者数量,可定义以下度量:<br>• NumberOfRespondersPassed,表示来自项目的响应者数量。<br>• NumberOfProgramResponders,表示方案中响应者的数量。<br>接下来,您可将度量添加到度量模板,如下所示:<br>• 对于项目度量模板,请添加组(例如,绩效)并向其添加<br>NumberOfRespondersPassed 度量,在将度量添加到组时,请勿选择已计算或汇 **NumberOfRespondersPassed** 度量。在将度量添加到组时,请勿选择已计算或汇 总。 rumberon rogramitesponders,表示为案中的应自时数量。<br>接下来,您可将度量添加到度量模板,如下所示:<br>• 对于项目度量模板,请添加组(例如,绩效)并向其添加<br>NumberOfRespondersPassed 度量。在将度量添加到组时,请勿选择已计算或汇<br>总。<br>• 对于方案度量模板,请添加组(例如,绩效)并向其添加<br>NumberOfProgramResponders 度量,在将度量添加到组时,请勿选择已计算或汇
- **NumberOfProgramResponders** 度量。在将度量添加到组时,请勿选择已计算或汇 总。
- v 对于方案度量模板,在两个位置添加 **NumberOfRespondersPassed** 度量:
	- 没有组的度量模板:单击管理度量然后选中汇总框。
	- 任何组(通常,该组与项目度量模板中的组相匹配:在此示例中,为绩效)。 清除汇总框。选择已计算并输入以下公式: NumberOfProgramResponders+ROLLUP (NumberOfRespondersPassed)

### 已计划度量

要包括计划和方案的目标和绩效预期,您可以将度量指定为正在计划。已计划度量与 该值中的汇总类似,是从一个层次结构中的对象继承到另一个层次结构中的对象,但 方向相反:子级对象从父级对象继承已计划度量。

要定义已计划度量,请在向计划或方案度量模板添加度量的同时选中汇总和已计划 框。在每个子级对象的"跟踪"选项卡上度量表的"已计划"列中会出现已计划度量。

# 度量创建概述

要将度量添加到对象,请创建度量模板。

- 1. 从 IBM Marketing Software 中,选择设置 **> Marketing Operations** 设置 **>** 模 板配置 **>** 度量。
- 2. 添加度量维度(可选)。
- 3. 添加度量。
- 4. 添加度量模板。
- 5. 通过将度量添加到组或者度量模板本身,以及定义度量的类型,管理该模板上的度 量。
- 6. 要将度量本地化,请针对每种语言环境导出、转换然后导入属性文件(可选)。

# 使用度量、度量维度和度量模板

要处理度量、度量维度和度量模板,请转至设置 **> Marketing Operations** 设置 **>** 模 板配置 **>** 度量。

度量和度量模板将按标识字段以字母顺序排序。度量维度将按添加它们的顺序排序。

- 要添加某个度量、度量维度或度量模板,请单击"度量模板"页面上相应的添加链 接。您可以添加无限数量的度量和度量模板。您最多可以添加 5 个度量维度;每一 个都适用于您的所有度量模板。
- v 要编辑某个度量、度量维度或度量模板,请单击"度量模板"页面上相应的编辑链 接。
- v 要删除某个度量、度量维度或度量模板,请单击"度量模板"页面上相应的删除链 接。 您无法删除任何其他对象使用的度量或度量模板:如果项目已由其他对象使用, 那么会禁用删除链接。

# 度量属性

在添加或编辑度量时,提供下列字段的值。

表 *64.* 度量属性

| 属性   | 描述                                                                                                    |
|------|----------------------------------------------------------------------------------------------------|
| 内部名称 | 度量的标识。请勿使用空格和特殊字符。                                                                                                    |
|      | 在"度量模板"页面上按此内部名称对度量排序。                                                                                                    |
|      | 当您在度量模板中将度量指定为"已计算"时,可使用您提供的内部名<br>称在公式中指定每个度量。                                                                                                    |
| 显示名称 | 在 Marketing Operations 中使用时的度量名称。<br>注: 将此名称限制为 3 个 10 字符的单词 (或者更少) 。Marketing<br>Operations 内度量汇总表中显示限制为 32 个字符。例如,"Mailed<br>Client Savings"会完整显示, 而"Savings Mailed to Prospective Cli-<br>ents"不会完整显示。 |
|      | 您可以使用属性文件来转换"显示名称"。                                                                                                    |
| 描述   | 度量的描述性文本。此文本对干确定度量用途有用。                                                                                                    |
| 单元类型 | 度量的类型。从数字、十进制、百分比或货币中选择。                                                                                                    |
| 显示格式 | 度量如何出现在对象的"跟踪"选项卡上。通常,"显示格式"与"单元类<br>型"相对应。选择:                                                                                                    |
|      | • # - 数或十进制                                                                                                    |
|      | • #% - 百分比                                                                                                    |
|      | • \$# - 货币                                                                                                    |
|      | 如果您在定义货币度量时选择 \$#,那么用户可采用针对他们定义的<br>语言环境的货币形式输入度量的值。                                                                                                    |

表 *64.* 度量属性 *(*续*)*

| 属性 | 描述                                                      |
|----|---------------------------------------------------------|
| 精度 | 精度位数,最高为 9。                                             |
|    | 精度控制度量值的小数点后的位数。                                        |
|    | 使用"折半"规则对值进行四舍五入。                                       |
|    | 如果舍弃的数字左侧的数字为奇数,那么会向上舍入。如果舍弃的数<br>字左侧的数字为偶数,那么会向下舍入。例如: |
|    | • 9/2=4.5 由于 5 之前的数是 4 (偶数) ,因此向下舍入到 4。                 |
|    | • 7/2=3.5 由于 5 之前的数是 3 (奇数) ,因此向上舍入到 4。                 |

# 度量维度属性

在添加或编辑度量维度时,提供下列字段的值。

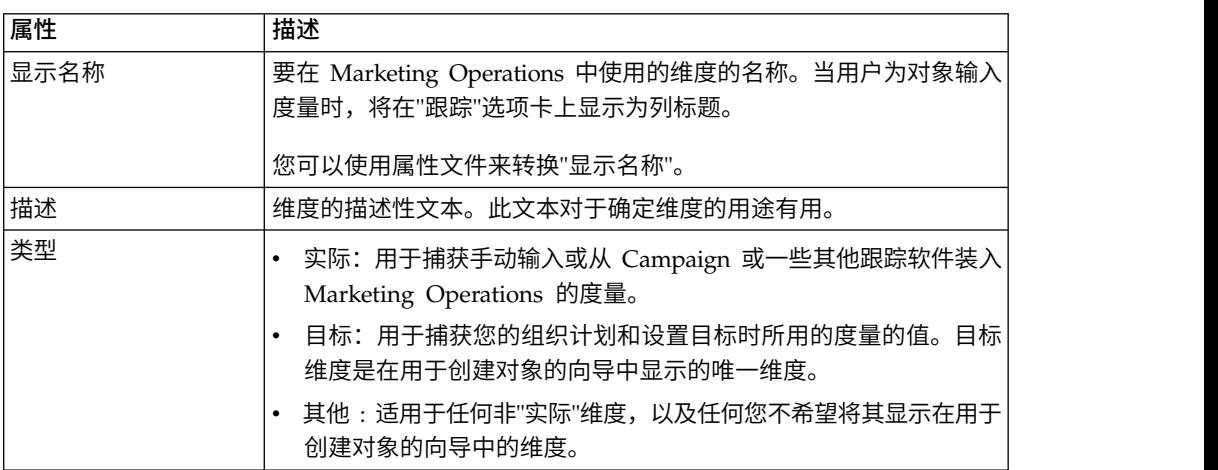

表 *65.* 度量维度属性

# 创建度量模板和度量模板组

度量模板是一组度量。通过添加度量模板,您可以将度量添加到 Marketing Operations。

同样,通过选择度量模板,您可以将度量连接到对象模板。

每个度量模板仅处理一种对象类型:计划、方案或项目。由于每个对象模板仅可使用 一个度量模板并且仅有一个模板文件可用于计划,因此您不应定义多个类型为计划的 度量模板。

一个度量可以属于多个度量模板。

模板中的度量可以(但不是必)组织成度量组。度量模板可以包含已分组度量和未分 组度量的组合。

### 创建或编辑度量模板

在将度量添加到对象模板之前,需要将这些度量组织到度量模板中。

#### 过程

- 1. 在"度量模板"页面上单击添加度量模板或编辑。
- 2. 输入或编辑内部名称、显示名称和描述字段。
- 3. 选择要使用此度量模板的对象的类型:计划、方案或项目。

注:由于仅存在一个用于计划的模板,因此请勿定义多个计划类型的度量模板。

- 4. 将度量添加到模板。
	- 要将度量添加到模板而不使用组,请单击管理度量。
	- 要添加一组度量,请单击添加度量组。

您可以选择任一现有组,也可以创建组。

- 5. 在此模板中选择单个度量并定义该度量的属性。
	- 如果该度量是由用户在对象中单独输入的,请取消选中按公式计算、汇总和已 计划复选框。
	- 如果该度量是计算得出的,请选中按公式计算复选框,并输入公式。
	- 如果从其他度量收集度量,请选中汇总复选框。汇总度量仅在计划或方案模板 中可用。
	- 如果度量已计划,请选中汇总和已计划复选框。已计划度量仅在计划或方案模 板中可用。
- 6. 单击保存更改以保存度量模板。

### 结果

要点: 在编辑度量模板时,更改仅影响新对象。

例如,您有一个使用"基本营销活动"度量模板的项目。您可以将度量添加到此度量模 板。现有的项目不会获得新的度量。但是,当您添加使用"基本营销活动"度量模板的项 目时,该项目会包括新度量。

### 度量组

在度量模板中,您可以创建度量组以对类似度量进行组织,或者共享多个度量模板中 的通用度量集。

在创建度量模板后,您可以添加度量组。单击度量组名称旁边的管理度量以将度量添 加到组。您还可以在"管理度量"对话框中将组内的度量排序。度量将以此顺序显示在您 的报告中。

在更改度量组时,该更改会影响包括该组的所有度量模板。例如,您可以在"基本营销 活动"度量模板中创建"财务"度量组。随后,您可以将"财务"度量组添加到"季节性营销 活动"度量模板。然后,您可以编辑"季节性营销活动"度量模板,并将某一度量添加到" 财务"度量组。现在,这一新度量也包括在"基本营销活动"度量模板中。

您可以从度量模板中删除度量组。如果其他度量模板包含相同的度量组,那么该度量 组仍会存在。您仍然可以将度量组添加到其他度量模板。如果从所有度量模板删除某 度量组的所有实例,那么您还会从 Marketing Operations 删除该度量组。

# 导出和导入度量模板

如果您具有多个 Marketing Operations 系统, 那么可以通过导出和导入度量模板将度 量的元数据从一个实例传输到另一个实例。

要传输系统之间的度量模板,请选择设置 **> Marketing Operations** 设置 **>** 数据迁移, 然后单击模板旁边的导出或导入。选中"度量"复选框以创建或接收压缩归档文件。

有关数据迁移的更多信息,请参阅第 189 页的第 17 章, [『导出和导入元数据』。](#page-194-0)

注:要导入已从 V8.5 之前的版本导出的度量规范文件,请在"度量模板"页面上单击导 入度量模板,然后选择 XML 文件。

# 第 **12** 章 多种语言环境支持

对于包含使用多种语言环境的 Marketing Operations 用户的组织,您可以在用户界面 中转换标签和文本字符串,以支持每种语言环境。

位于设置 **>** 配置 **> Marketing Operations** 下的 **supportedLocales** 和 **defaultLocale** 配置属性用于确定组织的语言环境。这些属性是在安装期间设置的。

您可以对 Marketing Operations 中的以下对象进行本地化:

- v 标准市场营销对象类型和定制市场营销对象类型。请参阅『本地化的对象类型』。
- v 模板属性。请参阅第 152 [页的『模板的多语言环境支持』。](#page-157-0)
- v 表单属性。请参阅第 154 [页的『本地化表单』。](#page-159-0)
- v 度量。请参阅第 156 [页的『本地化度量』。](#page-161-0)
- v 警报。请参阅第 173 [页的『定制警报通知消息』。](#page-178-0)
- 列表,包括项目模板的用户角色。请参阅第 157 [页的『本地化列表』。](#page-162-0)

注:不支持对 *<MarketingOperations\_Home>*/messages/com/ibm/umo/core/ UMOMessages\_*<locale>*.properties 文件进行更改以对系统警告和错误消息进行本地化。 系统升级和其他流程将覆盖这些文件。

# 本地化的对象类型

要针对对象类型的用户界面标签和文本字符串进行本地化,可以编辑对象的 *.xml* 和 *.properties* 文件。

如果您的组织支持多种语言环境,那么可以将市场营销对象类型的用户界面标签和文 本字符串转换为每种语言环境的语言。要为组织进行这些标签和文本字符串的本地 化,应遵循过程来重命名对象类型。应针对每种受支持的语言环境编辑 sysmodules.xml、sysmenu.xml 和 UMOConfigurationMessages\_*<locale>*.properties 或 UMOMktObjectConfigurationMessages\_*<locale>*.properties 文件。

- 对于标准市场营销对象类型,IBM Marketing Operations 为每种语言环境提供一个 属性文件。此文件包含一组属性,用于定义每种标准市场营销对象类型的用户界面 标签和字符串。这些文件是 *<MarketingOperations\_Home>*/messages/com/ibm/umo/ ext/UMOConfigurationMessages\_*<locale>*.properties 文件。
- 首次创建定制市场营销对象类型时,Marketing Operations 将为每种语言环境创建 其他属性文件。此文件包含的属性用于为定制市场营销对象类型定义标签和字符 串。每次添加定制市场营销对象类型时,系统都将为该类型向这些文件添加一组属 性。这些文件是 *<MarketingOperations\_Home>*/messages/com/ibm/umo/ext/ UMOMktObjectConfigurationMessages\_*<locale>*.properties 文件。

在这些文件中,list 参数为用户选择该对象类型的菜单项时显示的页面定义标签和文本 字符串。ui 参数定义以下页面的标签和文本字符串:这些页面用于显示该对象类型的单 个实例的数据。

例如,对于项目市场营销对象类型,此参数定义项目列表页面上"所有者"列的标签:

<span id="page-157-0"></span>projectlist.columnList.PROJECT\_OWNER.header

在英语语言属性文件中,此参数的值如下所示:

projectlist.columnList.PROJECT\_OWNER.header=Owner

在德语语言属性文件中,该值如下所示:

projectlist.columnList.PROJECT\_OWNER.header=Besitzer

有关更多信息,请参阅第 21 [页的『重命名市场营销对象类型』。](#page-26-0)

# 已本地化的格式和符号设置

*<MarketingOperations\_Home>*/conf/*<locale>*/format\_symbols.xml 文件存储一些值, 这些值用于对每种受支持语言环境下日期、货币、月份和星期几的显示进行本地化。

注: IBM 建议不要对 format symbols.xml 文件进行编辑。

如果编辑 format symbols.xml 文件, 请遵循下列准则:

- v 在 Windows 中,您必须以 UTF-8 格式(而不是 Windows 的缺省格式 ANSI) 保存文件。
- v 如果编辑日期/时间设置,您必须为 <date-format> 和 <date-time-format> 提供相 同的日期格式值。否则,您在处理 Marketing Operations 时可能会遇到错误。

# 模板的多语言环境支持

IBM Marketing Operations 中的模板具有对使用多语言环境的组织提供支持的功能。 您可以使用属性文件以本地化模板。还可以通过 Marketing Operations 用户界面本地 化模板的某些方面。

在 Marketing Operations 中添加方案模板或项目模板时,系统会保存该模板的 properties 文件。该文件保存在 Marketing Operations 主文件夹下,如下所示:

*<Mark <sup>e</sup> tingOper <sup>a</sup> tions\_Home>* \ t empla <sup>t</sup> es\db \pr operties\ *<template\_id>\_<default\_locale>*.properties

其中 *<template\_id>* 是分配给模板的内部标识,*<default\_locale>* 由设置 **>** 配置 **> Marketing Operations > defaultLocale** 属性指定。

方案和项目模板的 properties 文件存储以下字段的值。

- "属性"选项卡:名称、描述和缺省名称。在您从模板创建的方案或项目实例中,可 以在"摘要"选项卡上本地化缺省标签。
- "属性"选项卡:标准属性。在方案或项目实例中,这些标准属性为"摘要"选项卡上 的标签。
- v "选项卡"选项卡:显示名称。在方案或项目实例中,显示名称定制"摘要"选项卡或 其他定制选项卡上表单的标题。
- "附件"选项卡: 名称。在方案或项目实例中,"附件"选项卡上的名称本地化用于组 织附件的文件夹名称。
- "定制链接"选项卡:显示名称和描述。在方案或项目实例中,这些字段描述定制链 接,这些链接在"摘要"选项卡或新定制选项卡上显示。

例如, 以下为 properties 文件的 en us 版本:

attachment folder.display name.folder1=Reference Attachments template.default name.tradeshow=Tradeshow template.display\_name.tradeshow=Tradeshow Template custom\_link.display\_name.new=New Custom Link tab.display\_name.contact=Contact Info template.description.tradeshow=Use this template for requests/projects to prepare for tradeshow attendance. tab.display\_name.tradeshowsummary=Tradeshow Attributes attachment folder.display name.folder2=Project Deliverable(s)

可针对组织支持的任意数目的其他语言环境将这些值本地化。

缺省语言环境的 properties 文件用于以下情况:

- v 该语言环境受支持,但它没有对应的 properties 文件。
- v 该语言环境不受支持。

注:将模板本地化不会将为在"摘要"选项卡上提供定制选项卡或部分而添加的任何表单 本地化。必须单独将表单本地化。有关更多信息,请参阅 第 154 [页的『本地化表单』。](#page-159-0)

# 通过属性文件本地化模板

导出并编辑属性文件,以本地化模板上的字段值。

### 关于此任务

您可以通过编辑 properties 文件,仅本地化以下字段名称。

- v "选项卡"选项卡:显示名称。在方案或项目实例中,显示名称定制"摘要"选项卡或 其他定制选项卡上表单的标题。
- "附件"选项卡:名称。在方案或项目实例中,"附件"选项卡上的名称本地化用于组 织附件的文件夹名称。
- "定制链接"选项卡: **显示名称**和描述。在方案或项目实例中,这些字段描述定制链 接,这些链接在"摘要"选项卡或新定制选项卡上显示。

注:可以直接在 IBM Marketing Operations 用户界面中定制一些其他字段值。有关更 多信息,请参阅 『全球化标准属性』。

#### 过程

1. 创建 properties 文件的副本。

- 2. 将新文件的名称更改为 *<template\_id>\_<other\_supported\_locale>*.properties。
- 3. 编辑该文件以转换每个字段的值并保存该文件。

# 全球化标准属性

您可以为组织和语言环境在计划、方案和项目模板上定制属性。您可以通过编辑"属性" 选项卡,以全球化在计划、方案或项目的"摘要"选项卡上显示的标准属性。

### 关于此任务

在"属性"选项卡上,还可以确定属性是为"必需"、"标准"还是"隐藏",以简化模板。可 以添加定制帮助提示,用户将鼠标悬停在属性上时会显示此帮助提示。帮助提示可能 <span id="page-159-0"></span>会在用户创建新实例时告知他们字段所收集的信息。这些功能确定当用户从模板创建 方案或项目时,标准属性在"摘要"选项卡上的显示方式。

### 过程

- 1. 编辑计划模板。创建或编辑方案或项目模板。打开"属性"选项卡。
- 2. 要在缺省语言环境中更改属性的标签,请在"标签"列中单击"编辑"图标。在文本框 中输入新标签。
- 3. 要添加帮助提示,请在"帮助提示"列中单击"编辑"图标。在文本框中输入帮助提 示。
- 4. 要将属性设置为"必需"、"标准"或"隐藏",请在"显示类型"列中单击"编辑"图标。从 下拉菜单中选择"必需"、"标准"或"隐藏"。

注:在计划模板上,以下属性始终设置为"必需":"名称"、"计划代码"和"方案区域 "。在方案模板上,"名称"和"方案代码"始终设置为"必需"。在项目模板上,"名称 "和"项目代码"始终设置为"必需"。

5. 要全球化属性标签和帮助提示,请在"语言"列中单击"编辑"图标。

#### 注:

仅当您的组织支持多个语言环境时,"语言"列才会显示。

您的组织支持的每个语言环境均会在"修改名称的详细信息"窗口中显示。如果未看 到特定语言,那么不支持此语言环境。

- a. 为每个语言环境输入已转换文本。
- b. 单击保存更改。
- 6. 单击保存更改。

# 本地化表单

如果您的组织支持多种语言,那么可以多种语言提供表单,以使用户能够用其自己的 语言来处理表单。通过导出表单,然后对您要支持的每种语言环境创建转换的属性文 件,可以将表单本地化。

当您导出表单时,IBM Marketing Operations 会创建一个压缩的文件,其中包含针对 您的语言环境的表单属性文件。可为您的组织支持的每种语言环境创建属性文件副 本。然后,将组名、字段名称、描述和帮助提示转换为每种语言环境的相应语言。如 果表单使用查找表,并且数据库包含查找表的已本地化版本,那么您可以编辑属性文 件以引用正确查找表。

#### 属性文件名

属性文件名必须具有以下格式。

*<form\_name>*\_*<locale>*.properties

其中,*<form\_name>* 是表单名称,*<locale>* 是语言环境代码。已识别以下语言环境代 码。

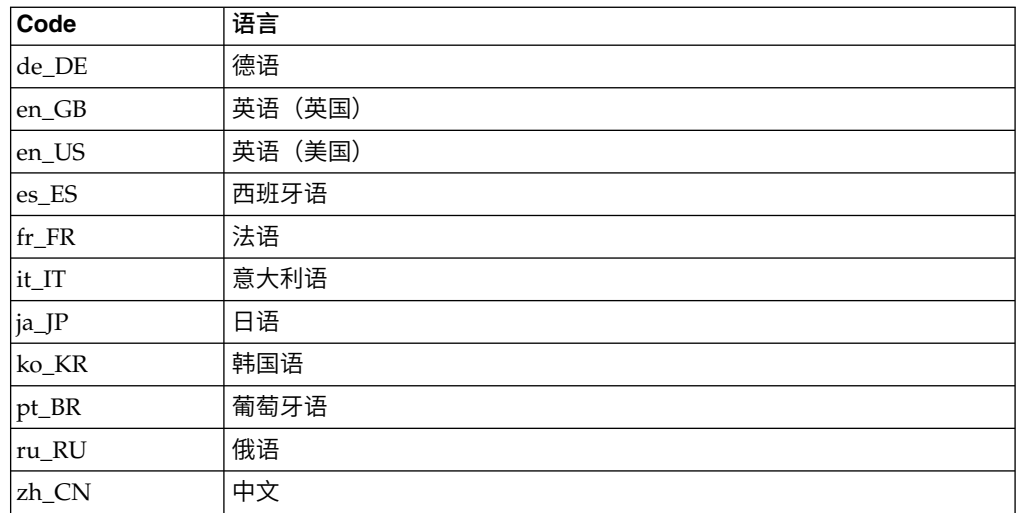

## 示例属性文件

```
columngroup.group1.header=group1
columngroup.group1.description=first group
columngroup.offer.header=offer
columngroup.offer.description=second group
columngroup.offer2.header=offer
columngroup.offer2.description=third group
column.business_unit_id.label=Business Unit
column.business_unit_id.message= Business Unit is a mandatory field
column.business_unit_id.helptip= Business Unit is used for
column.init type id.\overline{label} Initiative Type
column.init_type_id.message= Initiative Type is a mandatory field
column.offer_codes.label=Offer Code(s)
column.effective_date.label=Effective Date
column.drop date.label=Drop Date
column.business_unit_id.lookuptable=lkup_business_unit
tvccolumngroup.group1.header=group1
tvccolumngroup.group1.description=group1 description
tvccolumngroup.group1.helptip=group1 helptip
tvccolumn.tvc_not_used_ref_1.label=Single Marketing Object
```
### 通过编辑将表单本地化

您还可以将表单本地化,方法是使语言环境中的用户打开表单,并以手动方式编辑名 称和描述。当用户保存表单时,Marketing Operations 会保存用户输入的转换值。然 后,针对具有此缺省语言环境的其他用户会显示转换的表单。但是,此过程更为耗 时,并仅在表单和受支持的语言环境的数量较少时有效。

### **IBM Marketing Operations** 如何确定要使用的属性文件

当用户显示表单时, Marketing Operations 使用在存在属性文件的该列表中的首个语言 环境的属性文件。

- 1. 用户的语言环境
- 2. 系统的缺省语言环境
- 3. 创建表单所使用的语言环境

# 本地化表单

您可以通过导出表单和修改属性文件来本地化表单。

## <span id="page-161-0"></span>开始之前

如果表单使用查找表并且您要提供这些查找表的已本地化版本,请创建已本地化的 表,然后将表单本地化。您需要已本地化表的名称。

### 关于此任务

您只能导出已发布的表单。

#### 过程

- 1. 导出表单。
- 2. 从压缩的归档表单文件中抽取属性文件。
- 3. 为您的组织支持的每种语言环境创建属性文件副本。
- 4. 在文本编辑器中打开每个属性文件并将其显示的文本转换为该文件的相应语言。如 果表单使用查找表的已本地化版本,那么在属性文件中将查找表名称替换为已本地 化查找表名称。
- 5. 将新的属性文件添加到表单压缩归档文件。
- 6. 将表单导入 Marketing Operations。

新版本的表单会以缩进形式显示在您导出的已发布版本的下方。现在,**发布**图标可 用。

7. 发布表单以将先前发布的版本替换为已导入的版本。

属性文件的已本地化文本会上载至数据库并且可用于所有用户。

# 本地化度量

您可以导出属性文件,然后修改此文件以本地化度量。

要生成用于转换的属性文件,请在"度量模板"页面上单击**导出属性文件**。下载包含适用 您可以导出属性文件,然后修改此文件以本地化度量。<br>要生成用于转换的属性文件,请在"度量模板"页面上单击**导出属性文件**。下载包含适用<br>于 您 的 语 言 环 境 的 属 性 文 件 的 压 缩 文 件 。 文 件 名 采 用 me t r i c -<br>definition\_<*locale*>.properties 格式。 definition\_*<locale>*.properties 格式。

度量的显示名称键和描述键保存在用于计划、方案和项目的与度量有关的表中。要区 分键与实际值,请使用键前缀,即 \$ \$。

当 Marketing Operations 在运行时,系统会将度量键替换为度量属性文件的值。

以下为属性文件的示例。

- \$\_\$.metric.AVFee.display=Audio Visual Fee (\$)
- \$\_\$.metric.AVFee.description=Audio Visual Fee
- \$\_\$.metric-group.BoothExpenses.display=Booth Expenses
- \$\_\$.metric-dimension.metricValue0.display=Actual

\$\_\$.metric-template.CampaignProject.display=Campaign Project

- \$\_\$.metric-template.CampaignProject.description=Metrics for
	- Campaign Project Template

注:或者,您还可以与其首选项使用不同语言环境的用户一起协作。每种语言环境的 用户可更改度量的**显示名称**和描述。如果您的组织仅支持若干语言环境,那么此方法 有效。

# <span id="page-162-0"></span>导入度量属性文件

在转换 metric-definition\_*<locale>*.properties 文件后,可上载针对新语言环境的文 件。

### 过程

- 1. 在"度量模板"页面上单击导入度量模板。
- 2. 选中属性文件复选框。
- 3. 单击浏览以选择属性文件。
- 4. 单击继续。

# 本地化列表

当您保存列表时,系统将生成相应列表的属性文件。文件名是 <*list\_category*>\_<*defaultLocale*>.properties。

例如,如果您编辑业务区域列表,并且您的缺省语言环境是 en US,那么系统将生成以 下文件:

BUSINESS\_AREAS\_en\_US.properties

该文件保存到 **managedListDir** 属性中指定的目录:单击设置 **>** 配置 **> Marketing Operations > umoConfiguration > attachmentFolders**。来自底层表的代码是键, 来自底层表的名称是值。

转换列表并为每个 IBM Marketing Operations 支持的语言环境创建属性文件。

您还可以将用户角色本地化。项目模板的已本地化的角色基于已本地化的"角色"列表。

注:必须使用缺省语言环境来创建和更新列表定义。

# 第 **13** 章 设置安全性

可以配置安全策略,以通过分配的访问角色来授权用户访问特定对象和功能部件。

每次安装 IBM Marketing Operations 都需要 IBM Marketing Platform。您通过一个 综合用户界面来访问这两个应用程序的功能部件。要设置 Marketing Operations 的安 全性,请使用 Marketing Platform 和 Marketing Operations 的功能部件。开始之前, 请参阅《IBM Marketing Platform 管理员指南》以了解有关 Marketing Platform 中 的安全性功能部件的信息。

使用 IBM Marketing Platform 来创建和管理用户和用户组。由安全策略来确定对访问 角色授予的许可权。由缺省安全策略"全局"来管理未对其指定任何角色的任何用户。

Marketing Operations 通过若干层访问角色来提供安全性,并且可以采用不同方式为用 户指定访问角色。例如,管理员对用户指定缺省访问角色或者基线访问角色,然后, 创建项目的项目负责人进一步指定哪些用户可以参与和具有哪些角色。

# **"**全局**"**安全策略

"全局"安全策略充当系统的缺省安全策略。"全局"术语并不表示每个用户对任何对象都 具有完全访问权,而是表示此安全策略缺省情况下与每个用户全局关联。

您可以创建更多安全策略来扩展"全局"安全策略,但是"全局"安全策略始终有效,无论 您是否创建了任何其他安全策略。

"全局"安全策略:

- 它应用于登录 Marketing Operations 的所有用户
- v 它无法禁用
- v 将优先于所有其他策略。当系统确定用户的访问权时,始终会考虑该用户在"全局" 安全策略中具有的角色。
- 它包含缺省角色,即计划管理员和计划用户的许可权设置。这些角色的许可权设置 用作当前不具备另一个安全策略中的角色、对象角色或项目角色的任何用户的回退 或缺省值。

# 角色

在每个组织中,使用应用程序的人员具有不同的职责和完全不同的任务。

为了支持在 IBM Marketing Operations 中安全协作工作,您通过定义角色并为用户指 定角色来授权或者阻止访问系统功能部件。

安装 Marketing Platform 之后,它提供了"全局"安全策略。"全局"安全策略为 IBM Mar keting Software 套件中的每个应用程序都预定义了一组角色,其中包括 Marketing Operations。您可以根据需要改变这些预定义的角色,然后对用户指定这些角色,或 者设置您自己的安全策略和角色。

要在 Marketing Operations 中控制对特定对象和项目的访问,也使用对象访问角色和 项目角色。

# 缺省安全策略角色

缺省角色、计划管理员和计划用户都包括在缺省"全局"安全策略中。

这些角色为 Marketing Platform 中的 Marketing Operations 提供应用程序访问级别, 并且始终有效。

- v 使用 Marketing Platform 时,当您向具有 PlanAdminRole 访问级别的用户组添加 用户时,会在 Marketing Operations 中对该用户指定"计划管理员"用户角色。缺省 情况下,具有此角色的用户有权访问所有管理和配置设置。
- 使用 Marketing Platform 时,当您向具有 PlanUserRole 访问级别的用户组添加用 户时,会在 Marketing Operations 中对该用户指定"计划用户"用户角色。缺省情况 下,几乎没有对具有此角色的用户授予许可权。

所指定的这些角色会显示在设置 **> Marketing Operations** 设置 **>** 用户许可权页面上。

您无法在 "用户许可权"页面上覆盖所指定的这些角色,并且您无法从"全局"安全策略中 移除这些角色。要更改分配给用户的缺省安全策略角色,您必须通过使用 Marketing Platform 来更改用户组分配。

仅当您使用户数据库表同步之后,在 Marketing Platform 中对用户进行的任何更改才 会反映在 Marketing Operations 中。会按照设置 **>** 配置 **> Marketing Operations > umoConfiguration** > **usermanagerSyncTime** 中所指定那样定期自动对用户进行同步。 或者,要以手动方式使用户数据库表同步,您或者另一个管理员可以启动设置 **> Mar keting Operations** 设置 **>** 使用户同步。

# 定制安全策略角色

定制安全策略角色就是您在添加的安全策略中设置的角色。

这些角色打算根据职务或职能来控制对于 IBM Marketing Operations 功能的访问,而 职务或职能从整体上体现了用户在贵组织中的职责。

例如,销售经理需要对所有计划、方案和项目具有完全访问权。而各个市场营销人员 只需要查看计划和方案,但是需要查看和创建项目。为了满足这些不同的功能需要, 您添加具有销售经理和市场营销人员的不同角色的安全策略。

您向安全策略添加的角色以及缺省角色(计划管理员和计划用户)是在"用户许可权"页 面上分配给各个用户的角色。

### 对象访问角色

当用户在 Marketing Operations 中进行工作时,系统会为其分配相应的对象访问角色。

IBM Marketing Operations 中的每个对象类型都具有一组对象访问角色。对于项目和 核准,对象访问角色也称为"访问级别"。

例如,创建项目人员具有项目所有者访问级别,而分配给项目角色的用户具有项目参 与者访问级别。。项目和核准的对象角色也称为访问级别,因为具有相应许可权的项 目参与者可以向参与者分配对象访问角色和项目角色这两种角色。

每个对象类型都有一个所有者,缺省情况下是对象类型的创建者。许多对象类型还具 有其他角色,如下表中所述。

表 *66.* 对象类型和关联的角色

| 对象类型       | 对象访问角色/访问级别                                    |
|------------|------------------------------------------------|
| 计划         | 计划所有者,计划参与者                                    |
| 方案         | 方案所有者,方案参与者                                    |
| 项目         | 项目所有者, 项目参与者, 项目请求者                            |
| 请求         | 请求接收方,请求所有者                                    |
| 资产         | 资产所有者                                          |
| 帐户         | 帐户所有者                                          |
| 核准         | 核准负责人,核准核准人                                    |
| 发票         | 发票所有者                                          |
| 团队         | 团队经理,团队成员                                      |
| 定制市场营销对象类型 | <市场营销对象类型> 所有者                                 |
|            | 例如,如果您具有名为"创意"的市场营销对象类型,那么其对象角色<br>名称为"创意所有者"。 |

对象访问角色支持一般系统处理。因此,不可通过定制安全策略来访问。

### 项目角色

项目角色表示参与项目或提出项目要求的人员的工作职能。

模板开发者在每个项目模板的"项目角色"选项卡上构造相应角色的列表。然后,当配置 安全策略时,您选择模板,系统会显示模板的项目角色连同其他访问角色。这样,除 系统、对象和安全角色外,您还可以根据项目角色为不同的模板配置不同的权限。

此外,在单独模板中,您可以为不同的选项卡配置不同的权限(定制选项卡和缺省选 项卡)。例如,可能不应该允许一个项目角色中的参与者编辑工作流程;他们应该仅 能够对其进行查看。或者,对于单个项目,可能应该允许只有参与名为"会计"的项目角 色的用户编辑预算选项卡,不论他们的其他访问角色如何。

如果需要,那么可以禁用基于项目角色的模板选项卡的定制安全性。要执行此操作, 请单击设置 **>** 配置**> Marketing Operations > umoConfiguration**,并将 **customAccessLevelEnabled** 配置属性设置为 false。

# 安全策略和许可权

安全策略由影响职务或职责的角色组成。

安全策略中的每个角色是一组许可权: 授予或阻止用户对 IBM Marketing Operations 中的功能和选项的访问权的规则。例如,您可以配置确保以下几点的安全策略。

- v 在其业务单位中,经理具有对所有项目的访问权。
- v 用户对项目的访问权基于其业务单位及其工作职能。
- v 某些用户可以创建项目,而其他用户必须使用请求来启动项目。

任何对象(在 Marketing Operations计划、方案、项目、请求等中创建)均由安全策略 控制。分配给新对象的安全策略由用于创建该对象的模板确定。

### <span id="page-167-0"></span>许可权

可在 *<*安全策略*>* 的"许可权"页面上管理安全策略的许可权。

请参阅第 164 [页的『创建安全策略』。](#page-169-0)

要在安全策略中设置角色的许可权,请使用一组表。每种市场营销对象类型(计划和 方案等)都有不同的表。表列提供了安全策略中的所有角色,而表行表示功能部件或 选项,按访问这些功能部件或选项的选项卡进行分组。

当您配置项目或请求的安全性时,您还要选择模板。当您选择模板时,还会为该模板 中定义的每个项目角色显示额外的列。

您为安全策略配置的许可权将控制对 IBM Marketing Operations 的所有功能的访问。

例如,搜索结果受到访问权的约束:如果用户对特定项目的"工作流程"选项卡没有访问 权,那么该项目的任务不会显示在**所有任务**搜索中。此外,如果用户无权对项目添加 附件,那么在其他参与者执行附件任务时,该用户不会收到触发的警报。

在给定时间对给定对象(例如,项目、计划或方案)生效的安全策略取决于该对象的 模板所指定的安全策略。例如,模板开发者创建项目模板时,会在模板的"摘要"选项卡 上指定安全策略。然后,根据该模板创建项目后,对这些项目的访问权由该模板中指 定的安全策略决定。

#### 安全策略许可权设置

要在 *<*安全策略*>* 的"许可权"页面上配置许可权,可单击角色和功能或选项的交集处的 表单元格。

在单元中单击将切换浏览以下设置:

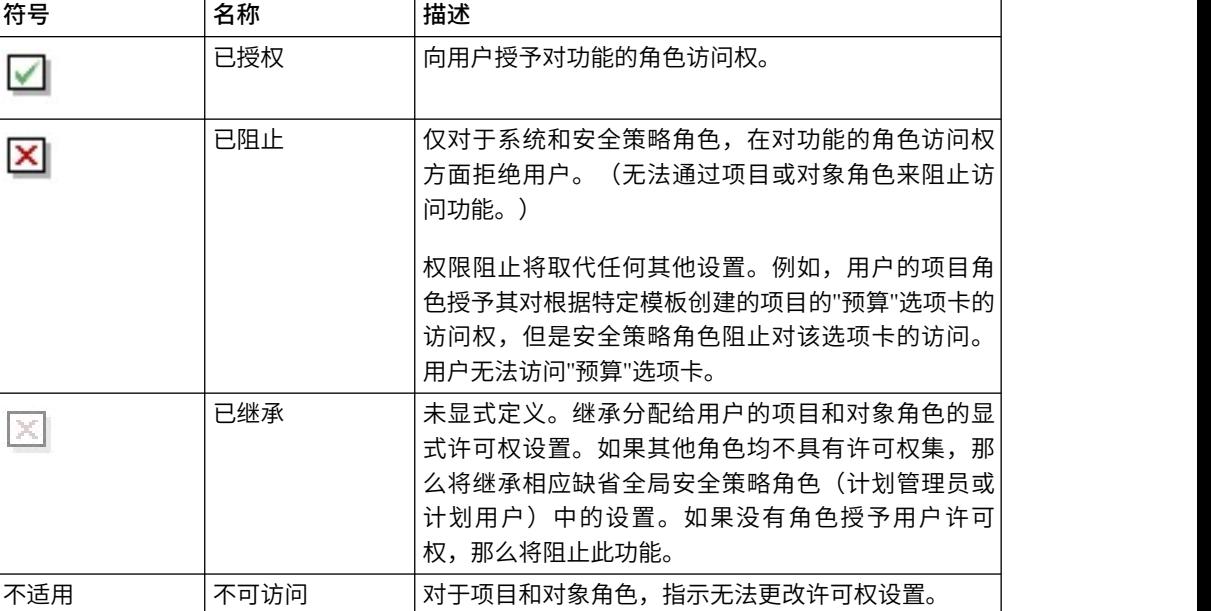

表 *67. <*安全策略*>* 的*"*许可权*"*页面上的许可权设置

如果用户有资格担任多个角色,那么许可权会累加。例如,如果用户的安全角色授予 与当前项目中的角色不同的许可权,那么该用户具有这两个角色授予的所有许可权。

# <span id="page-168-0"></span>规划安全策略

您在开始添加和配置安全策略之前,请确定组织的安全需求,然后规划安全策略。

首先,确定需要多少安全策略角色和项目角色。然后,确定是否需要创建具有不同角 色的安全策略,或是否可直接修改"全局"安全策略所提供的角色以满足需要。

- v 如果贵组织中的所有业务单位都遵循相同的规则,或者您可以通过项目和安全策略 角色的组合来实现访问权的相应差异,那么应该实现一个安全策略:已修改的"全局 "安全策略。您可以根据需要向"全局"安全策略添加任意数目的角色。
- v 如果贵组织中有许多需要不同类型的访问权的职能组,请让"全局"安全策略保持缺 省状态,并为每个职能组添加具有一个或多个角色的安全策略。
- v 用户在任何时候都可以具有对象角色、项目角色和安全策略角色。最好是为一个用 户仅指定一个来自单个安全策略的安全策略角色。因此,如果您的用户以此方式执 行多任务时,除了项目和对象角色以外,还需要多个安全策略角色,那么建议您创 建更多安全策略并为该用户分配每个相应安全策略中的一个角色。

最佳实践是:尽可能减少实施的安全策略数。在单个安全策略中,您可为每个市场营 销对象类型配置不同的许可权。您还可为每个项目和请求模板配置不同的许可权。此 外,对于每个项目模板,您可为项目和项目请求的每个选项卡(定制选项卡以及标准 选项卡)单独配置不同的安全角色和项目角色许可权。

当您设置角色的许可权时,各个许可权设置是彼此独立的。例如,如果您希望担任特 定角色的用户能够编辑项目的"摘要"选项卡,那么您必须为该角色授予"编辑"和"查看" 许可权。如果您忘记了授予"查看"许可权,那么具有该角色的用户将看不到"摘要"选项 卡,那么他们的"编辑"许可权没有用处。又例如,授予发布消息的许可权而不同时授予 读取消息的许可权是没有意义的。

# 配置安全策略

在已确定您的安全策略后,配置和创建相应的安全策略和角色,然后指定具有这些角 色的人员可以向哪些用户分配项目角色和访问级别。

### 编辑全局安全策略

如果可以使用一个安全策略为组织实施安全战略,请将"全局"安全策略用作您的单个策 略。

### 关于此任务

在大多数情况下,您不会更改所提供系统角色(计划管理员和计划用户)的缺省权 限。相反,应添加新的安全策略角色以实现安全目标。

- 1. 选择设置 **> Marketing Operations** 设置 **>** 安全策略设置 **>** 全局。 将显示"属性 "*<security policy>* 页面。
- 2. 添加安全角色:
- <span id="page-169-0"></span>a. 单击添加其他角色。
- b. 输入角色的名称和描述。

对您添加的每个角色重复执行这些步骤。

- 3. 单击保存和编辑许可权。 将显示 *<security policy>* 页面的"许可权"。此页面包含表 界面,以便您可针对每个角色允许或阻止对功能的访问。
- 4. 要为项目和请求以外的对象配置许可权,请从访问目标列表中选择市场营销对象类 型。使用复选框为每个安全角色配置许可权设置。请参阅第 162 [页的『安全策略](#page-167-0) [许可权设置』。](#page-167-0)

对访问目标列表中的每个对象类型重复此过程。

- 5. 要配置项目许可权,请完成以下步骤:
	- a. 从访问目标列表中,选择"项目"对象类型。
	- b. 在"常规"部分中,为每个对象和安全角色配置添加项目和查看列表中的项目许 可权。
	- c. 选择项目模板。安全策略为"团队成员"部分中"项目角色"选项卡上针对此模板 指定的每个项目角色显示一列。将显示模板中每个选项卡的"访问控制"部分。
	- d. 为模板中的每个选项卡(包括所有定制选项卡)配置项目角色、对象角色和安 全角色的许可权。
	- e. 对每个项目模板重复步骤 c) 和 d)。
- 6. 要配置请求许可权,请完成以下步骤:
	- a. 从访问目标列表中,选择"请求"对象类型。
	- b. 对每个对象和安全角色,配置添加请求和查看列表中的请求权限。
	- c. 选择项目模板。安全策略为"项目请求接收方"部分中"项目角色"选项卡上针对 此模板指定的每个项目角色显示一列。将显示模板中每个选项卡的"访问控制" 部分。
	- d. 为模板中的每个选项卡(包括所有定制选项卡)配置项目角色、对象角色和安 全角色的许可权。配置请求时,请记住,您为请求接收方对象角色设置的许可 权必须与接收方项目中至少一个角色的许可权相匹配。
	- e. 对要为其配置请求定制许可权的每个项目模板重复步骤 c) 和 d)。
- 7. 对于定制市场营销对象类型,一定要为每个模板配置许可权。
- 8. 单击保存并完成。

### 创建安全策略

如果您必须使用多个安全策略来实现组织的安全设置,请将"全局"安全策略保持缺省状 态并完成以下步骤。

- 1. 选择设置 **> Marketing Operations** 设置 **>** 安全策略设置 **>** 添加安全策略。
- 2. 在 *<*安全策略名称*>* 的"属性"页面上,输入策略名称和描述。名称必须唯一。
- 3. 在"角色"部分中,输入为此安全策略规划的前两个角色的名称和描述。如果您需要 的角色多于两个,请单击添加其他角色。
- 4. 单击保存和编辑许可权。 将显示 *<security policy>* 页面的"许可权"。此页面包含表 界面,以便您可针对每个角色允许或阻止对功能的访问。

使用访问列表以选择每个对象类型,然后为安全策略中的角色配置许可权。请参阅 第 163 [页的『编辑全局安全策略』。](#page-168-0)

5. 单击保存并完成。

要随时禁用安全策略,请转至"安全策略设置"页面并单击禁用。禁用安全策略意味 着用户无法在其创建的任何后续项目、请求或核准中选择该安全策略,并且您不再 能够将用户分配给该安全策略。

### 为角色配置用户可视性选项

要对具有给定安全策略角色的用户限制在"选择团队成员"或"选择成员访问级别"对话框 中显示的用户列表,可为该角色配置用户可视性功能。

#### 关于此任务

用户创建方案、计划、项目等内容时,他们指定哪些用户或团队是参与者,并且对于 项目,指定向哪些用户或团队分配项目角色。缺省情况下,对于可以将哪些用户或团 队添加为参与者或向其分配项目角色,不存在限制。

#### 过程

- 1. 选择设置 **> Marketing Operations** 设置 **>** 安全策略设置。
- 2. 在"安全策略设置"页面上,滚动至相应安全策略并单击该角色的名称。将显示"角 色: *<role name>*"页面以供您选择用户可视性。
- 3. 从左边的用户组和团队列表中,选择希望具有此角色的用户要在列表中见到的组或 团队,然后单击 **>>** 以将它们移到右边的列表。 如果具有所选角色的用户添加参与 者或分配项目角色,那么他们从位于右边列表中的组内的用户集中进行选择。

注:如果右边的选择框为空(缺省情况),那么没有任何限制,具有此角色的用户 在添加参与者或分配项目角色时将见到所有组和团队。

- 4. 单击**保存更改**。将显示"安全策略设置"页面。
- 5. 对您要配置的每个角色重复步骤 2 到 4。

# 分配安全策略角色

当您完成向安全策略添加角色时,可以对适当的用户指定这些角色。

### 关于此任务

如果没有为用户明确指定安全策略角色,那么系统将使用"全局"安全策略来确定该用户 的许可权。

您可以在"用户许可权"页面上直接对各个用户指定安全策略角色。

- 1. 选择设置 **> Marketing Operations** 设置。 这时会显示"管理设置"页面。
- 2. 单击用户许可权。 这时会显示"用户许可权"页面。
- 3. 展开用户所属的用户组,然后单击以选择该用户。 这时会显示 *<*用户名*>* 的"属性 "页面。
- 4. 单击可用的角色列表框以展开具有您想要为此用户指定的安全角色的安全策略。

5. 选择该角色,然后单击 **>>** 以将其移至所选择的角色列表。

最好是对每个用户指定一个安全策略中的一个角色。

6. 单击保存更改。

该角色将显示在"用户许可权"页面上的"已指定的角色"列中。

7. 根据需要,为其他用户重复步骤 3 到步骤 6。

# 控制对模板的访问

您可以控制哪些用户可以创建和查看哪些模板。

如关于安全策略的部分中所述,您可以使用安全策略中的许可权来控制以下几种访 问:

- 安全策略角色可控制哪些用户可以创建新的项目、计划和方案等等。
- 安全策略角色可控制允许哪些用户查看其他用户创建的项以及与这些项进行交互 (即使这些用户无法自行创建这些项)。
- v 项目和对象角色可控制当用户创建项目时,这些用户对哪些选项卡具有访问权。

您还使用安全策略角色来指定当您创建项时,用户可以选择哪些项目或请求模板。

当模板开发人员创建模板时,"摘要"选项卡包括一个或多个安全策略字段。在"安全策 略"字段中指定的值将确定哪些用户可以访问该模板;如果在为该模板指定的安全策略 中,您不具备使您能够创建该类型的对象的角色,那么当您创建该类型的对象时,该 模板不会显示在模板列表中。

### 对项目和请求的访问控制

根据您的组织管理项目的方式,您可以配置安全策略以便仅限某些使用者可以创建项 目,而其他用户必须创建由另一些用户核准或拒绝的项目请求。

在此情况下,还有可能出现一组用户根据请求创建项目,然后其他组的用户处理由第 一组用户创建的项目。

要支持此业务案例,项目模板有两个安全策略设置:

- v "查看"策略指定哪些用户可以在创建项目或项目请求时选择模板。模板开发者可以 为每个项目模板指定一个或多个查看策略。
- "使用"策略指定哪些用户可以在项目已根据请求创建后访问该项目。

可通过下列两种方式的其中一种来确定"使用"策略:

- 模板开发者在模板的"摘要"选项卡中指定安全策略。
- v 模板开发者会配置模板,以便创建项目或项目请求的用户可指定"使用"策略。

"使用"策略所有的确定方式称为"安全策略使用模型"。当使用模型已设为模板时,模板 开发者会指定"使用"策略。当使用模型设置为 User 时,从模板创建项目请求的人员可 从可见的列表中选择安全策略。

### 项目请求的安全配置示例

本示例描述一家具有市场营销团队、战略市场营销团队以及一些各类营销人员的组织 XYZ 公司。

用户创建两类项目和请求:贸易展览和战略帐户。

- 贸易展览项目:初级市场营销人员为贸易展览项目创建请求。必须将请求提交到市 场营销组织中的任何人,并且任何人也均可以处理生成的项目。
- v 战略帐户项目:初级市场营销人员还为战略帐户项目创建请求,但是他们只能提供" 摘要"选项卡上的信息。此外,只能将请求提交到战略市场营销团队的成员,并且战 略市场营销团队是参与该项目的唯一团队。

### 安全策略

XYZ 公司的系统管理员配置两个安全策略。

- v 市场营销,针对市场营销团队的成员。在此策略中,模板安全性已配置,如下所 示:
	- 贸易展览模板:所有项目角色均具有对所有选项卡的访问权。
	- 战略帐户模板:请求所有者角色仅具有对"摘要"选项卡的访问权。
- v 战略市场营销人员,针对市场营销人员的高级成员。模板安全性已配置,如下所 示:
	- 贸易展览模板:所有项目角色均具有对所有选项卡的访问权。
	- 战略帐户模板:所有项目角色均具有对所有选项卡的访问权。

#### 模板权限

为设置上述工作流程,模板开发者配置了具有以下权限的模板。

- 贸易展览模板的"摘要"选项卡具有以下安全策略设置:
	- 安全策略使用模型:用户。创建请求的用户会指定适用于该请求的安全策略。
	- 查看安全策略:市场营销、战略市场营销人员。(任何用户均可选择"贸易展览" 模板。)
	- 使用安全策略:空白。当使用模型已设为"用户"时,将禁用"使用安全策略"字 段。当用户根据该模板创建项目或请求时,它们必须指定安全策略。
- 战略帐户模板的"摘要"选项卡具有以下安全策略设置:
	- 安全策略使用模型: 模板。模板开发者在"使用安全策略"字段中设置值。
	- 查看安全策略:市场营销、战略市场营销人员。(任何用户均可选择"战略帐户" 模板。)
	- 使用安全策略: 战略市场营销人员。这意味着创建请求的用户无法为其指定安 全策略。相反,已向根据该模板创建的请求分配战略市场营销人员安全策略。 然后,只有已向其分配来自战略市场营销人员安全策略的安全角色的高级市场 营销人员,才可以访问项目请求以及根据这些请求创建的项目。

#### 用法示例

请考虑分配给以下安全策略的以下用户:

- 战略帐户安全策略: 经理 Mary,战略职员 Sam
- 市场营销: 初级职员 Jim,高级职员 Sally

用户按如下方式创建请求和项目:

表 *68.* 项目请求示例

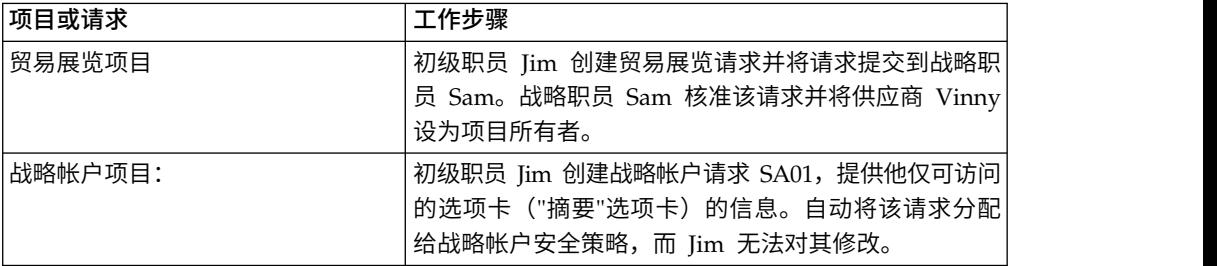

# 摘要

- v 任何人都可以为贸易展览或战略帐户项目创建一个请求。
- v 任何人都可以是贸易展览请求的接收方,并且可将任何人分配到贸易展览项目。
- v 仅限具有来自战略帐户安全策略的角色的用户可以处理战略帐户项目。

# <span id="page-174-0"></span>第 **14** 章 设置警报

警报是用户需要知道的重要更改的通知或有关他们需要执行的操作的提醒。

警报示例包括有关项目状态已更改或预期核准响应的通知。

Marketing Operations 用户通过以下方式接收其警报通知:

• 在 Marketing Operations 中: 警报图标( ∑ )出现在每页顶部,并且包括一个 计数器,每收到一个警报就会递增。用户可单击此图标以查看"警报"对话框中的通 知消息。

提示:配置系统更新警报计数的频率。请参阅第 176 [页的『更改警报计数的刷新](#page-181-0) [时间间隔』。](#page-181-0)

v 通过电子邮件:设置了有效电子邮件地址的用户以消息形式(在其电子邮件应用程 序中)接收通知。

要设置警报,应为配置属性定义值。应配置系统检查事件触发型警报(用于跟踪过去 的更改)的频率,事件触发型警报与用于提醒用户即将发生的事件的报警类型警报相 互独立。请参阅『事件触发型警报』和第 170 [页的『提醒』。](#page-175-0)

还应指定缺省警报预订。对于每个 Marketing Operations 对象类型,应选择哪些团队 角色(缺省情况下)接收针对哪些类型的更改和提醒的警报。请参阅第 170 [页的『设](#page-175-0) [置缺省警报预订』。](#page-175-0)

提示:用户可覆盖 Marketing Operations 对象的特定实例的缺省通知预订。有关用户 如何处理警报的信息,请参阅《IBM Marketing Operations 用户指南》。

(可选)可定制要针对警报发送的消息的文本。可以为触发报警的每种 Marketing Operations 对象类型定义不同的消息。请参阅第 174 页的『"[警报设置](#page-179-0)"页面』。

## 事件触发型警报

事件触发型警报是 Marketing Operations 为响应系统事件而发送的通知。

它们跟踪已发生的更改。例如,某人创建核准时,系统会向充当其核准人的用户发送 警报。

IBM Marketing Operations 能够几乎在事件触发型警报出现后立即发送通知。每次触 发警报的事件(例如,新的核准请求)发生时,Marketing Operations 将其添加至队 列。Marketing Operations 按指定时间间隔检查队列并针对所有等待事件发送通知。缺 省情况下,此时间间隔或轮询周期为每 5 秒一次。可通过设置 **notifyEventMonitorPollPeriod** 属性来更改此缺省频率:单击设置 **>** 配置 **> Marketing Operations > umoConfiguration >** 通知。

有关所有事件相关配置属性的信息,请参阅《IBM Marketing Operations 安装指南》。

任何未因发生单个特定事件而触发的警报称为提醒或报警。

通常,此类型的警报涉及一个对象(例如,任务或项目)与时间或与另一对象的关 系。

应配置提前发送不同类型提醒通知的天数。例如,

**notifyProjectAlarmMonitorScheduledStartCondition** 属性设置在项目开始日期之前的 多少天向用户发送开始通知,**notifyProjectAlarmMonitorTaskOverdueCondition** 属性 设置在任务结束日期之后的多少天通知用户任务未完成。或者,可通过提供 -1 指示您 不希望对提醒类型发送任何通知。

还应配置系统迭代对象实例的频率以确定是否需要发送提醒通知。例如,配置 Marketing Operations 以在每个任务计划开始之前的 1 天发送通知。要确定是否需要发送任 何通知,Marketing Operations 应执行以下操作:

- 1. 确定当前日期。
- 2. 将其与每个工作流程任务的计划开始日期进行比较。
- 3. 查找日期差。
- 4. 对日期差不超过 1 天的每个任务发送提醒。

可为不同类型的对象配置不同轮询周期。因为此过程使用的系统资源比检查事件触发 通知时使用的系统资源多,所以每个过程的缺省轮询周期为 60 天。应配置以下属性以 更改缺省轮询周期:

- v **notifyProjectAlarmMonitorPollPeriod**
- v **notifyApprovalAlarmMonitorPollPeriod**
- v **notifyAssetAlarmMonitorPollPeriod**

要更改这些属性的缺省值,请单击设置 **>** 配置 **> Marketing Operations > umoConfiguration >** 通知。

有关所有配置属性的信息,请参阅《IBM Marketing Operations 安装指南》。

# 设置缺省警报预订

管理员可以定义一组缺省警报预订。对于每种对象类型,选择将接收不同类型的警报 的团队成员,方法如下:预订或取消预订他们的对象访问角色。

设置下列 IBM Marketing Operations 对象和访问角色的缺省警报预订。

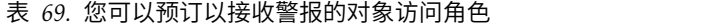

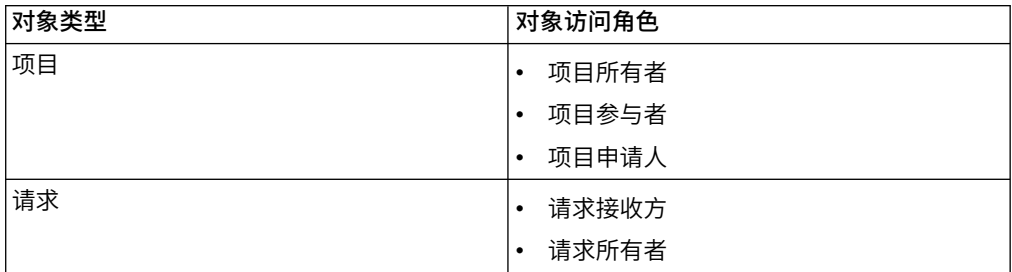

### <span id="page-175-0"></span>提醒

表 *69.* 您可以预订以接收警报的对象访问角色 *(*续*)*

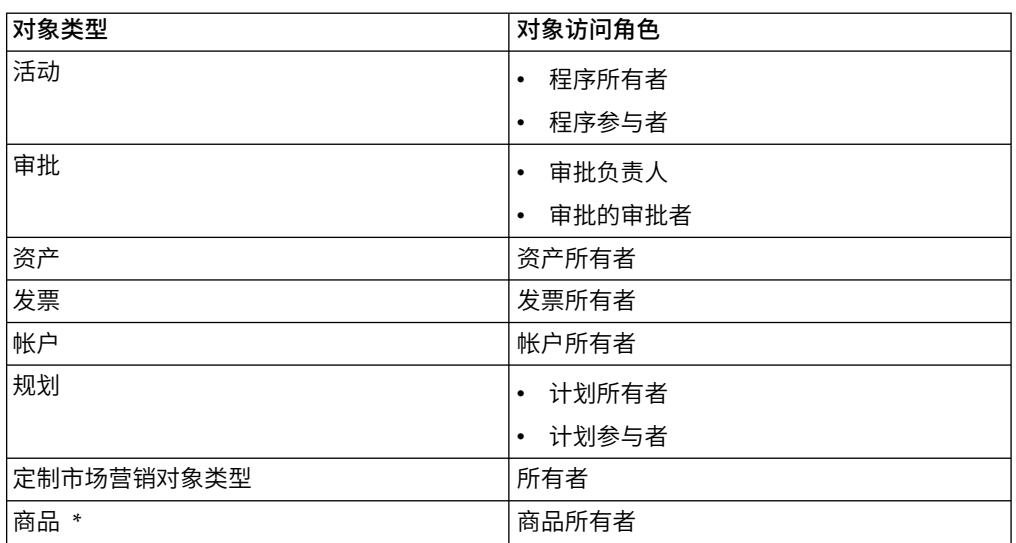

\* 仅适用于已启用 IBM Marketing Operations-Campaign 集成的安装。

要设置缺省警报预订,请单击设置 **> Marketing Operations** 设置 **>** 缺省警报预订。 对于每种对象类型,会显示不同警报的列表。要预订具有相应的访问角色的团队成 员,请选中复选框。例如,要在将新成员添加至项目时发送通知,您可以选中项目所 有者和项目参与者的复选框,并取消选中项目申请人的复选框。

### 关于设置缺省警报预订的注意事项

当您处理缺省警报预订时,请注意下列事项。

- v 您创建的是缺省设置。(具有适当的安全许可权的)用户可以更改每个对象实例的 这些缺省设置。
- 当您修改缺省警报预订时,现有对象实例不会受影响。您所作的更改只会影响在进 行修改之后创建的对象实例。

### 用户覆盖缺省警报预订

对于每个对象实例,用户可以复查缺省情况下为他们预订的警报并更改这些警报。为

此,他们打开活动、项目或者其他对象实例,单击<mark>通信(<sup>202</sup>),</mark>然后选择**预订警报**。

### 设置缺省警报预订

您可以通过从"缺省警报预订"页面中选相应的复选框来设置缺省警报预订。

#### 过程

1. 选择设置 **> Marketing Operations** 设置 **>** 缺省警报预订。

"缺省警报预订"页面列出按对象类型分组的所有警报。请参阅第 172 [页的『](#page-177-0)"缺省 [警报预订](#page-177-0)"页面』。

2. 要预订具有其中一个对象访问角色的团队成员,请选中相应复选框。

要取消预订团队成员,请清除相应复选框。

3. 单击保存更改。

### <span id="page-177-0"></span>**"**缺省警报预订**"**页面

"缺省警报预订"页面分为对应以下每个市场营销对象类型的部分:项目、请求、方案、 核准等。

还有对应系统上定义的每个定制市场营销对象类型的部分。可发送的警报列表显示在 每个部分中。这些警报按类型分组。

- 更改跟踪:此部分列示事件触发型警报。例如,根据请求创建新项目警报显示在项 目的更改跟踪子部分中。
- 提醒: 此部分列示通过比较当前日期与对象实例的调度日期或目标日期而触发的提 醒报警。例如,项目延迟 **3** 天显示在项目的提醒子部分中。

有关配置这些不同类型的警报的信息,请参阅第 169 [页的『事件触发型警报』和](#page-174-0)[第](#page-175-0) 170 [页的『提醒』。](#page-175-0)

### 提醒和工作流程任务日期

设置缺省警报预订时,对于项目工作流程任务,可发送基于目标日期和/或预测日期的 通知。

在"缺省警报预订"页面上,对应项目 **|** 提醒的部分包含基于项目目标日期的以下警报:

- v 工作流程任务的目标为 *n* 天内开始
- v 工作流程任务的目标为 *n* 天内结束
- v 工作流程里程碑的目标为 *n* 天内结束
- v 根据目标日期,工作流程任务已逾期(最长警报时间为 *n* 天)
- v 根据目标日期,工作流程任务已延迟(最长警报时间为 *n* 天)

以下警报基于预测日期:

- v 工作流程任务预测在 *n* 天内开始
- v 工作流程任务预测在 *n* 天内结束
- v 工作流程里程碑预测在 *n* 天内结束
- v 根据预测日期,工作流程任务已逾期(最长警报时间为 *n* 天)
- v 根据预测日期,工作流程任务已延迟(最长警报时间为 *n* 天)

配置通知属性以便为每个类型的警报设置天数。请参阅第 170 [页的『提醒』。](#page-175-0)

### 为警报定制通知消息

管理员可为警报定制主题、消息文本、标题和脚注。还可对消息进行本地化:对所定 制的每个消息选择语言环境。

可为整个系统或所选模板定制警报消息。例如,可定制要在每次启动方案时发出的消 息。或者,可仅对一个特定方案模板(例如,"展会"样本模板)定制消息。

要定制针对警报发送的缺省消息,请使用"管理设置"页面上的定制警报选项。要为特定 模板定制消息,请使用"定制警报"选项卡,此选项卡对每种类型的模板都可用。请参阅 第 173 [页的『定制警报通知消息』。](#page-178-0)

<span id="page-178-0"></span>提示:如果为项目模板的选项卡配置定制许可权,那么系统会对警报进行相应过滤。 例如,如果某些项目参与者无权访问附件选项卡,那么系统不会向他们发送有关附件 的警报。

构造定制消息时,除文本外,还可添加变量和系统选项卡链接。添加这些项时,它们 显示为系统定义的标记。系统发送警报通知时,它会将消息中的所有标记替换为该市 场营销对象类型和对象实例的相应值。

#### 添加变量

可插入占位符变量来表示与事件相关的标准规划对象数据或系统数据。可将变量插入 到主题、正文、标题和脚注中。

提示: 在"警报设置"页面上,请参阅属性列表以获取可添加的变量。

#### 添加标准选项卡的链接

可添加对所选市场营销对象类型展示的任何标准选项卡的链接。添加选项卡链接时, 电子邮件消息包含直接指向对象实例的指定选项卡的链接。例如,启动项目时,通知 消息可包括其"工作流程"选项卡的链接。

在模板中,可将选项卡链接添加至主题、正文、标题和脚注。在系统级别,只能在主 题和正文中(而不能在标题和脚注中)添加选项卡链接。

### 定制警报通知消息

可以通过添加或修改模板并单击其"定制警报"选项卡来定制警报通知消息。

#### 过程

- 1. 确定是定制系统范围的警报还是仅针对特殊模板的警报。
	- v 要定制系统范围的警报,请单击设置 **> Marketing Operations** 设置 **>** 定制 警报。
	- v 要为特定模板定制警报,请添加或编辑该模板,然后单击其"定制警报"选项 卡。

将显示"定制警报"页面或选项卡。

2. 选择语言环境。

注:如果系统支持多个语言环境,请重复此过程以便为您定制的每个警报提供特 定于语言环境的定制文本。

3. 选择规划对象。

如果您要配置模板,那么可以禁用此字段。例如,如果您正在处理项目模板,那 么在此字段中选择项目且不能选择任何其他项。

- 4. 选择警报事件。
- 5. 单击获取警报详细信息。 将显示当前为消息主题和正文定义的值。对于因为人事 更改而产生的警报或另外涉及特定用户的警报,将显示可用于存储受影响用户的 可选个人文本的其他字段。
- 6. 输入或编辑该警报的主题和消息体文本。
- 7. (可选)为主题、正文、页眉或页脚指定属性和选项卡链接。

<span id="page-179-0"></span>请注意下列几点:

- v 要添加变量和选项卡链接,请对您要编辑的部分使用页面右侧的列表。请参阅 第 172 [页的『为警报定制通知消息』。](#page-177-0)
- 如果要使用详细任务警报,那么只能定制工作流程任务警报的警报标题和脚 注。
- 如果要定制系统范围的警报,那么不能在标题和脚注中添加选项卡链接。
- 8. 在定制警报部分中,单击保存更改。
- 9. (可选)单击获取标题和脚注。 将显示当前为消息标题和脚注定义的值。
- 10. 输入文本并对警报标题和脚注添加变量和选项卡链接。
- 11. 在定制标题脚注部分中,单击保存更改。

# **"**警报设置**"**页面

"警报设置"页面(或选项卡)包含您可在其中定制消息主题、正文及其页眉和页脚的部 分。

有关更多信息,请参阅第 173 [页的『定制警报通知消息』。](#page-178-0)

#### 定制**"**警报**"**部分

页面的顶部区域包含用于对消息主题和正文进行定制的控件。

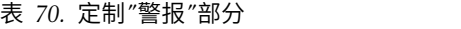

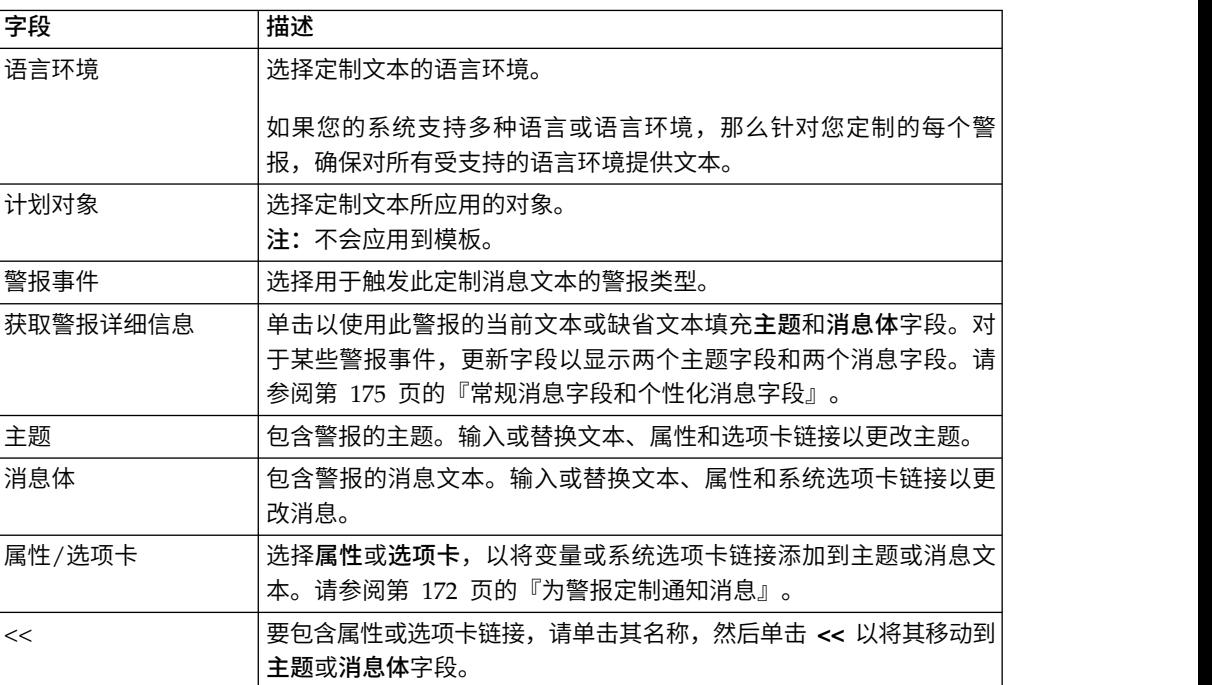
### 定制**"**页眉**/**页脚**"**部分

页面的底部区域包含用于对消息页眉和页脚进行定制的控件。

表 *71.* 定制*"*页眉*/*页脚*"*部分

| 字段      | 描述                                                          |
|---------|-------------------------------------------------------------|
| 语言环境    | 选择定制文本的语言环境。                                                |
|         | 如果您的系统支持多种语言或语言环境,那么针对您定制的每个警<br>报,确保对所有受支持的语言环境提供文本。       |
| 获取页眉和页脚 | 单击以使用此警报的当前文本或缺省文本填充 <b>页眉</b> 和 <b>页脚</b> 字段。              |
| 页眉      | 包含警报的标题文本。输入或替换文本以进行更改。                                     |
| 页脚      | 包含警报的页脚文本。输入或替换要更改的文本、属性和系统选项卡<br>链接。                       |
| 属性/选项卡  | 选择属性或选项卡,以将变量或系统选项卡链接添加到主题或消息文<br>本。请参阅第 172 页的『为警报定制通知消息』。 |
| <<      | 要包含属性或选项卡链接,请单击其名称,然后单击 << 以将其移动到<br>页眉或页脚字段。               |

#### 常规消息字段和个性化消息字段

对于某些类型的警报,可向最直接受更改影响的用户发送一条通知消息,并向其他团 队成员发送另一条消息。

例如,项目启动,系统向所有受影响用户发出同一警报。但是,向特定用户分配工作 流程任务时,系统向被分配者发送一条消息(又称个人消息),并向所有其他受影响 用户发送一条常规消息。

在"警报设置"页面或选项卡上选择警报事件后,单击获取警报详细信息。如果所选事件 可同时容纳个人消息和常规消息,那么该页面会刷新以对消息主题显示两个字段(个 人和常规),并对消息体显示两个字段(个人和常规)。请参阅第 174 [页的『](#page-179-0)"警报 设置"[页面』。](#page-179-0)

## 定制警报消息示例

在此示例中,您将构造定制警报消息,该消息用于通知用户根据请求创建新项目。

为需要执行操作的用户提供定制消息。

- 1. 在"警报设置"页面上:
	- 语言环境: 英语 (或选择您的语言环境)
	- v 计划对象:请求
	- v 警报事件:项目请求已提交
- 2. 单击获取警报详细信息。页面会刷新以显示当前一般和个人消息。
- 3. 针对主题(个人)和消息体(个人)选择和删除缺省文本。
- 4. 使用属性和选项卡的列表以构造以下主题和消息。

主题(个人)

<attribute>Logged in User</attribute> 希望您核准请求 <attribute>Request Name With Code</attribute>

消息体(个人)

您好,<attribute> Recipient</attribute>,

此项目需要您的核准才能启动。本请求于 <attribute>Created Date</attribute> 创 建。

您可以在此处核准项目:<tab link="Summary">Summary tab for the project</ tab>

5. 在"定制警报"部分中单击保存更改。

假设联系人 Connie 向经理 Mary 提交请求。 Mary 收到下列警报:

Connie Contact would like you to approve the request, "July Magazines (TRS100)"

Hello Mary Manager, Your approval is needed to start this project. This request was created on June 15, 2008. You can approve the project here: Summary tab for the project.

## 更改警报计数的刷新时间间隔

可以通过更新 **alertCountRefreshPeriodInSeconds** 设置来更改警报计数的刷新时间间 隔。

用户登录 IBM Marketing Operations 时,警报图标( $^{\heartsuit\Box}$ ) 显示他们的未读通知数。

缺省情况下,系统每 3 分钟( 180 秒)更新一次此计数。可通过设置 **alertCountRefreshPeriodInSeconds** 属性来更改此缺省频率:单击设置 **>** 配置 **> Mar keting Operations > umoConfiguration >** 通知。

注:降低刷新时间间隔可能会影响多用户环境的性能。

有关配置参数的信息,请参阅《IBM Marketing Operations 安装指南》。

### **IBM Marketing Operations** 如何确定警报发件人

IBM Marketing Operations 通过电子邮件发送警报通知时,发送方电子邮件地址是以 下项的第一个有效地址:

#### 过程

- 1. 启动触发该警报的操作的用户。
- 2. 对象实例的所有者。
- 3. **notifyDefaultSenderEmailAddress** 属性的值。单击设置 **>** 配置 **> Marketing Operations > umoConfiguration >** 电子邮件。

## 结果

如果这些电子邮件地址都无效,那么 Marketing Operations 会发出警告(发送至日志 文件),而不会发送电子邮件警报。

# <span id="page-184-0"></span>第 **15** 章 定义列表选项

IBM Marketing Operations 的用户界面呈现多个列表框控件, 您可将其配置为提供一 组定制选项。

示例包含组织中人员拥有的角色或作业功能列表,以及视为非工作日(例如国家法定 假日和公司节日)的日期类型列表。作为管理员,您可以通过为这些列表定义选项来 对其进行填充。

有关定制 IBM Marketing Operations的其他方式的信息,请参阅第 21 [页的第](#page-26-0) 2 章, 『IBM Marketing Operations [界面定制选项』。](#page-26-0)

## 可定制列表

可以通过提供您自己的特定于站点的选项来定制 IBM Marketing Operations 中的列表。

以下是您可以定制的列表以及用户在用户界面中遇到这些列表的位置。

表 *72.* 可定制列表

| 列表类型   | 描述                                                                | 位置                                                                                                    |
|--------|-------------------------------------------------------------------|----------------------------------------------------------------------------------------------------|
| 业务区域   | 分配预算资金。                                                           | 计划可能所属的业务区域主要用于   当用户创建或编辑计划时,可以为<br>其指定 <b>业务区域</b> 。用户访问"计划摘<br>要"部分中的此列表。                                                     |
| 方案区域   | 接至该计划的相关方案组时,方案 要"部分中的此列表。<br>区域特别有用。                             | 对计划中的一个或多个方案进行分   当用户创建或编辑计划时,可以为<br>组的单元。在用户将资金分配给链  其指定 <b>方案区域</b> 。用户访问"计划摘                                                  |
| 成本类别   | 行项成本。                                                             | 一个类别,有助于定义预算或发票   当用户创建或编辑发票或预算的行<br>项时, 可以为其选择 <b>成本类别</b> 。                                                                    |
| 供应商    | 向其售出发票行项的公司的名称。<br>有关更多信息, 请参阅 第 78 页的<br>『预算的供应商列』。              | 当用户创建或编辑发票时, 必须为<br>其选择供应商名称。用户访问"发票<br>摘要"部分中的此列表。                                                                              |
| 角色     | 作业功能或技能集。角色简化了将 用户标识完成该项目所需的角色,<br>人员分配给项目中任务的操作。<br>域访问权的安全角色不同。 | 并在"人员"选项卡上将团队成员分配<br>注:这些角色为职能角色,且与确   给这些角色。然后,在"工作流程"选<br>定 Marketing Operations 界面的区 项卡上, 用户可以将角色或团队成<br>员分配给任务。              |
| 非工作日类型 | 定假日、企业户外活动日或公司假   个日期标识 <b>类型</b> 。<br>日。<br>『系统范围非工作日期』。         | 非工作时间的类别。例如,国家法   管理员输入非工作业务日时, 为每<br>然后,用户添加或编辑项目工作流<br>有关更多信息,请参阅 第 8 页的 程任务时, 可以指定调度方式设<br>置。任务调度可包含仅业务日、业<br>务日和周末、业务日和这些非工作 |
|        |                                                                   | 日类型或所有日期。                                                                                                    |

<span id="page-185-0"></span>表 *72.* 可定制列表 *(*续*)*

| 列表类型   | 描述                                                                                                    | 位置                                                                                                    |
|--------|----------------------------------------------------------------------------------------------------|----------------------------------------------------------------------------------------------------|
| 型      | 碑。                                                                                                    | 时,可通过选择其里程碑类型来将<br>其标识为项目里程碑。                                                                                                    |
| 核准拒绝原因 | 已收到拒绝核准项的原因<br>仅适用于拒绝核准时需要原因的安<br>装。有关更多信息,请参阅第93页<br>的『设置核准拒绝原因』。                                                                                                    | 用户响应核准时,可选择拒绝核<br>准。要执行此操作, 必须指定拒绝<br>原因。                                                                                                    |
| 端      | Coremetrics 客户   IBM Digital Recommendations 实现<br>的客户端标识和名称。<br>仅适用于将 IBM Marketing Opera-<br>tions 与 Campaign 进行集成且启用<br>可选商品集成的安装。有关更多信<br>息, 请参阅《IBM Marketing Opera-<br>tions 与 Campaign 集成指南》。 | 管理员可配置商品模板,以便用户<br>可以从 Digital Recommendations 系<br>统选择类别标识和名称,而无需手<br>动输入。要配置该模板,管理员需<br>提供 Digital Recommendations 的<br>URL 和一个或多个有效客户端标<br>识。 |

## 向列表添加选项

作为管理员,您可以使用值填充可定制列表。

### 关于此任务

有关可定制的列表的描述,请参阅第 179 [页的『可定制列表』。](#page-184-0)

### 过程

1. 单击设置 **> Marketing Operations** 设置。

这时会显示"管理设置"页面。

2. 单击列表定义。

这时会显示"列表定义"页面。

3. 单击要使用选项填充的列表的名称。

这时会显示"列表属性"页面。

- 4. 在此页面上提供字段的值。有关每个字段的详细信息,请参阅『列表属性』。
- 5. 单击保存更改以保存您的更改。

## 列表属性

要定义可定制列表的条目,请在"列表属性"页面上提供值,然后单击**保存更改**。

有关更多信息,请参阅 『向列表添加选项』。

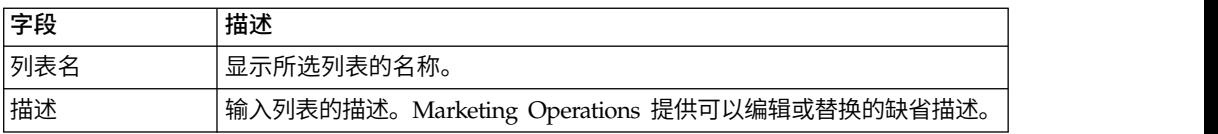

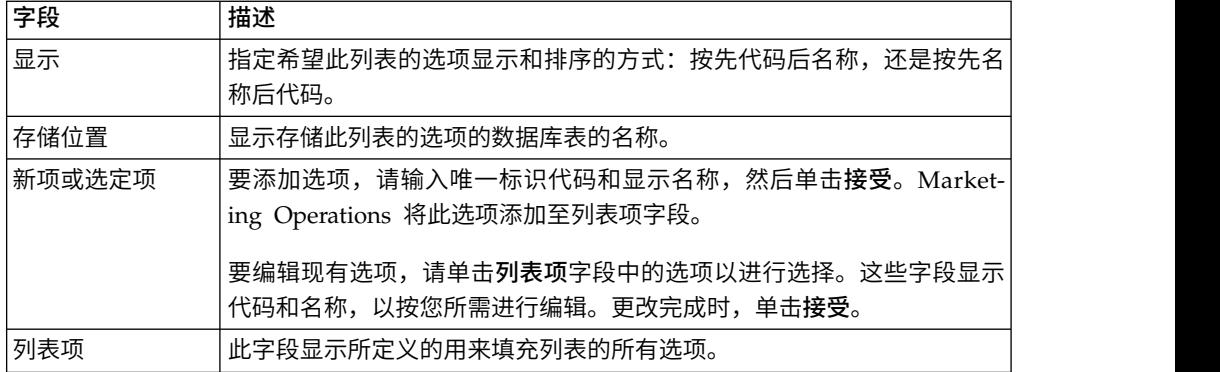

此页面还提供控件以在列表项字段中启用、禁用和移除选项。有关更多信息,请参阅 『启用、禁用或移除列表选项』。

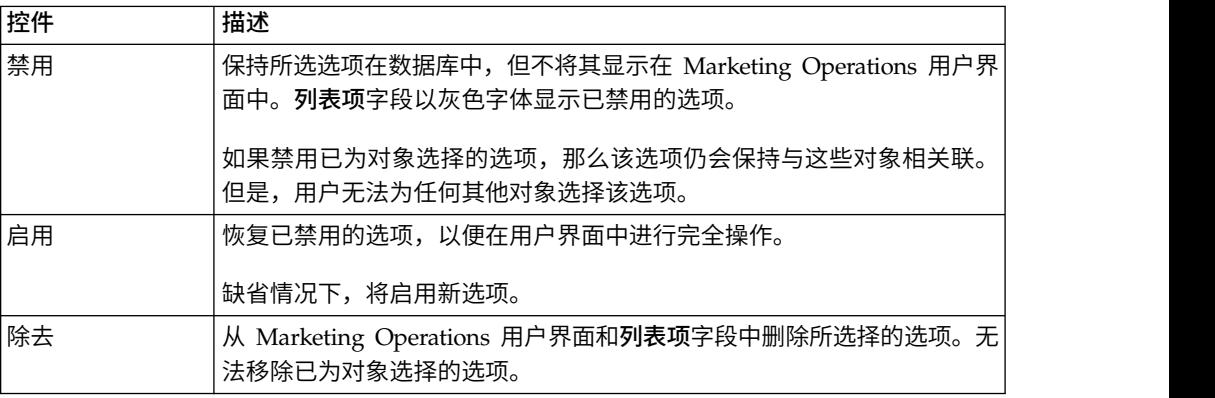

# 启用、禁用或移除列表选项

随着您组织的需求的更改,您可以移除不再使用的选项。从列表移除选项时,该选项 将被永久删除。如果您想要再次添加此选项,那么必须重新添加此选项。

### 关于此任务

将选项添加到可定制列表后,它会作为用户可选择的值显示在用户界面中。

您还可以禁用选项,这样您就可以保存选项以供将来使用,同时又使其不会出现在列 表中。如果再次需要此选项,您可以将其启用。

#### 过程

- 1. 请遵循第 180 [页的『向列表添加选项』中](#page-185-0)所描述的过程。
- 2. 从列表项字段中选择要启用、禁用或移除的值。 还可以使用 Ctrl+单击或 Shift+单 击来选择多个项。
- 3. 单击禁用、启用或除去。
- 4. 单击保存更改。

# 第 **16** 章 实现项目运行状况规则

为帮助项目所有者和参与者跟踪其项目的总体状态,可配置系统以计算项目运行状 况。

Marketing Operations 为项目提供一组关键业绩指标 (KPI)。为客观确定项目是状况良 好还是处于警告或临界状态,可选择 KPI 并在运行状况规则中为这些 KPI 提供阈值。 要使用不同条件来确定不同项目类型的运行状况,可以将您创建的每个规则与一个或 多个项目模板关联。系统将运行批处理作业,以将正确的规则自动应用于每个项目并 在用户界面中更新运行状况状态指标。

要为组织实现项目运行状况规则,请执行以下操作:

- 1. 评估缺省运行状况规则,并根据需要配置定制运行状况规则。
- 2. 将运行状况规则分配给项目模板。
- 3. 调度每日批处理作业的开始时间,以及在每天中其他批处理作业运行的频率。有关 更多信息,请参阅《IBM Marketing Operations 安装指南》中的 **Marketing Operations > umoConfiguration >** 调度程序 **>daily** 和 **intraDay** 配置属性。
- 4. (可选)定制对于运行状况状态显示的标签和颜色指示符。

可导出为一个 Marketing Operations 系统定义的运行状况规则并将它们导入到另一个 系统中。有关更多信息,请参阅 第 189 页的第 17 章, [『导出和导入元数据』。](#page-194-0)

实现完成后,项目所有者和参与者可以使用以下方法来监视运行状况状态:

- v 预订由每日批处理作业生成的电子邮件通知。
- 向仪表板添加"项目运行状况状态"Portlet。
- v 查看项目列表页面的"项目运行状况"列中的指示符。
- v 打开单个项目的"项目运行状况"选项卡。
- v 运行每月项目运行状况报告和相应的趋势报告。

有关这些功能的更多信息,请参阅《IBM Marketing Operations 用户指南》。

## 关键绩效指标

运行状况规则包括用于针对目标阈值评估项目绩效的关键业绩指标 (KPI)。

例如,如果项目的预算超支在 5% 以内,那么会将该项目视为状况良好,但如果项目的 预算超支为 10%, 那么会将该项目视为临界状态。

表 *73.* 项目运行状况的 *KPI*

| <b>KPI</b> | 描述                                                    |
|------------|-------------------------------------------------------|
| 里程碑逾期百分比   | 对干所有"正在进行"和"已完成"的项目里程碑,将总延迟时 <br>!间与总计划时间进行比较。        |
| 预算超支百分比    | 对于项目,将预算估算总额减去实际费用与预算估算总额进 <br> 行比较。此 KPI 需要"财务管理"模块。 |

表 *73.* 项目运行状况的 *KPI (*续*)*

| <b>KPI</b> | 描述                                                        |
|------------|-----------------------------------------------------------|
| 逾期时间百分比    | '对于所有"正在进行"和"已完成"的项目任务,将总延迟时间<br><sup>'</sup> 与总计划时间进行比较。 |
| 延沢仟务百分比    | 对于项目,将谕期任务数与未完成任务的总数进行比较。                                 |
| 延迟里程碑仟务百分比 | 对于项目,将谕期里程碑数与未完成里程碑的总数进行比<br>较。                           |

### 系统如何确定逾期任务和里程碑

对于部分 KPI,系统必须确定任务或里程碑是否逾期。要进行此确定,Marketing Operations 会将当前日期(今日)与该任务或里程碑的预测/实际日期和目标结束日期 进行比较。

注:

- v 系统使用服务器的日期、时间和时区作为当前日期。
- v 系统使用用于计算运行状况状态的每日批处理作业的时间戳记作为"今日"。
- v 系统始终将状态为"已跳过"的任务分类为"未逾期"。

表 *74.* 日期比较的结果

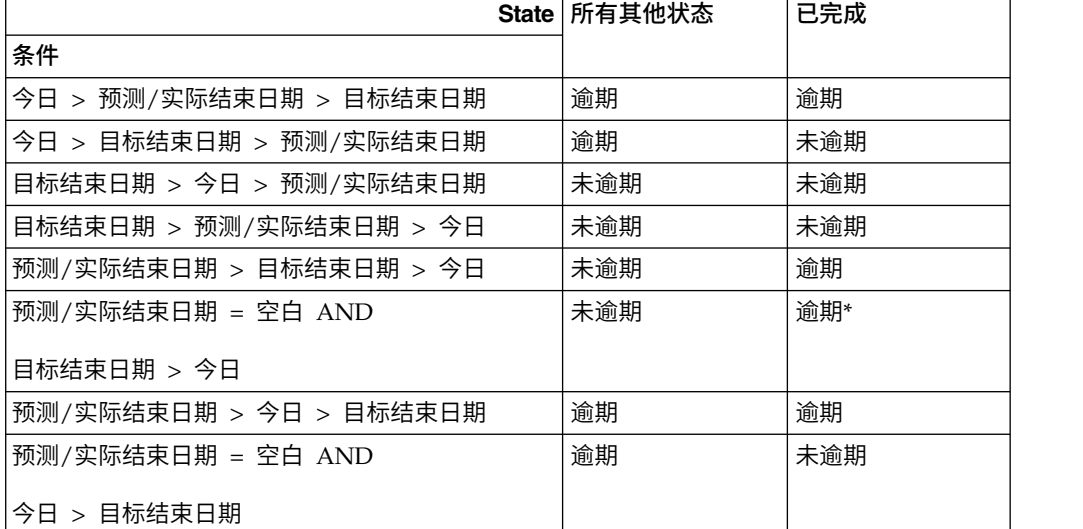

\* 当任务状态更改为"已完成"时,系统将提供带有时间戳记的实际结束日期。在下次运行 状况状态计算期间,系统会将该任务重新评估为"未逾期"。

## 缺省运行状况规则

创建自己的项目运行状况规则前,评估系统提供的缺省运行状况规则。

当您设计自己的定制规则以确定项目运行状况时,可以使用缺省规则作为模型。还可 以根据需要将其分配给项目模板。

表 *75.* 缺省规则中的条件

| IF                     | <b>THEN</b> |
|------------------------|-------------|
| 延迟任务百分比 = 0 AND        | 状况良好        |
| 逾期时间百分比 = 0 AND        |             |
| 预算超支百分比 <= 0           |             |
| <b>ELSE IF</b>         | 警告          |
| 延迟任务百分比 <= 5% AND      |             |
| 逾期时间百分比 $\lt$ = 5% AND |             |
| 预算超支百分比 <= 5%          |             |
| <b>ELSE IF</b>         | 临界          |
| 延迟任务百分比 > 5% AND       |             |
| 逾期时间百分比 > 5% AND       |             |
| 预算超支百分比 > 5%           |             |
| <b>OTHERWISE</b>       | 未知          |

当您为组织设计定制规则时,请注意:

- v 缺省运行状况规则包括一个解析为各种可能的项目状态("状况良好"、"警告"和"临 界")的条件。在定制规则中为每种状态包含一个条件。
- v 条件的运算符和值涵盖可能值的完整范围,并且没有任何未分配的值。系统会向未 包含的任何值分配"未知"状态。

例如,可以更改第一个条件,以将预算超支百分比 KPI 设置为 < 0而非 <= 0。因 此,系统会将未超出预算并且没有任何任务或时间延迟的项目的状态确定为"未知" 而非"状况良好"。

v 条件的顺序将影响系统为项目计算的状态。

例如,可更改此规则中条件的顺序,以使解析为"警告"的条件排在最前。因此,此 规则始终不会向任何项目分配"状况良好"状态。

## 配置项目运行状况状态规则

可以添加、编辑和删除项目运行状况状态规则,并将规则分配给项目模板。

#### 开始之前

更改现有规则之前,请确保没有任何其他管理员正在对该规则进行操作。

#### 过程

1. 单击设置 **> Marketing Operations** 设置 **>** 运行状况规则。 运行状况状态规则 将在页面中列出。

- 2. 要添加规则,请单击添加运行状况规则。 系统将添加带有用于规则名称和描述的 字段的多行。
- 3. 提供名称和描述,然后单击**构建规则** ( <sup>© )</sup> )。 将打开一个对话框,供您输入用于 确定项目运行状况的 IF-THEN 语句。
- 4. 提供第一个 **IF** 子句:
	- a. 要选择 KPI, 请单击选择属性。
	- b. 单击以选择运算符。
	- c. 输入阈值。
	- d. 单击添加。该子句将显示在对话框中心。
	- e. 要在该子句中包含多个 KPI,请选择 **AND** 或 **OR**,然后重复这些步骤。
- 5. 提供 **THEN** 子句:选择要向满足条件的项目分配的运行状况状态。
- 6. 单击保存复合条件。条件将显示在对话框顶部。
- 7. 重复这些步骤,以使规则包括"状况良好"、"警告"和"临界"运行状况状态的条件。
- 8. 要将规则作为一系列 IF... THEN 语句复审,请单击预览。要在复审后更改规则, 请单击条件。
- 9. 系统将按对话框顶部显示的顺序来应用条件。如有必要,请使用复选框以及向上 和向下控件来更改顺序。
- 10. 单击保存并完成。
- 11. 单击该规则的保存规则 ( )。

#### 结果

- 要实现规则,请将其分配给一个或多个项目模板。请参阅『向项目模板分配规则』。
- 要编辑规则,请确保没有任何其他管理员正在对该规则进行操作。然后,返回到"运行

状况规则"页面,并单击该规则的<mark>编辑规则</mark> (  $\overline{\mathscr{O}}$  )。

可以删除未分配给任何项目模板的规则。确保没有任何其他管理员正在对该规则进行

操作。然后,在"运行状况规则"页面上的操作下,单击该规则的

## 向项目模板分配规则

可以使用此过程来更改向一个或多个项目模板进行的规则分配。

#### 过程

- 1. 单击设置 **> Marketing Operations** 设置 **>** 运行状况规则。 运行状况状态规则将 在页面中列出。
- 2. 对于要分配的规则,单击**编辑规**则 (  $\begin{bmatrix} 2 \\ 1 \end{bmatrix}$  ).

注:编辑项目运行状况状态规则之前,请确保没有任何其他管理员正在对该规则进 行操作。对象锁定不适用于项目运行状况状态规则。

- 3. 单击**修改模板关联 ( )**。 将打开一个对话框,左侧显示已启用项目模板的列 表,右侧显示已分配该规则的模板的列表。
- 4. 使用选择 **>>** 和除去 **<<** 以将选定模板从一个列表移动到另一个列表。使用"按住 Ctrl 键并单击"和"按住 Shift 键并单击"以选择多个模板。
- 5. 单击保存并关闭。 "运行状况规则"页面将列出具有该规则的项目模板。
- 6. 单击该规则的保存规则 ( )。

 $\mathcal{L}(\mathcal{L})$ 

注:只有在单击"保存规则"之后,您的选择才会保存。要取消编辑,请在操作下单

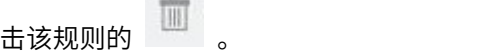

结果

还可以将规则分配给单个项目模板。编辑模板,然后在"属性"选项卡上选择项目运行状 况状态规则。

## 定制标签和颜色

可以针对每种可能的运行状况状态定制标签和颜色指示符。

#### 过程

- 1. 单击设置 **> Marketing Operations** 设置 **>** 运行状况状态。 页面将显示每种可能 运行状况状态的当前标签和颜色指示符。
- 2. 要为状态输入不同的显示名称,请在其标签字段中单击。

注:输入适用于您缺省语言环境的标签。不支持本地化。

- 3. 要为状态使用不同的颜色指示符,请单击选择颜色,然后单击某种颜色。
- 4. 单击保存 **>** 保存并退出。

# <span id="page-194-0"></span>第 **17** 章 导出和导入元数据

您可以使用导出和导入功能在 IBM Marketing Operations 系统之间传输数据结构 (元 数据)。

要高效地将元数据从一个 Marketing Operations 系统传输到另一个系统, 您可以将元 数据从一个实例导出并将其导入到另一个实例。

例如,您在测试服务器上创建模板,然后测试并优化模板以确保他们满足组织的需 求。当准备部署模板以普遍使用时,您可以在测试服务器上使用导出功能来创建压缩 的归档文件,然后在生产服务器上使用导入功能来装入文件及安装模板。

Marketing Operations 提供成批封装和迁移元数据。您可以成批迁移以下类型的元数 据。

- 安全策略和相关用户角色
- 项目运行状况状态规则
- v 团队
- 市场营销对象类型
- 模板

当您将元数据从一个 Marketing Operations 系统迁移到另一个系统时,请注意:

- v 源系统和目标系统均应运行在相同版本的 Marketing Operations 上。
- v 源系统和目标系统可以在不同操作系统下运行。
- v 源系统和目标系统可以使用不同类型的数据库服务器。

## 导出元数据

当您批量导出元数据时, Marketing Operations 会对选定类型的所有项目在整个数据库 范围进行迭代。因此,导出过程可能耗时很久。

导出过程会产生包含一个或多个 xml 文件的压缩归档文件。对于某些类型的元数据,还 会导出其他一些文件,包括属性文件或 SQL 脚本。所有已导出的数据使用 UTF-8 编 码来保留特定于语言环境的数据。

#### 批量导出元数据

可以通过完成导出模板对话框来批量导出元数据。

#### 过程

- 1. 从设置菜单中,选择 **Marketing Operations** 设置。
- 2. 单击数据迁移。
- 3. 在模板、团队、安全策略或市场营销对象类型旁,单击导出。
- 4. 如果要导出模板,那么导出模板对话框将打开。
	- a. 选择要包括在导出中的模板的类型。缺省情况下,已选择所有模板类型。
- b. 指定通过导入操作接收模板元数据的系统的数据库类型。选定的数据库类型将 确定导出期间生成的 SQL 脚本文件的格式。
- c. 单击导出。
- 5. 在要导出任何其他类型的元数据时,或者在您填写导出模板对话框后,将打开标准 的"文件下载"对话框。要继续进行导出,请单击打开或保存。

#### 模板的导出结果

导出模板时,您可以选择一个或多个不同类型的模板以进行导出,例如计划、项目或 创意模板。

您还可以指定接收模板元数据的目标系统的数据库类型。

对于选定的模板类型, Marketing Operations 生成包含以下几点的压缩归档文件:

- v 名为 *<type>*\_templates.xml 的 XML 文件,其中具有用于该类型的每个模板的元数 据。
- v 针对每个模板类型的单独目录,其中包含 *<name>*.xml 文件以及针对该类型的每个模 板的一组已本地化的属性文件。

例如:

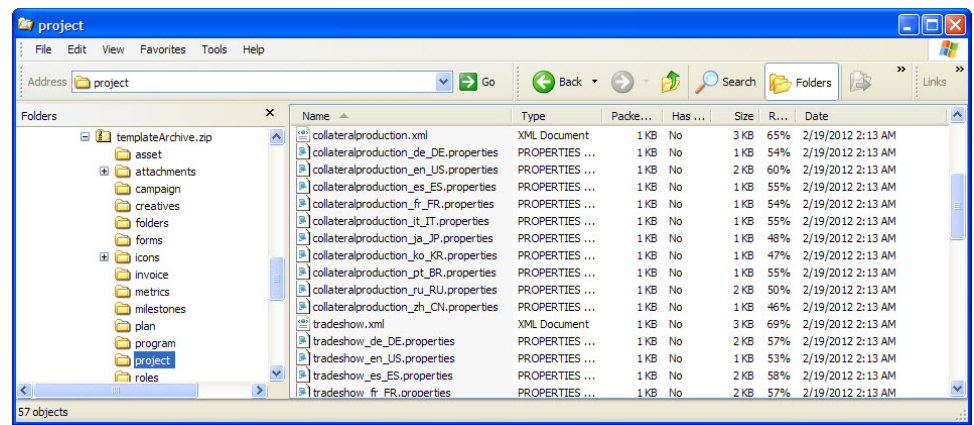

- 与选定类型的模板关联的任何项目的目录(例如 roles 和 milestones),并且具有 用于这些项目的已本地化的属性文件。
- v attachments 目录(如果任何已包括的项目具有附件),并且具有针对包含这些附件 的每个项目命名的子目录。
- forms 目录,其中包含 XML 格式的表单定义文件以及针对所选数据库类型的单独 SQL 脚本。通过这些脚本,您能够控制目标数据库的更新方式以在导入新模板时对 它们进行处理:您可以删除所有表并随后为模板数据创建新表,或者仅运行创建脚 本或插入脚本以添加新列和表,而不删除现有的表和数据。

表 *76.* 生成的脚本文件

| 文件             | 描述                             |
|----------------|--------------------------------|
| create.sql     | 将列添加到现有表,并创建模板所需的新表。           |
| createlkup.sql | l 将列添加到现有查找表,并创建模板所需的新查找表。     |
| drop.sql       | 删除模板所用的现有表。如果不介意可能会删除数据,那么您可以在 |
|                | create.sql 前运行此脚本以确保数据库已正确设置。  |

表 *76.* 生成的脚本文件 *(*续*)*

| 文件             | 描述                                         |
|----------------|--------------------------------------------|
| droplkup.sql   | 删除模板使用的现有查找表。如果不介意可能会删除数据,那么您可以在           |
|                | createlkup.sql 前运行此脚本以确保数据库已正确设置。          |
| insert1kup.sql | 将数据插入查找表。此脚本使其能使用模板归档保存完整的查找表(模式 <br>和数据)。 |

#### 导出项目运行状况规则的结果

当您导出项目运行状况规则的元数据时,压缩的归档文件包含一个 health status rule.xml 文件。

该文件包含系统上每个规则的条件和结果、名称以及描述。

#### 团队的导出结果

当您导出团队的元数据时,对于系统上定义的每个团队,压缩的归档文件会包含单独 的 XML 文件。

每个文件均名为 team*<ID>*.xml。

#### 安全策略的导出结果

压缩归档文件包含安全策略的元数据导出中的信息。

当您导出安全策略的元数据时,压缩的归档文件包含:

- v 名为 securityPolicy*<ID>*.xml 的单独 XML 文件,用于在您的系统中定义的每个安 全策略。所有相关的用户角色均包括在此文件中。
- v securityPolicyFunctions.xml 文件,其中包含在每个 securityPolicy*<ID>*.xml 文 件中所指的许可权列表。

#### 市场营销对象类型的导出结果

当导出市场营销对象类型的元数据时,压缩的归档文件会包含每个受支持语言环境的 单独子目录,例如 en US 对于英语(美国)。

每个子目录包含以下 XML 文件:

- v compTypes.xml 包含每个市场营销对象类型的元数据。
- v globalstates.xml 包含在您的系统中定义的每个状态的元数据。
- 会为每种市场营销对象类型提供 mo <name> state.xml。这些文件包含针对状态之间 定义的转换的元数据。

## 导入元数据

要将元数据导入到 Marketing Operations 系统,可以选择先前导出的归档文件。

导入进程将验证归档及其组件文件:来源系统和目标系统必须安装相同的 Marketing Operations 版本,并且必须正确格式化所有文件。

Marketing Operations 数据结构相互关联。复制源系统的数据结构是一个迭代式过程: 导入归档文件,执行手动配置,并可能需要重新导入归档文件。

当您要导入多个类型的元数据时,此序列效率最高。

1. 市场营销对象类型

首先导入市场营销对象类型,以确保当您导入模板时,也将导入这些市场营销对象 类型的任何模板。

- 2. 项目运行状况规则
- 3. 模板
	- 如果任何模板具有目标系统上不存在的安全策略,那么将向这些模板分配目标 系统的全局安全策略。
	- 如果已定义规则中涉及目标系统上不存在的用户,那么不会导入带有这些规则 的模板。
	- 如果已定义规则中涉及目标系统上不存在的团队,那么将导入带有这些规则的 模板,但这些模板无法运行。

继续进行安全策略和团队的导入,然后再次导入模板归档,或根据需要对目标系统 进行更新。

4. 安全策略

如果团队和用户组在目标系统上不存在,那么不会导入这些团队和用户组的用户可 视性定义。继续进行团队的导入,然后再次导入安全策略,或根据需要对目标系统 进行更新。

5. 团队

导入团队后,根据需要对规则和用户可视性定义进行复审和更新。

导入元数据归档后,确保复审目标系统中的结果。根据需要配置用户、规则、团队、 用户组、安全策略和模板,以将新结构集成到目标系统中。

## 导入模板元数据

以下过程适用于您导入模板元数据归档的情况。

#### 过程

- 1. 从设置菜单中,选择 **Marketing Operations** 设置。
- 2. 单击数据迁移。
- 3. 在模板旁,单击导入。这时会打开导入模板对话框。
- 4. 单击浏览以选择先前导出的归档文件。
- 5. 选择要导入的模板类型。缺省情况下,已选择所有模板类型。
- 6. 在更新数据库部分,选择要在导入进程期间运行的可选数据库脚本。
	- v 删除表
	- v 创建/更新表
	- v 删除查找表
	- v 创建/更新查找表

如果未选择任何脚本,那么导入进程将改写模板的数据值,但是不会更新相应的数 据库表。

注:选择所有这些操作会完全导入选定的模板和关联的文件。但是,如果归档文件 包含目标系统上存在的模板并且您将表删除,那么导入进程会删除所有使用以前存 在的模板创建的所有对象的所有数据。

例如,如果使用导入来更新营销活动项目模板的元数据并且您删除表,那么在使用 该模板创建的任何项目中,您会丢失 TCS 内的所有数据。

如果您关心改写数据,那么您可以手动检查模板归档中的 SQL 脚本文件并创建必需 的表和列。

- 7. 单击继续。 "摘要"页列出要导入的模板以及任何有关要改写的当前模板文件的任何 警告。
- 8. 单击保存。

### 结果

注: Marketing Operations 安装不安装产品随附的可选示例模板。要使用示例模板,请 按此过程将它们导入。示例模板归档文件位于 Marketing Operations 安装下的 \tools\ admin\sample templates 文件夹。对于每个受支持的数据库类型,提供不同的归档文 件。例如,如果您要使用 DB2 数据库,请使用 sample templatesDB2。有关示例模板 的详细信息,请参阅第 52 [页的『示例模板列表』。](#page-57-0)

#### 模板的导入结果

可以导入在升级之前创建的营销活动项目模板;但是,这些模板处于禁用状态。

用户无法使用它们来创建项目。如果模板归档包含以下任何项,那么模板导入会失 败:

- v 所创建的营销活动项目模板与系统中已存在的营销活动项目模板具有相同的名称。
- 系统中已存在与非营销活动项目模板具有相同名称的营销活动项目模板(并且反之 亦然)。
- 系统中已存在与非 TCS 表单具有相同名称的 TCS 表单 (反之亦然) 。
- 系统中已存在与某共享属性具有相同名称但是不同数据类型的共享属性。

在模板归档中的表单内使用的共享属性是作为在目标系统中的共享属性创建的。

## 导入元数据

以下过程适用于您为项目运行状况规则、团队、安全策略或市场营销对象类型导入元 数据归档的情况。

#### 过程

- 1. 从设置菜单中,选择 **Marketing Operations** 设置。
- 2. 单击数据迁移。
- 3. 在项目运行状况状态规则、团队、安全策略或市场营销对象类型旁,单击导入。 这 时会打开导入对话框。
- 4. 单击浏览以选择先前导出的归档文件。
- 5. 单击继续。 将显示由两个部分组成的归档项目摘要:
	- v 要创建的项目:即具有目标系统上不存在的唯一标识的项目。
	- 要覆盖的项目: 即具有目标系统上存在的唯一标识的项目。
- 6. 选择要导入的项目。
- 7. 单击保存。

#### 导入项目运行状况规则的结果

当您导入项目运行状况规则的元数据时,导入流程会将每个规则的唯一标识与目标系 统上存在的规则进行比较。

- v 如果目标系统上不存在某个项目运行状况规则,那么导入流程将使用归档来创建该 规则。
- v 对于目标系统上存在的项目运行状况规则,导入流程将覆盖规则和条件、名称以及 描述的值。

注:在源系统上建立的项目运行状况规则与项目模板之间的关联将随模板元数据导出 和导入。

#### 团队的导入结果

当您导入团队的元数据时,导入进程将每个选定团队的唯一标识与目标系统上存在的 团队进行比较。

如果目标系统上不存在团队,那么导入进程会使用归档创建团队,然后会执行以下操 作:

- v 针对目标系统上存在的安全策略,检查归档中是否存在安全策略数据。与团队有关 的现有安全策略数据均是从归档复制的。如果目标系统上的归档内没有任何安全策 略,那么将向新团队分配缺省的全局安全策略。
- v 针对目标系统上存在的成员,检查归档中是否存在成员数据。如果目标系统中存在 成员并且满足路由模型中的定义,那么将他们添加到团队。如果任何生成的成员或 经理均不符合路由模型的定义,那么不导入团队。

对于目标系统上存在的团队,导入进程会执行以下操作:

- v 改写团队的值,包括描述、状态和技能集。
- 针对目标系统上存在的安全策略,检查关联的安全策略数据。与团队有关的现有安 全策略数据均是从归档复制的。如果目标系统上的归档内没有任何安全策略,那么 将向团队分配缺省的全局安全策略。
- 使用来自归档的数据来更新路由模型。
- v 针对目标系统上存在的成员,检查归档中是否存在成员数据。如果目标系统上存在 与归档中的团队相关联的成员,那么会将他们添加到团队。如果未将目标系统上与 团队相关联的成员分配给任何任务、核准或项目请求并且他们并不存在于归档中, 那么会将他们移除。如果任何生成的成员或经理均不符合路由模型的定义,那么不 导入团队。

对于在目标系统上添加或更新的所有团队,导入进程还会执行以下操作:

- 为每个团队将警报和通知设置复制到目标系统。
- v 将条目添加到"分析"选项卡以便团队记录更新。

#### 安全策略的导入结果

当您导入安全策略时,导入进程将每个选定策略的唯一标识与目标系统上存在的策略 进行比较。

如果目标系统上不存在安全策略,那么导入进程会使用归档中的所有对象和模板级别 许可权设置来创建安全策略。对于目标系统上存在的安全策略,导入进程会改写策略 的所有值,移除所有用户角色和关联,然后将所有用户角色从归档复制到目标系统。

对于在目标系统上添加或更新的所有安全策略,导入进程还会执行以下操作:

- v 将对象级别功能设置复制到目标系统。
- v 根据目标系统上的模板,检查归档中关联的模板级别安全策略设置,并复制存在的 任何项目或组件模板的模板级别安全策略设置。
- 为目标系统上存在的用户检查归档中的用户数据,然后为存在的用户复制用户角色 分配。
- v 为目标系统上存在的组检查归档中的组数据,并为存在的组复制对角色的组可视 性。
- v 为目标系统上存在的团队检查归档中的团队数据,并为存在的团队复制对角色的团 队可视性。

#### 市场营销对象类型的导入结果

当导入市场营销对象类型时,导入进程将验证归档是否包括目标系统的缺省语言环境 的文件。

对于每个选定的市场营销对象类型,导入进程,然后验证:

- v 目标系统上是否不存在市场营销对象类型。
- v 归档中的市场营销对象类型是否传递目标系统上存在的所有限制。
- 对于目标系统中的缺省语言环境,存在针对归档中的市场营销对象类型的所有状态 和状态转换。

对于满足这些条件的市场营销对象类型,导入进程将创建市场营销对象类型并复制所 有与其关联的数据。在目标系统上还会创建针对每个新市场营销对象类型的警报和通 知设置。

导入进程不升级目标系统上存在的市场营销对象。

# 第 **18** 章 为数字资产设置库

通过可选"数字资产管理"模块,IBM Marketing Operations 为数字资产提供集中管理、 安全存储和基于 Web 的访问。

在 Marketing Operations 中, 用户将数字资产添加至具有以下特征的库。

- Marketing Operations 管理员可为数字资产创建库。直到设置至少一个库后,用户 才能将资产存储在 Marketing Operations 中。
- v Marketing Operations 用户访问库并通过选择操作 **>** 资产来向库添加资产。
- v 资产库本身不能组织为分层结构。您设置的所有库具有相同组织级别。
- v 用户可向库添加文件夹以组织他们添加的资产。

有关设置库后用户如何处理数字资产的信息,请参阅《IBM Marketing Operations 用 户指南》。

### 创建库

管理员创建用户用于存储数字资产的库。

#### 关于此任务

不能删除库,但可将其状态更改为已禁用。

#### 过程

- 1. 选择设置 **> Marketing Operations** 设置。
- 2. 在根级别对象定义部分中,单击资产库定义。 将显示"所有库"页面。
- 3. 单击添加库。 将显示"新建库"页面。
- 4. 输入库的名称和描述。 例如,将库命名为"品牌资料"并将其描述为存储与品牌管理 相关的所有图像和文档的位置。
- 5. 选择您希望该库使用的安全策略。
	- v 该库只能由具有所选安全策略角色的用户访问。
	- v 添加至该库的所有文件夹和资产具有相同访问控制规则,这些规则由此安全策 略指定。
	- 如果希望一组特定文档具有不同访问控制许可权,请为这些文档创建另一个 库。
- 6. 单击保存更改。

"所有库"页面将您的库列示为已启用状态。通过单击操作 **>** 资产,用户可立即开始 向该库添加资产。

下一步做什么

要编辑库,请在"所有库"页面上单击其名称。

# 启用和禁用库

可以启用和禁用库。缺省情况下,创建库时,库处于已启用状态。

要禁用库,请单击设置 **> Marketing Operations** 设置 **>** 资产库定义,然后单击禁用。 要再次将其启用,请单击启用链接。

可随时将库状态更改为已禁用,但是,禁用库时:

- v 用户不能访问已禁用库或这些库包含的资产。他们不能查看或编辑已禁用库中的资 产,也不能浏览至该库以添加项目附件或添加核准项。
- v 用户向项目或核准附加新文件时,已禁用库不会显示在选择列表中。
- 如果警报或电子邮件消息中包含指向位于已禁用库中的资产的链接,那么该链接不 起作用。
- v 但是,如果已禁用库中的资产也是项目或核准的附件,那么用户可通过该项目或核 准访问该资产。
- v 只有管理员才能更改已禁用库。

## 第 **19** 章 设置帐户

IBM Marketing Operations 中的帐户表示特定公司总分类帐 (GL) 帐户, 此帐户由财 务部门建立,用于跟踪和控制支出和现金流。帐户是可选"财务管理"模块的功能。

帐户的关键功能包括以下几项。您可以执行以下操作:

- v 定义帐户和子帐户层次结构。
- v 在当前财年中的每个月及接下来的两年为帐户拨款或分配资金。
- v 按时间段跟踪这些帐户的预估(预测)提款和实际提款。

Marketing Operations 将帐户细分为顶级帐户和子帐户。可通过将子帐户添加至顶级帐 户及其他子帐户来创建层次结构:在设置 **> Marketing Operations** 设置 **>** 帐户定义 页面上,子帐户显示在顶级帐户和父帐户下。

要点:子帐户属于其父帐户只是从组织架构角度而言:子帐户财务信息不会上移至父 帐户。顶级帐户和子帐户的功能相同。

## 帐户管理员

组织中的帐户管理员可以是财务或会计部门的成员,负责设置会计框架以跟踪市场营 销预算和支出。帐户管理员也可以是市场营销部门的成员,负责将该框架中的市场营 销开支详细信息报告给财务/会计部门。

IBM Marketing Operations 帐户管理员的职责包括以下项:

- v 定义帐户和子帐户。
- v 向帐户拨款;即,使用每个时期的预算金额更新每个帐户。
- v 分配帐户所有者,帐户所有者会持续监视和管理帐户。

帐户管理员还可定义 Marketing Operations 中的供应商和成本类别列表内包括的选项。 创建发票时需要供应商,可对每个预算或发票行项选择成本类别。有关更多信息,请 参阅 第 179 页的第 15 章, [『定义列表选项』。](#page-184-0)

注:帐户管理员在 Marketing Operations 中必须设置为具有 Plan Administrator 安 全策略角色的用户才能完成这些任务。

## 帐户所有者

在您的组织中,帐户所有者通常是中高级市场营销经理,他们负责管理特定业务区域 的预算。

尤其是,他们负责跟踪现金流及支出与预算以确保其业务区域不会透支。

IBM Marketing Operations 帐户所有者的职责包括:

v 监视帐户级别和状态,以确保根据预测帐户不会透支并且余额始终为正。帐户所有 者可单击财务 **>** 帐户以查看帐户信息,并使用警报、视图和报告的组合来监视帐户 活动。

- v 对项目或方案的预算行项选择帐户。在项目或方案的"预算"选项卡上,行项的源帐 户列存储此信息。
- 对发票行项选择帐户。在发票的"摘要"选项卡上,行项的**源帐户**列存储此信息。
- 传播帐户活动详细信息并将其传送回企业财务人员和系统。

要使财务职能与市场营销职能分离,请在 Marketing Operations 中给予帐户所有者 PlanUserRole。具有此角色的用户无法创建帐户或向帐户拨款,但他们被指定为帐户 所有者时,他们可查看其帐户的数据并选择其帐户以了解预算和发票。

## 创建帐户

IBM Marketing Operations 管理员可以添加帐户。您可以添加顶级帐户或子帐户。

#### 关于此任务

您可以在任何级别将子帐户添加到现有帐户,以建立一个组织层次结构。例如,设置 一个顶级帐户以便为在美国东北部的市场营销工作提供资金。您可以专门为在纽约的 工作设置一个子帐户,然后将子帐户添加到纽约市区和纽约其他地区的纽约帐户。

#### 过程

- 1. 选择设置 **> Marketing Operations** 设置。
- 2. 在根级别对象定义部分中,单击帐户定义。 这时会显示"帐户定义"页面。
- 3. 要添加顶级帐户,请单击添加顶级帐户。

要将子帐户添加到任何帐户,请为此帐户单击添加。 这时会显示"帐户属性"页面。

- 4. 完成基础信息部分中的字段。 请参阅『"帐户属性"页面』。
- 5. (可选)使用**预算 (未来 3 年)**部分, 以针对未来 3 年中的每个月输入预算金额。

注:为子帐户输入的财务信息不会汇总至其父帐户。

6. 单击保存更改以保存帐户。

#### 结果

帐户将以已禁用状态显示在"帐户定义"页面上。请参阅第 202 [页的『启用或禁用帐](#page-207-0) [户』。](#page-207-0)子帐户显示在层次结构中它所属的或其父代所属的顶级帐户下。

要编辑帐户,请在"帐户定义"页面上单击其名称。

#### **"**帐户属性**"**页面

帐户管理员创建或编辑帐户时,会显示"帐户属性"页面。将显示"基本信息"和"预算 (未来 3 年)"部分。

#### **"**基本信息**"**部分

基本信息部分包含下列字段。

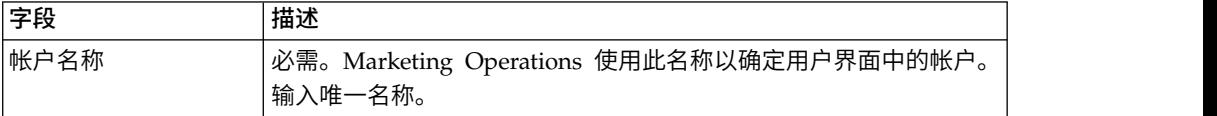

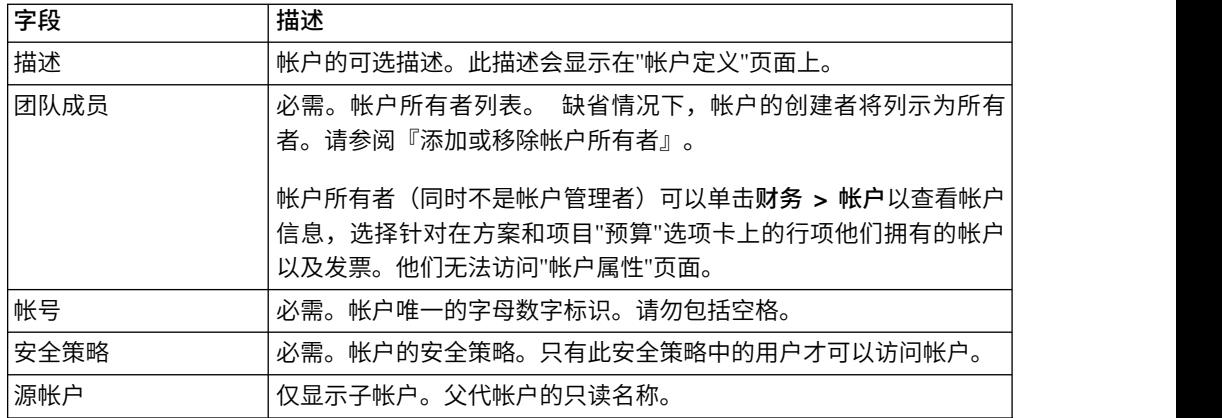

#### **"**预算(未来 **3** 年)**"**部分

预算部分提供了一个网格界面,供您输入本年度以及接下来两年中每个月的预算金 额。IBM Marketing Operations 将输入金额记到每个季度,并按日历年度累计帐户的 预算资金。

缺省情况下,帐户所有者单击财务 **>** 帐户,可查看帐户信息,从而查看当前年份的数 据。从帐户摘要列表中选择其他年份后,会打开一个新浏览器窗口以显示此年份的帐 户信息。

注:如果从其他年份中的帐户中提取预算或发票行项,那么帐户摘要列表中还会出现 这些年份。

## 添加或移除帐户所有者

可以添加和移除作为帐户所有者的其他团队成员。

#### 关于此任务

只有帐户的所有者才能查看或编辑该帐户。创建帐户时,会将您自动添加为所有者。

#### 过程

- 1. 浏览至要编辑的帐户。
- 2. 单击添加**/**除去成员。 将打开"选择成员访问级别"对话框。
- 3. 要使另一团队成员成为帐户所有者,请执行以下操作:
	- a. 在文件夹列表中选择用户。
	- b. 单击 **>>** 以将该用户添加至所选团队成员列表。

所选团队成员列表中的每个团队成员都是帐户的所有者。

- 4. 要移除帐户所有者,请执行以下操作:
	- a. 在所选团队成员列表中选择用户。
	- b. 单击 **<<** 以移除该用户。
- 5. 单击保存更改。

## <span id="page-207-0"></span>已启用和已禁用的帐户

帐户可能处于下列两种状态之一:已启用或已禁用。

例如,可设置帐户以供将来使用,并将其保留为已禁用状态直到准备好开始使用为 止。

帐户管理员创建帐户时,该帐户被创建为已禁用状态。必须启用帐户,该帐户才会出 现在用户界面中以供帐户所有者进行查看或选择。管理员可随时更改任何帐户的状 态。

- v 可对项目和方案预算行项选择已启用帐户。在项目或方案的"预算"选项卡上,行项 的源帐户列存储此信息。
- 也可对发票行项选择已启用帐户。在发票的"摘要"选项卡上,行项的**源帐户**列存储 此信息。
- v 已禁用帐户的名称在设置 **> Marketing Operations** 设置 **>** 帐户定义页面上显示为 灰色斜体。管理员可在此页面中编辑已禁用帐户的信息和预算。
- 不能对发票行项或对项目或方案预算行项选择已禁用帐户。
- v 如果帐户具有链接至它的预算行项或发票行项,那么即使该帐户已禁用,该帐户对 这些行项仍保持活动状态。但是,不能对新行项选择已禁用帐户。
- 帐户管理员可向已禁用的顶级帐户添加子帐户。但是,准备好使用子帐户时(例 如,在新财年或财务周期开始时),必须启用顶级帐户。

请参阅『启用或禁用帐户』。

### 启用或禁用帐户

作为管理员,您可以启用或禁用帐户。如果帐户所有者不是 Marketing Operations 管 理员,那么他们无法更改帐户的状态。

#### 过程

- 1. 选择设置 **> Marketing Operations** 设置。
- 2. 在根级别对象定义部分中,单击帐户定义。 "帐户定义"页面会以正常字体列出已启 用帐户,并以灰色斜体字体列出已禁用帐户。
- 3. 要启用帐户,请单击启用。

要禁用帐户,请单击禁用。

# 第 **20** 章 高级主题

此章提供有关 IBM Marketing Operations 界面的高级定制选项的信息。

其中包括下列主题。

- 以编程方式填充"摘要"选项卡上的字段
- 编写定制数据验证规则

有关您可用来将 Marketing Operations 与其他应用程序集成的服务的信息,请参阅 《IBM Marketing Operations 集成模块》指南。

## 以编程方式填充字段

在 Marketing Operations 中, 可以创建定制字段, 将使用其他字段中的值以编程方式 填充这些字段。

要指定您希望以编程方式填充字段,应向表单添加属性类型为"外部数据源"的属性并指 定要运行的程序。此程序可以是 Web Service(位于任何位置)或与 Marketing Operations 运行在同一服务器上的 Java 程序。

例如,字段可调用程序以生成作业号,此作业号基于在业务单位和产品的字段中输入 的值。

具有"外部数据源"属性类型的属性在用户界面中显示为与**生成**按钮配对的只读数据输入 字段。当用户单击生成时, IBM Marketing Operations 会访问指定程序, 并在字段中 显示结果。

要指定程序,您必须在 <column> 标记中包括 <servicedetails> 标记。<servicedetails> 标记可以包含下列标记。

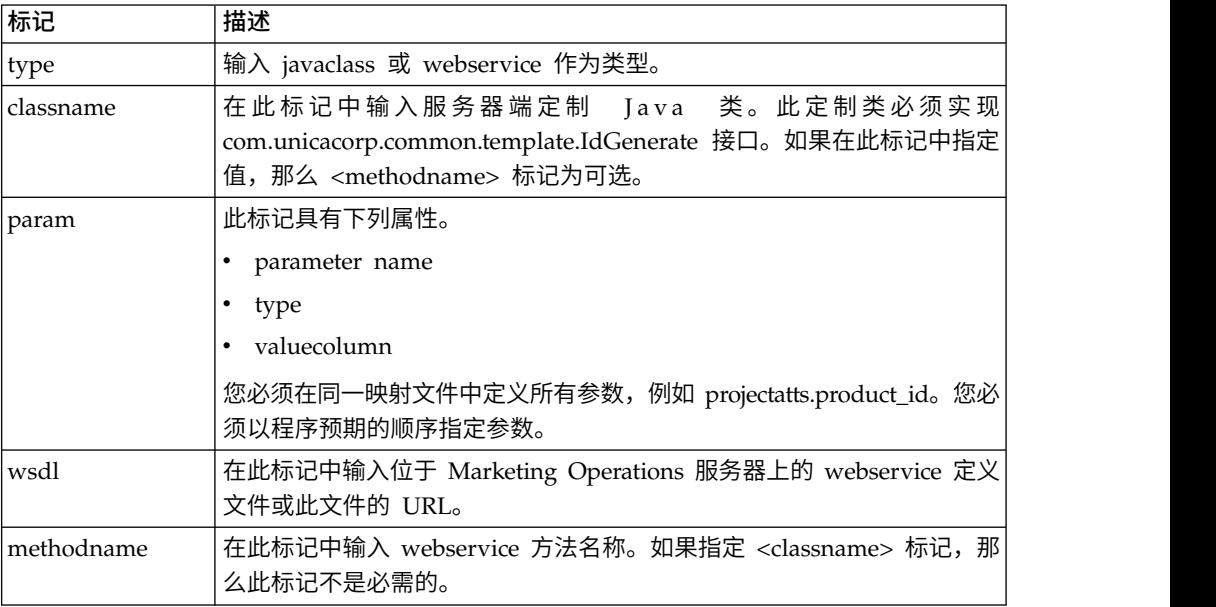

## 以编程方式填写字段的示例

存在多个可用来以编程方式填写字段的示例。

以下示例使用 <servicedetails> 标记来设置服务器端 Java 类应用程序(通过实现 com.unicacorp.common.template.IdGenerate 接口并传递产品标识)。

```
<servicedetails>
     <classname>com.unicacorp.uap.webservice.FormIdGenImpl
     </classname>
     <param name="param1" type="string"
     valuecolumn="dyn_projectatts.product_id" />
</servicedetails>
```
与以上示例类似,以下示例展示如何使用不实现

com.unicacorp.common.template.IdGenerate 接口的类属 Java 类来配置相同的行为。

```
<servicedetails>
     <classname>com.unicacorp.uap.webservice.FormIdGenImpl
     </classname>
     <param name="param1" type="string"
     valuecolumn="dyn_projectatts.product_id" />
     <methodname>getFormId</methodname>
</servicedetails>
```
下列示例展示如何使用 <servicedetails> 标记来设置 Web Service 应用程序和传递 业务单位标识。

```
<servicedetails>
     <wsdl>
          http://rd600:7004/axis/services/Service?wsdl
     </wsdl><!--wsdl>
          C:\\Product\\Plan\\webapp\\conf\\Service.wsdl
     \langle/wsdl -->
<methodname>getFormId</methodname>
<param name="param1" type="string" valuecolumn="dyn_projectatts.business_unit_id" />
<param name="param2" type="string" valuecolumn="dyn_projectatts.prog_type_id" />
</servicedetails>
```
## 服务器端标识生成和项目属性验证

可设置模板以使用定制例程自动生成标识值及验证对象的"摘要"选项卡上输入的值。

您可设置为要自动生成的标识值包括项目、计划或方案的标识。

要定义一个定制标识生成器,必须编写 Java 类以实现 com.unicacorp.uap.project.helper.PidGenerate 接口。然后,可在模板定义中将 Java 类 名指定为 pidGenClass 属性的值,然后使用 pidprefix 属性以包括可选前缀。

您还可以通过类似方式定义定制例程以验证项目、计划或方案的属性值。要定义定制 验证例程,必须编写 Java 类以实现以下接口: com.unicacorp.uap.common.template.IdValidate。

然后,在项目模板定义中,您可以将您的 Java 类名指定为 validateClass 属性的值。

#### 服务器端标识生成示例

假定商品有定制市场营销对象类型。您希望其模板为每个已创建商品实例生成定制编 码。代码必须具有下列特征:

v 第一个编号以 900001 开头。

- v 最后一个可能编号为 999999。
- v 必须为顺序编码。

要设置自动标识生成,应使用 IdGenerate 接口并遵循以下步骤。

- 1. 创建名为 CustomComponentPidGenerateImpl.java 的定制 Java 实现。请参阅『样 本 Java 接口』。
	- v 此实现使用文件 IDRange.properties 来保存定制标识的最小值和最大值。
	- 它使用数据库表 CUST\_GENIDS 来保存使用该类的每个对象类型的定制标识的 当前值。
- 2. 编译类。已编译的类名为 CustomComponentPidGenerateImpl.class。
- 3. 将类文件复制到以下目录:

*<MarketingOperations\_Home>*\unwar\WEB-INF\classes\com\unica\uap\component\ helper

4. 创建一个名为 IDRange.properties 的文件,并将下列文本添加到该文件:

mktOBJId.min=900001

mktOBJId.max=999999

- 5. 将此文件复制到 *<MarketingOperations\_Home>*\unwar\WEB-INF 目录。
- 6. 通过使用数据库管理程序,创建具有以下列的表(名为 CUST GENIDS):
	- ENTITY\_NAME; 字符串,长度为 50
	- ID VALUE; 整数 (全部为文件格式)
- 7. 重新启动 Web 服务器。
- 8. 为市场营销对象类型创建或编辑模板,然后打开其"属性"选项卡。
- 9. 在标识生成类字段中,使用标准类名或规范名称来指定定制类,如下所示:

CustomComponentPidGenerateImpl

通过此模板创建第一个商品时,请注意其标识为 900001。

## 样本 **Java** 接口

本节描述 IdValidateInterface、IdGenerateCustom 和标识生成器。

### 接口 **- IdValidate**

```
package com.unicacorp.uap.common.template;
import java.util.HashMap;
/**
This is an interface to be implemented by the end user of a Marketing Operations
system for the purpose of validating system generated id values
as per business logic.
Implementations of this Interface are called by the Marketing Operations Server。
*/
public interface IdValidate
{
/**Returns true if the specified attribute values are valid.
*
* @param id - current project or program id. This will be the
             value if it is new project/program
* @param values - This is a set of name/value pairs, referring to
```

```
a current database connection, the appropriate
                 template id and another HashMap that contains
                 name/value pairs, corresponding to the fields and
                 values on the screen.
* @return true - if it is valid; otherwise returns false or throws
       exception.
* @throws com.unicacorp.uap.user.IdValidateException
* Should contain a message value that is meaningful
                 about what went wrong.
*/
public boolean isValid(int id, HashMap values) throws
 IdValidateException;
/**The name of the hashkey in the HashMap passed to IdValidate.isValid(...)that refers to a current database connection to the Marketing Operations
   system tables.
   This connection is available for use to implementations of this
 interface.
*/
   public final String PLAN_DB_CONNECTION = "dbconnection";
 /**
     * The name of the hashkey in the HashMap passed to
     idValidate.isValid(..) that refers to the id of the related
  template.
  */
 public final String OBJECT TEMPLATE ID = "templateid";
 /**
     * The name of the hashkey in the HashMap pass to
     * IdValidate.isValid(..) that refers to another Hashmap which
     * contains name/value pairs. The name corresponds to a field on
     * the screen for project/program and the value corresponds to the
     * user entered text or selection.
  */
 public final String OBJECT ATTRIB VALUES = "attributeValues";
 }
接口 - IdGenerate
package com.unicaorp.uap.common.template;
import java.util.HashMap;
/* This is an interface to be implemented by the end user
* of a Marketing Operations
* system for the purpose of generating unique Project Code (PIDs). The intent
* is to allow users to attach to existing enterprise systems to help make
* project IDs meaningful in their enterprise.
*
* Implementations of this Interface are called by the Marketing Operations Server.
* It is the responsibility of the Marketing Operations Server
* to assure that there is
* only one ID being generated at a time. When implementation of this
* interface are called, they can assume that there are no other IDs
* that are being generated concurrently.
*/
public interface IdGenerate {
   /**
   * Returns a string code used to define a Project object
with Marketing Operations
  *
   * @param uniqueId - This is an integer value that is generated by
   * the Marketing Operations system. This is guaranteed to be unique across
   * the system; hence, if the project ID returned is the string
   * representation of this integer, it will be a unique
   * Project Code (PID).
  *
```
\* @param values - This is a set of name/value pairs, referring to the current

\* database connection, appropriate template id, code prefix,

**206** IBM Marketing Operations 管理员指南

```
* request flag, and another HashMap that contains name/value
   * pairs, corresponding to the fields and values on the screen.
  *
   * @param uniqueChecker - An implementation used to verify the uniqueness of
   of ID's generated by this instance.
  *
   * @return - A string that represents the ID of the project we are
         creating.
  *
   * @throws com.unicacorp.uap.user.IdGenerateException
   * Should contain a message value that is meaningful about
   * what went wrong
*/
   public String generateID (int uniqueId, HashMap values, IdUniqueChecker
 uniqueChecker)
   throws IdGenerateException;
/**
   * The name of the hashkey in the HashMap passed to IdValidate.isValid(...)* that refers to a current database connection to the Marketing Operations
   * system tables.
   * This connection is available for use to implementations of this interface.
 */
  public final String PLAN DB CONNECTION = "dbconnection";
/**
   * The name of the hashkey in the HashMap passed to IdValidate.isValid(..)
   * that refers to the id of the related template.
 */
 public final String OBJECT TEMPLATE ID = "templateid";
/**
   * The name of the hashkey in the HashMap passed to IdValidate.isValid(..)
   * that refers to the desired string prefix to prepend the generated id.
  */
  public final String OBJECT_CODE_PREFIX = "pidprefix";
/**
   * The name of the hashkey in the HashMap passed to IdValidate.isValid(...)* that refers that indicates whether the calling object is a request.
 */
 public final String OBJECT REQUEST FLAG = "flagprojectrequest";
/**
   * The name of the hashkey in the HashMap pass to IdValidate.isValid(..)
   * that refers to another Hashmap which contains name/value pairs. The name
   * corresponds to a field on the screen for project/program and the value
   * corresponds to the user entered text or selection.
 */
 public final String OBJECT ATTRIB VALUES = "attributeValues";
/**
   * Default start plan code start number
 */
 public final int PLAN CODE SUFFIX START = 1000;
/**
   * Default start program code start number
 */
 public final int PROGRAM CODE SUFFIX START = 1000;
/**
   * Default start project code start number
 */
 public final int PROJECT CODE SUFFIX START = 1000;
/**
   * Default start rfq code start number
 */
 public final int RFQ CODE SUFFIX START = 1000;}
```
#### 定制标识生成器

```
package com.unica.uap.component.helper;
import com.unicacorp.uap.common.db.*;
import com.unicacorp.uap.common.template.*;
import org.apache.commons.lang.StringUtils;
import java.io.File;
import java.io.FileInputStream;
import java.sql.Connection;
import java.sql.PreparedStatement;
import java.sql.ResultSet;
import java.sql.SQLException;
import java.util.HashMap;
import java.util.Properties;
/**
* The Class CustomComponentPidGenerateImpl.
*/
public class CustomComponentPidGenerateImpl implements IdGenerate,
IdUniqueChecker {
 /* The lower limit. */public static int LOWER LIMIT = 0;
  /** The upper limit. */
 public static int UPPER LIMIT = 0;
static {
    Properties attrPro = new Properties();
 try {
     String planHome = System.getProperty("plan.home");
     System.out.println("planHome : " + planHome);
     File file = new File(planHome + "/unwar/WEB-INF/IDRange.properties");
     FileInputStream fi = new FileInputStream(file);
      if (fi != null) {
       attrPro.load(fi);
        String min = (String) attrPro.get("mktOBJId.min");
        String max = (String) attrPro.get("mktOBJId.max");
        LOWER LIMIT = Integer.parseInt(min);
       UPPER LIMIT = Integer.parseInt(max);
       System.out.println("Lower Limit :" + LOWER_LIMIT);
       System.out.println("Upper Limit :" + UPPER LIMIT);
      } else {
       System.out.println("IDRange Property file can not be found");
       throw new RuntimeException("IDRange Property file can not be found");
   }
    } catch (Exception e) {
  e.printStackTrace();
     throw new RuntimeException("IDRange Property file can not be found");
  }
 }
 /**
   * The Constructor.
 */
 public CustomComponentPidGenerateImpl() {
 }
 /**
   * Generate ID.
  *
    * @param uniqueChecker the unique checker
    * @param values the values
    * @param instanceId the instance id
  *
    * @return the string
  *
    * @throws IdGenerateException the id generate exception
 */
      public synchronized String generateID(int instanceId, HashMap values,
    IdUniqueChecker uniqueChecker) throws IdGenerateException {
    print("inside ′generateID′ method");
    print("instanceId : " + instanceId);
```

```
pprint("####################\n" + values + "####################\n");
  String prefix = (String) values.get("pidprefix");
  print("prefix : " + prefix);String templateid = (String) values.get("templateid");
  print("templateid : " + templateid);
  Connection con = (Connection) values.get("dbconnection");
  //int nextValue = -1;
 boolean isEmptyPrefix = false;
try {
   if (StringUtils.isEmpty(prefix)) {
      isEmptyPrefix = true;
 }
   //GET THE CURRENT VALUE OF THE TEMPLATE ID - from CUST_GENIDS table
   String sqlString = "SELECT ID_VALUE FROM CUST_GENIDS WHERE ENTITY_NAME = ?";
   print("sqlString : " + sqlString);
   PreparedStatement ps = null;
   ResultSet rs = null;
   int cnt = 0;
try {
      ps = new UAPSQLPreparedStatement(con, sqlString);
      UAPSQLUtils.setupPreparedStatement(ps, 1, templateid, "string");
      rs = ps.executeQuery();
      if (rs.next()) {
       cnt = rs.getInt(1);}
     print("current ID vlaue :" + cnt);
      UAPSQLUtils.closeResultSet(rs, ps);
   } catch (SQLException ex) {
      ex.printStackTrace();
      UAPSQLUtils.closeResultSet(rs, ps);
      throw new RuntimeException(ex);
   } catch (Exception exception) {
      exception.printStackTrace();
      UAPSQLUtils.closeResultSet(rs, ps);
      throw new RuntimeException(exception);
 }
   if (cnt == 0) {
     //insert first new record for the template id into table
      cnt = LOWER_LIMIT;
     String sqlInsertStr = "INSERT INTO CUST_GENIDS values (?,?)";
      print("sqlInsertStr : " + sqlInsertStr);
     ps = new UAPSQLPreparedStatement(con, sqlInsertStr);
     ps.setString(1, templateid);
      ps.setInt(2, cnt);
      }
      else if ((cnt >= LOWER LIMIT) && (int < UPPER LIMIT))//increase the counter and update the row for the template id
  cnt++;
      String sqlUpdateStr =
        "UPDATE CUST GENIDS SET ID VALUE= ? WHERE ENTITY NAME = ?";
      print("Update : " + sq1UpdateStr);ps = new UAPSQLPreparedStatement(con, sqlUpdateStr);
      ps.setInt(1, cnt);
      ps.setString(2, templateid);
   } else {
      print("Current ID is out of range, ID Range \lceil" + LOWER LIMIT +
         "-" + UPPER_LIMIT + "]");
        //throw exception that can not generate id, limit is over
        throw new IdGenerateException(
          "Current ID is out of range, ID Range [" + LOWER_LIMIT +
          " -" + UPPER LIMIT + "]");
      }
   //UAPSQLUtils.beginTransaction(con);
   ps.execute();
    //UAPSQLUtils.endTransaction(con, true);
   String pid = (isEmptyPrefix ? "" : prefix) + cnt;
```

```
print("return from ′generateID′ method with pid : " + pid);
    return pid;
  } catch (Exception ex) {
     ex.printStackTrace();
    throw new IdGenerateException(ex);
 }
}
/**
  * Checks if is unique.
 *
  * @param values the values
  * @param Id the Id
 *
  * @return true, if is unique
*/
public boolean isUnique(String Id, HashMap values) {
  print("inside ′isUnique′ method");
  //provide actual implementation for uniqueness check
  return true;
 }
/**
  * Print.
 *
  * @param str the str
 */
private void print(String str) {
  System.out.println(str);
}
```
## 网格验证

IBM Marketing Operations 显示验证界面,可使用此界面来编写定制数据验证规则。

Marketing Operations 附带提供了使用"验证程序"界面和 com.unicacorp.uap.grid.validation.plugin.GridValidatorPluginImpl 验证程序的样本规 则。

将包含可编辑网格的表单添加至项目模板时,可指定数据验证类和规则以验证网格中 输入的数据。

使用验证规则时,请注意以下几点:

- v 包含验证规则的文件必须使用特定格式。导入规则 XML 文件时,系统会针对 gridrules.xsd XML 模式验证该文件。
- v 通常,规则特定于表单,因为规则与底层表结构紧密绑定。因此,请仅将每个规则 与一个(可编辑网格)表单配合使用。
- Marketing Operations 附带提供了可用于大部分验证任务的若干样本规则。可根据 需要创建并导入更多定制规则文件。

有关使用可编辑网格的信息,请参阅第 107 [页的『创建网格』。](#page-112-0)有关导入数据验证规<br>则的信息,请参阅第 211 页的『数据验证规则』。<br>|**接口**<br>验 证 器 接 口 公 开 了 下 列 函 数: init(config:GridConfig)、 process<br>(rulesToExecute:Validator.RulesEnum) 和 destroy()。 则的信息,请参阅第 211 [页的『数据验证规则』。](#page-216-0)

## 验证器接口

(rulesToExecute:Validator.RulesEnum) 和 destroy()。
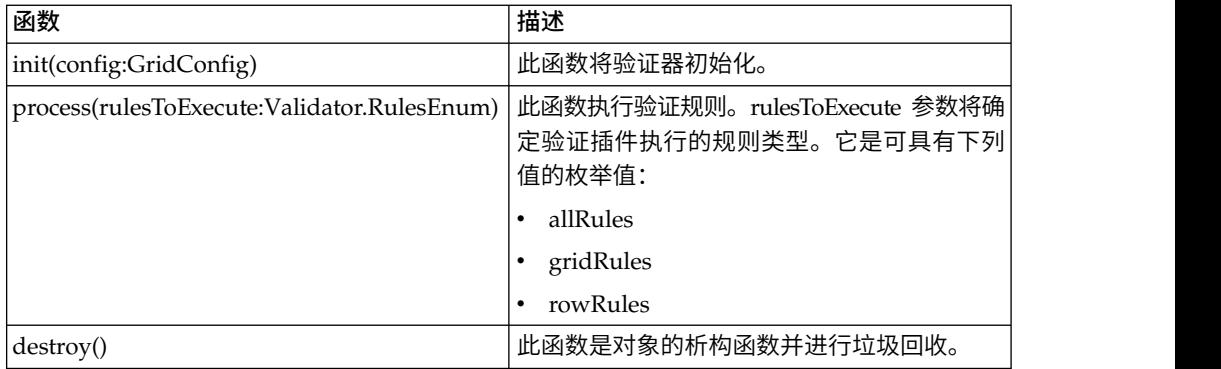

IBM Marketing Operations 提供样本验证器 RangeCheckRule.java。此对象将网格作 为输入,然后循环访问网格中的所有记录,并根据 XML 文件中定义的规则进行验证。

## 数据验证规则

规则是一组数据验证函数,您在 XML 文件中定义这些函数,然后将其导入并与表单关 联。

如果表单具有一组关联的数据验证规则,那么当用户为市场营销对象实例输入数据 时, Marketing Operations 将自动应用这些规则。有关如何设置数据验证规则的更多信 息,请参阅第 210 [页的『网格验证』。](#page-215-0)

在"规则定义"页面上,您可以执行以下操作:

• 单击添加规则定义以装入 XML 规则定义文件。

添加规则后,将其链接至使用网格样式表单来收集数据的选项卡:编辑模板,然后 单击"选项卡"选项卡。有关详细信息,请参阅第 68 [页的『用于定制用户界面的](#page-73-0)"模 板选项卡"[选项卡』。](#page-73-0)

- v 单击删除以删除规则(如果该规则未由任何模板使用)。
- v 单击规则以更新其规则文件或更改该规则的名称。

注:如果您尝试改写现有规则文件,那么系统会生成警告。

#### 浏览至**"**规则定义**"**页面

- 1. 选择设置 **> Marketing Operations** 设置。
- 2. 在"其他选项"部分中,单击模板配置。
- 3. 在"模板组件"部分中,单击规则。

### 验证规则

验证器接口通过调用一系列规则并根据规则对输入数据值进行比较来进行处理。每个 规则均是实现"规则"接口的 Java 可执行文件。

验证插件支持两类规则。

- v ROW:首先会执行行级别规则。
- v GRID:网格级别规则在行级别规则后执行。

用户保存网格(使用给定验证插件)的数据时,会应用所有规则。将首先应用行级别 规则,然后应用网格级别规则。会按规则在规则文件中声明的顺序对其进行应用。

## 数据验证规则文件结构

验证规则文件是包含一个或多个规则的 XML 文件。每个规则可以包含下列标记。

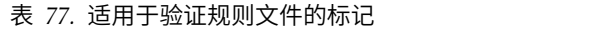

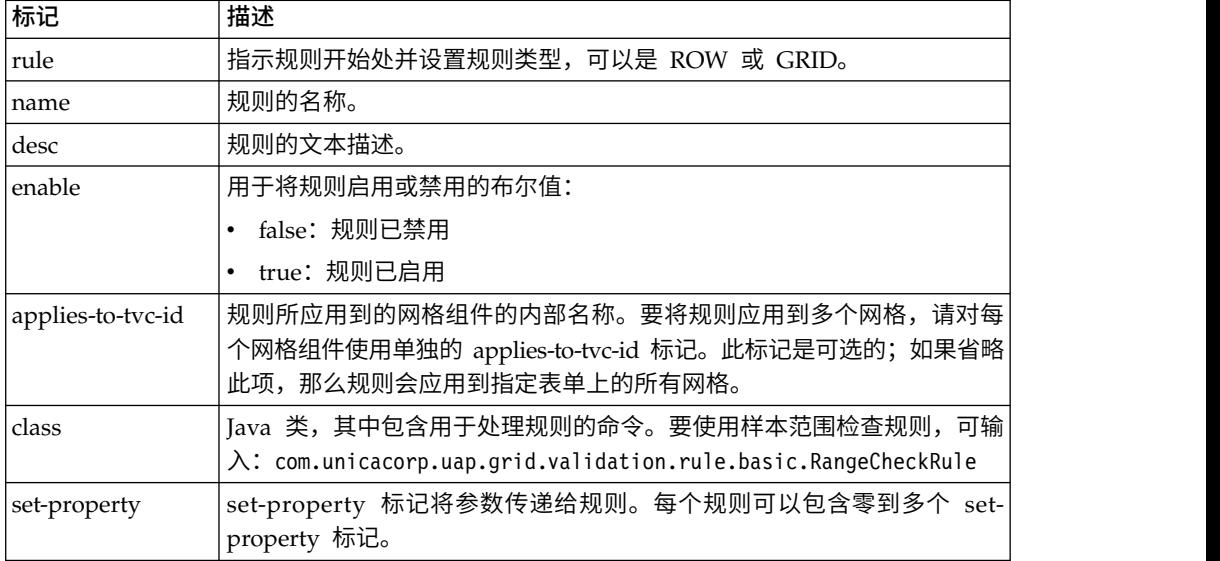

## 样本数据验证规则

IBM Marketing Operations 随附以下样本规则。

表 *78.* 样本数据验证规则

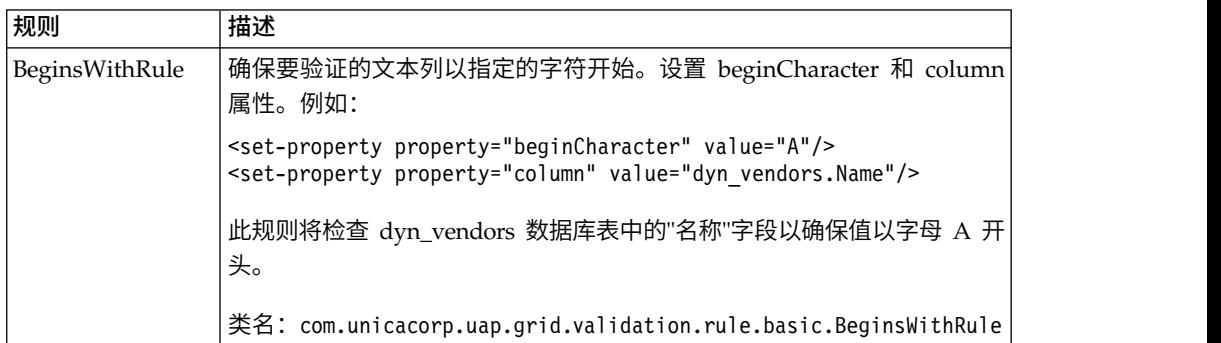

表 *78.* 样本数据验证规则 *(*续*)*

| 规则                     | 描述                                                                                                    |
|------------------------|----------------------------------------------------------------------------------------------------|
| <b>DateCheckRule</b>   | 确保要验证的日期列在指定的范围内。设置以下属性:                                                                                                    |
|                        | greaterThan、lessThan、column。                                                                                                    |
|                        | 例如:                                                                                                    |
|                        | <set-property property="greaterThan" value="12/31/1999"></set-property><br><set-property property="lessThan" value="Today"></set-property><br><set-property property="column" value="&lt;br">"dyn vendors.invoiceDate"/&gt;</set-property> |
|                        | 此规则将检查 dyn_vendors 数据库表中的 invoiceDate 字段以确保值为<br>2000 年或 2000 年之后。                                                                                                    |
|                        | (可选) 您还可以设置 dateFormat 属性。如果您添加此属性,那么必须以<br>指定格式输入日期。您可以设置以下格式值: dd/MM/yyyy、MM/dd/                                                                                                    |
|                        | yyyy, dd/MM/yy, MM/dd/yy, yyyy-MM-dd, yyyy.MM.dd                                                                                                    |
|                        | 类名: com.unicacorp.uap.grid.validation.rule.basic.DateCheckRule                                                                                                    |
| RangeCheckRule         | 确保要验证的整数列在指定的范围内。设置以下属性:                                                                                                    |
|                        | minValue、axValue、column                                                                                                    |
|                        | 例如:                                                                                                    |
|                        | <set-property property="minValue" value="1"></set-property><br><set-property property="maxValue" value="999999"></set-property><br><set-property property="column" value="&lt;br">"dyn vendors.numEmployees"/&gt;</set-property>           |
|                        | 此规则将检查 dyn_vendors 数据库表中的 numEmployees 字段以确保值<br>在 1 到 999,999 之间。                                                                                                    |
|                        | 类名: com.unicacorp.uap.grid.validation.rule.basic.RangeCheckRule                                                                                                    |
| <b>UniqueCheckRule</b> | 确保要验证的列不包含重复值。设置 column 属性。                                                                                                    |
|                        | 类名:                                                                                                    |
|                        | com.unicacorp.uap.grid.validation.rule.basic.UniqueCheckRule<br>注: 即使您使用 ROW 来指示此规则是一个行级别规则, 该规则也会始终<br>应用于整个网格。                                                                                                    |

## 验证规则示例

下面的步骤描述如何将验证规则文件导入到 Marketing Operations 中、将其添加至模 板并对其进行测试。

### 开始之前

以下示例规则确保为网格中的 numEmps 字段提供的值介于 10 与 1000 之间。

```
<?xml version="1.0" encoding="UTF-8"?>
   <validation-rules xmlns:xsi="http://www.w3.org/2001/XMLSchema-instance">
      <rule validationType="ROW">
      <name>Range Check</name>
      <desc>Checks Range for numeric type. Note: for field numEmps</desc>
      <class>com.unicacorp.uap.grid.validation.rule.basic.RangeCheckRule</class>
      <enable>true</enable>
      <applies-to-tvc-id>vendors</applies-to-tvc-id>
      <set-property property="minValue" value="10"/>
```

```
<set-property property="maxValue" value="1000"/>
      <set-property property="column" value="dyn_vendors.numEmps"/>
   \langlerule>
</validation-rules>
```
在此规则中,numEmps 字段在内部名称为 vendors 的表单中。下面的过程假定您已在系 统上设置此表单。

### 过程

- 1. 创建 XML 文件以包含示例验证规则。
- 2. 将规则文件上载到 Marketing Operations:
	- a. 单击设置 **> Marketing Operations** 设置 **>** 模板配置 **>** 规则。
	- b. 单击添加规则定义。
	- c. 在更新规则对话框中,输入标识名称并指定 XML 文件。
	- d. 单击继续以将规则文件添加至 Marketing Operations。
- 3. 将规则文件分配到模板上的选项卡。
	- a. 单击设置 **> Marketing Operations** 设置 **>** 模板配置 **>** 模板。
	- b. 选择模板,然后单击其选项卡选项卡。
	- c. 单击添加选项卡。对于表单,选择 vendors。对于数据验证规则,选择规则的标 识名称。

您选择规则文件时,系统会提供数据验证类。

- 4. 保存更改并使用该模板创建对象。
- 5. 要测试规则,请在 **empNum** 字段中输入无效数据。

例如,输入 5000。如果收到错误消息,那么说明规则按设计工作。

# 第 **21** 章 **IBM Marketing Operations REST API**

IBM Marketing Operations REST API 是一种外观,它提供正在运行的 Marketing Operations 实例的客户机视图。

该 API 支持以下类型的操作:

- 组件创建和删除
- 发现(按组件类型、属性值和其他值)
- 组件检查(通过其属性、专用链接和其他值)
- 组件修改

Marketing Operations REST API 是在外部进行公开。因此,它们不像 Marketing Operations SOAP API 需要集成服务那样而需要集成服务。

注:Marketing Operations API 旨在仅供管理员使用。

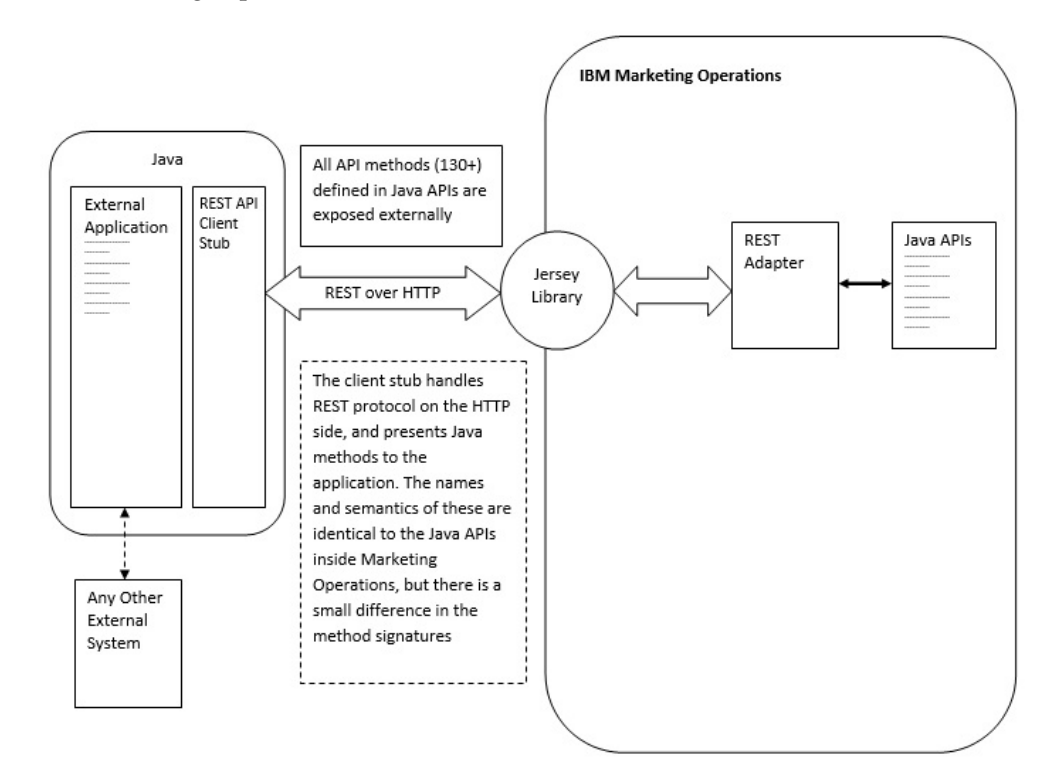

### 流程详细信息

REST API 客户机存根的基本路径是 <MO Home>\devkits-rest\integration。

客户机存根以及其他必需的库位于 <MO Home>\devkits-rest\integration\lib。

客户机存根用法的示例代码位于 <MO Home>\devkits-rest\integration\examples。

此目录下面的 bin 目录具有一个批处理文件,该样本可以构建示例代码。此示例代码具 有您可以编程的各种 API 方法的用法详细信息。

REST API 支持的 JAVA 方法的 JavaDoc 位于 <MO Home>\devkits-rest\integration\ javadocs。

要编写您自己的定制 Java 代码来调用 REST API,请执行下列操作:

- 编写定制代码(如有必要,请参阅 JavaDoc 和代码示例)。
- 编译和运行定制代码时,请将 lib 目录中的所有 .jar 文件添加到类路径。

### 典型使用方案

以下两个示例展示了 REST API 的用法。

带有模板链接的使用方案:

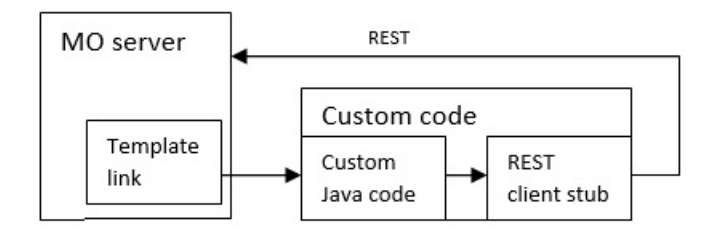

#### 独立或外部触发使用方案

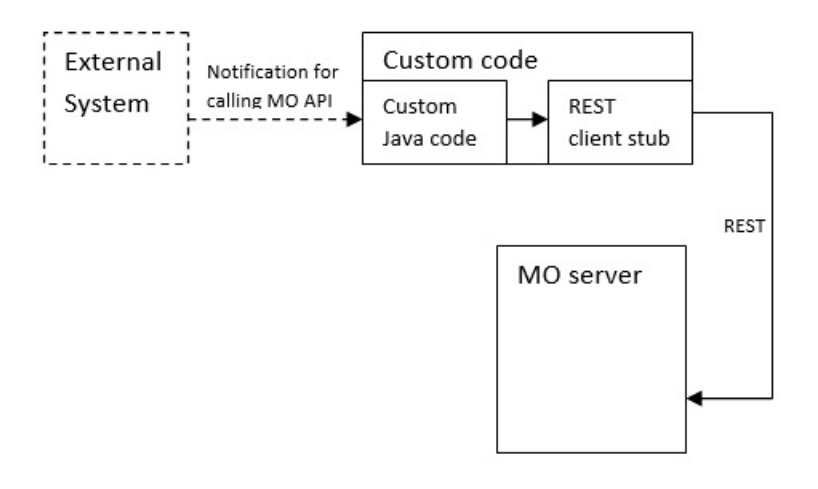

### **REST API** 参考文档

有关更多信息,请参阅 REST API 参考文档。

## **IBM Marketing Operations REST API** 的内容

com.unica.publicapi.plan.api 软件包提供了 IBM Marketing Operations API。

此软件包提供了接口和异常,并且包含以下类型的类:

- v 枚举数据类型。
- v 用于标识对象和组件实例的句柄。

• AttributeMap。

通过在 Marketing Operations 实例中单击帮助 **>** 产品文档,然后下载 IBM *<version>*PublicAPI-RestClient.zip 文件可获得 API 的完整文档,包括所有方法和 可能的值。

## **REST API** 接口

IBM Marketing Operations 应用程序编程接口 (API) 包含 IPlanAPI、IRESTAPIClient 和 IPlugin 接口。

Marketing Operations API 包含以下接口。

#### **IPlanAPI**

定义 Marketing Operations 的公用 API。提供用于创建、发现和修改对象(包 括文件夹、项目、方案、工作流程任务和团队成员)的方法。

对于启用了可选的与 IBM Campaign集成选项的系统,还提供用于创建、发现 和修改商品的方法。

### **IRESTAPIClient**

定义 Marketing Operations REST 客户机存根的公用 API。此客户机存根实 现基于 Marketing Operations REST 的 API 所支持的每一个 REST API 调 用。此客户机存根允许您快速开发代码以使用 JSON 来调用 Marketing Operations REST API。存根也具有用来连接以及与所需 Marketing Operations 服 务器通信的代码(给定主机和端口详细信息的话)。

#### **IPlugin**

定义必须由所有计划插件来实现的类属接口。

## **REST API** 方法

有关公共 API 方法的特定信息,请参阅 API 文档文件中的 iPlanAPI 类。

通过登录到 Marketing Operations 并从任何页面选择**帮助 > 产品文档**,然后下载 *<version>*PublicAPI-RestClient.zip 文件来获取这些文件。

### **REST API** 异常

REST API 只会抛出一个异常: RestApiException。

RestApiException 具有整数代码且是一条文本字符串消息。

## **REST API** 句柄

句柄是引用 IBM Marketing Operations 实例中某个特定对象实例的特殊 URL 对象。 句柄包括组件类型、内部数据标识和实例基本 URL。

由 API 使用或生成的句柄可以外部化为完整 URL。可通过不同方法使用生成的 URL。 可以使用 URL 以在 Marketing Operations GUI 中打开组件视图,在电子邮件中发送 或在其他过程中用作参数。

句柄仅对于特定 Marketing Operations 服务实例或集群实例有效,但对于已部署服务 的整个生存期都有效。因此,可以将句柄保存在文件中以供将来引用,但无法将其用 于访问其他 Marketing Operations 实例上的组件。此限制也适用于在同一物理主机服 务器上的实例。但是,Marketing Operations 确实提供了一种将不同的基本 URL 映射 至当前实例的机制,以适应将实例重新放置至其他服务器(例如,当设备发生故障 时)。

#### 句柄独立于客户机。

Handle 类的成员具有从各种类型的 URL 创建句柄的工厂方法。以下是几个句柄的示 例。

#### 项目句柄:

{"value":{"multiTypeValue":"http://mymachine:9999/plan/affiniumplan .jsp?cat=projecttabs&projectid=102"}}

{"value":{"multiTypeValue":"http://mymachine:9999/plan/affiniumplan .jsp?cat=projecttabs&projectid=103"}}

{"value":{"multiTypeValue":"http://mymachine:9999/plan/affiniumplan .jsp?cat=projecttabs&projectid=104"}}

{"value":{"multiTypeValue":"http://mymachine:9999/plan/affiniumplan .jsp?cat=projecttabs&projectid=105"}}

{"value":{"multiTypeValue":"http://mymachine:9999/plan/affiniumplan .jsp?cat=projecttabs&projectid=106"}}

#### 程序句柄:

{"value":{"multiTypeValue":"http://mymachine:9999/plan/affiniumplan .jsp?cat=programtabs&programid=112"}}

{"value":{"multiTypeValue":"http://mymachine:9999/plan/affiniumplan .jsp?cat=programtabs&programid=113"}}

{"value":{"multiTypeValue":"http://mymachine:9999/plan/affiniumplan .jsp?cat=programtabs&programid=114"}}

{"value":{"multiTypeValue":"http://mymachine:9999/plan/affiniumplan .jsp?cat=programtabs&programid=115"}}

{"value":{"multiTypeValue":"http://mymachine:9999/plan/affiniumplan .jsp?cat=programtabs&programid=116"}}

#### 用户句柄:

{"value":{"multiTypeValue":"http://mymachine:9021/plan/affiniumplan .jsp?cat=adminuserpermissions&func=edit&userId=2"}}

{"value":{"multiTypeValue":"http://mymachine:9021/plan/affiniumplan .jsp?cat=adminuserpermissions&func=edit&userId=3"}}

{"value":{"multiTypeValue":"http://mymachine:9021/plan/affiniumplan .jsp?cat=adminuserpermissions&func=edit&userId=4"}}

{"value":{"multiTypeValue":"http://mymachine:9999/plan/affiniumplan .jsp?cat=adminuserpermissions&func=edit&userId=5"}}

{"value":{"multiTypeValue":"http://mymachine:9021/plan/affiniumplan .jsp?cat=adminuserpermissions&func=edit&userId=6"}}

#### 团队句柄:

{"value":{"multiTypeValue":"http://mymachine:9021/plan/affiniumplan .jsp?cat=teamdetails&func=edit&teamid=100001"}}

{"value":{"multiTypeValue":"http://mymachine:9021/plan/affiniumplan .jsp?cat=teamdetails&func=edit&teamid=100002"}}

{"value":{"multiTypeValue":"http://mymachine:9021/plan/affiniumplan .jsp?cat=teamdetails&func=edit&teamid=100003"}}

#### 任务句柄:

{"value":{"multiTypeValue":"http://mymachine:9021/plan/affiniumplan .jsp?cat=projectworkflow&projectid=102&taskid=106"}} {"value":{"multiTypeValue":"http://mymachine:9021/plan/affiniumplan

.jsp?cat=projectworkflow&projectid=103&taskid=141"}}

```
{"value":{"multiTypeValue":"http://mymachine:9021/plan/affiniumplan
.jsp?cat=projectworkflow&projectid=104&taskid=176"}}
```

```
{"value":{"multiTypeValue":"http://mymachine:9021/plan/affiniumplan
.jsp?cat=projectworkflow&projectid=105&taskid=211"}}
{"value":{"multiTypeValue":"http://mymachine:9021/plan/affiniumplan
.jsp?cat=projectworkflow&projectid=106&taskid=246"}}
```
#### 核准句柄:

{"value":{"multiTypeValue":"http://mymachine:9021/plan/affiniumplan .jsp?cat=approvaldetail&approvalid=149"}} {"value":{"multiTypeValue":"http://mymachine:9021/plan/affiniumplan .jsp?cat=approvaldetail&approvalid=150"}} {"value":{"multiTypeValue":"http://mymachine:9021/plan/affiniumplan .jsp?cat=approvaldetail&approvalid=151"}}

#### 市场营销对象句柄:

hRestTestMO\_01={"value":{"multiTypeValue":"http//mymachine:9999/plan/affiniumplan .jsp?cat=componenttabs&componentid=resttestmo02&componentinstid=130"}} hRestTestMO\_02={"value":{"multiTypeValue":"http://mymachine:9999/plan/affiniumplan .jsp?cat=componenttabs&componentid=resttestmo02&componentinstid=130"}} hRestTestMO\_03={"value":{"multiTypeValue":"http://mymachine:9999/plan/affiniumplan .jsp?cat=componenttabs&componentid=resttestmo02&componentinstid=131"}} hRestTestMO\_04={"value":{"multiTypeValue":"http://mymachine:9999/plan/affiniumplan .jsp?cat=componenttabs&componentid=resttestmo02&componentinstid=132"}} hRestTestMO\_05={"value":{"multiTypeValue":"http://mymachine:9999/plan/affiniumplan .jsp?cat=componenttabs&componentid=resttestmo02&componentinstid=133"}}

#### 项目请求句柄:

{"value":{"multiTypeValue":"http://mymachine:9999/plan/affiniumplan .jsp?cat=projecttabs&projectid=122"}}

#### 资产库句柄:

```
{"value":{"multiTypeValue":"http://mymachine:9999/plan/affiniumplan
.jsp?cat=library&id=101"}}
```
#### 资产句柄:

```
{"value":{"multiTypeValue":"http://mymachine:9999/plan/affiniumplan
.jsp?cat=asset&assetMode=VIEW_ASSET&assetid=123"}}
{"value":{"multiTypeValue":"http://mymachine:9999/plan/affiniumplan
.jsp?cat=asset&assetMode=VIEW_ASSET&assetid=124"}}
```
## **REST API AttributeMap**

AttributeMap 类是仅包含属性的 JSON 映射。属性 *<Name>* 是映射条目键,而属性 *<values>* 数组(请注意复数)是映射条目值。

AttributeMap 类包含下列字段。

v *<Name>*:属性的编程名称。此名称用作在发生映射的组件实例中访问该属性的唯 一键。

注:*<Name>* 不一定是 GUI 中向用户呈示的显示名。对于根据模板(如项目或工作 流程任务)创建的组件,属性名由模板元素定义指定。属性名称必须是唯一的。对 于其他组件,属性名通常以编程方式从服务器端组件实例派生而来。 一键。<br>注:<Name> 不一定是 GUI 中向用户呈示的显示名。对于根据模板(如项目或工作<br>流程任务)创建的组件,属性名由模板元素定义指定。属性名称必须是唯一的。对<br>于其他组件,属性名通常以编程方式从服务器端组件实例派生而来。<br>注: 按 照 惯 例 ,定 制 属 性 包 括 用 于 定 义 可 编 辑 版 本 的 格 式 的 名 称:<br><form\_name> <attribute\_name>.

*<form\_name>*.*<attribute\_name>*。

• Values: JSON 对象数组,它包含零个或零个以上属性值。每个值的类型必须相同并 且与 Marketing Operations 中定义的属性类型一致。

属性的元数据(如已翻译的显示名和描述)由与该属性及其父对象实例关联的模板定 义。属性提供了一种简单而又可扩展的机制,可用于显示必需和可选的对象实例属 性,如项目名称、代码和开始日期。

#### 属性映射:

{"multiTypeMap":{"uapDescription":[{"valueType":"java.lang.String", "multiTypeValue":"abcdProjDesc4"}],"uapName":[{"valueType":"java.lang. String","multiTypeValue":"RestTestProj04"}]}}

{"multiTypeMap":{"uapDescription":[{"valueType":"java.lang.String", "multiTypeValue":"abcdProjDesc4"}],"uapName":[{"valueType": "java.lang.String","multiTypeValue":"RestTestProg04"}]}}

```
{"multiTypeMap":{"uapDescription":[{"valueType":"java.lang.String",
"multiTypeValue":"abcdProjDesc4"}],"uapName":[{"valueType":"java.
lang.String","multiTypeValue":"RestTestProg09"}]}}
```
{"multiTypeMap":{"uapDescription":[{"valueType":"java.lang.String", "multiTypeValue":"ReqDesacrption"}],"uapName":[{"valueType":"java. lang.String","multiTypeValue":"RestTestProjReq01"}]}}

{"multiTypeMap":{"uapName":[{"valueType":"java.lang.String", "multiTypeValue":"RestTestProjReq03"}]}}

```
{"multiTypeMap":{"uapName":[{"valueType":"java.lang.String",
"multiTypeValue":"RestTestProjReq04"}]}}
```

```
{"multiTypeMap":{"uapName":[{"valueType":"java.lang.String",
"multiTypeValue":"RestTestProjReq05"}]}}
```
{"multiTypeMap":{"uapDescription":[{"valueType":"java.lang.String", "multiTypeValue":"changedDescription"}]}}

{"multiTypeMap":{"uapStartDate":[{"valueType":"com.unica.uap. restapi.multitype.values.GregorianCalendarValue","multiTypeValue": "2015-06-20 00:08:00"}],"uapEndDate":[{"valueType":"com.unica.uap. restapi.multitype.values.GregorianCalendarValue","multiTypeValue": "2015-08-30 00:08:00"}]}}

枚举:

```
{"value":{"multiTypeValue":"IN_PROGRESS"}}
{"value":{"multiTypeValue":"ON_HOLD"}}
{"value":{"multiTypeValue":"SUBMITTED"}}
{"value":{"multiTypeValue":"RETURNED"}}
{"value":{"multiTypeValue":"DRAFT"}}
{"value":{"multiTypeValue":"ACCEPTED"}}
{"value":{"multiTypeValue":"PENDING"}}
{"value":{"multiTypeValue":"ACTIVE"}}
{"value":{"multiTypeValue":"FINISHED"}}
{"value":{"multiTypeValue":"SKIPPED"}}
{"value":{"multiTypeValue":"DISABLED"}}
{"value":{"multiTypeValue":"ProjectOwner"}}
{"value":{"multiTypeValue":"ProjectParticipant"}}
{"value":{"multiTypeValue":"ProjectRequester"}}
{"value":{"multiTypeValue":"ProjectRequestRecipient"}}
{"value":{"multiTypeValue":"ProjectRequestOwner"}}
{"value":{"multiTypeValue":"ApprovalOwner"}}
{"value":{"multiTypeValue":"ApprovalApprover"}}
{"value":{"multiTypeValue":"ProgramOwner"}}
{"value":{"multiTypeValue":"ProgramParticipant"}}
{"value":{"multiTypeValue":"COPY_USING_PROJECT_METRICS"}}
{"value":{"multiTypeValue":"COPY_USING_TEMMPLATE_METRICS"}}
```

```
{"value":{"multiTypeValue":"DRAFT"}}
{"value":{"multiTypeValue":"FINALIZED"}}
{"value":{"multiTypeValue":"LOCKED"}}
{"value":{"multiTypeValue":"ARCHIVED"}}
```
#### 值数组:

{"valueArray":[{"valueType":"java.lang.String","multiTypeValue": "RestTestProj01"}]}

{"valueArray":[{"valueType":"java.lang.String","multiTypeValue": "TRS1000"}]}

{"valueArray":[{"valueType":"java.lang.String","multiTypeValue": "changedDescription"}]}

{"valueArray":[{"valueType":"java.lang.String","multiTypeValue": "RestTestProj02"}]}

{"valueArray":[{"valueType":"java.lang.String","multiTypeValue": "RestTestProjReq01"}]}

{"valueArray":[{"valueType":"java.lang.String","multiTypeValue": "TRS1018"}]}

{"valueArray":[{"valueType":"java.lang.String","multiTypeValue": "ReqDesacrption "}]}

{"valueArray":[{"valueType":"com.unica.uap.restapi.multitype.values. HandleValue","multiTypeValue":"http://mymachine:9021/plan/affiniumplan. jsp?cat=projecttabs&projectid=103"},{"valueType":"com.unica.uap. restapi.multitype.values.HandleValue","multiTypeValue": "http://mymachine:9021/plan/affiniumplan.jsp?cat= projecttabs&projectid=104"}]}

{"valueArray":[{"valueType":"com.unica.uap.restapi.multitype.values. HandleValue","multiTypeValue":"http://mymachine:9021/plan/affiniumplan. jsp?cat=projecttabs&projectid=107"},{"valueType":"com.unica.uap.restapi. multitype.values.HandleValue","multiTypeValue":"http://mymachine:9021/ plan/affiniumplan.jsp?cat=projecttabs&projectid=108"}]}

{"valueArray":[{"valueType":"com.unica.uap.restapi.multitype.values. HandleValue","multiTypeValue":"http://mymachine:9021/plan/affiniumplan. jsp?cat=projecttabs&projectid=102"},{"valueType":"com.unica.uap. restapi.multitype.values.HandleValue","multiTypeValue": "http://mymachine:9021/plan/affiniumplan.jsp?cat=projecttabs &projectid=106"}]}

{"valueArray":[{"valueType":"com.unica.uap.restapi.multitype.values. HandleValue","multiTypeValue":"http://mymachine:9021/plan/ affiniumplan.jsp?cat=projecttabs&projectid=105"}]}

{"valueArray":[{"valueType":"com.unica.uap.restapi.multitype. values.HandleValue","multiTypeValue":"http://mymachine:9021/plan /affiniumplan.jsp?cat=adminuserpermissions&func=edit&userId=3"}]}

{"valueArray":[{"valueType":"com.unica.uap.restapi.multitype. values.HandleValue","multiTypeValue":"http://mymachine:9021/plan/ affiniumplan.jsp?cat=adminuserpermissions&func=edit&userId=2"}]}

{"valueArray":[{"valueType":"com.unica.uap.restapi.multitype. values.HandleValue","multiTypeValue":"http://mymachine:9021/plan/ affiniumplan.jsp?cat=adminuserpermissions&func=edit&userId=2"}, {"valueType":"com.unica.uap.restapi.multitype.values. HandleValue","multiTypeValue":"http://mymachine:9021/plan/ affiniumplan.jsp?cat=adminuserpermissions&func=edit&userId=3"}]}

## 在 **Marketing Platform** 中配置 **Marketing Operations REST API**

使用此信息在 Marketing Platform 中配置 Marketing Operations REST API。

### 过程

- 1. 在"IBM Marketing Platform | 常规 | 其他"下面,设置标记生命周期。此值是标 记自登录方法有效以来的秒数。例如,您可以将此值设置为 86400,这样标记在登 录之后的有效期为 1 天。缺省情况下,此值是 20 秒。此配置不会使用对某个 API 的调用进行刷新。如果此时间到期,那么您必须进行登录调用,获取新标记并在后 续的 API 调用中使用该标记。
- 2. 在"IBM Marketing Platform | 安全 | API 管理"下面,配置下列设置。

Enable session-based API authentication: (Enabled) Delete security token after a single use: (Disabled)

如果启用了 **Delete security token after a single use**,那么在每一个 API 调 用之前都需要登录调用。

3. 在"IBM Marketing Platform 安全 | API 管理 | IBM "下面,针对认证配置下列 设置。

API URI: /authentication/login Block API access: (Disabled) Secure API access over HTTPS: (Disabled) Require authentication for API access: (Enabled)

4. 单击 **API configuration template**,并添加客户机存根所使用的注销方法。

New category name: Logout API URI: /authentication/logout Block API access:(Disabled) Secure API access over HTTPS: (Disabled) Require authentication for API access: (Enabled)

5. 在 **API configuration template** 下面,添加 REST API V1.0

New category name: REST API Ver 1.0 API URI: /\* Block API access: (Disabled) Secure API access over HTTPS: (Disabled) Require authentication for API access: (Enabled) Enable SSL if you plan to use SSL

- 6. 在"IBM Marketing Platform 安全 | API 管理 | IBM "下面,只能使用一个硬编 码用户。这个用户必须是 Marketing Operations 管理员用户,并且此用户的密码 不应为空。
- 7. 请在配置中使用下列 REST API URL 结构。

认证的 URL: http://<Host>:<Port>/unica/api/manager/authentication

主机和端口应该指向用于认证的 Marketing Platform。

Marketing Operations API URL: http://<Host>:<Port>/plan/api/plan/V1

主机和端口应该指向 Marketing Operations。

## **Marketing Platform SSO** 集成之后的更改

将 Marketing Operations REST API 与 Marketing Platform SSO 集成之后, 您必 须使用特定的凭证进行认证。

PlanAPIUser 是可以访问 Marketing Operations REST API 的唯一用户。 此用户需要密码且不能留空。

# 在与 **IBM** 技术支持联系之前

如果您遇到无法通过查阅文档解决的问题,那么贵公司的指定支持联系人可致电 IBM 技 术支持中心。使用这些准则来确保您的问题得以有效且成功地解决。

如果您不是贵公司的指定支持联系,请与 IBM 管理员联系以了解相关信息。

注:技术支持不会编写或创建 API 脚本。有关实现 API 产品的帮助,请与 IBM 专业 服务联系。

## 要收集的信息

联系 IBM 技术支持前, 请收集以下信息:

- v 有关问题性质的简短描述。
- v 发生问题时看到的详细错误消息。
- v 重现该问题的详细步骤。
- v 相关的日志文件、会话文件、配置文件和数据文件。
- v 关于 产品和系统环境的信息,您可以按"系统信息"中所述来获取。

## 系统信息

致电 IBM 技术支持时,可能会要求您提供有关系统环境的信息。

如果问题不妨碍登录,那么可在"关于"页面上获得大部分此类信息,该页面提供有关所 安装的 IBM 应用程序的信息。

可以通过选择帮助 **>** 关于来访问"关于"页面。如果"关于"页面不可访问,请检查位于应 用程序安装目录下面的 version.txt 文件。

### **IBM** 技术支持的联系信息

有关联系 IBM 技术支持中心的方法,请参见 IBM 产品技术支持中心网站:[\(http://](http://www.ibm.com/support/entry/portal/open_service_request) [www.ibm.com/support/entry/portal/open\\_service\\_request\)](http://www.ibm.com/support/entry/portal/open_service_request)。

注:要输入支持请求,您必须使用 IBM 帐户登录。此帐户必须已链接至 IBM 客户编 号。要了解有关将您的帐户与 IBM 客户编号相关联的更多信息,请参阅"支持门户网站 "上的支持资源 **>** 授权的软件支持。

## 声明

本信息是为在美国提供的产品和服务而编写的。

IBM 可能在其他国家或地区不提供本文档中讨论的产品、服务或功能特性。有关您所在 区域当前可获得的产品和服务的信息,请向您当地的 IBM 代表咨询。任何对 IBM 产 品、程序或服务的引用并非意在明示或暗示只能使用 IBM 的产品、程序或服务。只要 不侵犯 IBM 的知识产权,任何同等功能的产品、程序或服务,都可以代替 IBM 产品、 程序或服务。但是,评估和验证任何非 IBM 产品、程序或服务,则由用户自行负责。

IBM 可能已拥有或正在申请与本文档内容有关的各项专利。提供本文档并不意味着授予 用户使用这些专利的任何许可。您可以用书面形式将许可查询寄往:

IBM Director of Licensing IBM Corporation North Castle Drive Armonk, NY 10504-1785 U.S.A.

有关双字节 (DBCS) 信息的许可证查询,请与您所在国家或地区的 IBM 知识产权部门 联系, 或用书面方式将查询寄往:

Intellectual Property Licensing Legal and Intellectual Property Law IBM Japan, Ltd. 19-21, Nihonbashi-Hakozakicho, Chuo-ku Tokyo 103-8510, Japan

本条款不适用英国或任何这样的条款与当地法律不一致的国家或地区:International Business Machines Corporation"按现状"提供本出版物,不附有任何种类的(无论是明 示的还是暗含的)保证,包括但不限于暗含的有关非侵权、适销和适用于某种特定用 途的保证。某些国家或地区在某些交易中不允许免除明示或暗含的保证。因此本条款 可能不适用于您。

本信息中可能包含技术方面不够准确的地方或印刷错误。此处的信息将定期更改;这 些更改将编入本资料的新版本中。IBM 可以随时对本出版物中描述的产品和/或程序进 行改进和/或更改,而不另行通知。

本信息中对任何非 IBM Web 站点的引用都只是为了方便起见才提供的, 不以任何方 式充当对那些 Web 站点的保证。那些 Web 站点中的资料不是 IBM 产品资料的一部 分,使用那些 Web 站点带来的风险将由您自行承担。

IBM 可以按它认为适当的任何方式使用或分发您所提供的任何信息而无需对您承担任何 责任。

本程序的被许可方如果要了解有关程序的信息以达到如下目的:(i) 允许在独立创建的程 序和其他程序(包括本程序)之间进行信息交换,以及 (ii) 允许对已经交换的信息进行 相互使用,请与下列地址联系:

IBM Corporation B1WA LKG1 550 King Street Littleton, MA 01460-1250 U.S.A.

只要遵守适当的条件和条款,包括某些情形下的一定数量的付费,都可获得这方面的 信息。

本文档中描述的许可程序及其所有可用的许可资料均由 IBM 依据 IBM 客户协议、IBM 国际程序许可协议或任何同等协议中的条款提供。

此处包含的任何性能数据都是在受控环境中测得的。因此,在其他操作环境中获得的 数据可能会有明显的不同。有些测量可能是在开发级的系统上进行的,因此不保证与 一般可用系统上进行的测量结果相同。此外,有些测量是通过推算而估算的,实际结 果可能会有差异。本文档的用户应当验证其特定环境的适用数据。

涉及非 IBM 产品的信息可从这些产品的供应商、其出版说明或其他可公开获得的资料 中获取。IBM 没有对这些产品进行测试,也无法确认其性能的精确性、兼容性或任何其 他关于非 IBM 产品的声明。有关非 IBM 产品性能的问题应当向这些产品的供应商提 出。

所有关于 IBM 未来方向或意向的声明都可随时变更或收回,而不另行通知,它们仅仅 表示了目标和意愿而已。

显示的所有 IBM 价格都是 IBM 建议的最新零售价,可随时更改而不另行通知。经销 商的价格可能会有所不同。

本信息包含在日常业务操作中使用的数据和报告的示例。为了尽可能完整地说明这些 示例,示例中可能会包括个人、公司、品牌和产品的名称。所有这些名字都是虚构 的,若现实生活中实际业务企业使用的名字和地址与此相似,纯属巧合。

版权许可:

本信息包括源语言形式的样本应用程序,这些样本说明不同操作平台上的编程方法。 如果是为按照在编写样本程序的操作平台上的应用程序编程接口(API)进行应用程序 的开发、使用、经销或分发为目的,您可以任何形式对这些样本程序进行复制、修 改、分发,而无需向 IBM 付费。这些示例并未在所有条件下作全面测试。因此,IBM 不能担保或暗示这些程序的可靠性、可维护性或功能。样本程序都是"按现状"提供的, 不附有任何种类的保证。对于因使用样本程序而引起的任何损害,IBM 不承担责任。

如果您正以软拷贝格式查看本信息,那么图片和彩色图例可能无法显示。

## 商标

IBM、IBM 徽标和 ibm.com 是 International Business Machines Corp. 在全球许多 管辖区域中注册的商标或注册商标。其他产品和服务名称可能是 IBM 或其他公司的商 标。Web 上 www.ibm.com/legal/copytrade.shtml 处的"版权和商标"提供了 IBM 商 标的当前列表。

## 隐私策略和使用条款注意事项

IBM 软件产品(包括作为服务解决方案的软件,即"提供的软件")可能会使用 cookie 或 其他技术来收集产品使用情况信息,以便改善最终用户体验、定制与最终用户的交互 或用于其他用途。cookie 是 Web 站点可发送至浏览器的数据,随后可将其存储在您的 计算机上作为标识您的计算机的标记。在许多情况下,这些 cookie 不会收集个人信息。 如果您要使用的软件产品允许您通过 cookie 或类似技术收集个人信息,我们将在下面 告知您具体情况。

根据已部署的配置,此软件产品可能使用会话和持久性 cookie,它们收集各个用户的用 户名和其他个人信息以用于会话管理、增强用户可用性或其他使用跟踪或功能性目 的。可以禁用这些 cookie,但禁用 cookie 同时也会除去它们所启用的功能。

通过 cookie 和类似技术收集的个人信息由不同的管辖区域监管。如果为此软件产品部 署的配置为您(作为客户)提供了通过 cookie 和其他技术从最终用户处收集个人信息 的能力,那么您应自行寻求适用于此类数据收集的任何法律的相关法律意见,包括在 适当时提供通知和同意文件的任何要求。

IBM 要求客户端 (1) 提供明确、显著的指向客户的 Web 站点使用条款(其中包括指 向 IBM 和客户端的数据收集和使用实践的链接) 的链接 (如隐私政策), (2) 告知访问 者 IBM 代表客户将 cookie 和透明 GIF/网络信标存放在访问者的计算机上并说明此类 技术的目的,并且 (3) 在法律允许的范围内,在客户或 IBM 代表客户将 cookie 和透 明 GIF/网络信标存放在 Web 站点访问者的设备上之前征得 Web 站点访问者的同意。

有关如何使用包括 cookie 在内的各种技术实现这些目的的更多信息,请参阅 IBM"网上 隐私声明"(http://www.ibm.com/privacy/details/us/en) 中的"Cookie、Web Beacon 和其他技术"部分。

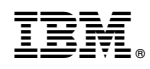

Printed in China